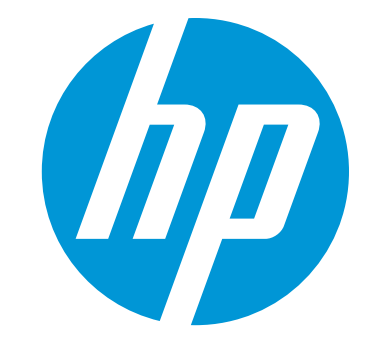

# **Инструкции для пользователя**

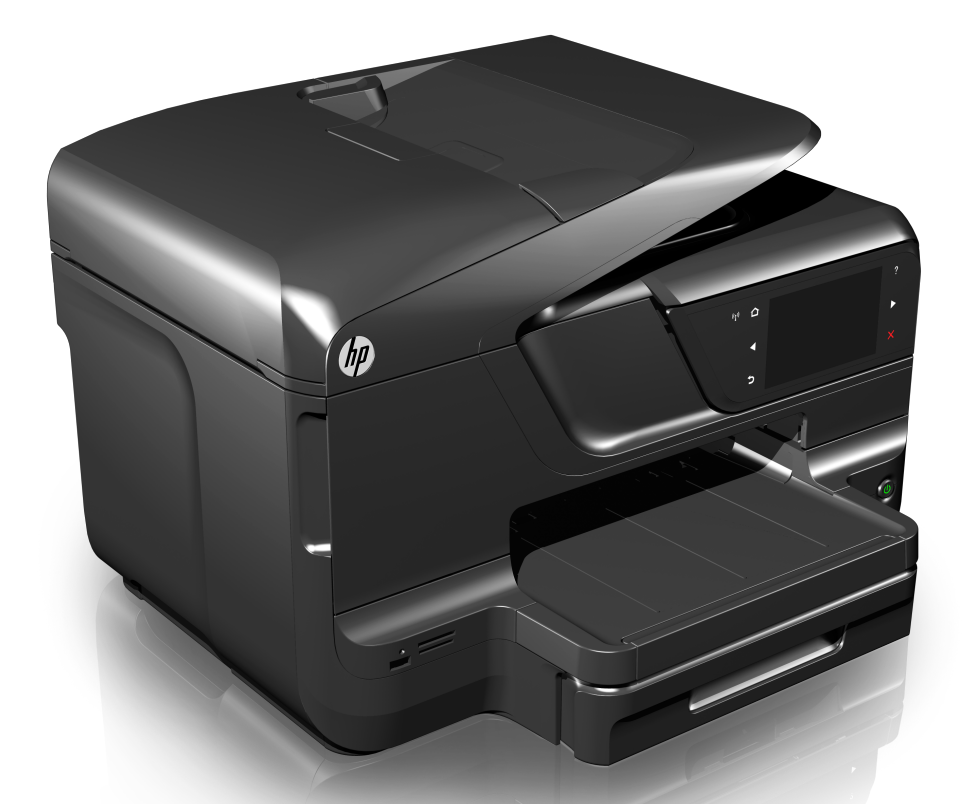

# **HP Officejet Pro 8600**

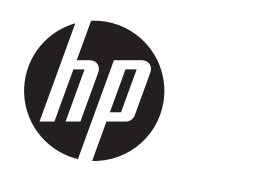

# HP Officejet Pro 8600 e-Allin-One series

Инструкции для пользователя

#### **Информация об авторских правах**

© Hewlett-Packard Development Company, L.P., 2014. Редакция 2-е, 1/2014

#### **Уведомления компании Hewlett-Packard**

Приведенная в этом документе информация может быть изменена без уведомления.

Все права защищены. Воспроизведение, адаптация и перевод данного документа без предварительного письменного разрешения Hewlett-Packard запрещены, за исключением случаев, предусмотренных законодательством по защите авторских прав.

Гарантийные обязательства для продуктов и услуг HP приведены только в условиях гарантии, прилагаемых к каждому продукту и услуге. Никакие содержащиеся здесь сведения не могут рассматриваться как дополнение к этим условиям гарантии. HP не несет ответственности за технические или редакторские ошибки и упущения в данном документе.

#### **Товарные знаки**

Windows, Windows XP и Windows Vista являются зарегистрированными в США товарными знаками Microsoft Corporation.

Название ENERGY STAR и эмблема ENERGY STAR являются зарегистрированными в США товарными знаками.

#### **Информация о безопасности**

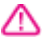

Для снижения риска получения ожогов или поражения электрическим током всегда соблюдайте основные меры предосторожности при использовании данного устройства.

1. Внимательно прочтите все инструкции, которые содержатся в прилагаемой к принтеру документации.

2. Соблюдайте инструкции и обращайте внимание на предупреждения, нанесенные на изделие.

3. Прежде чем приступить к чистке изделия, отключите его от сетевой розетки.

4. Запрещается устанавливать и эксплуатировать данное изделие рядом с водой, а также прикасаться к нему мокрыми руками.

5. Изделие следует устанавливать на устойчивой поверхности.

6. Кабель питания изделия следует проложить так, чтобы исключить возможность повреждения кабеля, а также возможность наступить или зацепить за него.

7. Если в работе устройства отмечаются неполадки, см. раздел Решение [проблемы](#page-115-0)

8. Внутри изделия нет деталей, подлежащих обслуживанию пользователем. Обслуживание должно выполняться квалифицированными специалистами.

# **Специальные**

#### **возможности**

Принтер предоставляет ряд функций для людей с ограниченной трудоспособностью.

#### **Визуальное восприятие**

Программное обеспечение принтера доступно людям со слабым зрением с помощью использования специальных программ и возможностей операционной системы. Принтер также поддерживает такие технологии, как считыватели экрана, считыватели алфавита Брайля и приложения речевого ввода текстов. Для пользователей с нарушенным цветовосприятием на цветных кнопках и вкладках, используемых в программном обеспечении и на контрольной панели, имеются простые текстовые метки или значки, обозначающие соответствующие действия.

#### **Подвижность**

Для людей с ограниченной подвижностью передвижения функции программного обеспечения принтера могут выполняться при помощи команд с клавиатуры. Программное обеспечение также поддерживает такие средства специальных возможностей Windows, как Залипание клавиш, Озвучивание переключения режимов, Фильтрация ввода и Управление указателем с клавиатуры. Крышки принтера, кнопки, лотки и направляющие для бумаги легко доступны и не требуют значительных усилий для действий с ними.

#### **Поддержка**

Подробнее о специальных возможностях данного устройства и обязательствах компании HP, касающихся специальных возможностей при использовании

устройства, см. веб-сайт HP по адресу [www.hp.com/accessibility](http://www.hp.com/accessibility). Информацию о специальных возможностях Mac OS X см. на вебсайте Apple по адресу [www.apple.com/accessibility.](http://www.apple.com/accessibility/)

# Содержание

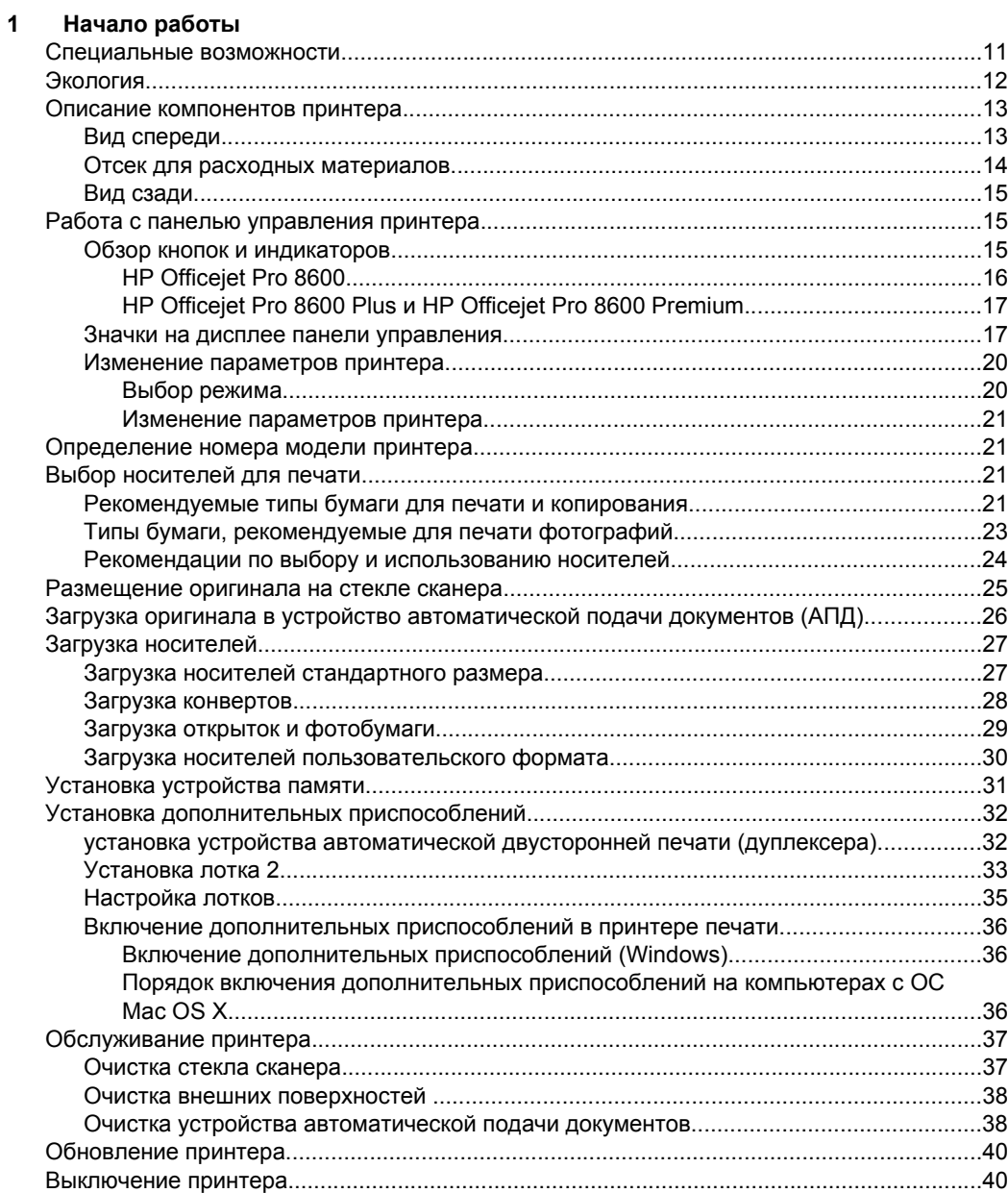

#### $\overline{2}$ Печать

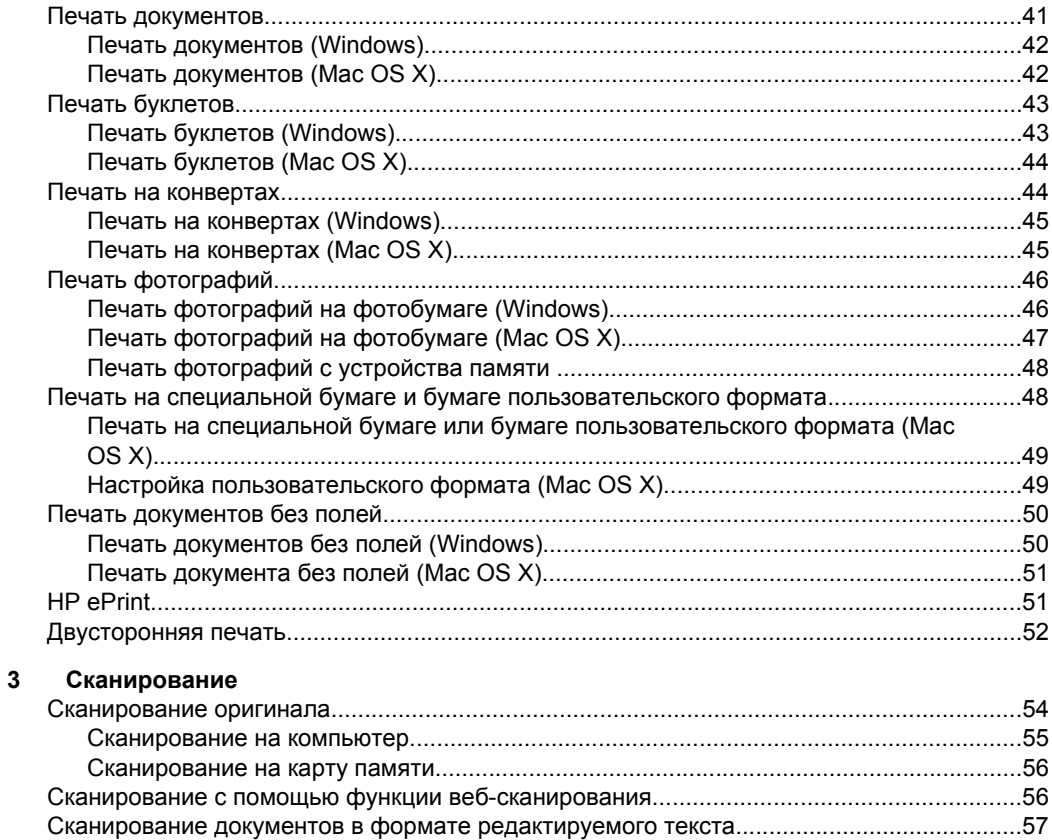

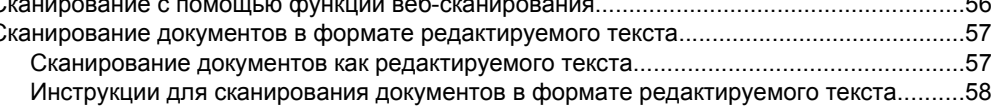

#### $\overline{\mathbf{4}}$ **HP Digital Solutions**

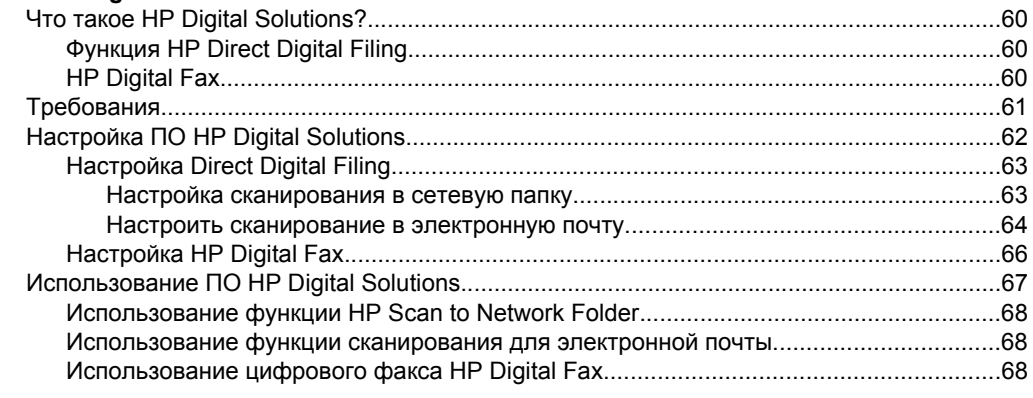

#### Копирование  $5<sup>5</sup>$

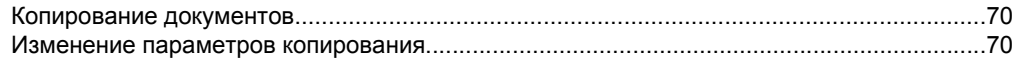

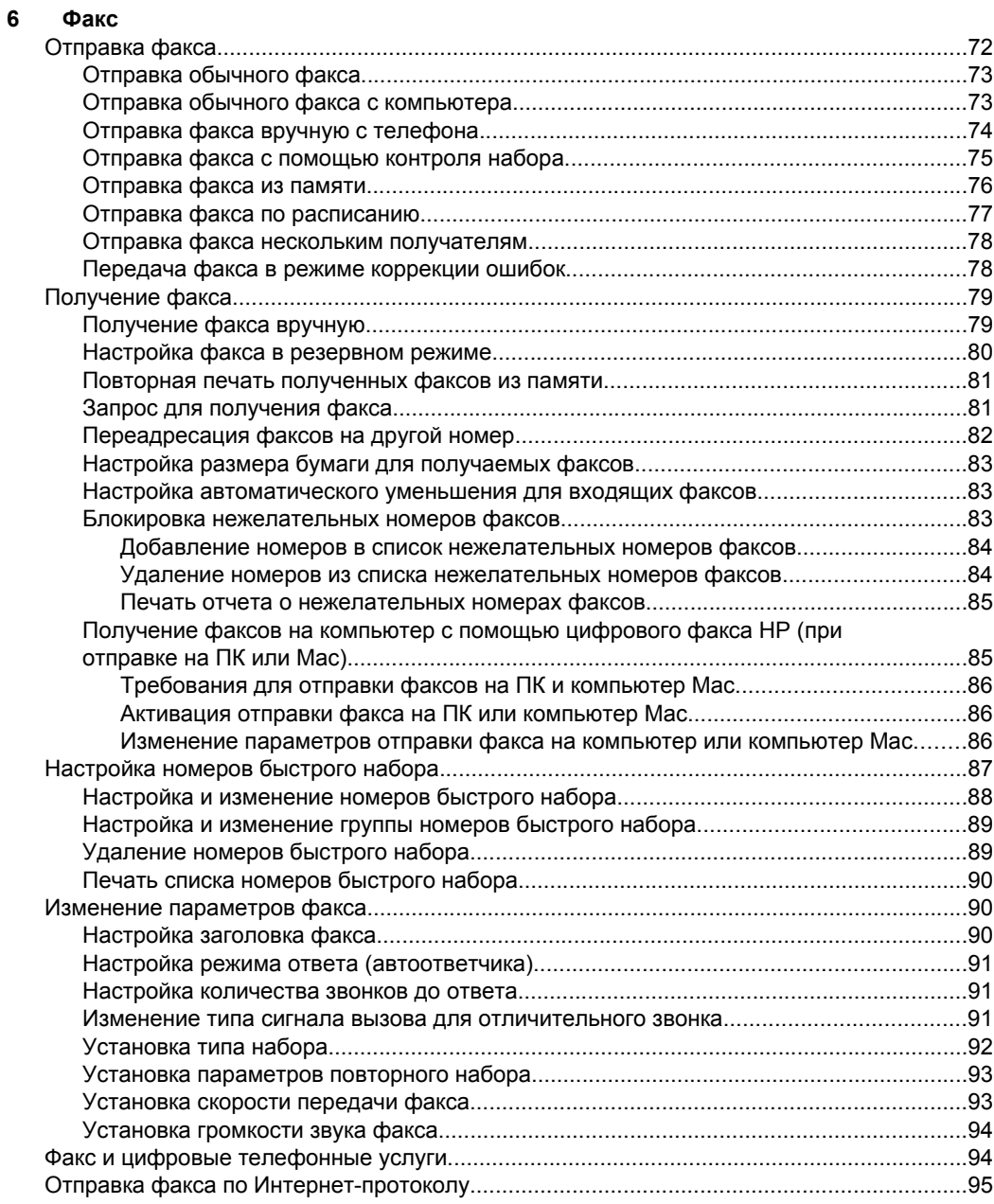

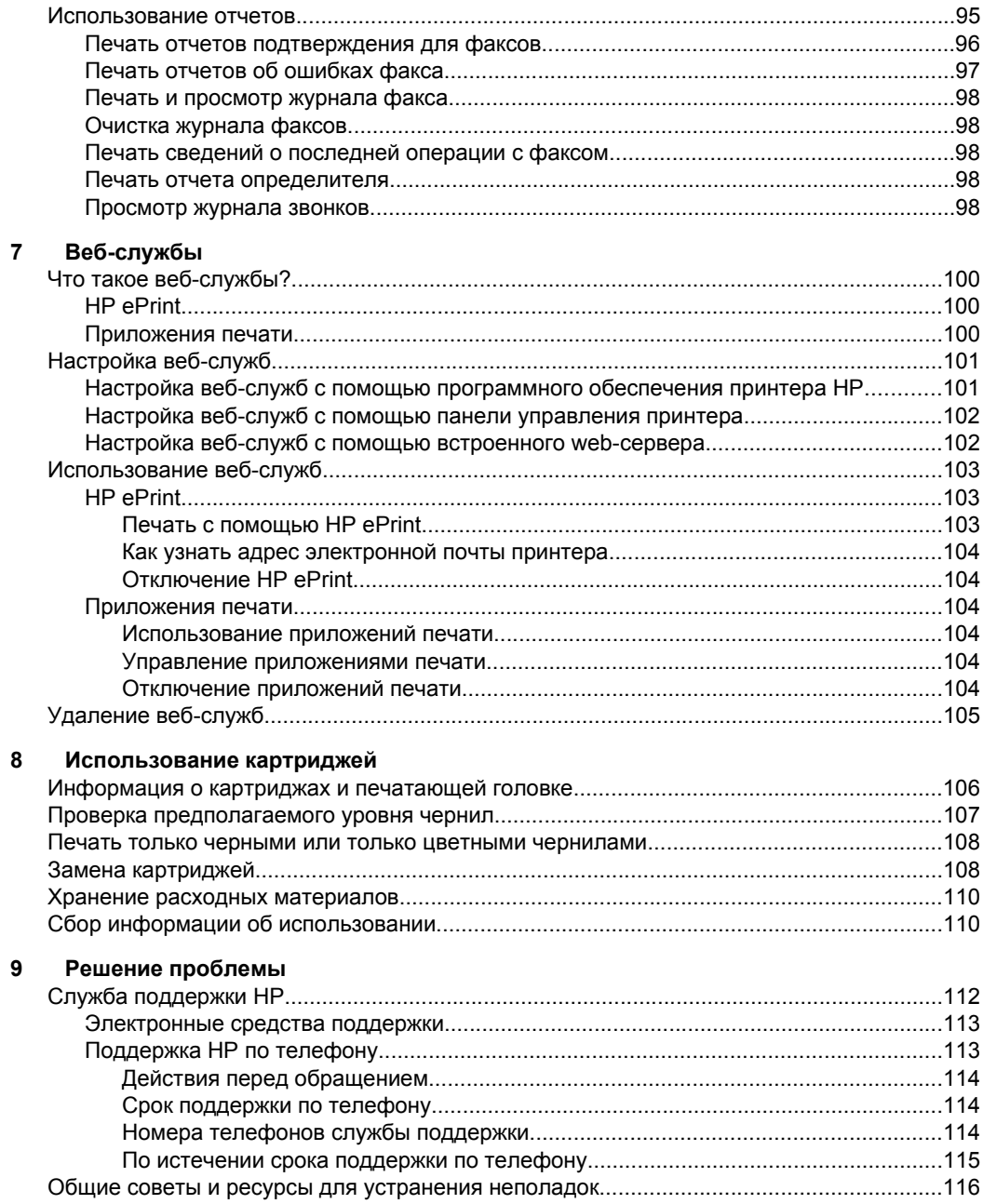

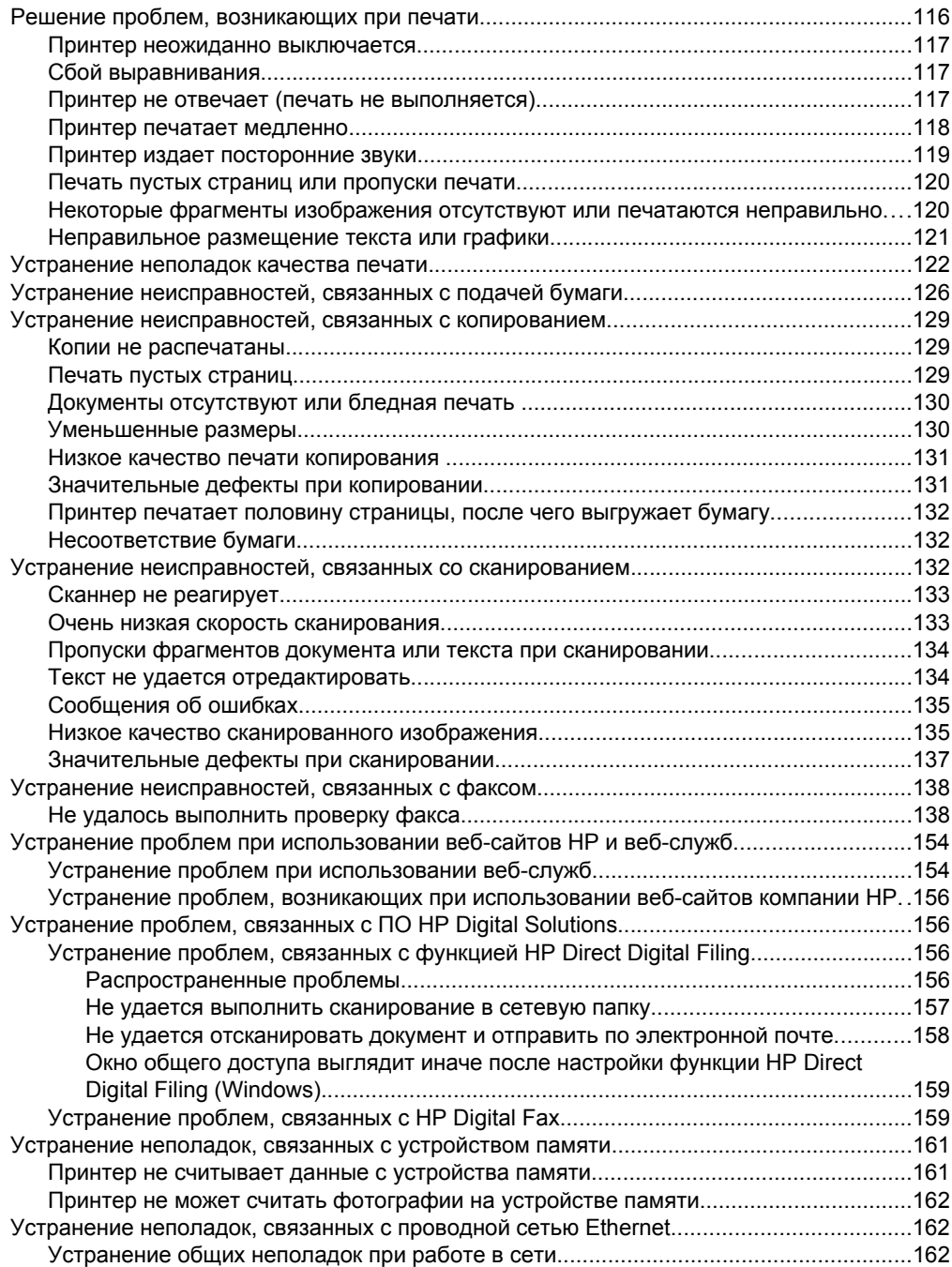

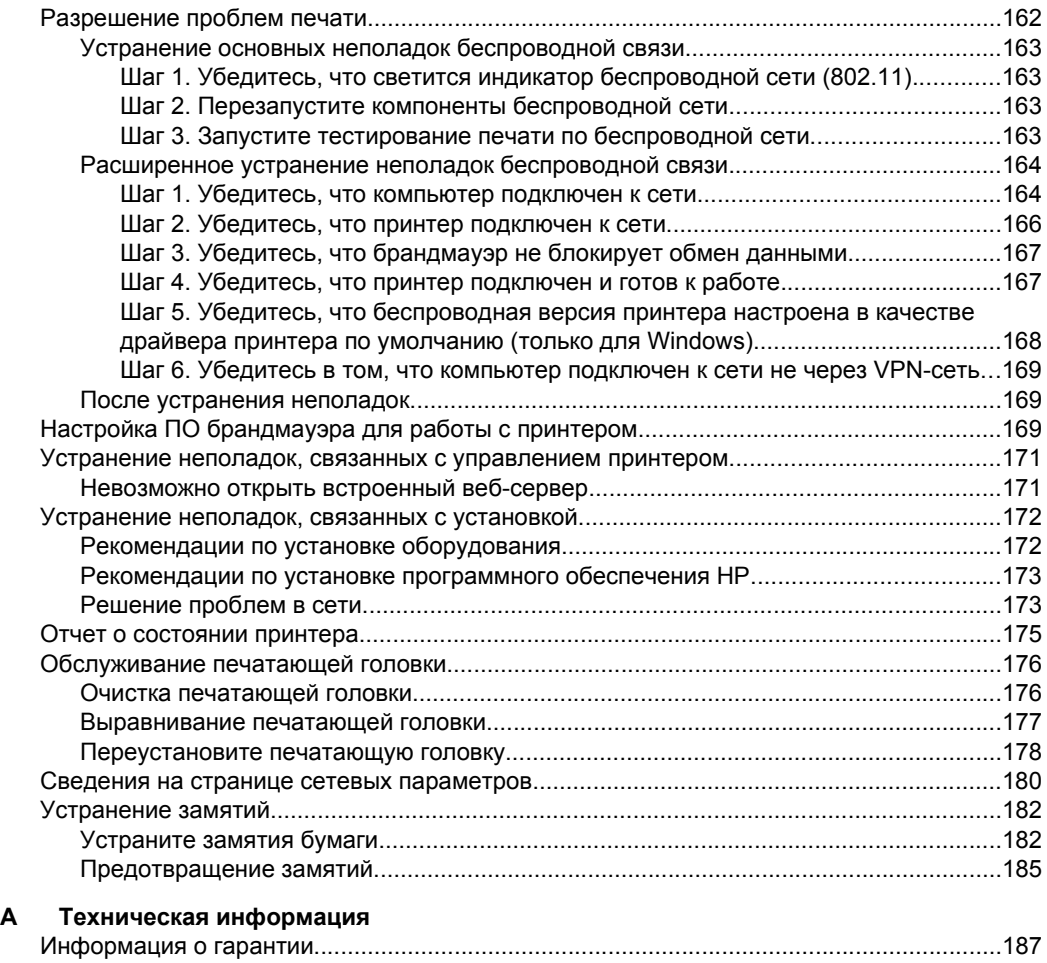

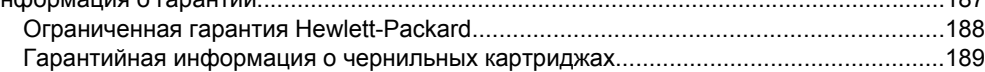

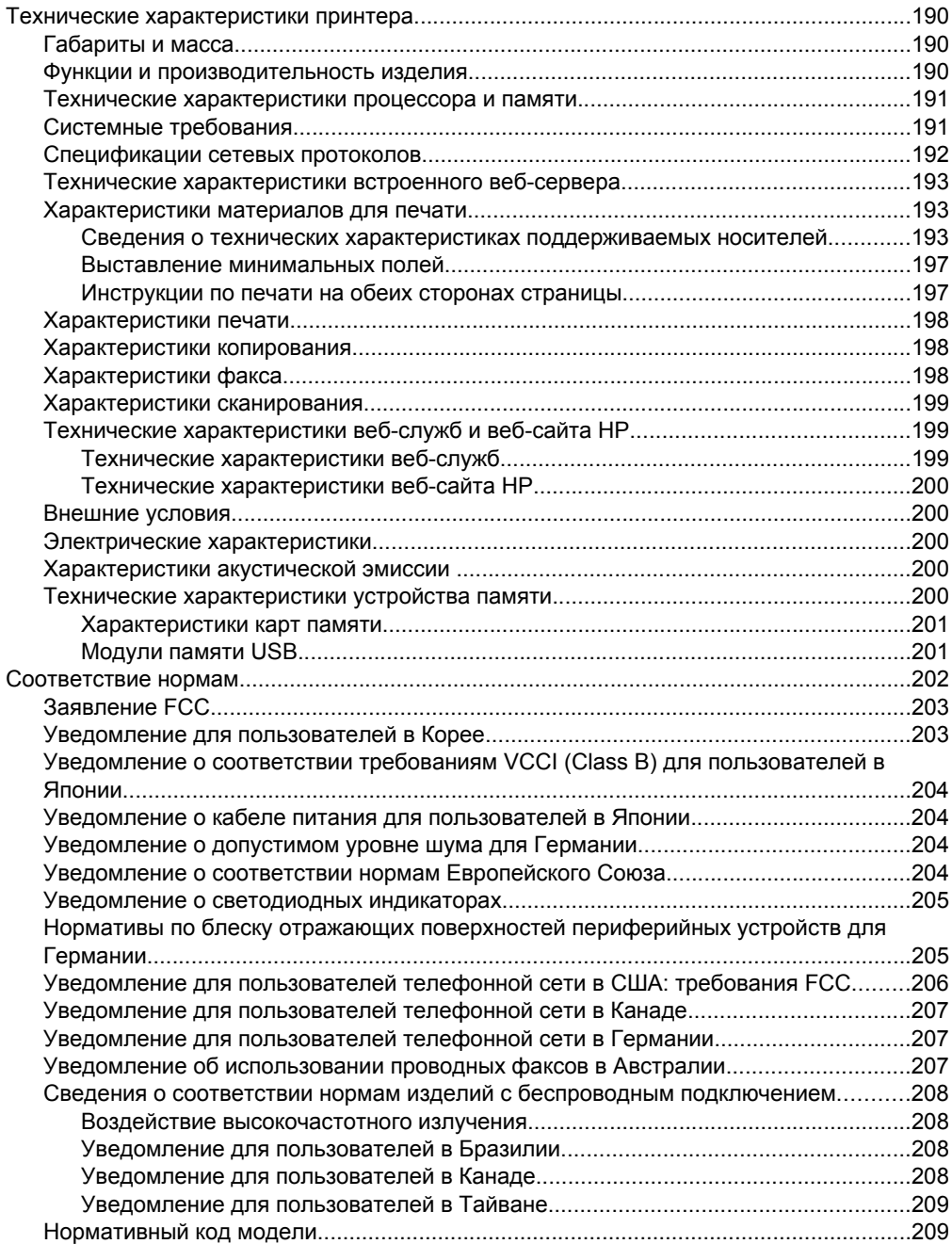

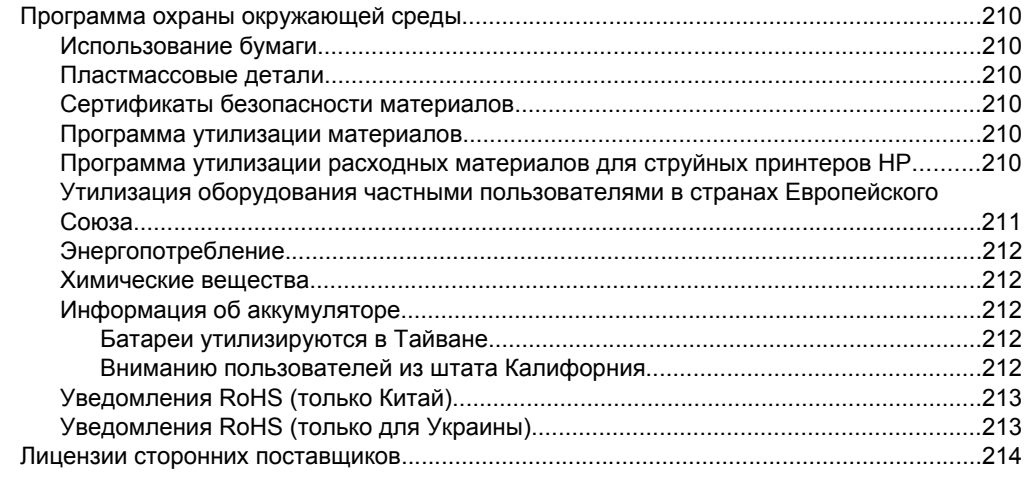

#### Б Расходные материалы и аксессуары НР

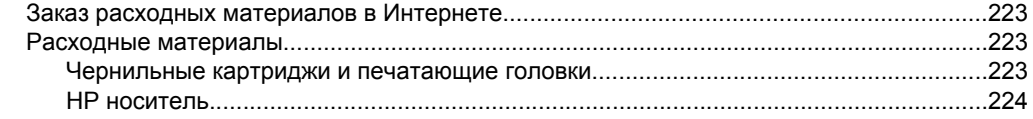

### **[В Дополнительная](#page-228-0) настройка факса**

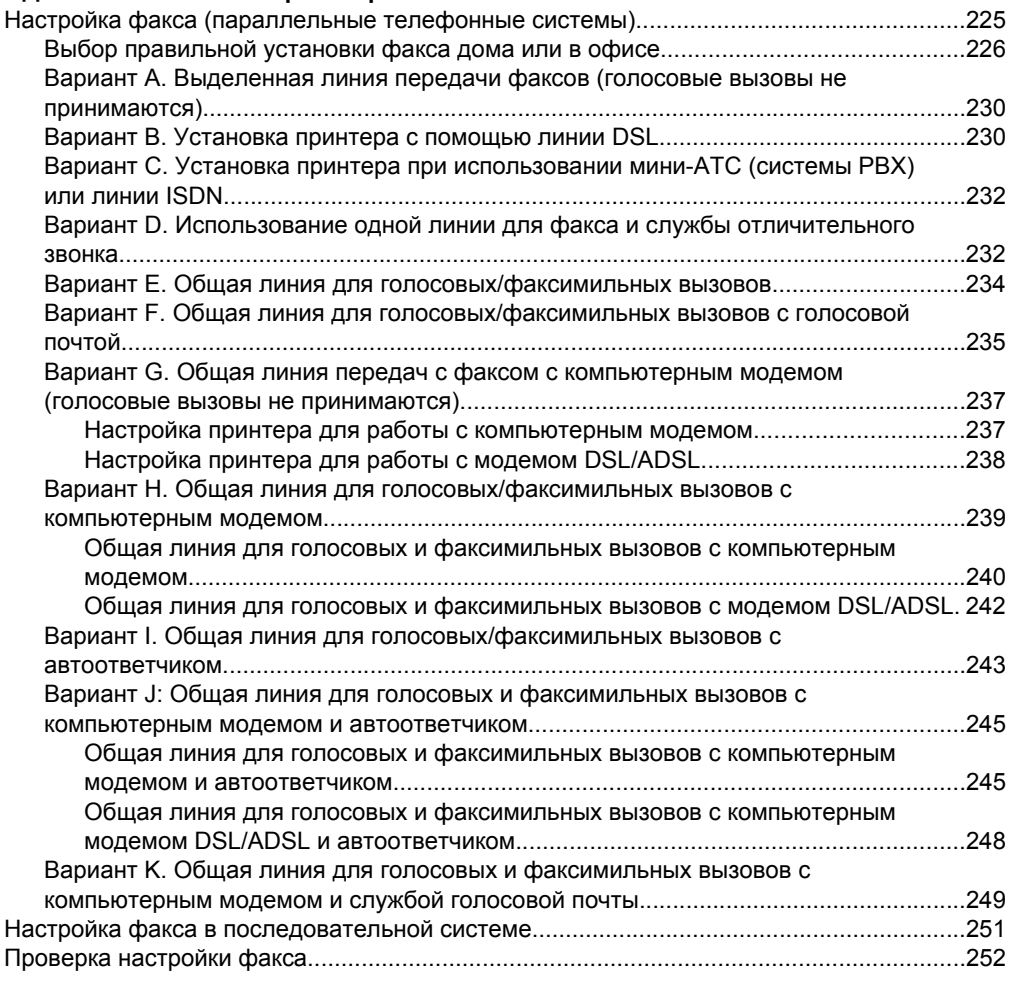

# **[Г Настройка](#page-257-0) сети**

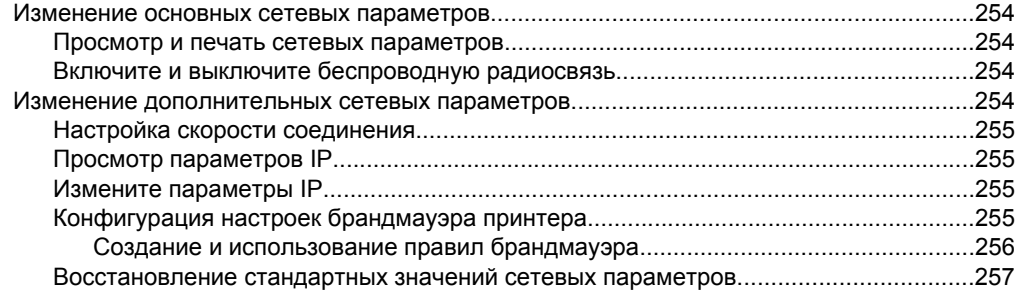

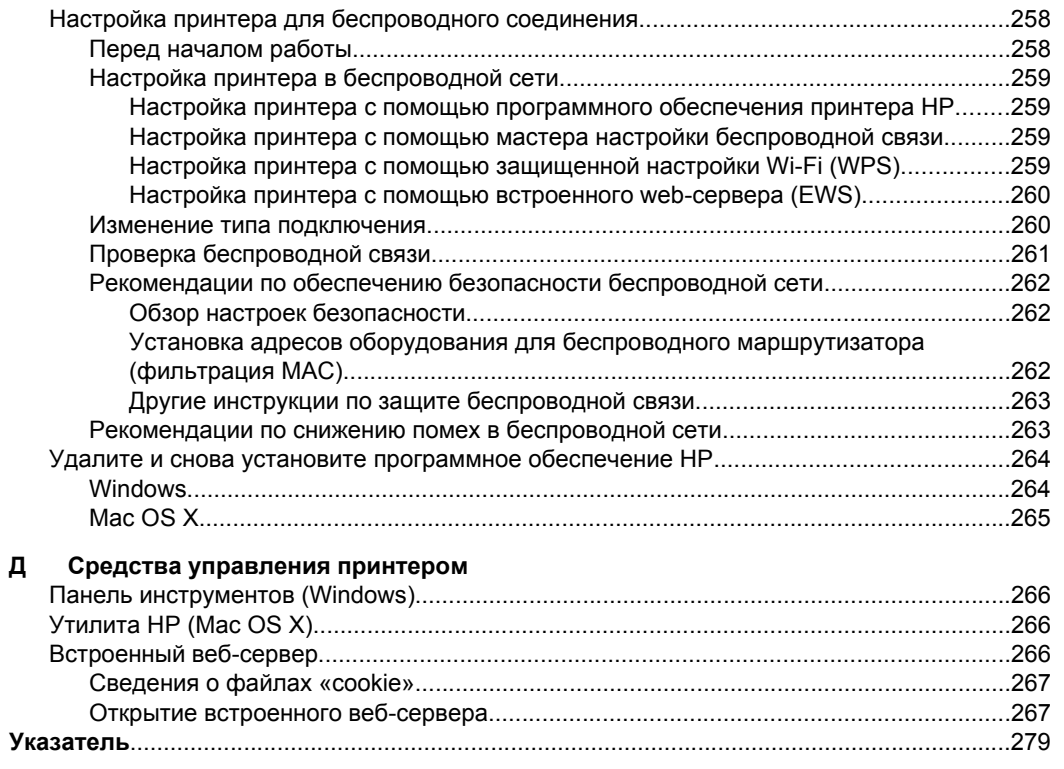

# <span id="page-14-0"></span> $\blacktriangleleft$ Начало работы

В этом руководстве подробно описаны возможности использования принтера и устранения неисправностей в работе.

- Специальные возможности
- Экология
- Описание компонентов принтера
- Работа с панелью управления принтера
- Определение номера модели принтера
- Выбор носителей для печати
- $\bullet$ Размещение оригинала на стекле сканера
- Загрузка оригинала в устройство автоматической подачи документов (АПД)
- Загрузка носителей
- Установка устройства памяти
- Установка дополнительных приспособлений  $\bullet$
- Обслуживание принтера
- Обновление принтера
- Выключение принтера
- Примечание. Если принтер используется с компьютером, работающим под управлением Windows XP Starter Edition, Windows Vista Starter Edition или Windows 7 Starter Edition, некоторые функции могут быть недоступны. Дополнительную информацию см. в разделе Системные требования.

# Специальные возможности

Принтер предоставляет ряд функций для людей с ограниченной трудоспособностью.

#### Визуальное восприятие

Прилагаемое к принтеру программное обеспечение НР доступно пользователям с нарушениями зрения или слабым зрением благодаря специальным возможностям и функциям операционной системы. Данное программное обеспечение поддерживает такие новейшие технологические решения, как средства чтения экрана, средства чтения Брайля, а также приложения, предназначенные для преобразования голоса в текст. Для пользователей с нарушенным цветовосприятием на цветных кнопках и вкладках, используемых в программном обеспечении НР и на панели управления принтера, имеются простые текстовые метки или значки, обозначающие соответствующие действия.

#### Подвижность

Пользователи с нарушением опорно-двигательного аппарата могут выполнять клавиатурные команды для управления функциями программного обеспечения HP. Поддерживаются также специальные возможности ОС Windows, такие как залипание клавиш, озвучивание клавиш, фильтрация ввода и управление указателем с клавиатуры. Крышки принтера, кнопки, лотки и направляющие для бумаги легко доступны и не требуют значительных усилий для действий с ними.

#### <span id="page-15-0"></span>**Поддержка**

Подробнее о специальных возможностях данного принтера и обязательствах компании HP, касающихся специальных возможностей при использовании устройства, см. веб-сайт HP по адресу [www.hp.com/accessibility.](http://www.hp.com/accessibility)

Информацию о специальных возможностях Mac OS X см. на веб-сайте Apple по адресу [www.apple.com/accessibility](http://www.apple.com/accessibility/).

# **Экология**

Компания Hewlett-Packard стремится производить качественные изделия с бережным отношением к окружающей среде. Настоящее устройство сконструировано с учетом требований утилизации: Дополнительную информацию см. в разделе Программа охраны [окружающей](#page-213-0) среды.

Компания HP стремится помочь клиентам уменьшить их воздействие на окружающую среду. Компания HP разработала функции, которые помогут оценить и снизить влияние на окружающую среду при печати.

Подробнее об экологических инициативах HP см. в [www.hp.com/hpinfo/](http://www.hp.com/hpinfo/globalcitizenship/environment/index.html) [globalcitizenship/environment/.](http://www.hp.com/hpinfo/globalcitizenship/environment/index.html)

#### **Управление питанием**

Для экономии электроэнергии выполняйте следующие рекомендации:

- Включите спящий режим принтера, а затем выберите настройку для минимального времени. Если принтер не был активен в течение определенного времени, он переключается в режим экономии энергии. Для настройки этой функции коснитесь  $\Box$  (кнопка есо) на дисплее панели управления принтера, нажмите **Спящий режим** и выберите нужную настройку.
- Включите функцию включения и отключения по графику, а затем выберите дни и часы, когда ваш принтер должен автоматически включаться и выключаться. Например можно запланировать включение принтера в 8:00 и отключение в 20:00 с понедельника по пятницу. Таким образом, вы будете экономить электроэнергию ночью и в выходные. Для настройки этой

функции коснитесь  $\Box$  (кнопка есо) на дисплее панели управления принтера, нажмите **Вкл/выкл по графику** и выберите время включения и отключения принтера.

• Сделайте экран темнее, отрегулировав его яркость. Для настройки этой функции коснитесь  $\blacksquare\square\square$  (кнопка есо) на дисплее панели управления принтера, нажмите **Яркость экрана** и выберите нужную настройку.

- <span id="page-16-0"></span>**Примечание.** Спящий режим принтера и функция автоматического включения/отключения временно недоступны, если один или более чернильных картриджей отсутствуют. После установки картриджа эти функции снова можно будет использовать.
- **Внимание** HP рекомендует как можно скорее заменять отсутствующие картриджи во избежание проблем с качеством печати и возможного перерасхода чернил/повреждения системы подачи чернил. Не отключайте принтер, если в нем не установлены картриджи с чернилами.

#### **Экономия расходных материалов**

Для экономии расходных материалов, таких как чернила и бумага, выполните следующие действия:

- Переведите принтер в черновой режим. В черновом режиме потребляется меньше чернил.
- Не очищайте печатающую головку без необходимости. При этом расходуются чернила и сокращается срок службы картриджей.
- Печатайте на обеих сторонах страницы для экономии бумаги. Если принтер оснащен устройством автоматической двусторонней печати (дуплексером), см. [Двусторонняя](#page-55-0) печать. Либо сначала можно напечатать только нечетные страницы, затем перевернуть их и напечатать только четные страницы.

# **Описание компонентов принтера**

Этот раздел содержит указанные ниже темы.

- Вид спереди
- Отсек для расходных [материалов](#page-17-0)
- Вид [сзади](#page-18-0)

#### **Вид спереди**

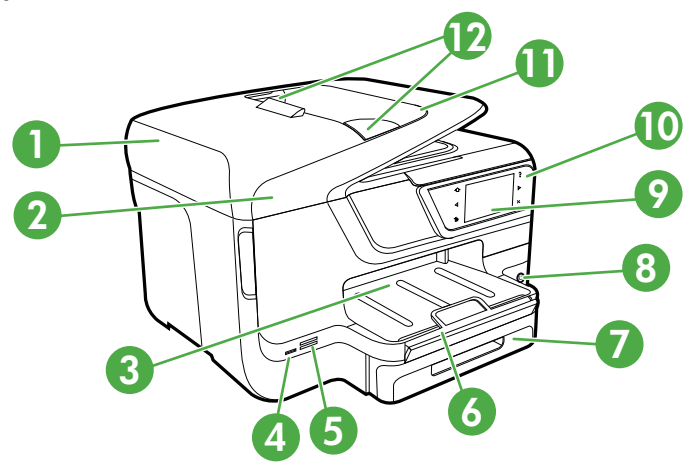

#### <span id="page-17-0"></span>Глава 1

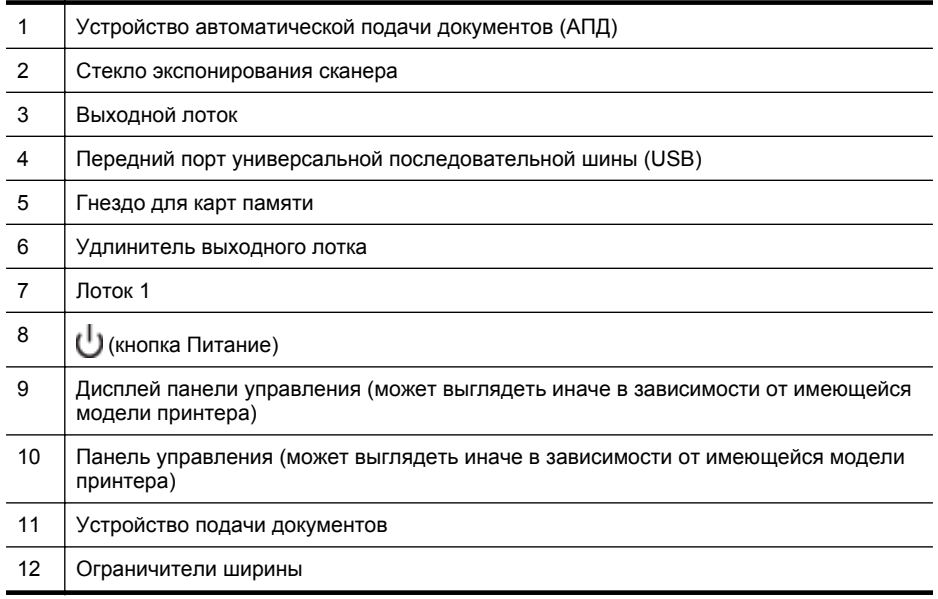

# **Отсек для расходных материалов**

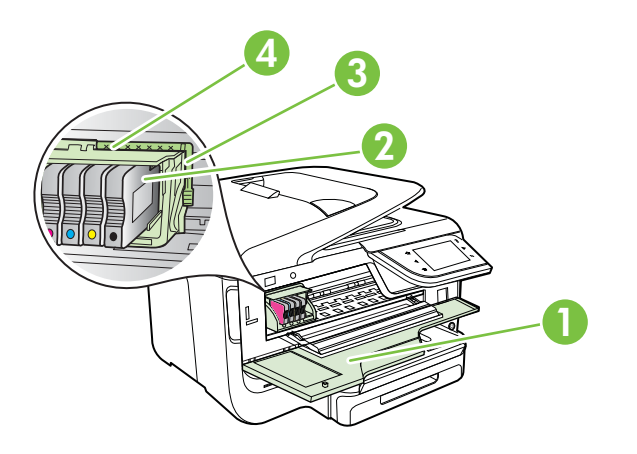

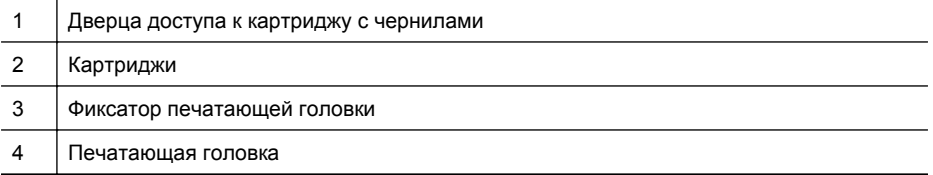

#### <span id="page-18-0"></span>**Вид сзади**

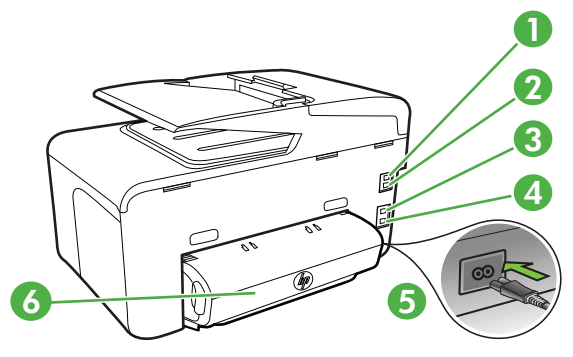

1 Порт факса (1-LINE)

2 Порт факса (2-EXT)

- 3 Сетевой порт Ethernet
- 4 Задний порт USB
- 5 Разъем питания
- 6 Модуль автоматической двусторонней печати (дуплексер)

# **Работа с панелью управления принтера**

Этот раздел содержит указанные ниже темы.

- Обзор кнопок и индикаторов
- Значки на дисплее панели [управления](#page-20-0)
- Изменение [параметров](#page-23-0) принтера

#### **Обзор кнопок и индикаторов**

Приведенные ниже схемы и связанные с ними таблицы содержат краткую информацию о функциях панели управления каждой модели принтера. Дополнительную информацию см. в разделе [Определение](#page-24-0) номера модели [принтера](#page-24-0).

<span id="page-19-0"></span>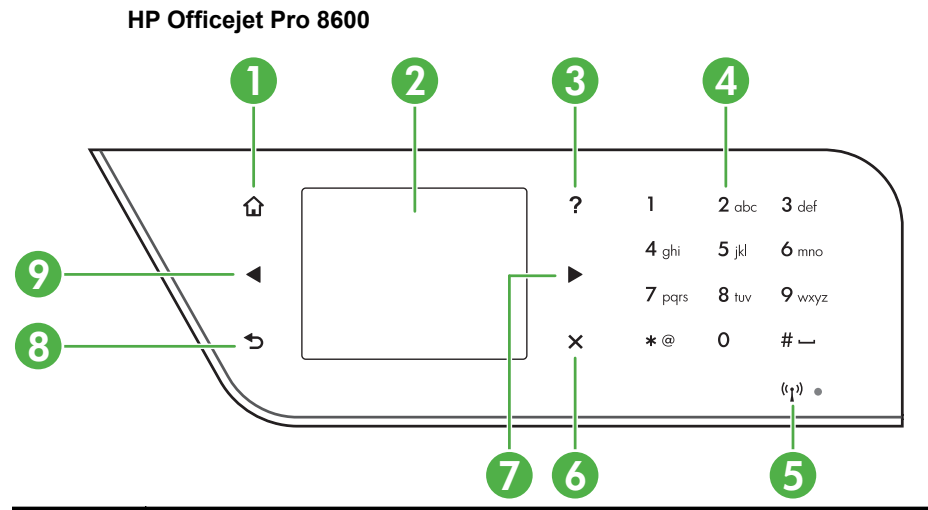

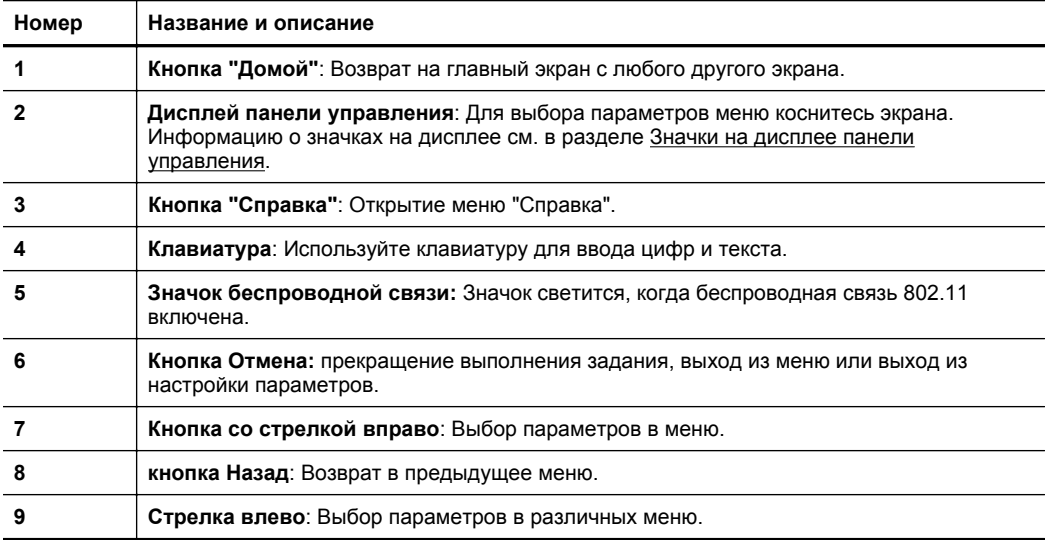

# **HP Officejet Pro 8600 Plus и HP Officejet Pro 8600 Premium**

<span id="page-20-0"></span>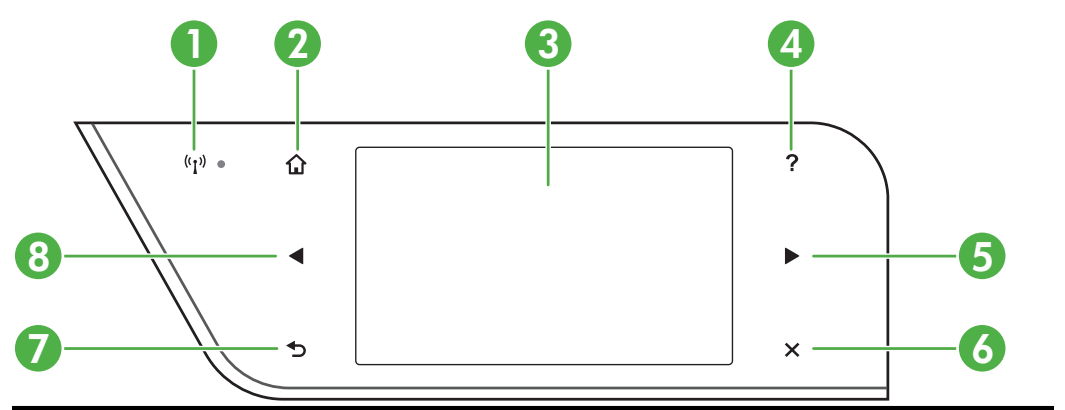

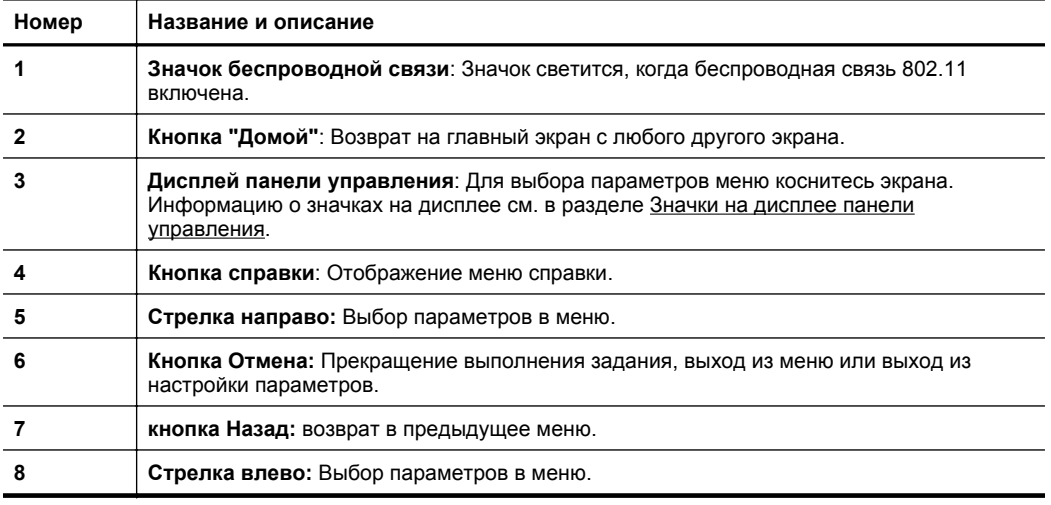

### **Значки на дисплее панели управления**

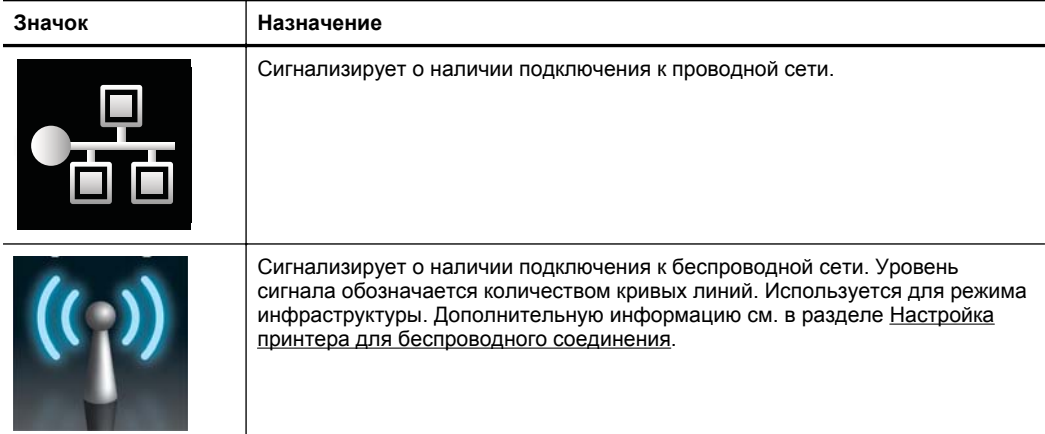

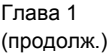

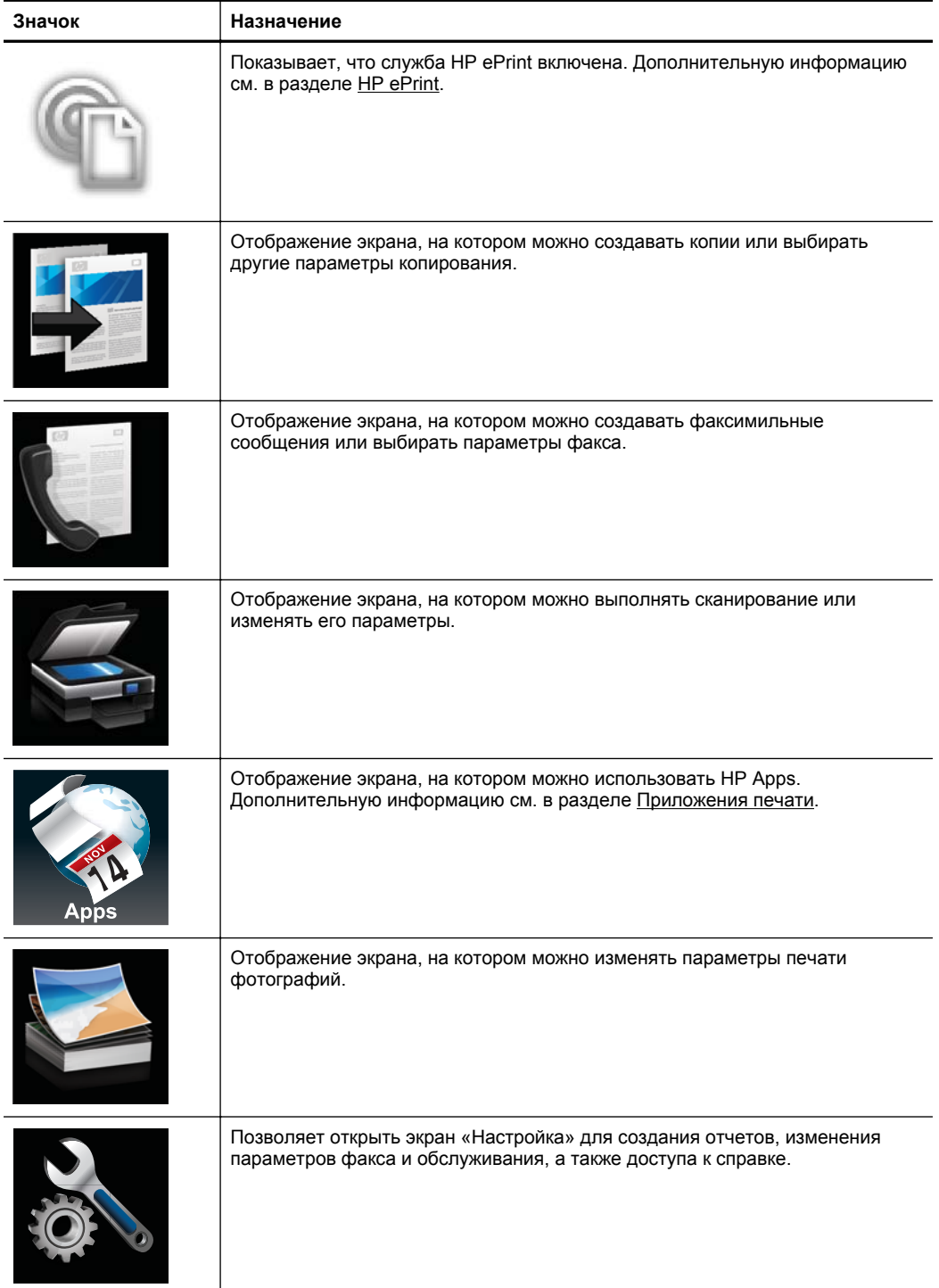

```
(продолж.)
```
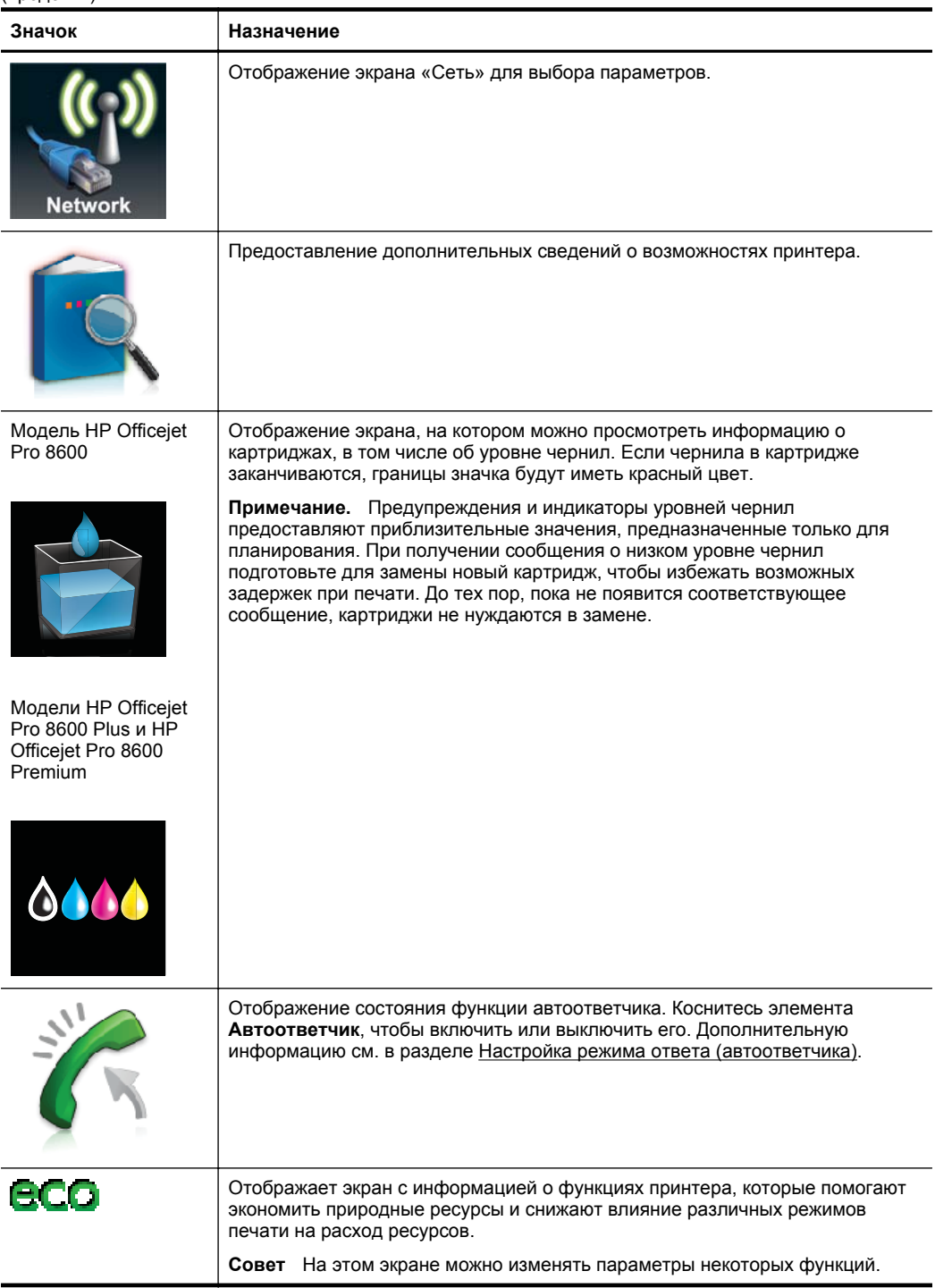

#### <span id="page-23-0"></span>**Изменение параметров принтера**

Панель управления используется для изменения режима работы и параметров принтера, печати отчетов и доступа к справке принтера.

**Совет** Если принтер подключен к компьютеру, параметры принтера также можно изменить с помощью программного обеспечения HP, доступного на компьютере, например программного обеспечения принтера HP, утилиты HP (Mac OS X) или встроенного веб-сервера (EWS). Дополнительные сведения об этих средствах см. в разделе Средства [управления](#page-269-0) принтером.

Этот раздел содержит указанные ниже темы.

- Выбор режима
- Изменение [параметров](#page-24-0) принтера

#### **Выбор режима**

В главном меню на дисплее панели управления показываются доступные режимы принтера.

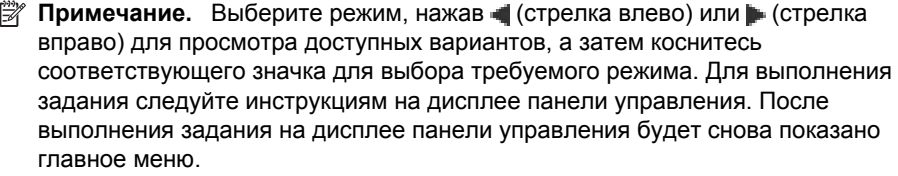

#### **Как выбрать другой режим**

Для возврата в главное меню коснитесь кнопки  $\bigtriangleup$  (кнопка Назад). Коснитесь (стрелка влево) или (стрелка вправо) для перехода между доступными режимами, а затем коснитесь соответствующего значка для выбора требуемого режима.

#### **Как изменить параметры режима**

- **1.** После выбора режима с помощью кнопок со стрелками прокрутите доступные параметры, а затем коснитесь параметра, который требуется изменить.
- **2.** Для изменения параметров следуйте подсказкам на дисплее, а затем коснитесь **Готово**.
- **Примечание.** Для возврата к предыдущему меню коснитесь кнопки (кнопка Назад).

#### <span id="page-24-0"></span>**Изменение параметров принтера**

Чтобы изменить параметры принтера и печати отчетов, используйте параметры меню "Настройка".

- **1.** Коснитесь (стрелка вправо) и выберите **Настройка**.
- **2.** Касайтесь кнопок со стрелками для прокрутки меню.
- **3.** Касайтесь значков меню для выбора меню или параметров.

# **Определение номера модели принтера**

Помимо расположенного на передней стороне принтера названия модели, принтер имеет определенный номер модели. Этот номер можно использовать для получения поддержки, а также при определении расходных материалов или принадлежностей, доступных для вашего принтера.

Номер модели указан на этикетке, которая расположена на внутренней стороне дверцы для доступа к картриджу с чернилами, рядом с картриджами.

# **Выбор носителей для печати**

Принтер хорошо работает с большинством типов офисных носителей. Перед закупкой больших партий протестируйте различные типы носителей. Оптимальное качество печати достигается при использовании носителей компании HP. Дополнительная информация о носителях HP доступна на вебсайте компании HP по адресу [www.hp.com.](http://www.hp.com)

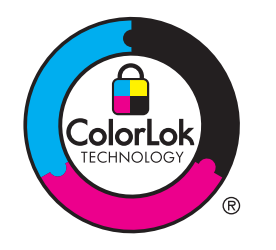

Компания HP рекомендует использовать для повседневной печати и копирования документов обычную бумагу с логотипом ColorLok. Вся бумага с логотипом ColorLok проходит независимую проверку на соответствие высоким стандартам качества печати и надежности, позволяет получать документы с четкими и яркими цветами, более насыщенным черным и высыхает быстрее стандартной обычной бумаги. Бумага с логотипом ColorLok поставляется крупнейшими производителями бумаги с различными показателями плотности и размера.

Этот раздел содержит указанные ниже темы.

- Рекомендуемые типы бумаги для печати и копирования
- Типы бумаги, [рекомендуемые](#page-26-0) для печати фотографий
- Рекомендации по выбору и [использованию](#page-27-0) носителей

#### **Рекомендуемые типы бумаги для печати и копирования**

Для обеспечения наилучшего качества печати компания HP рекомендует использовать бумагу HP, которая создана специально для выполняемых заданий печати.

 $\mathbb{R}^n$  **Примечание.** Для возврата к предыдущему меню коснитесь кнопки  $\bigcup$  (кнопка Назад).

В зависимости от страны/региона некоторые типы бумаги могут быть недоступны.

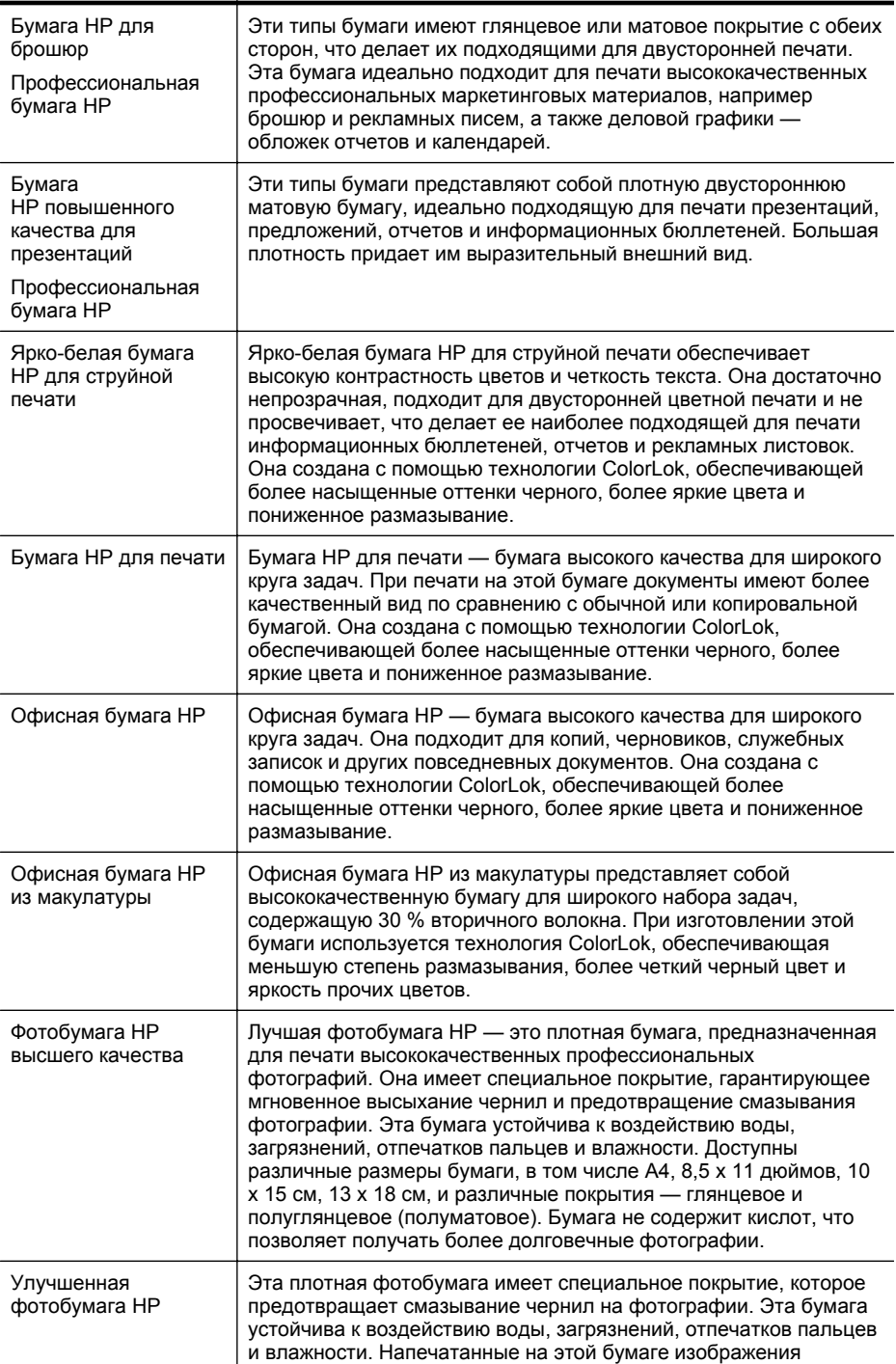

<span id="page-26-0"></span>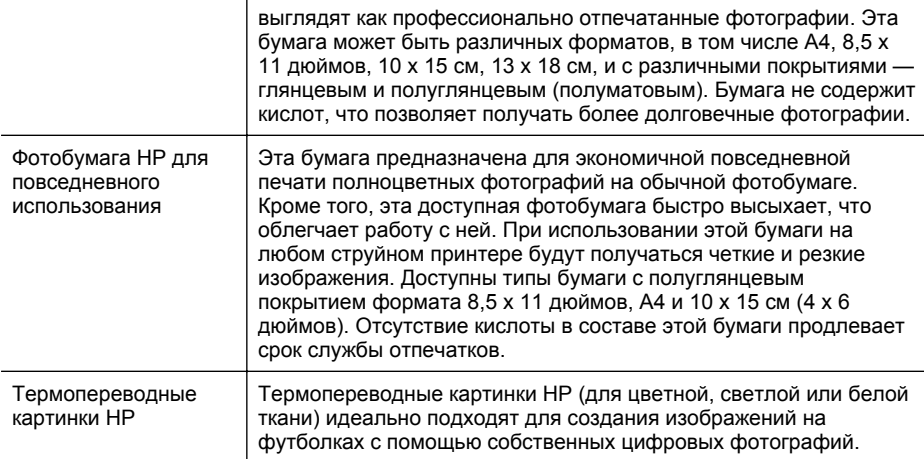

Чтобы заказать бумагу и другие расходные материалы производства HP, посетите веб-сайт по адресу [www.hp.com](http://www.hp.com). Перейдите в раздел **Продукты и услуги** и выберите **Расходные материалы** .

**<sup>2</sup> Примечание.** В настоящее время некоторые разделы веб-сайта НР доступны только на английском языке.

#### **Типы бумаги, рекомендуемые для печати фотографий**

Для обеспечения наилучшего качества печати компания HP рекомендует использовать бумагу HP, которая предназначена специально для выполняемых заданий печати. В зависимости от страны/региона некоторые типы бумаги могут быть недоступны.

В зависимости от страны/региона некоторые типы бумаги могут быть недоступны.

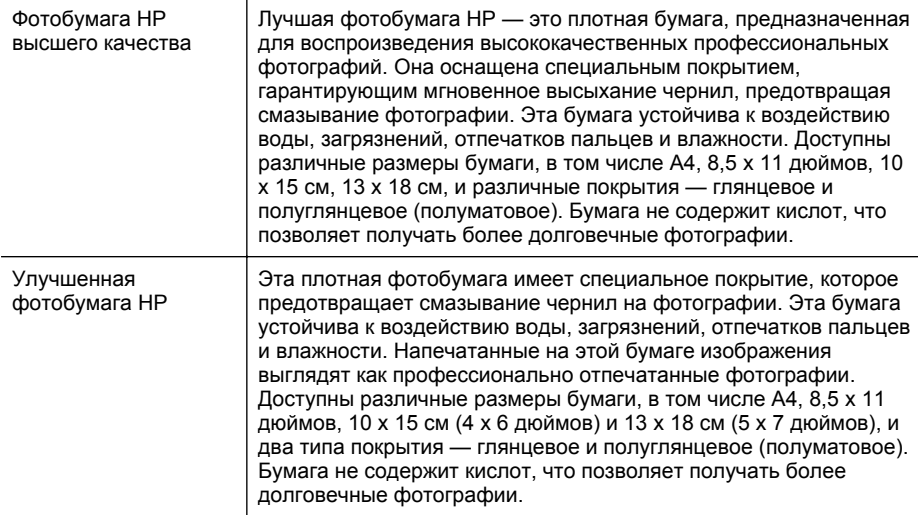

#### <span id="page-27-0"></span>Глава 1

#### (продолж.)

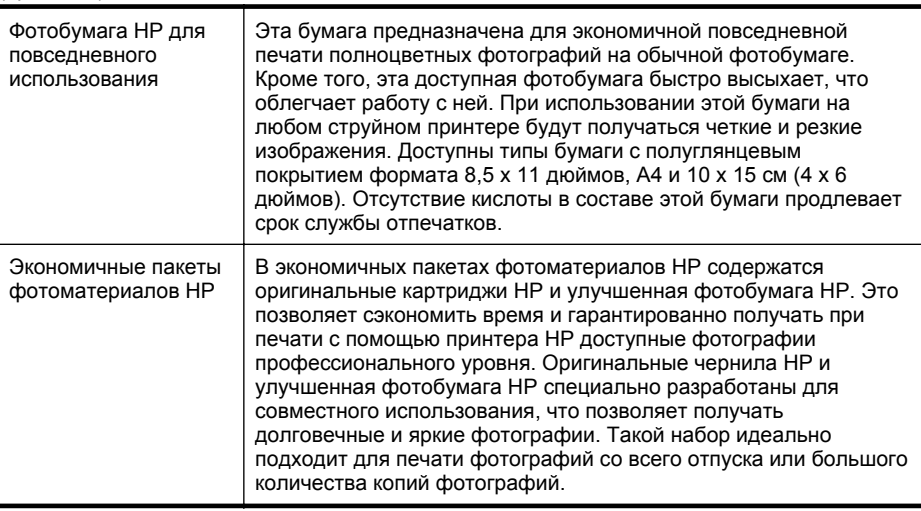

Чтобы заказать бумагу и другие расходные материалы производства HP, посетите веб-сайт по адресу [www.hp.com](http://www.hp.com). Перейдите в раздел **Продукты и услуги** и выберите **Расходные материалы**.

**Примечание.** В настоящее время некоторые разделы веб-сайта HP доступны только на английском языке.

#### **Рекомендации по выбору и использованию носителей**

Для получения наилучших результатов используйте указанные ниже рекомендации.

- Всегда используйте носители, которые соответствуют спецификации принтера. Дополнительную информацию см. в разделе [Характеристики](#page-196-0) [материалов](#page-196-0) для печати.
- Загружайте в лоток или устройство автоматической подачи документов (АПД) только один тип носителя.
- При загрузке в лотки и АПД убедитесь в том, что носитель правильно загружен. Дополнительную информацию см. в разделе Загрузка [носителей](#page-30-0) или Загрузка оригинала в устройство [автоматической](#page-29-0) подачи документов ([АПД](#page-29-0)).
- Не перегружайте лотки и АПД. Дополнительную информацию см. в разделе Загрузка [носителей](#page-30-0) или Загрузка оригинала в устройство [автоматической](#page-29-0) подачи [документов](#page-29-0) (АПД).
- Во избежание замятия бумаги, низкого качества печати и других проблем не используйте следующие носители в лотках и АПД:
	- Многостраничные формы
	- Поврежденные, скрученные и мятые носители
	- Носители с вырезами или перфорацией
	- Сильно текстурированные, тисненые и плохо впитывающие чернила носители
- <span id="page-28-0"></span>◦ Слишком легкие или легко растягивающиеся носители
- Носители со скрепками или застежками
- **Примечание.** Для сканирования, копирования и отправки по факсу документов, не отвечающих этим требованиям, используйте стекло сканера. Дополнительную информацию см. в разделе Размещение оригинала на стекле сканера.

# **Размещение оригинала на стекле сканера**

Для копирования, сканирования или отправки по факсу на стекле сканера можно размещать оригиналы размером до Letter или A4.

**Примечание.** Если стекло или подложка крышки загрязнены, многие специальные функции будут работать неправильно. Дополнительную информацию см. в разделе [Обслуживание](#page-40-0) принтера.

#### **Как загрузить оригинал на стекло сканера**

Для размещения оригинала на стекле сканера выполните следующие действия.

- **1.** Поднимите крышку сканера.
- **2.** Загрузите оригинал отпечатанной стороной вниз.
	- **Совет** При загрузке оригинала обращайте внимание на указатели вдоль края стекла.

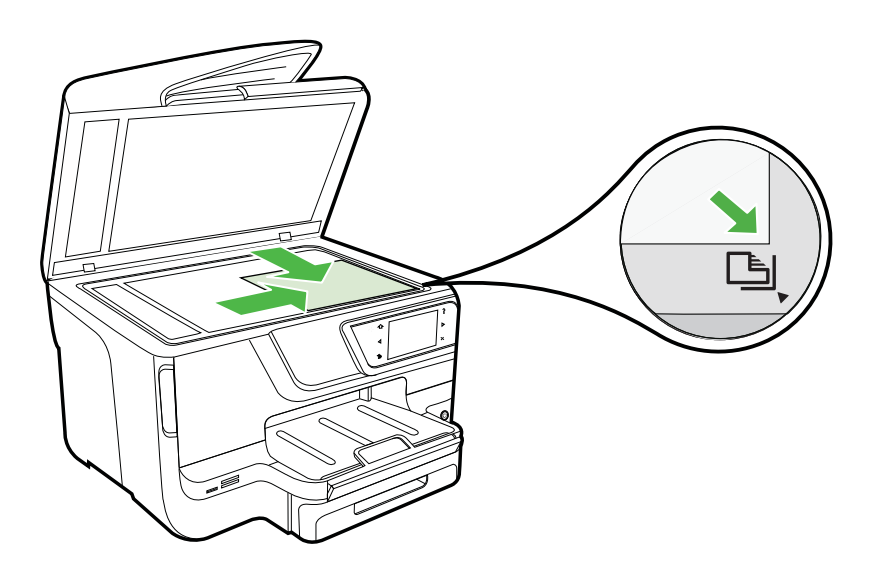

**3.** Закройте крышку.

# <span id="page-29-0"></span>**Загрузка оригинала в устройство автоматической подачи документов (АПД)**

Односторонний одно- или многостраничный документ размера A4 или Letter можно копировать, сканировать или отправлять по факсу. Для этого разместите его в лотке устройства подачи документов.

- **Внимание** Не загружайте в устройство АПД фотографии, это может повредить их. Используйте только поддерживаемые устройством носители. Дополнительную информацию см. в разделе [Рекомендации](#page-27-0) по выбору и [использованию](#page-27-0) носителей.
- **<sup>■</sup> Примечание.** Копировать, сканировать или отправлять по факсу с помощью устройства автоматической подачи документов (АПД) можно только односторонние документы на бумаге размера A4 или Letter. АПД не поддерживает двусторонние документы и другие размеры бумаги.

**Примечание.** При загрузке оригиналов в устройство АПД некоторые функции не работают, например, параметр копирования **В размер страницы**. Необходимо загружать оригиналы на стекло.

В зависимости от модели принтера в лоток устройства подачи документов помещается не более 35 или 50 листов обычной бумаги размера A4 или Letter.

#### **Как загрузить оригинал в лоток устройства подачи документов**

Для загрузки документа в устройство автоматической подачи документов выполните следующие действия.

- **1.** Загрузите оригинал в лоток устройства подачи документов отпечатанной стороной вверх.
	- **а**. В случае загрузки оригинала, печатаемого в книжной ориентации, разместите страницы так, чтобы верхний край документа подавался первым. В случае загрузки оригинала, печатаемого в альбомной ориентации, разместите страницы так, чтобы левый край документа подавался первым.
	- **б**. Загрузите носители в устройство автоматической подачи документов. Подтверждением правильной загрузки является звуковой сигнал, а также сообщение на дисплее.
	- **Совет** Дополнительные сведения о загрузке оригиналов в устройство автоматической подачи документов см. на схеме в лотке устройства подачи документов.

<span id="page-30-0"></span>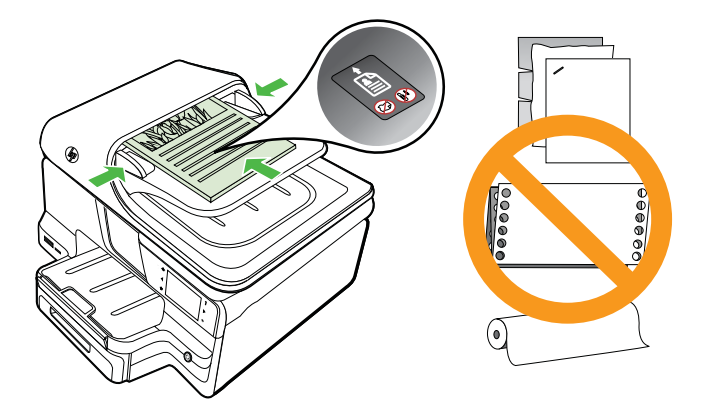

- **2.** Сдвиньте направляющие внутрь вплотную к левому и правому краям носителя.
- **Примечание.** Перед поднятием крышки принтера извлеките все оригиналы из лотка устройства подачи документов.

# **Загрузка носителей**

В этом разделе приведены инструкции по загрузке носителей в принтер.

Настоящий раздел содержит следующие темы:

- Загрузка носителей стандартного размера
- Загрузка [конвертов](#page-31-0)
- Загрузка открыток и [фотобумаги](#page-32-0)
- Загрузка носителей [пользовательского](#page-33-0) формата

## **Загрузка носителей стандартного размера**

#### **Как загрузить носители**

При загрузке стандартных носителей соблюдайте следующие инструкции.

**1.** Вытяните лоток 1.

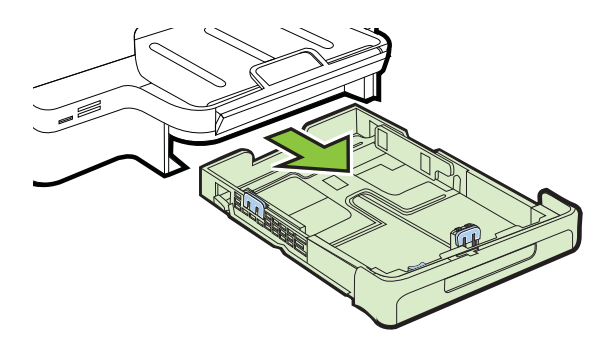

<span id="page-31-0"></span>**2.** Загрузите носитель лицевой стороной вниз и с выравниванием по центру лотка. Стопку носителей нужно выровнять по линии на ограничителе ширины, она должна быть не выше отметки высоты стопки в лотке.

**Э Примечание.** Не загружайте бумагу во время выполнения печати принтером.

**3.** Сдвиньте ограничители бумаги в лотке таким образом, чтобы их положение соответствовало размеру загруженной бумаги, после чего вставьте лоток на место.

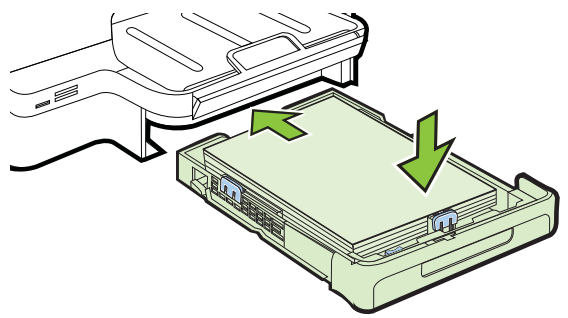

**4.** Выдвиньте удлинитель выходного лотка.

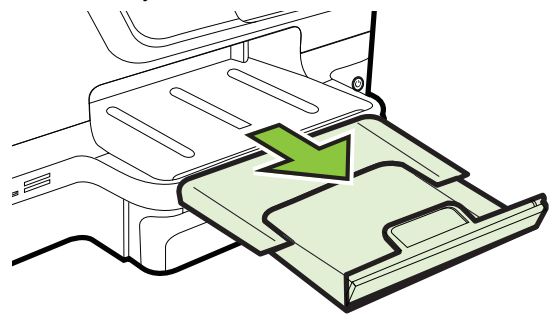

#### **Загрузка конвертов**

#### **Порядок загрузки конвертов**

При загрузке конверта соблюдайте приведенные ниже инструкции.

**1.** Вытяните лоток 1.

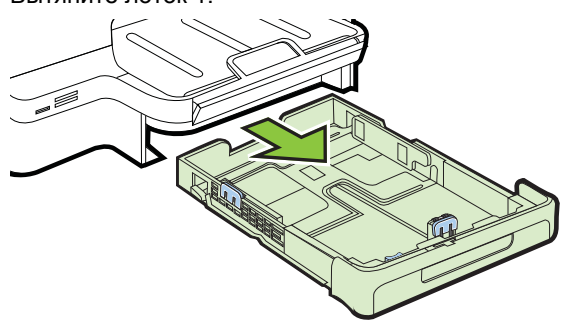

<span id="page-32-0"></span>**2.** Вставьте конверты стороной для печати вниз в соответствии с рисунком. Убедитесь, что стопка конвертов по высоте не превышает линию отметки на лотке.

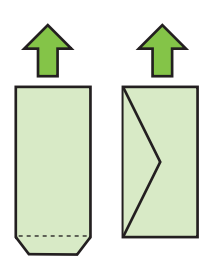

- **Примечание.** Не загружайте бумагу во время выполнения печати принтером.
- **3.** Сдвиньте ограничители бумаги в лотке таким образом, чтобы их положение соответствовало размеру загруженной бумаги, после чего вставьте лоток на место.
- **4.** Выдвиньте удлинитель выходного лотка.

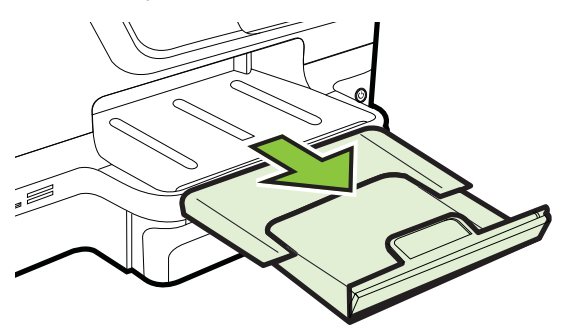

#### **Загрузка открыток и фотобумаги**

#### **Порядок загрузки открыток или фотобумаги**

При загрузке фотобумаги соблюдайте следующие инструкции.

**1.** Вытяните лоток 1.

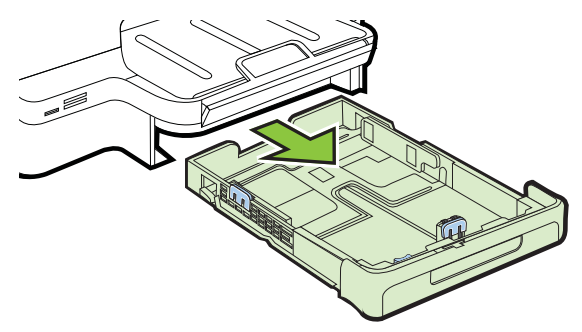

<span id="page-33-0"></span>**2.** Загрузите носитель лицевой стороной вниз и с выравниванием по центру лотка. Стопку носителей нужно выровнять по линии на ограничителе ширины, она должна быть не выше отметки высоты стопки в лотке.

**Примечание.** Не загружайте бумагу во время выполнения печати принтером.

- **3.** Сдвиньте ограничители бумаги в лотке таким образом, чтобы их положение соответствовало размеру загруженной бумаги, после чего вставьте лоток на место.
- **4.** Выдвиньте удлинитель выходного лотка.

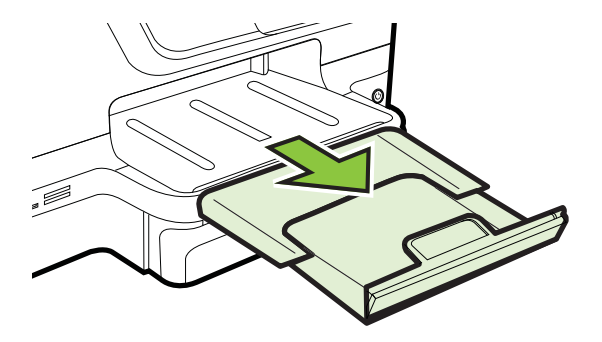

#### **Загрузка носителей пользовательского формата**

#### **Чтобы загрузить носители пользовательского формата**

При загрузке носителей пользовательского формата соблюдайте следующие инструкции.

- **Внимание** Используйте носители пользовательского формата только в том случае, если размер поддерживается принтером. Дополнительную информацию см. в разделе [Характеристики](#page-196-0) материалов для печати.
- **Примечание.** Загружайте в лоток 2 только обычную бумагу.
- **1.** Вытяните лоток 1.

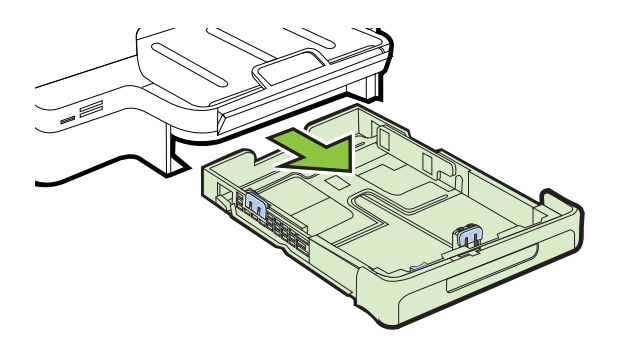

- <span id="page-34-0"></span>**2.** Загрузите носитель лицевой стороной вниз и с выравниванием по центру лотка. Стопку носителей нужно выровнять по линии на ограничителе ширины, она должна быть не выше отметки высоты стопки в лотке.
	- $\mathbb{R}^n$  **Примечание.** Не загружайте бумагу во время выполнения печати принтером.
- **3.** Сдвиньте ограничители бумаги в лотке таким образом, чтобы их положение соответствовало размеру загруженной бумаги, после чего вставьте лоток на место.

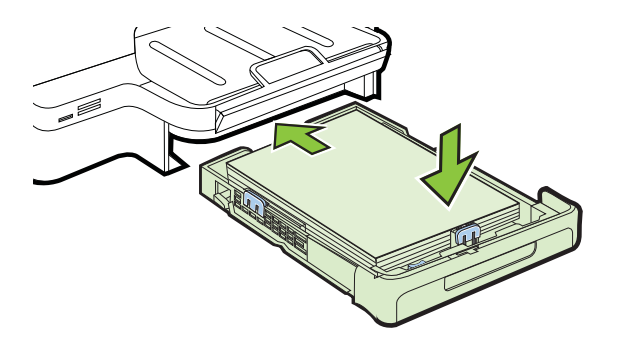

**4.** Выдвиньте удлинитель выходного лотка.

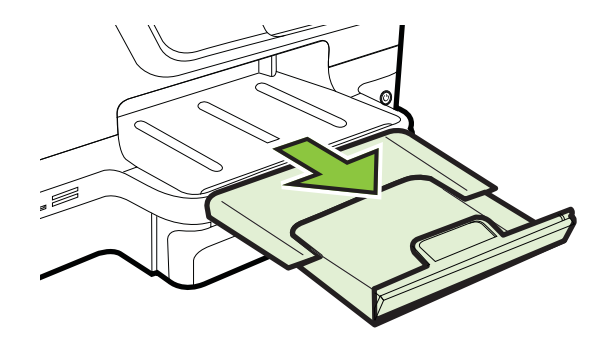

# **Установка устройства памяти**

Если для хранения фотографий в цифровой фотокамере используется карта памяти, можно установить эту карту в принтер, а затем напечатать фотографии или сохранить их на компьютере.

- **Внимание** Попытка извлечения карты памяти, когда она используется, может привести к повреждению файлов на карте памяти. Безопасно извлечь карту можно только в том случае, если не мигает индикатор фото. Кроме того, не вставляйте более одной карты памяти одновременно, так как это может привести к повреждению файлов на картах памяти.
- **Примечание.** Принтер не поддерживает зашифрованные карты памяти.

<span id="page-35-0"></span>Дополнительные сведения о поддерживаемых типах карт памяти см. в разделе Технические [характеристики](#page-203-0) устройства памяти.

#### **Как установить карту памяти**

Чтобы вставить карту памяти в принтер, выполните указанные ниже действия.

- **1.** Поверните карту памяти так, чтобы наклейка была сверху, а контакты были направлены к принтеру.
- **2.** Вставьте карту памяти в соответствующее гнездо.

#### **Подключение устройства хранения**

- **1.** Если выполняется подключение цифровой камеры, включите режим накопителя для порта USB, а затем подсоедините кабель USB к камере.
	- **Примечание.** В различных фотокамерах используются разные обозначения режима накопителя. Например, некоторые фотокамеры имеют режим цифровой фотокамеры и логического диска. В этом случае режим логического диска является режимом накопителя. Если режим памяти в вашей фотокамере не работает, возможно, следует обновить микропрограмму. Дополнительную информацию смотрите в документации, прилагаемой к фотокамере.
- **2.** Подсоедините устройство хранения USB или другой конец кабеля USB, подключенного к камере, к порту USB, расположенному на передней панели принтера.
- **Примечание.** Если устройство, предназначенное для подключения через порт USB, не подходит для него по размерам, или длина ответной части разъема на устройстве меньше 11 мм, необходимо приобрести удлинитель для порта USB, чтобы использовать это устройство через данный порт. Дополнительную информацию о поддерживаемых устройствах USB см. в разделе [Характеристики](#page-204-0) карт памяти.

# **Установка дополнительных приспособлений**

Настоящий раздел содержит следующие темы:

- установка устройства автоматической двусторонней печати (дуплексера)
- [Установка](#page-36-0) лотка 2
- [Настройка](#page-38-0) лотков
- Включение [дополнительных](#page-39-0) приспособлений в принтере печати

#### **установка устройства автоматической двусторонней печати (дуплексера)**

Позволяет автоматически печатать на двух сторонах листа бумаги. Подробнее об использовании дуплексера см. в разделе [Двусторонняя](#page-55-0) печать.

Порядок установки дуплексера
Вставьте дуплексер в принтер с тыльной стороны, задвинув его на место до щелчка. При установке дуплексного блока не нажимайте кнопки с каждой его стороны; они предназначены только для извлечения блока из принтера.

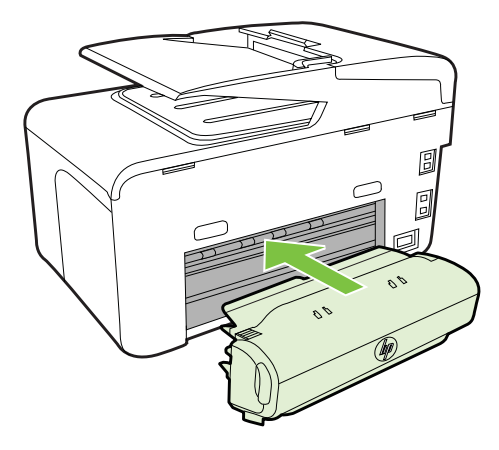

### **Установка лотка 2**

**Примечание.** Данное приспособление устанавливается на некоторые модели принтера.

В лоток 2 помещается до 250 листов обыкновенной бумаги. Для получения информации об оформлении заказа см. Расходные материалы и [аксессуары](#page-226-0) HP.

#### **Порядок установки лотка 2**

- **1.** Распакуйте лоток, удалите упаковочные материалы и установите лоток на подготовленное место. Поверхность должна быть прочной и ровной.
- **2.** Выключите принтер и отсоедините кабель питания.
- **3.** Установите принтер на лоток.
	- **Внимание** Делайте это осторожно, стараясь не защемить пальцы между принтером и лотком.
- **4.** Подсоедините кабель питания и включите принтер.
- **5.** Активизируйте лоток 2 в драйвере принтера. Дополнительную информацию см. в разделе Включение [дополнительных](#page-39-0) приспособлений в принтере [печати](#page-39-0).

## **Загрузка лотка 2**

**1.** Извлеките лоток из принтера, ухватив его за переднюю кромку.

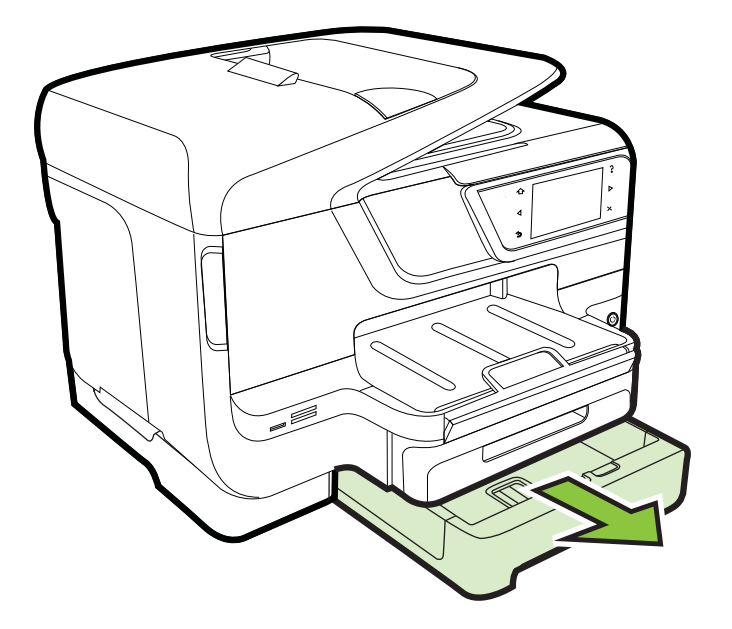

**2.** Загрузите бумагу лицевой стороной вниз и с выравниванием по центру лотка. Стопку бумаги нужно выровнять по линии на ограничителе ширины, она должна быть не выше отметки высоты стопки в лотке.

**Примечание.** В лоток 2 можно загружать только обычную бумагу.

**3.** Сдвиньте ограничитель носителей в лотке таким образом, чтобы они соответствовали формату загруженных носителей.

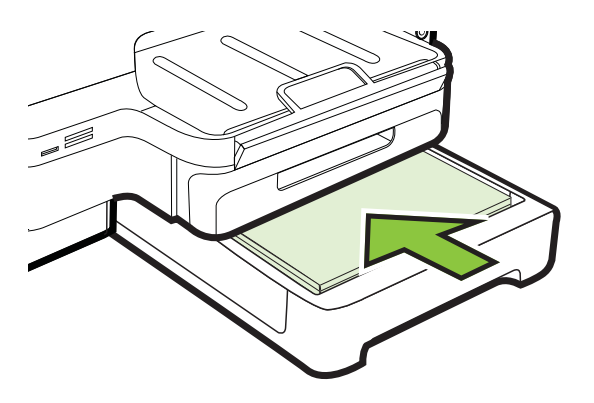

- **4.** Мягко вставьте лоток обратно.
- **5.** Выдвиньте удлинитель выходного лотка.

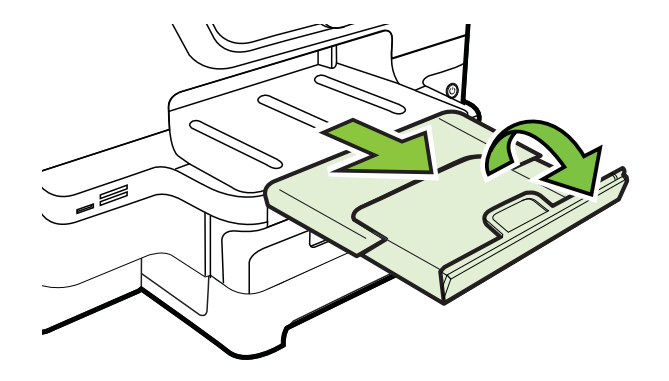

## **Настройка лотков**

**Примечание.** Лоток 2 является дополнительным. Информацию о заказе см. в разделе Заказ расходных [материалов](#page-226-0) в Интернете.

Чтобы настроить лотки, необходимо установить и включить лоток 2.

По умолчанию принтер берет бумагу из лотка 1. Если лоток 1 пуст, принтер берет бумагу из лотка 2 (если он установлен и загружен). Этот порядок, установленный по умолчанию, можно изменить, воспользовавшись следующими средствами:

- **Блокировка лотка:** используйте ее для защиты от случайной печати на специальных носителях наподобие бланков или уже отпечатанных листов. Если во время печати документа в принтере закончатся носители, то он не будет брать их из заблокированного лотка, чтобы завершить задание на печать.
- **Лоток по умолчанию:** устанавливает лоток, из которого принтер берет бумагу в первую очередь.

**Примечание.** Чтобы можно было воспользоваться средствами блокирования лотка и установки лотка по умолчанию, в программном обеспечении принтера должен быть выбран переключатель автоматического выбора лотка. Если принтер подключен к сети, установка лотка по умолчанию будет действовать для всех пользователей принтера.

Лоток 2 предназначен только для обыкновенной бумаги.

В следующей таблице перечислены способы настройки лотков.

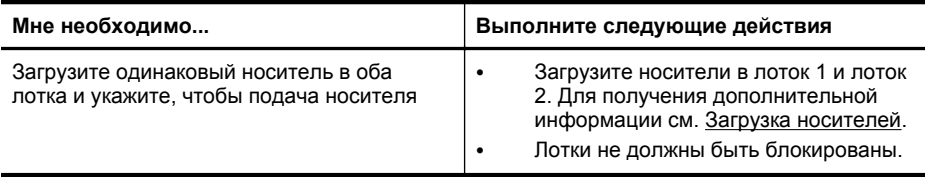

#### <span id="page-39-0"></span>Глава 1

#### **Мне необходимо... Выполните следующие действия** производилась из заполненного лотка, когда один из лотков пуст. Загрузите в лотки специальный носитель (например, бланки) и обыкновенную бумагу. • Загрузите специальные носители в лоток 1, а обычную бумагу – в лоток 2. • Выберите лоток 2 в качестве используемого по умолчанию. • Убедитесь, что лоток 1 заблокирован. Загрузите одинаковый носитель в оба лотка, но укажите, из какого лотка подача носителя должна производиться сначала. • Загрузите носители в лотки 1 и 2. • Убедитесь, что в настройках соответствующий лоток обозначен как лоток по умолчанию. (продолж.)

### **Для конфигурирования лотков**

- **1.** Убедитесь, что принтер включен.
- **2.** Коснитесь (стрелка вправо), выберите **Настройка**, **Установки**, затем **Лоток по умолчанию** или **Блокировка лотка**.
- **3.** Щелкните **OK** или **Применить** после внесения нужных изменений в параметры лотков.

## **Включение дополнительных приспособлений в принтере печати**

- Включение дополнительных приспособлений (Windows)
- Порядок включения дополнительных приспособлений на компьютерах с ОС Mac OS X

### **Включение дополнительных приспособлений (Windows)**

- **1.** Нажмите кнопку **Пуск** и выберите пункт **Принтеры**, **Принтеры и факсы** или **Устройства и принтеры**.
	- -или-

Нажмите кнопку **Пуск** и выберите последовательно команды **Панель управления** и **Принтеры**.

- **2.** Щелкните правой кнопкой мыши на значке принтера и затем щелкните **Свойства принтера**.
- **3.** Выберите вкладку **Параметры устройства**. Щелкните принадлежность, которую намерены включить, выберите **Установлено** в раскрывающемся меню, а затем нажмите **OK**.

### **Порядок включения дополнительных приспособлений на компьютерах с ОС Mac OS X**

Операционная система Mac OS X автоматически включает все дополнительные приспособления, имеющиеся в драйвере принтера, при установке предназначенного для данного принтера программного обеспечения. Если

впоследствии будет добавляться новое дополнительное приспособление, действуйте в следующем порядке:

- **1.** Откройте **Системные параметры**, а затем выберите **Печать и факс** или **Печать и сканирование**.
- **2.** Выберите принтер из списка, а затем нажмите **Параметры и расходные материалы**.
- **3.** Перейдите на вкладку **Драйвер**.
- **4.** Выберите устанавливаемые параметры, а затем нажмите **ОК**.

# **Обслуживание принтера**

В этом разделе приведены инструкции по поддержанию принтера в идеальном рабочем состоянии. Выполняйте эти процедуры обслуживания по мере необходимости.

- Очистка стекла сканера
- Очистка внешних [поверхностей](#page-41-0)
- Очистка устройства [автоматической](#page-41-0) подачи документов

### **Очистка стекла сканера**

**Примечание.** Пыль или грязь на стекле сканера, подложке крышки сканера или раме сканера могут снизить производительность устройства, качество сканирования, а также точность специальных функций, например, функции размещения копий в соответствии с конкретными размерами страницы.

#### **Как очистить стекло сканера**

- **1.** Выключите принтер. Дополнительную информацию см. в разделе [Выключение](#page-43-0) принтера.
- **2.** Поднимите крышку сканера.

<span id="page-41-0"></span>**3.** Очистите стекло и стеклянную пластину мягкой тканью без ворса, смоченной жидкостью для чистки стекол. Очистите стекло сухой, мягкой тканью без ворса.

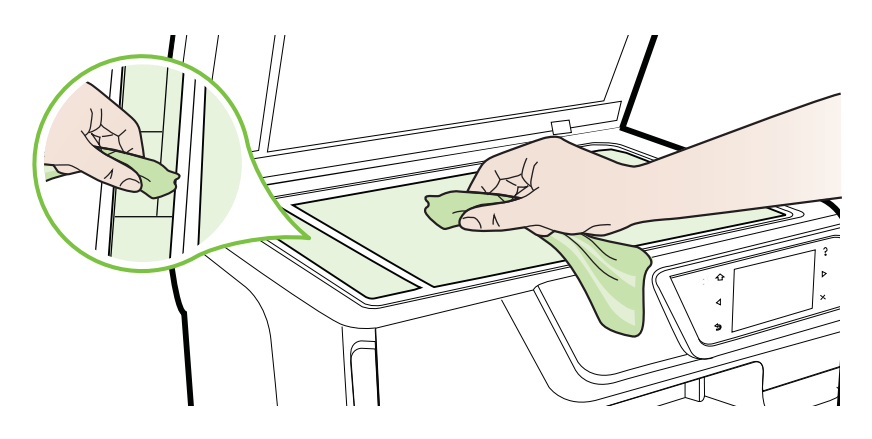

**Внимание** Для очистки стекла сканера используйте только средства для очистки стекол. Не применяйте чистящие средства, содержащие абразивные материалы, ацетон, бензол и тетрахлорид углерода, так как эти вещества могут повредить стекло сканера. Не используйте изопропиловый спирт, так как после него на стекле могут остаться полосы.

**Внимание** Не распыляйте чистящее средство непосредственно на стекло. Избыток чистящего средства может попасть под стекло и привести к повреждению сканера.

**4.** Закройте крышку сканера и включите принтер.

### **Очистка внешних поверхностей**

**Осторожно** Прежде чем приступить к очистке устройства, выключите питание, нажав (<sup>I</sup>) (кнопка Питание), и отсоедините кабель питания от электрической розетки.

Пыль, подтеки и пятна на корпусе следует удалять мягкой влажной тканью без ворса. Не допускайте попадания жидкости внутрь принтера и на панель управления принтера.

# **Очистка устройства автоматической подачи документов**

Если устройство автоматической подачи документов захватывает несколько листов или если оно не захватывает обычную бумагу, прочистите ролики и подающую пластину. Поднимите крышку устройства автоматической подачи

документов, для доступа к узлу захвата бумаги, прочистите ролики и подающую пластину, затем закройте крышку.

### **Очистка роликов и разделительной пластины**

- **1.** Извлеките все оригиналы из лотка устройства подачи документов.
- **2.** Поднимите крышку устройства автоматической подачи документов (1). Это обеспечит удобный доступ к роликам (2) и разделительной пластине (3).

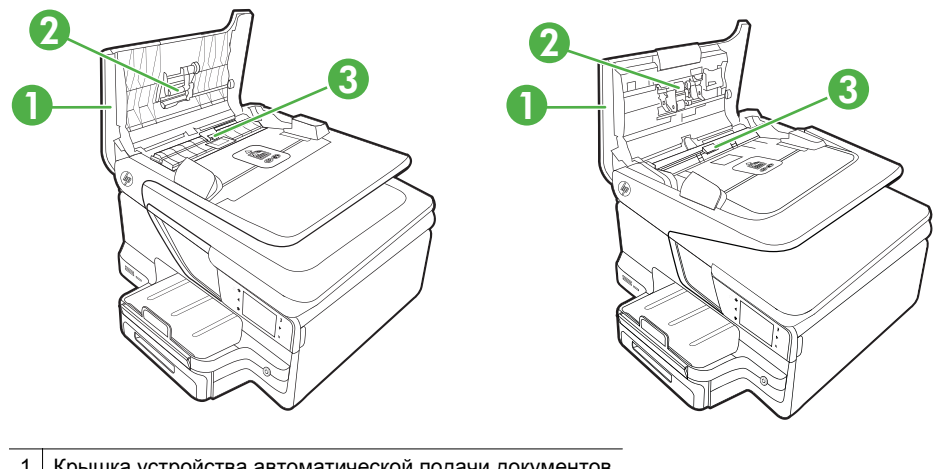

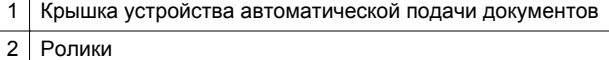

- 3 Разделительная пластина
- **3.** Слегка смочите дистиллированной водой мягкую ткань без ворса и отожмите ее.
- **4.** Протрите ролики и разделительную пластину влажной тканью, чтобы удалить с них загрязнения.
	- **Примечание.** Если загрязнения не удаляются с помощью дистиллированной воды, повторите процедуру с использованием изопропилового спирта.
- **5.** Закройте крышку устройства автоматической подачи документов.

# <span id="page-43-0"></span>**Обновление принтера**

Компания HP постоянно повышает производительность своих принтеров, оснащая их новейшими функциями. Если принтер подключен к сети и включены веб-службы, можно проверить наличие обновлений и загрузить их.

Чтобы обновить принтер, выполните указанные ниже действия.

- **1.** На панели управления принтера коснитесь (HP ePrint) > **Параметры** > **Обновления продуктов**.
- **2.** Коснитесь надписи **Проверять обновления продуктов**, а затем следуйте инструкциям на экране.
- **Совет** Чтобы принтер автоматически проверял наличие обновлений, коснитесь надписи **Параметры**, **Обновления продуктов**, **Автоматическое обновление**, а затем — **Автоматически**.

# **Выключение принтера**

Для выключения принтера нажмите (кнопку Питание), расположенную на принтере. Перед отсоединением кабеля питания или отключением сетевого фильтра дождитесь, когда перестанет светиться индикатор питания.

**Внимание** Если принтер выключен неправильно, каретка может не вернуться в надлежащее положение, что приведет к неисправности картриджей и ухудшению качества печати.

**Внимание** HP рекомендует как можно скорее заменять отсутствующие картриджи во избежание проблем с качеством печати и возможного перерасхода чернил/повреждения системы подачи чернил. Не отключайте принтер, если в нем не установлены картриджи с чернилами.

# **2 Печать**

Большинство параметров печати автоматически устанавливается приложением. Изменяйте параметры вручную только если необходимо изменить качество печати, выполнить печать на специальных типах бумаги, а также использовать специальные функции. Дополнительную информацию о выборе наилучших носителей для печати документов см. в разделе Выбор [носителей](#page-24-0) для печати.

Для продолжения выберите задание печати.

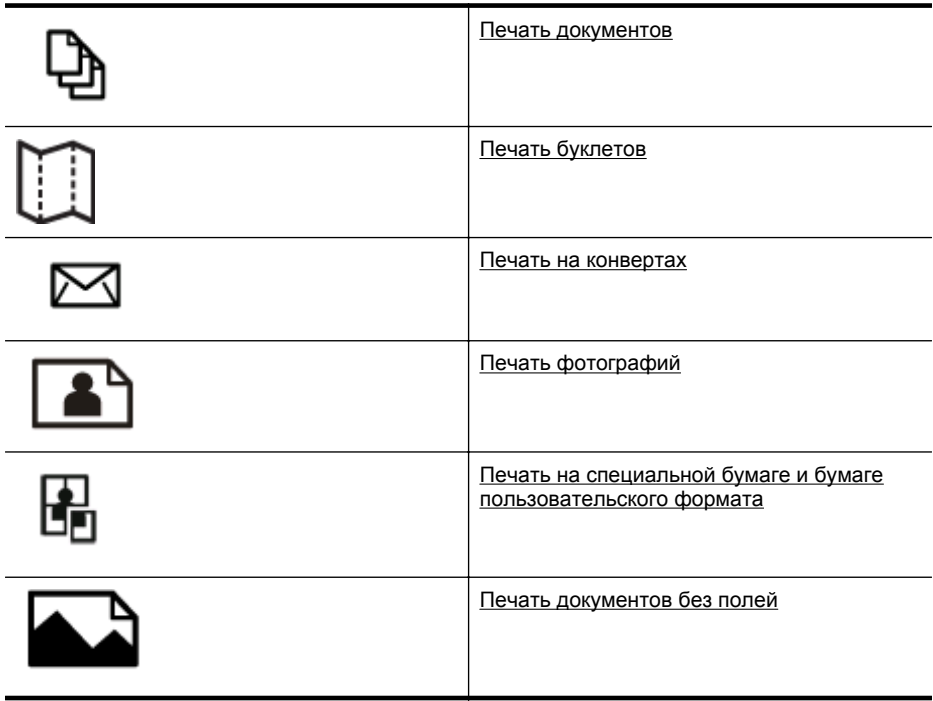

# **Печать документов**

Выполните инструкции для используемой операционной системы.

- Печать [документов](#page-45-0) (Windows)
- Печать документов [\(Mac OS X\)](#page-45-0)

**Иримечание.** Этот принтер оснащен функцией HP ePrint — бесплатной службой, разработанной компанией HP. С ее помощью можно выполнять печать документов на подключенном к Интернету принтере в любое время и в любом месте без дополнительных программ и драйверов. Дополнительную информацию см. в разделе [HP ePrint](#page-54-0).

# <span id="page-45-0"></span>**Печать документов (Windows)**

- **1.** Загрузите бумагу в лоток. Дополнительную информацию см. в разделе Загрузка [носителей](#page-30-0).
- **2.** В меню **Файл** используемой программы выберите **Печать**.
- **3.** Убедитесь, что выбран нужный принтер.
- **4.** Для изменения параметров нажмите кнопку, с помощью которой открывается диалоговое окно **Свойства принтера**. В зависимости от используемой программы эта кнопка может называться **Свойства**, **Параметры**, **Настройка принтера**, **Принтер** или **Предпочтения**.
- **5.** Менять ориентацию бумаги можно на вкладке **Компоновка**, а источник бумаги, тип носителя, размер бумаги и параметры качества можно менять на вкладке **Бумага/Качество**. Для черно-белой печати нажмите кнопку **Дополнительно**, а затем измените параметр **Печать в оттенках серого**.
- **6.** Щелкните **OK**.
- **7.** Нажмите кнопку **Печать** или **OK**, чтобы начать печать.

# **Печать документов (Mac OS X)**

- **1.** Загрузите бумагу в лоток. Дополнительную информацию см. в разделе Загрузка [носителей](#page-30-0).
- **2.** Выберите формат бумаги:
	- **а**. В меню **Файл** программного обеспечения щелкните **Параметры страницы**.
		- **Примечание.** Если элемент меню **Параметры страницы** не отображается, перейдите к шагу 3.
	- **б**. Выберите требуемый принтер во всплывающем меню **Формат для**.
	- **в**. Выберите размер бумаги во всплывающем меню **Размер бумаги** и нажмите **ОК**.
- **3.** В меню **Файл** программного обеспечения выберите **Печать**.
- **4.** Убедитесь, что выбран нужный принтер.
- **5.** Выберите размер бумаги во всплывающем меню **Размер бумаги** (если есть).
- **6.** Измените параметры печати для данной опции во всплывающих меню в соответствии с требованиями своего проекта.
	- **Примечание.** Если параметры не отображаются, щелкните треугольник рядом с раскрывающимся меню **Принтер** или выберите **Показать сведения**.
- **7.** Чтобы начать печать, щелкните **Печать**.

# <span id="page-46-0"></span>**Печать буклетов**

Выполните инструкции для используемой операционной системы.

- Печать буклетов (Windows)
- Печать буклетов [\(Mac OS X\)](#page-47-0)
- **Примечание.** Этот принтер оснащен функцией HP ePrint бесплатной службой, разработанной компанией HP. С ее помощью можно выполнять печать документов на подключенном к Интернету принтере в любое время и в любом месте без дополнительных программ и драйверов. Дополнительную информацию см. в разделе [HP ePrint](#page-54-0).

# **Печать буклетов (Windows)**

- **Примечание.** Для установки параметров печати для всех заданий внесите соответствующие изменения в программное обеспечение HP, прилагаемое к принтеру. Дополнительную информацию о программном обеспечении HP см. в разделе Средства [управления](#page-269-0) принтером.
- **1.** Загрузите бумагу в лоток. Дополнительную информацию см. в разделе Загрузка [носителей](#page-30-0).
- **2.** В меню **Файл** используемой программы выберите **Печать**.
- **3.** Убедитесь, что выбран нужный принтер.
- **4.** Для изменения параметров нажмите кнопку, с помощью которой открывается диалоговое окно **Свойства принтера**. В зависимости от используемой программы эта кнопка может называться **Свойства**, **Параметры**, **Настройка принтера**, **Принтер** или **Предпочтения**.
- **5.** Менять ориентацию бумаги можно на вкладке **Компоновка**, а источник бумаги, тип носителя, размер бумаги и параметры качества можно менять на вкладке **Бумага/Качество**. Для черно-белой печати нажмите кнопку **Дополнительно**, а затем измените параметр **Печать в оттенках серого**.
- **6.** Щелкните **OK**.
- **7.** Нажмите кнопку **Печать** или **OK**, чтобы начать печать.

# <span id="page-47-0"></span>**Печать буклетов (Mac OS X)**

- **1.** Загрузите бумагу в лоток. Дополнительную информацию см. в разделе Загрузка [носителей](#page-30-0).
- **2.** Выберите формат бумаги:
	- **а**. В меню **Файл** программного обеспечения щелкните **Параметры страницы**.
		- **Примечание.** Если элемент меню **Параметры страницы** не отображается, перейдите к шагу 3.
	- **б**. Выберите требуемый принтер во всплывающем меню **Формат для**.
	- **в**. Выберите размер бумаги во всплывающем меню **Размер бумаги** и нажмите **ОК**.
- **3.** В меню **Файл** программного обеспечения выберите **Печать**.
- **4.** Убедитесь, что выбран нужный принтер.
- **5.** Выберите размер бумаги во всплывающем меню **Размер бумаги** (если есть).
- **6.** Выберите во всплывающем меню элемент **Тип бумаги/качество** и выберите следующие настройки:
	- **Тип бумаги:** подходящий тип бумаги для брошюр.
	- **Качество:Обычное** или **Максимальное**
	- **Примечание.** Если параметры не отображаются, щелкните треугольник рядом с раскрывающимся меню **Принтер** или выберите **Показать сведения**.
- **7.** Выберите другие требуемые параметры печати и щелкните **Печать** для начала печати.

# **Печать на конвертах**

Старайтесь не использовать конверты со следующими характеристиками:

- Конверты со слишком гладкой поверхностью.
- Конверты с клейкой поверхностью, застежками или окнами.
- Конверты с очень плотными, неровными или загнутыми краями.
- Конверты со смятыми, порванными или поврежденными областями.

Конверты, загружаемые в устройство, должны иметь четкие сгибы.

**Примечание.** Дополнительные сведения о печати на конвертах см. в документации используемой программы.

Выполните инструкции для используемой операционной системы.

- Печать на конвертах [\(Windows\)](#page-48-0)
- Печать на конвертах [\(Mac OS X\)](#page-48-0)

# <span id="page-48-0"></span>**Печать на конвертах (Windows)**

- **1.** Загрузите конверты в лоток стороной для печати вниз. Дополнительную информацию см. в разделе Загрузка [носителей](#page-30-0).
- **2.** В меню **Файл** используемой программы выберите **Печать**.
- **3.** Убедитесь, что выбран нужный принтер.
- **4.** Для изменения параметров нажмите кнопку, с помощью которой открывается диалоговое окно **Свойства принтера**. В зависимости от используемой программы эта кнопка может называться **Свойства**, **Параметры**, **Настройка принтера**, **Принтер** или **Предпочтения**.
- **5.** На вкладке **Компоновка** измените параметр ориентации на **Альбомная**.
- **6.** Щелкните вкладку **Бумага/Качество**, а затем выберите подходящий тип конверта в раскрывающемся списке **Размер бумаги**.
	- **Совет** Дополнительные параметры задания на печать можно изменить с помощью функций, доступных на других вкладках диалогового окна.
- **7.** Нажмите **ОК**, а затем **Печать** или **ОК** для начала печати.

# **Печать на конвертах (Mac OS X)**

- **1.** Загрузите конверты в лоток. Дополнительную информацию см. в разделе Загрузка [носителей](#page-30-0).
- **2.** Выберите формат бумаги:
	- **а**. В меню **Файл** программного обеспечения щелкните **Параметры страницы**.
		- **Примечание.** Если элемент меню **Параметры страницы** не отображается, перейдите к шагу 3.
	- **б**. Выберите требуемый принтер во всплывающем меню **Формат для**.
	- **в**. Выберите размер бумаги во всплывающем меню **Размер бумаги** и нажмите **ОК**.
- **3.** В меню **Файл** программного обеспечения выберите **Печать**.
- **4.** Убедитесь, что выбран нужный принтер.
- **5.** Выберите соответствующий размер конверта во всплывающем меню **Размер бумаги** (если есть).
- **6.** Выберите параметр **Ориентация**.
	- **Примечание.** Если параметры не отображаются, щелкните треугольник рядом с раскрывающимся меню **Принтер** или выберите **Показать сведения**.
- **7.** Выберите другие требуемые параметры печати и щелкните **Печать** для начала печати.

# <span id="page-49-0"></span>**Печать фотографий**

Не оставляйте неиспользованную фотобумагу в лотке. Бумага может начать скручиваться, что может ухудшить качество печати. Перед печатью фотобумага должна быть ровной.

Выполните инструкции для используемой операционной системы.

- Печать фотографий на фотобумаге (Windows)
- Печать [фотографий](#page-50-0) на фотобумаге (Mac OS X)
- Печать [фотографий](#page-51-0) с устройства памяти
- **Примечание.** Этот принтер оснащен функцией HP ePrint бесплатной службой, разработанной компанией HP. С ее помощью можно выполнять печать документов на подключенном к Интернету принтере в любое время и в любом месте без дополнительных программ и драйверов. Дополнительную информацию см. в разделе [HP ePrint](#page-54-0).

# **Печать фотографий на фотобумаге (Windows)**

- **1.** Загрузите бумагу в лоток. Дополнительную информацию см. в разделе Загрузка [носителей](#page-30-0).
- **2.** В меню **Файл** используемой программы выберите **Печать**.
- **3.** Убедитесь, что выбран нужный принтер.
- **4.** Для изменения параметров нажмите кнопку, с помощью которой открывается диалоговое окно **Свойства принтера**. В зависимости от используемой программы этот параметр может называться **Свойства**, **Параметры**, **Настройка принтера**, **Принтер** или **Предпочтения**.
- **5.** На вкладке **Бумага/Качество** выберите соответствующий тип фотобумаги в раскрывающемся меню **Носитель**.
- **6.** Нажмите кнопку **Дополнительно** и выберите пункт **Максимальное** или **Максимум DPI** в раскрывающемся меню **Качество печати**.
- **7.** Чтобы напечатать черно-белую фотографию, откройте меню **Оттенки серого** и выберите один из перечисленных ниже параметров.
	- **Высокое качество в оттенках серого**. Этот параметр использует все доступные цвета для печати фотографий в оттенках серого. Это позволяет получить мягкие и натуральные оттенки серого цвета.
	- **Только черный**. Этот параметр использует только черные чернила для печати фотографий в оттенках серого. Оттенки серого создаются при помощи различного количества черных точек, что может привести к повышенной зернистости изображения.
- **8.** Нажмите **ОК**, а затем **Печать** или **ОК** для начала печати.

# <span id="page-50-0"></span>**Печать фотографий на фотобумаге (Mac OS X)**

- **1.** Загрузите бумагу в лоток. Дополнительную информацию см. в разделе Загрузка [носителей](#page-30-0).
- **2.** Выберите формат бумаги:
	- **а**. В меню **Файл** программного обеспечения щелкните **Параметры страницы**.
		- **Примечание.** Если элемент меню **Параметры страницы** не отображается, перейдите к шагу 3.
	- **б**. Выберите требуемый принтер во всплывающем меню **Формат для**.
	- **в**. Выберите размер бумаги во всплывающем меню **Размер бумаги** и нажмите **ОК**.
- **3.** В меню **Файл** программного обеспечения щелкните **Печать**.
- **4.** Убедитесь, что выбран нужный принтер.
- **5.** Выберите соответствующий размер бумаги во всплывающем меню **Размер бумаги** (если есть).
- **6.** Выберите во всплывающем меню элемент **Тип бумаги/качество** и выберите следующие настройки:
	- **Тип бумаги:** соответствующий тип фотобумаги.
	- **Качество:Максимальное** или **Максимум dpi**
	- **Примечание.** Если параметры не отображаются, щелкните треугольник рядом с раскрывающимся меню **Принтер** или выберите **Показать сведения**.
- **7.** При необходимости измените параметры цвета и фотографий:
	- **а**. Щелкните треугольник рядом с надписью **Параметры цвета** и выберите соответствующие параметры **Исправить фото**:
		- **Выкл.** При этом автоматическая коррекция к изображению не применяется.
		- **Основные.** Выполняется автоматическая фокусировка изображения и настройка резкости изображения.
	- **б**. Чтобы напечатать черно-белую фотографию, выберите **Оттенки серого** в меню **Цвет**, а затем выберите один из следующих параметров.
		- **Высокое качество.** Этот параметр использует все доступные цвета для печати фотографий в оттенках серого. Это позволяет получить мягкие и натуральные оттенки серого цвета.
		- **Только черный картридж.** Этот параметр использует только черные чернила для печати фотографий в оттенках серого. Оттенки серого создаются при помощи различного количества черных точек, что может привести к повышенной зернистости изображения.
- **8.** Выберите другие требуемые параметры печати и щелкните **Печать** для начала печати.

#### <span id="page-51-0"></span>Глава 2

## **Печать фотографий с устройства памяти**

К порту USB, расположенному на задней панели принтера, можно подсоединять устройство хранения USB (например, флэш-накопитель или портативный жесткий диск).

Дополнительные сведения об использовании устройств памяти см. в разделе Установка [устройства](#page-34-0) памяти.

**Внимание** Попытка извлечения устройства памяти в процессе обращения к нему может привести к повреждению в устройстве памяти. Карту памяти можно безопасно извлекать только в том случае, если индикатор состояния не мигает.

#### **Печать выбранных фотографий**

- **Примечание.** Эта функция доступна только в случае, если устройство памяти не содержит материалы в формате DPOF (Digital Print Order Format).
- **1.** Вставьте устройство памяти в соответствующее гнездо принтера. На дисплее панели управления появится экран **Фото**.
- **2.** Коснитесь **Просм./печ.**. Будут показаны фотографии.
- **3.** Следуйте указаниям, которые будут появляться на дисплее панели управления принтера, чтобы выбрать, изменить или напечатать фотографии.

# **Печать на специальной бумаге и бумаге пользовательского формата**

Если приложение поддерживает печать на бумаге нестандартного размера, установите соответствующий размер в приложении перед печатью документа. В противном случае установите размер в драйвере принтера. Для печати на бумаге нестандартного размера может понадобиться изменение формата документа.

Используйте бумагу пользовательского формата только в том случае, если размер поддерживается принтером. Дополнительную информацию см. в разделе [Характеристики](#page-196-0) материалов для печати.

**Примечание.** Определение пользовательских форматов носителей доступно только в программном обеспечении HP для печати для Mac OS X.

Выполните инструкции для используемой операционной системы.

- Печать на специальной бумаге или бумаге [пользовательского](#page-52-0) формата (Mac [OS X\)](#page-52-0)
- Настройка [пользовательского](#page-52-0) формата (Mac OS X)

# <span id="page-52-0"></span>**Печать на специальной бумаге или бумаге пользовательского формата (Mac OS X)**

- **Примечание.** Перед выполнением печати на бумаге пользовательского формата необходимо настроить данный размер в программном обеспечении HP, прилагаемом к принтеру. Инструкции см. в разделе Настройка пользовательского формата (Mac OS X).
- **1.** Загрузите бумагу требуемого размера в лоток. Дополнительную информацию см. в разделе Загрузка [носителей](#page-30-0).
- **2.** Выберите формат бумаги:
	- **а**. В меню **Файл** программного обеспечения щелкните **Параметры страницы**.
		- **Примечание.** Если элемент меню **Параметры страницы** не отображается, перейдите к шагу 3.
	- **б**. Выберите требуемый принтер во всплывающем меню **Формат для**.
	- **в**. Выберите размер бумаги во всплывающем меню **Размер бумаги** и нажмите **ОК**.
- **3.** В меню **Файл** программного обеспечения выберите **Печать**.
- **4.** Убедитесь, что выбран нужный принтер.
- **5.** Выберите соответствующий размер бумаги во всплывающем меню **Размер бумаги** (если есть).
- **6.** Выберите во всплывающем меню элемент **Работа с бумагой**.
- **7.** В разделе **Размер страницы** щелкните **Изм. масштаб по размеру бумаги**, затем выберите нестандартный размер бумаги.
- **8.** Выберите другие требуемые параметры печати и щелкните **Печать** для начала печати.

# **Настройка пользовательского формата (Mac OS X)**

- **1.** Загрузите бумагу в лоток. Дополнительную информацию см. в разделе Загрузка [носителей](#page-30-0).
- **2.** В меню **Файл** в программном приложении щелкните **Параметры страницы** и убедитесь в том, что принтер, который вы планируете использовать, выбран во всплывающем меню **Формат для**. - ИЛИ -

В меню **Файл** программного приложения выберите **Печать** и убедитесь в том, что выбран принтер, который вы планируете использовать.

- **3.** Выберите **Управление пользовательским форматом** в меню **Размер бумаги**.
	- **Примечание.** Если параметры не отображаются в диалоговом окне **Печать**, щелкните треугольник рядом с раскрывающимся меню **Принтер** или выберите **Показать сведения**.
- **4.** Щелкните значок **+** в левой части экрана, дважды щелкните **Без имени** и введите имя конфигурации нового нестандартного размера.
- <span id="page-53-0"></span>**5.** Введите размеры в поля **Ширина** и **Высота**, затем установите размеры полей, если требуется их настройка.
- **6.** Щелкните **OK**.

# **Печать документов без полей**

Режим печати без полей позволяет распечатывать изображения вплотную к краям фотобумаги некоторых типов, а также различных носителей стандартных размеров.

**Примечание.** Напечатать документ без полей невозможно, если выбран тип бумаги **Обычная бумага**.

**Примечание.** Перед печатью документа без полей откройте файл в программе и выберите размер изображения. Выбранный размер должен соответствовать размеру носителя, на котором будет выполняться печать.

**Примечание.** Печать без полей поддерживают не все приложения.

Выполните инструкции для используемой операционной системы.

- Печать документов без полей (Windows)
- Печать документа без полей [\(Mac OS X\)](#page-54-0)

## **Печать документов без полей (Windows)**

- **1.** Загрузите бумагу в лоток. Дополнительную информацию см. в разделе Загрузка [носителей](#page-30-0).
- **2.** В меню **Файл** используемой программы выберите **Печать**.
- **3.** Убедитесь, что выбран нужный принтер.
- **4.** Для изменения параметров нажмите кнопку, с помощью которой открывается диалоговое окно **Свойства принтера**. В зависимости от используемой программы эта кнопка может называться **Свойства**, **Параметры**, **Настройка принтера**, **Принтер** или **Предпочтения**.
- **5.** Выберите вкладку **Бумага/Качество** и нажмите кнопку **Дополнительно**.
- **6.** В меню параметра **Печать без полей** щелкните **Печать без полей** и нажмите кнопку **ОК**.
- **7.** Выберите подходящий тип бумаги в раскрывающемся списке **Носители**.
- **8.** Нажмите **ОК**, а затем **Печать** или **ОК** для начала печати.

# <span id="page-54-0"></span>**Печать документа без полей (Mac OS X)**

- **1.** Загрузите бумагу в лоток. Дополнительную информацию см. в разделе Загрузка [носителей](#page-30-0).
- **2.** Выберите формат бумаги без полей:
	- **а**. В меню **Файл** программного обеспечения щелкните **Параметры страницы**.
		- **Примечание.** Если элемент меню **Параметры страницы** не отображается, перейдите к шагу 3.
	- **б**. Выберите требуемый принтер во всплывающем меню **Формат для**.
	- **в**. Выберите доступный размер бумаги без полей во всплывающем меню **Размер бумаги** и нажмите **ОК**.
- **3.** В меню **Файл** программного обеспечения выберите **Печать**.
- **4.** Убедитесь, что выбран нужный принтер.
- **5.** Выберите размер бумаги во всплывающем меню **Размер бумаги** (если есть).
- **6.** Выберите во всплывающем меню элемент **Тип бумаги/качество** и выберите следующие настройки:
	- **Тип бумаги:** Требуемый тип фотобумаги.
	- **Качество:Максимальное** или **Максимум dpi**
	- **Примечание.** Если параметры не отображаются, щелкните треугольник рядом с раскрывающимся меню **Принтер** или выберите **Показать сведения**.
- **7.** Убедитесь в том, что установлен флажок **Печать без полей**.
- **8.** При необходимости щелкните треугольник рядом с меню **Параметры цвета** и выберите подходящие параметры функции **Исправить фото**.
	- **Выкл.** При этом автоматическая коррекция к изображению не применяется.
	- **Основные.** Выполняется автоматическая фокусировка изображения и настройка резкости изображения.
- **9.** Выберите другие требуемые параметры печати и щелкните **Печать** для начала печати.

# **HP ePrint**

HP ePrint позволяет в любое время и в любом месте выполнять печать с мобильных телефонов, нетбуков и других мобильных устройств, подключенных к электронной почте, а также из стандартных почтовых программ, установленных на компьютере. Используя службу мобильного устройства и интернет-службы принтера, можно отправлять документы на принтер, расположенный рядом с вами или на расстоянии тысяч километров.

Чтобы использовать службу HP ePrint, необходимы следующие компоненты.

- Принтер с поддержкой функции HP ePrint, подключенный к Интернету (с помощью сетевого кабеля Ethernet или беспроводного подключения).
- Устройство с возможностью работы с электронной почтой.

Для включения и настройки веб-служб принтера следуйте инструкциям на панели управления принтера. Дополнительные сведения см. по адресу: [www.hp.com/go/](http://www.hp.com/go/ePrintCenter) [ePrintCenter.](http://www.hp.com/go/ePrintCenter)

# **Двусторонняя печать**

С помощью устройства автоматической двухсторонней печати (дуплексера) можно автоматически печатать на обеих сторонах листа носителя.

- **Примечание.** Для двусторонней печати на принтер необходимо установить модуль автоматической двусторонней печати (дуплексер).
- **Совет** Можно выполнить дуплексную печать вручную. Для этого вначале нужно вывести на печать нечетные страницы, затем перевернуть листы и напечатать четные страницы.

### **Выполнение двусторонней печати (Windows)**

- **1.** Загрузите носители в лоток. Дополнительную информацию см. в разделах [Инструкции](#page-200-0) по печати на обеих сторонах страницы (Служба немедленной поддержки HP) и Загрузка [носителей](#page-30-0) (myPrintMileage).
- **2.** Убедитесь в том, что дуплексер правильно установлен. Дополнительную информацию см. в разделе установка устройства [автоматической](#page-35-0) [двусторонней](#page-35-0) печати (дуплексера).
- **3.** Откройте документ и в меню **Файл** выберите пункт **Печать**. Затем на вкладке **Компоновка** в разделе **Печать на обеих сторонах** выберите элемент **Переворот по длинному краю** или **Переворот по короткому краю**.
- **4.** Внесите необходимые изменения в параметры печати и щелкните **OK**.
- **5.** Начните печать документа.

#### **Выполнение двусторонней печати (Mac OS X)**

- **1.** Загрузите носители в лоток. Дополнительную информацию см. в разделах [Инструкции](#page-200-0) по печати на обеих сторонах страницы (Служба немедленной поддержки HP) и Загрузка [носителей](#page-30-0) (myPrintMileage).
- **2.** Убедитесь в том, что дуплексер правильно установлен. Дополнительную информацию см. в разделе установка устройства [автоматической](#page-35-0) [двусторонней](#page-35-0) печати (дуплексера).
- **3.** Выберите формат бумаги:
	- **а**. В меню **Файл** программного обеспечения щелкните **Параметры страницы**.
		- **Примечание.** Если элемент меню **Параметры страницы** не отображается, перейдите к шагу 4.
	- **б**. Выберите требуемый принтер во всплывающем меню **Формат для**.
	- **в**. Выберите размер бумаги во всплывающем меню **Размер бумаги** и нажмите **ОК**.
- **4.** В меню **Файл** программного обеспечения выберите **Печать**.
- **5.** Убедитесь, что выбран нужный принтер.
- **6.** Выберите размер бумаги во всплывающем меню **Размер бумаги** (если есть).
	- **Примечание.** Возможно, потребуется выбрать параметры размера бумаги с пометкой **Поля двусторонней печати**.
- **7.** Щелкните меню **Двусторонняя печать**, выберите **Печать на обеих сторонах** и выберите соответствующие параметры переплета для документа.

- ИЛИ -

Щелкните всплывающее меню **Макет** и выберите соответствующие параметры переплета для документа во всплывающем меню **Двусторонний**.

- **Примечание.** Если параметры не отображаются, щелкните треугольник рядом с раскрывающимся меню **Принтер** или выберите **Показать сведения**.
- **8.** Выберите другие требуемые параметры печати и щелкните **Печать** для начала печати.

# <span id="page-57-0"></span>**3 Сканирование**

С помощью панели управления принтером можно сканировать документы, фотографии и другие оригиналы, а затем отправлять их в различные места назначения, например в папку на компьютере. Для сканирования таких оригиналов на компьютере можно использовать программное обеспечение HP, прилагаемое к принтеру, а также TWAIN- или WIA-совместимые программы.

Программное обеспечение HP можно использовать для сканирования документов в формат, в котором можно выполнять поиск, копирование, вставку и правку.

 $\mathbb{R}^n$  **Примечание.** ПО для сканирования от НР не поддерживает сканирование TWAIN и WIA на компьютерах с ОС Mac OS X.

**Примечание.** Некоторые функции сканирования доступны только после установки программного обеспечения, рекомендованного HP.

**Совет** При возникновении проблем со сканированием документов обратитесь к разделу Устранение [неисправностей](#page-135-0), связанных со [сканированием](#page-135-0).

Этот раздел содержит указанные ниже темы.

- Сканирование оригинала
- [Сканирование](#page-59-0) с помощью функции веб-сканирования
- Сканирование документов в формате [редактируемого](#page-60-0) текста

# **Сканирование оригинала**

**Примечание.** Необходимо подключить принтер к компьютеру и включить оба устройства.

**Примечание.** Прежде чем начать сканирование оригинала с панели управления принтера или с компьютера в программе принтера HP, на компьютере необходимо установить программное обеспечение HP, прилагаемое к принтеру. Кроме того, на компьютерах Windows необходимо запустить программное обеспечение HP перед сканированием.

**Примечание.** При сканировании оригинала без полей загружайте оригинал на стекло сканера, а не в устройство АПД.

Этот раздел содержит указанные ниже темы.

- [Сканирование](#page-58-0) на компьютер
- [Сканирование](#page-59-0) на карту памяти

#### <span id="page-58-0"></span>**Сканирование оригинала с панели управления принтером на компьютер**

 $\mathbb{R}^n$  **Примечание.** Если принтер подключен к сети и выполняется сканирование на компьютер Windows, для сканирования с панели управления сначала необходимо включить функцию сканирования в программном обеспечении. На рабочем столе компьютера щелкните **Пуск**, **Программы** или **Все программы**, выберите папку принтера HP, а затем выберите принтер HP. Дважды щелкните **Действия со сканером**, дважды щелкните **Управление сканированием на компьютер** и выберите **Включить**.

Чтобы сканировать с помощью панели управления, выполните следующие действия.

- **1.** Разместите оригинал на стекле в правом переднем углу лицевой стороной вниз или в АПД лицевой стороной вверх. Дополнительную информацию см. в разделе [Размещение](#page-28-0) оригинала на стекле сканера или [Загрузка](#page-29-0) оригинала в устройство [автоматической](#page-29-0) подачи документов (АПД).
- **2.** Коснитесь **Сканирование**, а затем выберите **Компьютер**.
- **3.** Коснитесь **Тип документа**, чтобы выбрать тип документа, который необходимо сохранить. Выберите **Разрешение**, чтобы изменить разрешение сканирования.
- **4.** Измените значения параметров сканирования при необходимости.
- **5.** Коснитесь **Запуск сканирования**.

#### **Сканирование с помощью программного обеспечения HP**

- **1.** Разместите оригинал на стекле в правом переднем углу лицевой стороной вниз или в АПД лицевой стороной вверх. Дополнительную информацию см. в разделе [Размещение](#page-28-0) оригинала на стекле сканера или [Загрузка](#page-29-0) оригинала в устройство [автоматической](#page-29-0) подачи документов (АПД).
- **2.** На компьютере откройте программу сканирования HP следующим образом.
	- **Windows**. На рабочем столе компьютера щелкните на кнопке **Пуск**, выберите **Программы** или **Все программы**, выберите папку для принтера HP, а затем выберите **HP Scan**.
	- **Mac OS X**. Дважды щелкните значок **Сканирование HP 3**. Этот значок расположен в папке **Hewlett-Packard**, которая находится в папке **Applications** в корне жесткого диска.
- **3.** Выберите ярлык сканирования. При необходимости измените параметры сканирования.
- **4.** Чтобы начать сканирование, выберите команду **Сканировать**.
- **Примечание.** Программное обеспечение HP используется для преобразования отсканированных документов в редактируемый текст, формат которого делает возможным поиск, копирование, вставку и правку данных в отсканированном документе. Этот формат позволяет редактировать письма, вырезки из газет, а также множество других документов. Дополнительную информацию см. в разделе [Сканирование](#page-60-0) документов в формате [редактируемого](#page-60-0) текста.

## <span id="page-59-0"></span>**Сканирование на карту памяти**

Сканирование можно выполнять напрямую на карту памяти с панели управления принтера, не используя компьютер или программное обеспечение HP из комплекта поставки принтера.

#### **Сканирование оригинала на карту памяти с панели управления принтера**

Чтобы сканировать оригинал на карту памяти, выполните следующие действия.

- **1.** Разместите оригинал на стекле в правом переднем углу лицевой стороной вниз или в АПД лицевой стороной вверх. Дополнительную информацию см. в разделе [Размещение](#page-28-0) оригинала на стекле сканера или [Загрузка](#page-29-0) оригинала в устройство [автоматической](#page-29-0) подачи документов (АПД).
- **2.** Установка карты памяти. Дополнительную информацию см. в разделе Установка [устройства](#page-34-0) памяти.
- **3.** Коснитесь элемента **Сканировать**, а затем выберите **Устройство памяти**.
- **4.** Измените значения параметров сканирования при необходимости.
- **5.** Коснитесь **Запуск сканирования**.
- **Совет** Для сканирования документов в формате редактируемого текста необходимо установить программное обеспечение HP из комплекта поставки принтера. Дополнительную информацию см. в разделе [Сканирование](#page-60-0) документов в формате [редактируемого](#page-60-0) текста.

# **Сканирование с помощью функции веб-сканирования**

Функция web-сканирования встроенного веб-сервера позволяет выполнять сканирование фотографий и документов с принтера на компьютер с помощью веб-браузера. Эта функция доступна даже в том случае, если программное обеспечение принтера не установлено на вашем компьютере.

Дополнительную информацию см. в разделе [Встроенный](#page-269-0) веб-сервер.

**Примечание.** Если не удается обратиться к функции веб-сканирования во встроенном веб-сервере, возможно, функция была отключена администратором сети. За дополнительной информацией обратитесь к администратору сети или лицу, выполнявшему ее настройку.

#### **Процедура сканирования с помощью функции веб-сканирования**

- **1.** Разместите оригинал на стекле в правом переднем углу лицевой стороной вниз или в АПД лицевой стороной вверх. Дополнительную информацию см. в разделе [Размещение](#page-28-0) оригинала на стекле сканера или [Загрузка](#page-29-0) оригинала в устройство [автоматической](#page-29-0) подачи документов (АПД).
- **2.** Откройте встроенный веб-сервер. Дополнительную информацию см. в разделе [Встроенный](#page-269-0) веб-сервер.
- **3.** Перейдите на вкладку **Сканер**, выберите **Веб-сканирование** в левой области, измените требуемые параметры, а затем щелкните на **Запуск сканирования**.

<span id="page-60-0"></span>**Совет** Для сканирования документов в формате редактируемого текста необходимо установить программное обеспечение HP из комплекта поставки принтера. Дополнительную информацию см. в разделе Сканирование документов в формате редактируемого текста.

# **Сканирование документов в формате редактируемого текста**

Программное обеспечение HP можно использовать для сканирования документов в формат, в котором можно выполнять поиск, копирование, вставку и правку. Это дает возможность редактировать письма, вырезки из газет, а также множество других документов.

Этот раздел содержит следующие темы.

- Сканирование документов как редактируемого текста
- Инструкции для сканирования документов в формате [редактируемого](#page-61-0) текста

### **Сканирование документов как редактируемого текста**

Для сканирования документов в формате редактируемого текста руководствуйтесь приведенными ниже инструкциями.

Выполните инструкции для используемой операционной системы.

### **Windows**

- **1.** Разместите оригинал на стекле в правом переднем углу лицевой стороной вниз или в АПД лицевой стороной вверх. Дополнительную информацию см. в разделе [Размещение](#page-28-0) оригинала на стекле сканера или [Загрузка](#page-29-0) оригинала в устройство [автоматической](#page-29-0) подачи документов (АПД).
- **2.** На рабочем столе компьютера нажмите кнопку **Пуск**, выберите **Программы** или **Все программы**, выберите папку для принтера HP, а затем выберите **HP Scan**.
- **3.** Выберите нужный тип редактируемого текста, используемого для сканирования:

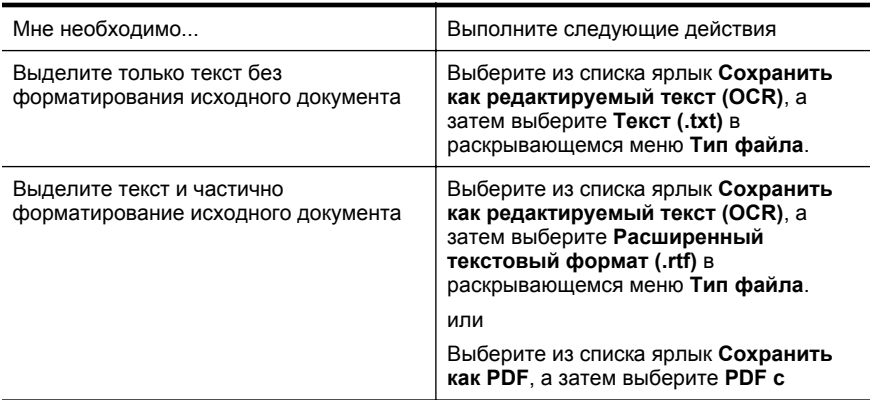

<span id="page-61-0"></span>**4.** Для запуска сканирования щелкните **Сканирование** и следуйте инструкциям на экране.

## **Mac OS X**

- **1.** Разместите оригинал на стекле в правом переднем углу лицевой стороной вниз или в АПД лицевой стороной вверх. Дополнительную информацию см. в разделе [Размещение](#page-28-0) оригинала на стекле сканера или [Загрузка](#page-29-0) оригинала в устройство [автоматической](#page-29-0) подачи документов (АПД).
- **2.** Дважды щелкните значок HP Scan 3. Этот значок расположен в папке **Hewlett-Packard**, которая находится в папке **Applications** в корне жесткого диска.
- **3.** В меню **Сканирование HP** щелкните **Настройки**.
- **4.** Выберите предварительную настройку **Документы** во всплывающем меню **Предварительные настройки**.
- **5.** Чтобы начать сканирование, выберите команду **Сканировать**.
- **6.** Выберите нужный тип редактируемого текста, используемого для сканирования:

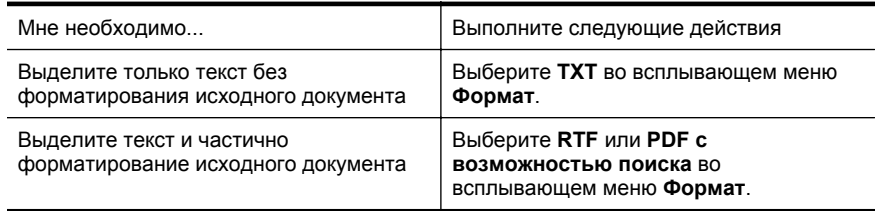

### **7.** Щелкните **Сохранить**.

### **Инструкции для сканирования документов в формате редактируемого текста**

Чтобы обеспечить успешное преобразование документов в программном обеспечении, выполните следующие действия.

• **Убедитесь, что стекло сканера или окно АПД чистые.**

При сканировании документа принтером грязь или пыль на стекле сканера или окне АПД также будут отображены в отсканированном документе и могут препятствовать преобразованию документа в редактируемый текст.

#### • **Убедитесь, что документ загружен правильно.**

При сканировании документов в формате редактируемого текста с помощью АПД оригинал необходимо поместить в АПД верхним краем вперед и стороной для печати вверх. При сканировании с помощью стекла сканера оригинал необходимо загрузить таким образом, чтобы его верхний край был совмещен с правым углом стекла сканера.

Убедитесь в том, чтобы документ не был перекошен. Дополнительную информацию см. в разделе [Размещение](#page-28-0) оригинала на стекле сканера или Загрузка оригинала в устройство [автоматической](#page-29-0) подачи документов (АПД). • **Убедитесь в том, что текст документа не содержит пятен и нечитабельных фрагментов.**

Чтобы успешно преобразовать документ в формат редактируемого текста, оригинал должен быть чистым и высокого качества. Следующие условия могут препятствовать успешному преобразованию документов.

- Текст нечеткий или оригинал имеет складки.
- Текст слишком мелкий.
- Структура документа слишком сложная.
- Строки текста расположены слишком близко друг к другу. Например, в распознанном программой тексте отдельные символы могут быть пропущены или ошибочно объединены в один (m вместо rn).
- Оригинал содержит текст на цветном фоне. Цветной фон может значительно снизить четкость изображений при сканировании.

#### • **Выберите нужный профиль.**

Убедитесь, что вы выбрали ярлык или предварительную настройку, позволяющую сканировать в качестве редактируемого текста. Эти профили задействуют параметры сканирования, которые позволяют максимально повысить качество сканирования OCR. В ОС Windows используйте ярлыки **Редактируемый текст (OCR)** или **Сохранить как PDF**. В ОС Mac OS X используйте предварительную настройку **Документы**.

#### • **Сохраните файл в нужном формате.**

Если вы хотите выбрать только текст документа без форматирования исходного документа, выберите простой текстовый формат (такой как **Текст (.txt)** или **TXT**). Если требуется выбрать текст с форматированием исходного документа, выберите расширенный текстовый формат (такой как **Rich Text (.rtf)** или **RTF**) или формат PDF с возможностью поиска (**PDF с возможностью поиска (.pdf)** или **PDF с возможностью поиска**).

# **4 HP Digital Solutions**

Принтер поставляется вместе с набором цифровых решений, которые могут упростить работу. В набор входят следующие цифровые решения:

- Функция HP "Сканирование в папку" (включая функции "Сканирование в сетевую папку" и "Скан. в эл. письмо")
- HP Digital Fax (с функциями "Сохранение факса в сетевую папку" и "Сохранение факса в эл. письмо")
- $\mathbb{R}^n$  **Примечание.** Функции сканирования с отправкой по электронной почте и сохранения текста факса в электронном письме поддерживаются только в HP Officejet Pro 8600 Plus и HP Officejet Pro 8600 Premium.

Настоящий раздел содержит следующие темы:

- Что такое HP Digital Solutions?
- [Требования](#page-64-0)
- Настройка ПО [HP Digital Solutions](#page-65-0)
- Использование ПО [HP Digital Solutions](#page-70-0)

# **Что такое HP Digital Solutions?**

HP Digital Solutions - это набор утилит, поставляемых в комплекте с принтером, которые повышают производительность работы в офисе.

# **Функция HP Direct Digital Filing**

Функция HP Direct Digital Filing обеспечивает мощные возможности сканирования для офиса, а также множество основных возможностей управления документами для сетевых пользователей. Располагая функцией HP Direct Digital Filing, можно подойти к принтеру, коснуться кнопки на панели управления и сканировать документы для сохранения в папке на сетевом компьютере или для отправки деловым партнерам по электронной почте, не используя дополнительное программное обеспечение.

Отсканированные документы, предназначенные для совместного использования, можно быстро отправить в общую сетевую папку для личного или группового доступа или на один или несколько электронных адресов. Кроме того, можно настроить определенные параметры сканирования для каждого места назначения, благодаря чему для каждой задачи будут использоваться оптимальные параметры.

# **HP Digital Fax**

Вы больше никогда не потеряете важные факсы, зарытые в стопку других бумаг.

Утилита HP Digital Fax позволяет сохранять входящие черно-белые факсы в папку на сетевом компьютере для удобства при совместном использовании и хранении. Можно также пересылать их по электронной почте, чтобы получать важные факсы в любом месте за пределами офиса.

<span id="page-64-0"></span>Кроме того, можно совсем выключить печать факсов, что экономит средства на бумагу и чернила, а также помогает сократить объем потребления бумаги и отходов.

# **Требования**

Прежде чем приступить к настройке цифровых решений HP Digital Solutions, убедитесь, что соблюдены перечисленные ниже условия.

# **Для всех версий HP Digital Solutions**

## • **Сетевое подключение**

Принтер может быть подключен к сети с помощью беспроводного соединения или кабеля Ethernet.

**Примечание.** Если принтер подключен с помощью кабеля USB, программное обеспечение HP позволяет сканировать документы на компьютер или вкладывать отсканированные файлы в сообщения электронной почты. Дополнительную информацию см. в разделе [Сканирование](#page-57-0) оригинала. Можно отправлять факсы на ПК или компьютер Mac. Дополнительную информацию см. в разделе [Получение](#page-88-0) факсов на компьютер с помощью [цифрового](#page-88-0) факса HP (при отправке на ПК или [Mac\).](#page-88-0)

# • **Программное обеспечение HP**

Компания HP рекомендует настраивать компонент HP Digital Solutions с помощью программного обеспечения, входящего в комплект поставки принтера.

**Совет** Если требуется настроить HP Digital Solutions без установки программного обеспечения HP, можно использовать встроенный вебсервер принтера.

## **Требования для сканирования в сетевую папку и сохранения факсов в сетевую папку**

- **Активное подключение к сети.** Требуется подключение к сети.
- **Общедоступная папка Windows (SMB)**

О том, как узнать имя компьютера, см. в документации к операционной системе.

- **Сетевой адрес папки** На компьютерах с ОС Windows сетевые адреса обычно имеют следующий формат: \\mypc\sharedfolder\
- **Имя компьютера, в котором находится папка** О том, как узнать имя компьютера, см. в документации к операционной системе.
- <span id="page-65-0"></span>• **Соответствующие права на использование общедоступной папки** Необходимо иметь доступ для записи папки.
- **Имя пользователя и пароль для доступа к общедоступной папке (если требуются)**

Например, имя пользователя и пароль Windows или Mac OS X для входа в сеть.

**Примечание.** Функция HP Direct Digital Filing не поддерживает службу Active Directory.

### **Требования для сканирования с отправкой по электронной почте и отправки факсов по электронной почте**

- **Примечание.** Функции сканирования для электронной почты и отправки факса по электронной почте поддерживаются только HP Officejet Pro 8600 Plus и HP Officejet Pro 8600 Premium.
- Действующий адрес электронной почты
- Сведения об исходящем сервере SMTP
- Активное подключение к Интернету

Если функции cканирования для электронной почты и отправки факса по электронной почте настраиваются на компьютере с ОС Windows, мастер настройки автоматически обнаруживает параметры электронной почты для следующих почтовых клиентов:

- Microsoft Outlook 2003-2007 (Windows XP, Windows Vista и Windows 7)
- Outlook Express (Windows XP);
- Windows Mail (Windows Vista);
- Mozilla Thunderbird (Windows XP, Windows Vista и Windows 7)
- Qualcomm Eudora (версия 7.0 или более поздняя) (Windows XP и Windows Vista);
- Netscape (версия 7.0) (Windows XP).

Однако если приложения нет в списке, функции сканирования для электронной почты и отправки факса по электронной почте можно установить и использовать при условии, что почтовое приложение соответствует требованиям, перечисленным в этом разделе.

# **Настройка ПО HP Digital Solutions**

Компонент HP Digital Solutions можно настроить с помощью программного обеспечения HP, прилагаемого к принтеру. Для этого используйте мастеры, доступные в ПО принтера HP (Windows) или в утилите HP (Mac OS X).

**Совет** Для настройки HP Digital Solutions можно также использовать встроенный веб-сервер принтера (EWS). Дополнительную информацию об использовании встроенного веб-сервера (EWS) см. в разделе [Встроенный](#page-269-0) веб-[сервер](#page-269-0).

 $\mathbb{R}^n$  **Примечание.** Если принтер используется только в сетевой среде IPv6, цифровые решения необходимо настраивать с помощью встроенного сервера.

Этот раздел содержит следующие темы.

- Настройка Direct Digital Filing
- Настройка [HP Digital Fax](#page-69-0)

## **Настройка Direct Digital Filing**

Чтобы настроить функцию прямой передачи цифр файлов HP, выполните соответствующие инструкции.

**Примечание.** Эти же действия можно выполнить для изменения настроек в будущем.

Этот раздел содержит следующие темы.

- Настройка сканирования в сетевую папку
- Настроить [сканирование](#page-67-0) в электронную почту

#### **Настройка сканирования в сетевую папку**

Для каждого принтера можно настроить до 10 принимающих папок.

**Примечание.** Чтобы пользоваться функцией Scan to Network Folder, необходимо предварительно создать и настроить папку на компьютере, подключенном к сети. Папку нельзя создать на панели управления принтером. Также убедитесь, что в параметрах папки разрешен доступ для чтения и записи. Для получения дополнительной информации о создании и настройке папок на сетевых компьютерах см. документацию операционной системы компьютера.

После завершения настройки функции сканирования в сетевую папку программное обеспечение HP автоматически сохраняет обновленную конфигурацию принтера.

Чтобы настроить функцию сканирования в сетевую папку (Scan to Network Folder), выполните следующие инструкции для текущей операционной системы.

### **Windows**

- **1.** Откройте программное обеспечение принтера HP. Дополнительную информацию см. в разделе Панель [инструментов](#page-269-0) (Windows).
- **2.** Дважды щелкните на компоненте **Действия со сканером**, а затем двойным щелчком запустите **Мастер сканирования в сетевую папку**.
- **3.** Следуйте инструкциям на экране.

<span id="page-67-0"></span>**Примечание.** После создания принимающих папок встроенный веб-сервер принтера (EWS) можно использовать для настройки параметров сканирования для этих папок. На последнем экране мастера сканирования в сетевую папку установите флажок **Запустить встроенный веб-сервер по окончании**. После выбора кнопки **Готово** встроенный веб-сервер (EWS) будет отображаться в веб-браузере компьютера, который используется по умолчанию. Дополнительные сведения о встроенном веб-сервере см. в разделе [Встроенный](#page-269-0) веб-сервер.

# **Mac OS X**

- **1.** Откройте служебную программу HP. Дополнительную информацию см. в разделе Утилита [HP \(Mac OS X\)](#page-269-0).
- **2.** Щелкните элемент **Сканировать в сетевую папку** в разделе **Параметры сканирования** и следуйте инструкциям, появляющимся на экране.
	- **Примечание.** Можно настроить параметры сканирования для каждой принимающей папки.

## **Встроенный веб-сервер (EWS)**

- **1.** Откройте встроенный веб-сервер (EWS). Дополнительную информацию см. в разделе [Встроенный](#page-269-0) веб-сервер.
- **2.** На вкладке **Главная** выберите компонент **Настройка сетевой папки** в окне **Настройка**.
- **3.** Выберите команду **Создать** и следуйте инструкциям на экране.
	- **Примечание.** Можно настроить параметры сканирования для каждой принимающей папки.
- **4.** Указав необходимую информацию о сетевой папке, щелкните **Сохранить и проверить**, чтобы убедиться в правильной работе ссылки на сетевую папку. Запись добавляется в список **Сетевая папка**.

### **Настроить сканирование в электронную почту**

Можно использовать принтер для сканирования документов, а затем отправлять их по одному или нескольким адресам электронной почты в качестве вложений, не применяя дополнительное ПО для сканирования. При этом вам не требуется сканировать файлы с компьютера и добавлять их в сообщения электронной почты в качестве вложений.

 $\mathbb{R}^n$  **Примечание.** Функция сканирования для электронной почты поддерживается только HP Officejet Pro 8600 Plus и HP Officejet Pro 8600 Premium.

Чтобы использовать функцию сканирования в электронное письмо, предварительно выполните указанные ниже действия.

#### **Настройка профилей исходящей электронной почты**

Настройте адрес электронной почты, который будет отображаться в поле «ОТ» сообщения, отправленного с принтера. Можно добавить до 10 профилей

исходящей электронной почты. Для создания этих профилей можно использовать программное обеспечение HP, установленное на компьютере.

## **Добавление адресов электронной почты в адресную книгу**

С принтера можно управлять списком получателей сообщений электронной почты. Можно добавить до 15 электронных адресов с именами адресатов. Кроме того, можно создавать группы электронной почты. Чтобы добавить адреса электронной почты, необходимо использовать встроенный веб-сервер принтера (EWS).

### **Настройка других параметров электронной почты**

Можно настроить поле «ТЕМА» и основной текст, которые будут по умолчанию добавлены во все сообщения электронной почты, отправляемые с принтера. Чтобы настроить эти параметры, необходимо использовать встроенный вебсервер принтера (EWS).

## **Шаг 1. Настройка профилей исходящей электронной почты**

Чтобы настроить профиль исходящей электронной почты, используемый принтером, выполните следующие действия для текущей операционной системы.

## **Windows**

- **1.** Откройте программное обеспечение принтера HP. Дополнительную информацию см. в разделе Панель [инструментов](#page-269-0) (Windows).
- **2.** Дважды щелкните **Действия со сканером**, затем дважды щелкните **Мастер сканирования для электронной почты**.
- **3.** Выберите команду **Создать** и следуйте инструкциям на экране.
- **Примечание.** После настройки профиля исходящей электронной почты встроенный веб-сервер принтера (EWS) можно использовать для добавления дополнительных профилей исходящей электронной почты, адресов электронной почты в адресную книгу и настройки других параметров электронной почты. Чтобы встроенный веб-сервер (EWS) открывался автоматически, на последнем экране мастера сканирования в электронное письмо установите флажок **Запустить встроенный веб-сервер по окончании**. После выбора кнопки **Готово** встроенный веб-сервер (EWS) будет отображаться в веб-браузере компьютера, который используется по умолчанию. Дополнительные сведения о встроенном веб-сервере см. в разделе [Встроенный](#page-269-0) веб-сервер.

### **Mac OS X**

- **1.** Откройте служебную программу HP. Дополнительную информацию см. в разделе Утилита [HP \(Mac OS X\)](#page-269-0).
- **2.** Щелкните элемент **Скан. в эл. письмо**.
- **3.** Следуйте инструкциям на экране.
- **4.** Указав необходимую информацию о сетевой папке, щелкните **Сохранить и проверить**, чтобы убедиться в правильной работе ссылки на сетевую папку. Запись добавляется в список **Профили исходящей электронной почты**.

# <span id="page-69-0"></span>**Встроенный веб-сервер (EWS)**

- **1.** Откройте встроенный веб-сервер (EWS). Дополнительную информацию см. в разделе [Встроенный](#page-269-0) веб-сервер.
- **2.** На вкладке **Главная** выберите **Профили исходящей электронной почты** в окне **Настройка**.
- **3.** Выберите команду **Создать** и следуйте инструкциям на экране.
- **4.** Указав необходимую информацию о сетевой папке, щелкните **Сохранить и проверить**, чтобы убедиться в правильной работе ссылки на сетевую папку. Запись добавляется в список **Профиль исходящей электронной почты**.

## **Шаг 2. Добавление адресов электронной почты в адресную книгу**

Чтобы добавить адреса электронной почты в адресную книгу, выполните следующие действия.

- **1.** Откройте встроенный веб-сервер (EWS). Дополнительную информацию см. в разделе [Встроенный](#page-269-0) веб-сервер.
- **2.** На вкладке **Сканирование** выберите компонент **Адресная книга**.
- **3.** Выберите команду **Создать**, чтобы добавить один адрес электронной почты.
	- или -

Щелкните элемент **Группа**, чтобы создать список рассылки.

- **Примечание.** Перед тем как создать список рассылки, в адресную книгу необходимо добавить по крайней мере один адрес электронной почты.
- **4.** Следуйте инструкциям на экране. Запись добавляется в компонент **Адресная книга**.
	- **Примечание.** Имена адресатов будут отображены на дисплее панели управления принтером и в программе электронной почты.

### **Шаг 3. Настройка других параметров электронной почты**

Чтобы настроить другие параметры электронной почты (например, поле «ТЕМА» и основной текст, добавляемые по умолчанию во все сообщения электронной почты, отправляемые с принтера, а также параметры сканирования, используемые при отправке электронной почты с принтера), выполните следующие действия.

- **1.** Откройте встроенный веб-сервер (EWS). Дополнительную информацию см. в разделе [Встроенный](#page-269-0) веб-сервер.
- **2.** На вкладке **Сканирование** выберите **Параметры электронной почты**.
- **3.** Измените требуемые параметры, а затем щелкните на кнопке **Применить**.

# **Настройка HP Digital Fax**

С помощью цифрового факса HP Digital Fax принтер автоматически получает факсы и сохраняет их в сетевую папку (функция «Сохранение факса в сетевую папку») или пересылает их по электронной почте в качестве вложений (функция «Отправка факса по электронной почте»).

<span id="page-70-0"></span>**Примечание.** HP Digital Fax можно настроить на использование функции "Сохранение факса в сетевую папку" или "Отправка факса по электронной почте". Одновременно использовать две функции нельзя.

**Примечание.** Функция отправки факса по электронной почте поддерживается только HP Officejet Pro 8600 Plus и HP Officejet Pro 8600 Premium.

Полученные файлы сохраняются в формате TIFF (Tagged Image File Format) или PDF.

**Внимание** Утилита HP Digital Fax поддерживает только получение чернобелых факсов. Цветные факсы не сохраняются, а отправляются на печать.

## **Windows**

- **1.** Откройте программное обеспечение принтера HP.
- **2.** Дважды щелкните на компоненте **Действия с факсом**, а затем двойным щелчком запустите **Мастер настройки цифрового факса**.
- **3.** Следуйте инструкциям на экране.
- **Примечание.** После настройки цифрового факса HP Digital Fax можно использовать встроенный веб-сервер принтера (EWS) для изменения его параметров. Чтобы встроенный веб-сервер (EWS) открывался автоматически, на последнем экране мастера настройки цифрового факса установите флажок **Запустить встроенный веб-сервер по окончании**. После выбора кнопки **Готово** встроенный веб-сервер (EWS) будет отображаться в веббраузере компьютера, который используется по умолчанию. Дополнительные сведения о встроенном веб-сервере см. в разделе [Встроенный](#page-269-0) веб-сервер.

### **Mac OS X**

- **1.** Откройте служебную программу HP. Дополнительную информацию см. в разделе Утилита [HP \(Mac OS X\)](#page-269-0).
- **2.** Нажмите **Сохранить цифровой факс**.
- **3.** Следуйте инструкциям на экране.
- **4.** Указав необходимую информацию, щелкните на элементе **Сохранить и проверить**, чтобы убедиться в правильной работе ссылки на сетевую папку.

### **Встроенный веб-сервер (EWS)**

- **1.** На вкладке **Главная** выберите компонент **Отправка факса по электронной почте/в сетевую папку** в окне **Настройка**.
- **2.** Следуйте инструкциям на экране.
- **3.** Указав необходимую информацию, щелкните на элементе **Сохранить и проверить**, чтобы убедиться в правильной работе ссылки на сетевую папку.

# **Использование ПО HP Digital Solutions**

Чтобы использовать программное обеспечение HP Digital Solutions, прилагаемое к принтеру, выполните соответствующие инструкции.

#### Глава 4

# **Использование функции HP Scan to Network Folder**

- **1.** Разместите оригинал на стекле в правом переднем углу лицевой стороной вниз или в АПД лицевой стороной вверх. Дополнительную информацию см. в разделе [Размещение](#page-28-0) оригинала на стекле сканера или [Загрузка](#page-29-0) оригинала в устройство [автоматической](#page-29-0) подачи документов (АПД).
- **2.** Выберите команду **Сканировать**, а затем **Сетевая папка**.
- **3.** На дисплее панели управления выберите имя требуемой папки.
- **4.** Если потребуется, введите PIN-код.
- **5.** Внесите необходимые изменения в параметры сканирования и нажмите кнопку **Запуск сканирования** на дисплее.

**Примечание.** Установка соединения может занять некоторое время, в зависимости от сетевого трафика и скорости соединения.

### **Использование функции сканирования для электронной почты**

- **Примечание.** Функция сканирования для электронной почты поддерживается только HP Officejet Pro 8600 Plus и HP Officejet Pro 8600 Premium.
- **1.** Разместите оригинал на стекле в правом переднем углу лицевой стороной вниз или в АПД лицевой стороной вверх. Дополнительную информацию см. в разделе [Размещение](#page-28-0) оригинала на стекле сканера или [Загрузка](#page-29-0) оригинала в устройство [автоматической](#page-29-0) подачи документов (АПД).
- **2.** Выберите команду **Сканировать**, а затем **Электронная почта**.
- **3.** На дисплее панели управления выберите нужный профиль исходящей электронной почты.
- **4.** Если потребуется, введите PIN-код.
- **5.** Выберите или введите электронный адрес получателя в поле "Кому".
- **6.** Введите или измените текст в поле "Тема" электронного сообщения.
- **7.** Внесите необходимые изменения в параметры сканирования и нажмите кнопку **Запуск сканирования** на дисплее.
- **Примечание.** Установка соединения может занять некоторое время, в зависимости от сетевого трафика и скорости соединения.

### **Использование цифрового факса HP Digital Fax**

После настройки HP Digital Fax все входящие черно-белые факсимильные сообщения распечатываются по умолчанию, а затем сохраняются в выбранном месте назначения (в сетевой папке) или отправляются по указанному вами адресу электронной почты.

- Если используется функция сохранения факса в сетевую папку, этот процесс выполняется в фоновом режиме. HP Digital Fax не показывает уведомлений о сохранении факсов в сетевую папку.
- Если используется функция отправки факса по электронной почте и в почтовом приложении настроены уведомления о новых сообщениях, вы будете узнавать о получении новых факсов.
**Примечание.** Функция отправки факса по электронной почте поддерживается только HP Officejet Pro 8600 Plus и HP Officejet Pro 8600 Premium.

# **5 Копирование**

Можно получать высококачественные цветные и черно-белые копии на бумаге различных типов и размеров.

**Примечание.** Если во время поступления факса выполняется копирование документа, то факс сохраняется в памяти принтера до завершения копирования. Это может привести к сокращению количества страниц факса, сохраняемых в памяти.

Этот раздел содержит указанные ниже темы.

- Копирование документов
- Изменение параметров копирования

# **Копирование документов**

Для получения качественных копий можно использовать панель управления принтера.

#### **Как копировать документы**

- **1.** Убедитесь, что в основной лоток загружена бумага. Дополнительную информацию см. в разделе Загрузка [носителей](#page-30-0).
- **2.** Разместите оригинал на стекле сканера лицевой стороной вниз или в лотке устройства АПД лицевой стороной вверх. Дополнительную информацию см. в разделе [Размещение](#page-28-0) оригинала на стекле сканера или [Загрузка](#page-29-0) оригинала в устройство [автоматической](#page-29-0) подачи документов (АПД).
	- **Примечание.** При копировании фотографии поместите ее на стекло сканера лицевой стороной вниз, как показано на значке в углу стекла сканера.
- **3.** Коснитесь **Копирование**.
- **4.** Измените требуемые дополнительные параметры. Дополнительную информацию см. в разделе Изменение параметров копирования.
- **5.** Чтобы запустить копирование, коснитесь **Запуск Ч/Б** или **Запуск цвет**.
	- **Примечание.** При копировании цветного оригинала функция **Запуск Ч/ Б** позволяет получить черно-белую копию цветного оригинала, а функция **Запуск цвет** — полноцветную копию цветного оригинала.

# **Изменение параметров копирования**

Можно настраивать задания копирования с помощью различных параметров, доступных на панели управления принтера, включая следующие.

- Количество копий
- Размер бумаги для копирования
- Тип бумаги для копирования
- Скорость или качество копирования
- Параметры «Светлее/Темнее»
- Изменение размера оригинала для печати на бумаге различных размеров

Эти параметры можно использовать для одиночных заданий копирования или их можно сохранить, чтобы использовать как значения по умолчанию для заданий в будущем.

#### **Как изменить параметры копирования для одного задания**

- **1.** Коснитесь **Копирование**.
- **2.** Выберите параметры функции копирования, которые необходимо изменить.
- **3.** Коснитесь **Запуск Ч/Б** или **Запуск Цвет**.

# **Сохранение текущих настроек в качестве параметров по умолчанию для последующих заданий**

- **1.** Коснитесь **Копирование**.
- **2.** Внесите требуемые изменения в параметры функции копирования и коснитесь **Параметры**.
- **3.** Нажмите (стрелка вниз) и выберите **Новые пар-ры по умолч.**.
- **4.** Коснитесь **Да, изменить параметры по умолчанию** и выберите **Готово**.

# **6 Факс**

Принтер позволяет отправлять и получать факсы, в том числе цветные. Можно запланировать отправку факсов на более позднее время или настроить номера быстрого набора для быстрой и удобной отправки факсов на часто используемые номера. Кроме того, с помощью панели управления принтера можно настроить различные параметры, например разрешение и контрастность отправляемых факсов.

**Примечание.** Прежде чем приступить к отправке и получению факсов убедитесь, что принтер правильно настроен для работы с факсами. Возможно, такая настройка уже была выполнена при начальной подготовке к работе с помощью панели управления или программного обеспечения HP, входящего в комплект поставки принтера. Для проверки правильности настройки факса выполните соответствующий тест с помощью панели управления. Для получения дополнительных сведений о проверке факса см. раздел Проверка [настройки](#page-255-0) факса.

Этот раздел содержит указанные ниже темы.

- Отправка факса
- [Получение](#page-82-0) факса
- [Настройка](#page-90-0) номеров быстрого набора
- Изменение [параметров](#page-93-0) факса
- Факс и цифровые [телефонные](#page-97-0) услуги
- Отправка факса по Интернет-[протоколу](#page-98-0)
- [Использование](#page-98-0) отчетов

# **Отправка факса**

Существуют различные способы отправки факсов. С помощью панели управления принтера можно отправлять как черно-белые, так и цветные факсы. Кроме того, можно отправить факс вручную с помощью подключенного телефонного аппарата. Это позволяет поговорить с получателем перед отправкой факса.

Этот раздел содержит указанные ниже темы.

- [Отправка](#page-76-0) обычного факса
- Отправка обычного факса с [компьютера](#page-76-0)
- Отправка факса вручную с [телефона](#page-77-0)
- Отправка факса с [помощью](#page-78-0) контроля набора
- [Отправка](#page-79-0) факса из памяти
- Отправка факса по [расписанию](#page-80-0)
- Отправка факса нескольким [получателям](#page-81-0)
- Передача факса в режиме [коррекции](#page-81-0) ошибок

# <span id="page-76-0"></span>**Отправка обычного факса**

Одностраничные и многостраничные черно-белые и цветные факсы можно легко отправлять с помощью панели управления принтера.

- **Примечание.** Если требуется, чтобы для каждого успешно отправленного факса печаталось соответствующее подтверждение, включите функцию подтверждения **до** отправки факсов.
- **Совет** Можно также передавать факс вручную с телефона или с использованием контролируемого набора номера. С помощью этих функций можно управлять скоростью набора. Эти функции удобны, если необходимо использовать карту для оплаты вызова и при наборе требуется отвечать на тональные сигналы.

#### **Отправка обычного факса с панели управления принтером**

- **1.** Разместите оригинал на стекле в правом переднем углу лицевой стороной вниз или в АПД лицевой стороной вверх. Дополнительную информацию см. в разделе [Размещение](#page-28-0) оригинала на стекле сканера или [Загрузка](#page-29-0) оригинала в устройство [автоматической](#page-29-0) подачи документов (АПД).
- **2.** Коснитесь кнопки **Факс**.
- **3.** Введите номер для отправки факса с помощью кнопок набора номера.
	- **Совет** Чтобы добавить паузу в набираемый номер факса, касайтесь **\*** до появления на дисплее дефиса (**-**).

# **4.** Коснитесь **Запуск Ч/Б** или **Запуск Цвет**.

Если принтер распознает оригинал, загруженный в устройство автоматической подачи документов, документ будет передан по введенному номеру.

**Совет** Если отправленный факс у получателя имеет низкое качество, можно изменить разрешение или контрастность факса.

### **Отправка обычного факса с компьютера**

Можно отправить документ в качестве факса с компьютера без печати копии и отправки факса с принтера.

**Примечание.** При отправке факсов с компьютера этим способом используется подключение принтера к факсу, а не подключение к Интернету или модем компьютера. Следовательно, необходимо проверить подключение принтера к действующей телефонной линии и правильную настройку и работу функции факса.

#### <span id="page-77-0"></span>Глава 6

Для использования этой функции необходимо установить программное обеспечение принтера с помощью программы установки на компакт-диске программного обеспечения HP, прилагаемого к принтеру.

# **Windows**

- **1.** Откройте на компьютере документ, который необходимо отправить по факсу.
- **2.** В меню **Файл** используемой программы выберите **Печать**.
- **3.** В списке **Имя** выберите принтер, в имени которого присутствует слово **fax**.
- **4.** Чтобы изменить параметры (например, для отправки документа в качестве черно-белого или цветного факса), нажмите кнопку, которая открывает диалоговое окно **Свойства принтера**. В зависимости от используемой программы эта кнопка может называться **Свойства**, **Параметры**, **Настройка принтера**, **Принтер** или **Предпочтения**.
- **5.** После изменения всех параметров щелкните **ОК**.
- **6.** Щелкните **Печать** или **ОК**.
- **7.** Введите номер факса и другую информацию для получателя, измените другие параметры факса, а затем щелкните **Отправить факс**. Принтер начнет набор номера факса и отправку документа по факсу.

# **Mac OS X**

- **1.** Откройте на компьютере документ, который необходимо отправить по факсу.
- **2.** В меню **Файл** программного обеспечения выберите **Печать**.
- **3.** Выберите принтер, в имени которого присутствует слово **Fax**.
- **4.** Во всплывающем меню выберите **Информация о факсе**.
	- **Примечание.** Если меню найти не удалось, коснитесь треугольника рядом с элементом **Выбор принтера**.
- **5.** Введите номер факса и другую информацию в соответствующие поля.
	- **Совет** Для отправки цветного факса выберите во всплывающем меню **Параметры факса** и нажмите **Цветной**.
- **6.** Выберите любые параметры факса по желанию и нажмите **Факс**, чтобы начать набор номера и отправку документа по факсу.

# **Отправка факса вручную с телефона**

При передаче факса вручную можно переговорить с получателем перед передачей факса. Данную возможность удобно использовать, если требуется проинформировать получателя о факсе перед передачей факса. При передаче факса вручную в телефонной трубке можно слышать сигналы набора, телефонные сигналы и др. Этот способ удобен, в частности, если для передачи факса используется телефонная карта.

В зависимости от параметров настройки принимающего факсимильного аппарата возможны два случая: 1) на вызов отвечает человек, 2) на вызов отвечает факсимильный аппарат. В первом случае можно переговорить с получателем до

<span id="page-78-0"></span>отправки факса. Во втором случае можно отправить факс на принимающий факсимильный аппарат сразу после звукового сигнала.

# **Как отправить факс с дополнительного телефона вручную**

- **1.** Разместите оригинал на стекле в правом переднем углу лицевой стороной вниз или в АПД лицевой стороной вверх. Дополнительную информацию см. в разделе [Размещение](#page-28-0) оригинала на стекле сканера или [Загрузка](#page-29-0) оригинала в устройство [автоматической](#page-29-0) подачи документов (АПД).
- **2.** Коснитесь кнопки **Факс**.
- **3.** Наберите номер с помощью клавиатуры телефона, подключенного к принтеру.
	- **Примечание.** Не используйте кнопки набора номера на панели управления принтера при отправке факса вручную. Для набора номера получателя необходимо использовать клавиши телефона.
- **4.** Если получатель ответит по телефону, с ним можно поговорить перед отправкой факса.
	- **Примечание.** Если на вызов отвечает факсимильный аппарат, будут слышны его сигналы. Для отправки факса переходите к следующему шагу.
- **5.** Непосредственно перед отправкой факса коснитесь **Запуск Ч/Б** или **Запуск Цвет**.

**Примечание.** При появлении запроса нажмите **Отправка факса**.

Если перед отправкой факса вы разговаривали с получателем, попросите его нажать кнопку **Пуск** на факсимильном аппарате после того, как он услышит сигналы факса.

При отправке факса на линии не будет слышно никаких звуков. В этот момент можно положить трубку. Если после отправки факса необходимо продолжить разговор с получателем, не кладите трубку до завершения передачи факса.

# **Отправка факса с помощью контроля набора**

С помощью контролируемого набора можно набирать номер на панели управления принтера, как при наборе на обычном телефонном аппарате. При отправке факса с помощью контролируемого набора через динамики принтера можно слышать сигналы набора, телефонные сигналы и др. Данная функция позволяет отвечать на запросы во время набора, а также управлять скоростью набора.

- **Совет** Если используется телефонная карта и ПИН-код вводится недостаточно быстро, принтер может начать отправку факса и ПИН-код не будет принят службой телефонной карты. В этом случае можно создать запись быстрого набора с ПИН-кодом телефонной карты. Дополнительную информацию см. в разделе [Настройка](#page-90-0) номеров быстрого набора.
- **Примечание.** Чтобы услышать сигнал телефонной линии, звук должен быть включен.

# <span id="page-79-0"></span>**Отправка факса с помощью контролируемого набора на панели управления принтера**

- **1.** Загрузите оригиналы. Дополнительные сведения см. в разделе [Размещение](#page-28-0) [оригинала](#page-28-0) на стекле сканера или Загрузка оригинала в [устройство](#page-29-0) [автоматической](#page-29-0) подачи документов (АПД).
- **2.** Коснитесь **Факс**, затем коснитесь **Запуск Ч/Б** или **Запуск Цвет**. Если принтер обнаруживает, что оригинал загружен в АПД, подается сигнал готовности к набору номера.
- **3.** Услышав сигнал, введите номер с помощью клавиатуры на панели управления принтера.
- **4.** Следуйте указаниям, которые могут отображаться на дисплее.
	- **Совет** Если для отправки факсов используется телефонная карта и ПИН-код этой карты сохранен в виде номера быстрого набора, то при

запросе ПИН-кода коснитесь **Пов** (Быстрый набор) для выбора записи быстрого набора, содержащей ПИН-код.

Факс будет отправлен после ответа принимающего факсимильного аппарата.

# **Отправка факса из памяти**

Можно отсканировать черно-белый факс в память и затем отправить его из памяти. Эта функция полезна, если номер, на который следует отправить факс, занят или временно недоступен. Принтер отсканирует оригиналы, сохранит их в памяти и отправит по факсу, когда сможет соединиться с факсимильным аппаратом получателя. Когда принтер отсканирует страницы и сохранит их в памяти, оригиналы можно извлечь из лотка устройства подачи документов или со стекла сканера.

**Примечание.** Из памяти можно отправить только черно-белый факс.

# **Как отправить факс из памяти**

- **1.** Загрузите оригиналы. Дополнительные сведения см. в разделе [Размещение](#page-28-0) [оригинала](#page-28-0) на стекле сканера или Загрузка оригинала в [устройство](#page-29-0) [автоматической](#page-29-0) подачи документов (АПД).
- **2.** Коснитесь элемента **Факс**, а затем выберите **Параметры факса** или **Настройки факса**.
- **3.** Коснитесь **Сканирование и факс**.
- **4.** Введите номер для отправки факса с помощью кнопок набора номера,

коснитесь  $\boxed{\mathbb{B}^*}$  (Быстрый набор), чтобы выбрать быстрый набор, или

коснитесь элемента (Журнал звонков), чтобы использовать последний набранный или входящий номер.

**5.** Коснитесь **Запуск факса**.

Принтер отсканирует оригиналы в память и отправит факс, когда принимающий факсимильный аппарат будет доступен.

# <span id="page-80-0"></span>**Отправка факса по расписанию**

Можно запланировать отправку черно-белого факса в течение следующих 24 часов. Это позволяет передать черно-белый факс в более позднее время, например когда телефонные линии менее загружены или действуют льготные тарифы. Принтер автоматически отправит факс в указанное время.

Единовременно можно запланировать только один факс для отправки в указанное время. Пользователь может отправлять факсы как обычно, несмотря на то, что имеется запланированный факс.

**Примечание.** Факсы, внесенные в расписание, можно отправлять только в черно-белом цвете.

#### **Планирование отправки факса с панели управления принтера**

- **1.** Загрузите оригиналы. Дополнительные сведения см. в разделе [Загрузка](#page-29-0) оригинала в устройство [автоматической](#page-29-0) подачи документов (АПД).
- **2.** Коснитесь элемента **Факс**, а затем выберите **Параметры факса** или **Настройки факса**.
- **3.** Коснитесь **Отправить факс позже**.
- **4.** Введите время отправки с помощью кнопок набора номера, коснитесь **AM** (до полудня) или **PM** (после полудня), а затем выберите **Готово**.
- **5.** Введите номер для отправки факса с помощью кнопок набора номера,

коснитесь **Поверсительной набор**), чтобы выбрать быстрый набор, или

коснитесь элемента (Журнал звонков), чтобы использовать последний набранный или входящий номер.

**6.** Коснитесь **Запуск факса**.

Принтер отсканирует все страницы и на дисплее отобразится запланированное время. Факс будет отправлен в назначенное время.

# **Как отменить запланированную отправку факса**

**1.** Коснитесь сообщения **Отправить факс позже** на дисплее. - ИЛИ -

Коснитесь элемента **Факс**, а затем выберите **Параметры факса** или **Настройки факса**.

**2.** Нажмите **Отменить запланированный факс**.

# <span id="page-81-0"></span>**Отправка факса нескольким получателям**

Можно отправлять факсы сразу нескольким получателям. Для этого необходимо объединить отдельные номера быстрого набора в группу номеров быстрого набора.

# **Как отправить факс нескольким получателям с использованием группы быстрого набора**

- **1.** Загрузите оригиналы. Дополнительные сведения см. в разделе [Размещение](#page-28-0) [оригинала](#page-28-0) на стекле сканера или Загрузка оригинала в [устройство](#page-29-0) [автоматической](#page-29-0) подачи документов (АПД).
- **2.** Нажмите **Факс**, затем нажмите <sup>(Па</sup>) (Быстрый набор) и выберите группу получателей.
- **3.** Коснитесь **Запуск Ч/Б**. Если принтер обнаружит, что оригинал загружен в АПД, документ будет отправлен по всем номерам из группы номеров быстрого набора.
	- **Примечание.** Из-за ограничений памяти группа номеров быстрого набора может использоваться только для отправки факсов в чернобелом режиме. Принтер отсканирует факс в память, а затем наберет первый номер. После установки соединения принтер отправит факс и наберет следующий номер. Если номер занят или не отвечает, принтер выполнит действия в соответствии со значениями параметров **Повтор, если занято** и **Повтор, если нет ответа**. Если установить соединение невозможно, будет набран следующий номер и создан отчет об ошибке.

# **Передача факса в режиме коррекции ошибок**

**Режим коррекции ошибок** (ECM) позволяет предотвратить потерю данных при передаче по ненадежным телефонным линиям за счет обнаружения ошибок при передаче и формирования автоматических запросов на повторную передачу ошибочной информации. При этом на надежных телефонных линиях затраты на телефонную связь остаются прежними или даже снижаются. На телефонных линиях низкого качества в режиме ECM увеличивается время передачи и затраты на телефонную связь, но обеспечивается более надежная передача данных. **Вкл** является значением параметра по умолчанию. Отключайте функцию ECM только в случае значительного увеличения расходов на телефонные переговоры, а также если снижение качества передачи является приемлемым.

При выключении параметра ECM необходимо принимать во внимание следующее. Результат выключения параметра ECM:

- Изменяется качество и скорость передачи факсов при отправке и получении.
- Для параметра **Скорость факса** автоматически устанавливается значение **Средн.**.
- Отправлять и получать факсы можно будет только в черно-белом режиме.

#### **Как изменить параметр ECM с панели управления**

- **1.** На начальном экране коснитесь (стрелка вправо) и выберите **Настройка**.
- **2.** Выберите **Настройка факса**, затем выберите **Доп. настройка факса**.
- **3.** Выберите **Режим коррекции ошибок**.
- **4.** Выберите **Вкл** или **Выкл**.

# <span id="page-82-0"></span>**Получение факса**

Факсы можно получать автоматически или вручную. Если параметр **Автоответчик** отключен, потребуется получение факсов вручную. Если параметр **Автоответчик** включен (по умолчанию), принтер будет автоматически отвечать на входящие вызовы и получать факсы после количества звонков, выбранного с помощью параметра **Звонки до ответа**. По умолчанию для параметра **Звонки до ответа** выбрано пять звонков.

В случае отсутствии настройки принтера для использования бумаги размера Legal, при получении факса размера Legal или более он будет уменьшен принтером в соответствии с размером бумаги, загруженной во входной лоток. Если функция **Автоуменьшение** отключена, принтер напечатает факс на двух страницах.

- **Примечание.** Если во время поступления факса выполняется копирование документа, факс сохраняется в памяти принтера до завершения копирования. Это может привести к сокращению количества страниц факса, сохраняемых в памяти.
- Получение факса вручную
- Настройка факса в [резервном](#page-83-0) режиме
- Повторная печать [полученных](#page-84-0) факсов из памяти
- Запрос для [получения](#page-84-0) факса
- [Переадресация](#page-85-0) факсов на другой номер
- Настройка размера бумаги для [получаемых](#page-86-0) факсов
- Настройка [автоматического](#page-86-0) уменьшения для входящих факсов
- Блокировка [нежелательных](#page-86-0) номеров факсов
- [Получение](#page-88-0) факсов на компьютер с помощью цифрового факса HP (при [отправке](#page-88-0) на ПК или Mac)

# **Получение факса вручную**

Факс можно принять во время телефонного разговора. Этот способ называется "прием факса вручную". Инструкции по приему факса вручную см. в настоящем разделе.

**Примечание.** Можно снять трубку, чтобы ответить на звонок или прослушать сигналы факса.

Получение факсов вручную можно осуществлять в следующих случаях.

- Телефон подключен непосредственно к принтеру (через порт 2-EXT).
- Телефон подключен к одной телефонной линии с принтером, но не напрямую к принтеру.

# <span id="page-83-0"></span>**Как получить факс вручную**

- **1.** Убедитесь, что принтер включен, а в основном лотке имеется бумага.
- **2.** Уберите оригиналы из лотка устройства подачи документов.
- **3.** Установите высокое значение для параметра **Звонки до ответа**. Это позволит ответить на входящий вызов вручную до ответа принтера. Или же отключите функцию **Автоответчик**, чтобы принтер не отвечал на входящие вызовы автоматически.
- **4.** Если есть телефонная связь с отправителем, попросите его нажать на его факсимильном аппарате кнопку **Пуск**.
- **5.** Услышав сигнал факсимильного аппарата отправителя, выполните следующее.
	- **а**. Коснитесь **Факс**, затем коснитесь **Запуск Ч/Б** или **Запуск Цвет**.
	- **б**. Когда принтер начнет получение факса, телефонную трубку можно положить или оставить снятой. Во время факсимильной передачи в телефонной трубке ничего не слышно.

# **Настройка факса в резервном режиме**

В зависимости от предпочтений и требований безопасности можно настроить принтер для сохранения либо всех входящих факсов, либо только факсов, полученных принтером в состоянии ошибки, либо отключить сохранение всех входящих факсов.

Доступны следующие режимы резервного факса.

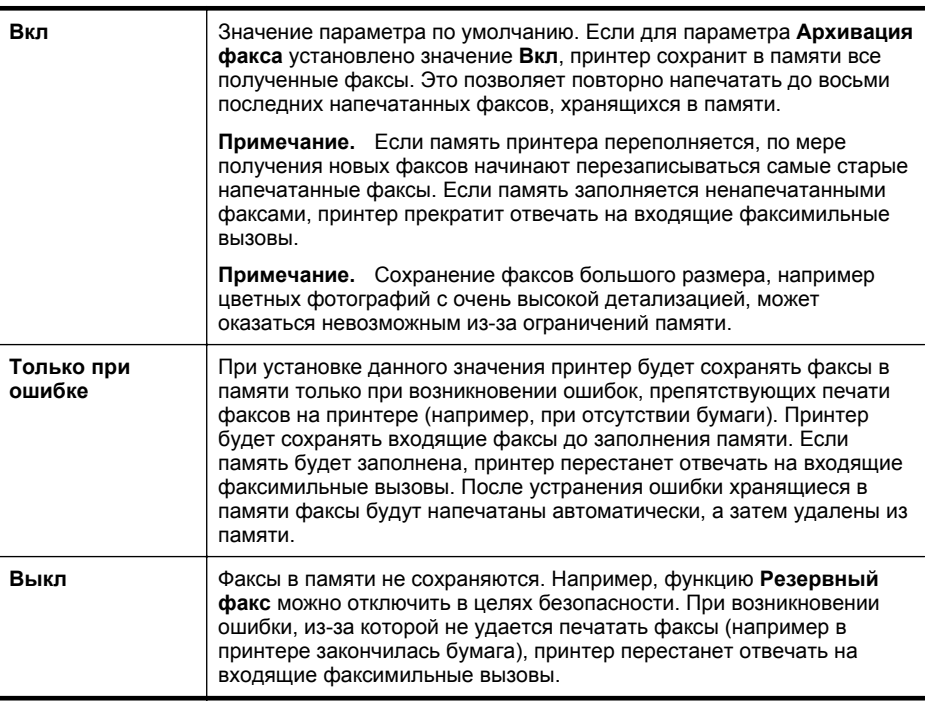

<span id="page-84-0"></span>**Примечание.** Если при включенном резервном факсе выключить принтер, будут удалены все хранящиеся в памяти факсы, в том числе ненапечатанные факсы, которые были получены при возникновении ошибок в работе. В этом случае необходимо обратиться к отправителям и попросить снова отправить ненапечатанные факсы. Для получения списка полученных факсов распечатайте **Журнал факсов**. При выключении принтера **Журнал факсов** не удаляется.

# **Как установить архивацию факса с панели управления принтера**

- **1.** Коснитесь (стрелка вправо) и выберите **Настройка**.
- **2.** Коснитесь **Настройка факса**, затем выберите **Дополн. настройка факса**.
- **3.** Коснитесь **Рез/копир прин. факса**.
- **4.** Коснитесь **Вкл**, **Только при ошибке** или **Выкл**.

# **Повторная печать полученных факсов из памяти**

Если для параметра **Архивация факса** установлено значение **Вкл**, принтер будет сохранять в памяти все полученные факсы, независимо от наличия ошибок.

**Примечание.** Если память заполнена, по мере получения новых факсов начинают перезаписываться самые старые напечатанные факсы. Если все факсы в памяти не распечатаны, принтер не будет принимать факсимильные вызовы, пока факсы из памяти не будут напечатаны или удалены. Кроме того, может потребоваться удалить факсы из памяти в целях безопасности или конфиденциальности.

В зависимости от размеров хранящихся в памяти факсов можно снова напечатать до 8 последних напечатанных факсов, если они хранятся в памяти. Например, может потребоваться повторно напечатать факс при утере его напечатанной копии.

#### **Печать факсов из памяти с помощью панели управления принтера**

- **1.** Убедитесь, что в основной лоток загружена бумага.
- **2.** Коснитесь (стрелка вправо) и выберите **Настройка**.
- **3.** Коснитесь элемента **Сервис** или **Инструменты факса**, а затем выберите **Печать факсов из памяти**. Факсы печатаются в порядке, обратном порядку получения, начиная с последнего полученного факса.
- **4.** Для того чтобы остановить печать факсов из памяти, нажмите **X** (кнопка Отмена).

# **Запрос для получения факса**

Функция запроса позволяет принтеру отправить запрос другому факсимильному аппарату на отправку факса, находящегося в очереди. При использовании функции **Опрос получения** принтер вызывает указанный факсимильный аппарат и запрашивает факс. Указанный факсимильный аппарат должен быть настроен на получение запроса и готов к отправке факса.

<span id="page-85-0"></span>**Примечание.** Принтер не поддерживает пароль при запросе. Запрос пароля — это функция безопасности, при которой для получения факсов принимающий факсимильный аппарат должен передать запрашиваемому принтеру пароль. Убедитесь, что на запрашиваемом принтере не настроен пароль (или не изменен выбранный по умолчанию пароль). В противном случае принтер не сможет получить факс.

#### **Как настроить запрос получения факса с панели управления принтера**

- **1.** Нажмите **Факс**, а затем выберите **Параметры факса** или **Другие методы**.
- **2.** Коснитесь **Опрос получения**.
- **3.** Введите номер факса другого факсимильного аппарата.
- **4.** Коснитесь **Запуск факса**.

#### **Переадресация факсов на другой номер**

Принтер можно настроить для переадресации факсов на другой номер. Полученный цветной факс будет переадресован в черно-белом варианте.

Рекомендуется проверить, что номер, на который выполняется переадресация, является номером действующего факса. Передайте пробный факс и проверьте, что факсимильный аппарат принимает переадресованные факсы.

#### **Переадресация факсов с панели управления принтера**

- **1.** Нажмите **Настройка**.
- **2.** Выберите **Параметры факса** или **Установка факса**, а затем **Дополн. настройка факса**.
- **3.** Коснитесь элемента **Переадресация факса**.
- **4.** Коснитесь **Вкл (Печать и переадресация)** для печати или переадресации факса или выберите **Вкл (Переадресация)** для переадресации факса.
	- **Примечание.** Если переадресация факса на заданный факсимильный аппарат невозможна (например, если он выключен), принтер напечатает факс. Если принтер настроен для печати отчетов об ошибках для полученных факсов, отчет об ошибках также будет напечатан.
- **5.** При появлении запроса введите номер факсимильного аппарата, который будет принимать переадресованные факсы, затем коснитесь **Готово**. При отображении любого из следующих запросов введите необходимую информацию: дата запуска, время запуска, дата окончания и время окончания.
- **6.** Переадресация факсов активирована. Нажмите **OK** для подтверждения. Если питание будет отключено при настроенной функции переадресации факса, принтер сохранит значение параметра «Переадресация факса» и номер телефона. При возобновлении питания принтера для параметра «Переадресация факса» будет по-прежнему выбрано значение **Вкл**.
	- **Примечание.** Можно отменить переадресацию факсов, выбрав **Выкл** в меню **Переадресация факсов**.

# <span id="page-86-0"></span>**Настройка размера бумаги для получаемых факсов**

Для получаемых факсов можно выбрать размер бумаги. Выбранный размер бумаги должен соответствовать размеру носителя, который загружен в основной лоток. Для печати факсов можно использовать только бумагу формата Letter, A4 и Legal.

**Примечание.** Если при приеме факса в основной лоток загружена бумага неправильного формата, факсимильное сообщение не распечатывается, и на дисплее отображается сообщение об ошибке. Для печати факса загрузите бумагу формата Letter, A4 или Legal, а затем нажмите **OK**.

# **Как выбрать размер бумаги для получаемых факсов с панели управления принтера**

- **1.** Коснитесь (стрелка вправо) и выберите **Настройка**.
- **2.** Коснитесь **Настройка факса**, а затем выберите **Базовая настройка факса**.
- **3.** Коснитесь **Формат бумаги для факса**, а затем выберите требуемый параметр.

# **Настройка автоматического уменьшения для входящих факсов**

Параметр **Автоуменьшение** определяет режим работы принтера при получении факса, формат которого превышает установленный по умолчанию формат бумаги. По умолчанию этот параметр включен и полученное по факсу изображение уменьшается до размера страницы (если это возможно). Если эта функция отключена, то информация, которая не поместилась на первой странице, будет напечатана на второй странице. Параметр **Автоуменьшение** полезен, в частности, когда принимается факс размера Legal, а в основной лоток загружена бумага размера Letter.

# **Установка автоматического уменьшения с помощью панели управления принтера**

- **1.** Коснитесь (стрелка вправо) и выберите **Настройка**.
- **2.** Коснитесь **Настройка факса**, затем выберите **Дополн. настройка факса**.
- **3.** Коснитесь **Автоуменьшение**, а затем выберите **Вкл** или **Выкл**.

#### **Блокировка нежелательных номеров факсов**

Если телефонная компания предоставляет услугу определения номера, можно заблокировать определенные номера факсов, исключая их печать принтером в случае приема. При получении входящего факсимильного вызова принтер сравнивает соответствующий номер со списком нежелательных номеров факсов и определяет необходимость его блокировки. Если номер находится в списке заблокированных номеров, факс не распечатывается. Максимальное количество блокируемых номеров факса различается в зависимости от модели.

**Примечание.** Данная функция поддерживается не во всех странах/регионах. Если эта функция не поддерживается в данной стране или регионе, параметр **Блок-к ненужных факсов** будет отсутствовать в меню **Параметры факса** или **Настройки факса**.

**Примечание.** Если в список АОН не добавлено ни одного телефонного номера, то предполагается, что пользователь не активировал услугу АОН в телефонной компании.

- Добавление номеров в список нежелательных номеров факсов
- Удаление номеров из списка нежелательных номеров факсов
- Печать отчета о [нежелательных](#page-88-0) номерах факсов

#### **Добавление номеров в список нежелательных номеров факсов**

Можно заблокировать определенные номера факсов, добавив их в список нежелательных номеров факса.

# **Добавление номера в список нежелательных номеров факса**

- **1.** Выберите компонент **Настройка**.
- **2.** Коснитесь **Настройка факса**, а затем выберите **Основная настройка факса**.
- **3.** Коснитесь параметра **Блокировка ненужных факсов**.
- **4.** Отобразится сообщение, указывающее, что от идентификатора АОН требуется блокировка ненужных факсов. Для продолжения коснитесь **ОК**.
- **5.** Выберите команду **Добавить номера**.
- **6.** Чтобы выбрать в списке АОН номер факса, который необходимо заблокировать, коснитесь **Выберите номер из хронологии АОН**. - или -

Чтобы вручную ввести номер факса, который необходимо заблокировать, выберите **Ввести новый номер**.

- **7.** После ввода номера факса для блокировки коснитесь **Готово**.
	- **Примечание.** Введенный номер факса должен совпадать с отображаемым на дисплее, а не с номером, указанным в заголовке полученного факса (эти номера могут быть разными).

#### **Удаление номеров из списка нежелательных номеров факсов**

Для разблокирования номера факса необходимо удалить этот номер из списка нежелательных номеров факсов.

#### **Удаление номеров из списка нежелательных номеров факсов**

- **1.** Коснитесь (стрелка вправо) и выберите **Настройка**.
- **2.** Выберите **Настройка факса**, а затем **Базовая настройка факса**.
- **3.** Коснитесь (стрелка вниз) и выберите **Блок-к ненужных факсов** или **Настройка блокировки ненужных факсов**.
- **4.** Коснитесь **Удаление номеров**.
- **5.** Коснитесь номера, который необходимо удалить, а затем коснитесь **ОК**.

## <span id="page-88-0"></span>**Печать отчета о нежелательных номерах факсов**

Для печати списка заблокированных номеров факсов используйте следующую процедуру.

# **Как напечатать отчет о нежелательных номерах факсов**

- **1.** Коснитесь (стрелка вправо) и выберите **Настройка**.
- **2.** Выберите **Настройка факса**, а затем **Базовая настройка факса**.
- **3.** Коснитесь (стрелка вниз), затем надписи **Блокировка ненужных факсов**.
- **4.** Выберите **Печать отчетов**, а затем **Нежелат. №№**.

# **Получение факсов на компьютер с помощью цифрового факса HP (при отправке на ПК или Mac)**

Если принтер подключен к компьютеру с помощью кабеля USB, используйте функции цифрового факса HP ("Факс на ПК" и "Факс на Мас") для автоматического получения и сохранения факсов непосредственно на компьютере. Функции "Факс на ПК" и "Факс на Мас" обеспечивают простой способ сохранения цифровых копий факсов и позволяют сократить объем бумажных документов.

 $\mathbb{R}^n$  **Примечание.** Если принтер подключен к сети с помощью кабеля Ethernet или беспроводного соединения, можно использовать цифровой факс HP Digital Fax. Дополнительную информацию см. в разделе [HP Digital Solutions](#page-63-0).

Полученные файлы сохраняются в формате TIFF (Tagged Image File Format). После получения факса на экране появляется уведомление, в котором имеется ссылка на папку с сохраненным факсимильным сообщением.

Наименование файлов производится следующм образом: XXXX YYYYYYYY ZZZZZZ.tif, где X - это данные отправителя, Y - это дата, а Z это время получения факса.

**Примечание.** Функции "Факс на ПК" и "Факс на Мас" доступны только для получения черно-белых факсов. Цветные факсы не сохраняются в памяти компьютера, а отправляются на печать.

Этот раздел содержит следующие темы.

- [Требования](#page-89-0) для отправки факсов на ПК и компьютер Mac
- Активация отправки факса на ПК или [компьютер](#page-89-0) Mac
- Изменение [параметров](#page-89-0) отправки факса на компьютер или компьютер Mac

# <span id="page-89-0"></span>**Требования для отправки факсов на ПК и компьютер Mac**

- Компьютер-администратор, то есть, компьютер, который активизировал функцию "Факс на ПК" и "Факс на Мас", должен быть постоянно включен. Только один компьютер может выступать в качестве компьютера, управляющего функцией "Факс на ПК" и "Факс на Мас".
- Компьютер или сервер, на котором находится принимающая папка, должен быть постоянно включен. Компьютер-получатель также должен находиться в рабочем режиме; факсы не будут сохранены, если компьютер находится в спящем режиме или бездействует.
- Во входной лоток должна быть загружена бумага. Подробнее см. раздел Загрузка [носителей](#page-30-0).

# **Активация отправки факса на ПК или компьютер Mac**

Чтобы включить функцию отправки факсов на ПК, на компьютере под управлением Windows можно использовать мастер настройки цифрового факса. На компьютере Macintosh используйте утилиту HP.

# **Настройка функции «Факс - в ПК» (Windows)**

- **1.** На рабочем столе компьютера нажмите **Пуск**, выберите **Программы** или **Все программы**, выберите папку для принтера HP, а затем выберите нужный принтер HP.
- **2.** Дважды щелкните на компоненте **Действия с факсом**, а затем двойным щелчком запустите **Мастер настройки цифрового факса**.
- **3.** Следуйте инструкциям на экране.

# **Как настроить отправку факса на компьютер Mac (Mac OS X)**

- **1.** Откройте служебную программу HP. Дополнительную информацию см. в разделе Утилита [HP \(Mac OS X\)](#page-269-0).
- **2.** На панели инструментов HP Utility щелкните значок **Приложения**.
- **3.** Дважды щелкните значок **Помощник настройки HP** и следуйте инструкциям на экране.

# **Изменение параметров отправки факса на компьютер или компьютер Mac**

Можно в любой момент обновить параметры функции отправки факсов на компьютер с помощью мастера настройки цифрового факса. Обновить параметры отправки факса на компьютер Mac можно в утилите HP.

<span id="page-90-0"></span>Отключить отправку факсов на ПК или компьютер Mac и печать факсов можно с помощью панели управления принтера.

# **Изменение параметров на панели управления принтером**

- **1.** Коснитесь (стрелка вправо) и выберите **Настройка**.
- **2.** Последовательно выберите параметры **Установка факса**, **Базовая настройка факса** и **Факс - в ПК**.
- **3.** Выберите параметр, который вы хотите изменить. Можно изменить следующие параметры:
	- **Просмотр имени узла ПК**: Просмотр имени компьютера, который используется для администрирования функции отправки факса на ПК или компьютер Mac.
	- **Выключить**: Выключение функции отправки факса на компьютер или компьютер Mac.
		- **Примечание.** Для включения функции отправки факса на компьютер или компьютер Mac используйте программное обеспечение HP.
	- **Отключить печать факсов**: Выбрать этот параметр для печати полученных факсов. Если Вы отключите печать, цветные факсы еще будут печататься.

# **Изменение параметров в программном обеспечении HP (Windows)**

- **1.** На рабочем столе компьютера нажмите **Пуск**, выберите **Программы** или **Все программы**, выберите папку для принтера HP, а затем выберите нужный принтер HP.
- **2.** Дважды щелкните на компоненте **Действия с факсом**, а затем двойным щелчком запустите **Мастер настройки цифрового факса**.
- **3.** Следуйте инструкциям на экране.

# **Изменение параметров в программном обеспечении HP (Mac OS X)**

- **1.** Откройте служебную программу HP. Дополнительную информацию см. в разделе Утилита [HP \(Mac OS X\)](#page-269-0).
- **2.** На панели инструментов служебной программы HP нажмите **Приложения**.
- **3.** Дважды щелкните значок **Помощник настройки HP** и следуйте инструкциям на экране.

# **Выключение функции отправки факса на компьютер или компьютер Mac**

- **1.** Коснитесь (стрелка вправо) и выберите **Настройка**.
- **2.** Последовательно выберите параметры **Установка факса**, **Базовая настройка факса** и **Факс - в ПК**.
- **3.** Выберите команду **Выключить**.

# **Настройка номеров быстрого набора**

Часто используемым номерам факсов можно присвоить номера быстрого набора. Это позволяет быстрее набирать такие номера на панели управления принтером. **Совет** Помимо создания номеров быстрого набора и управления ими на панели управления принтером, можно также использовать средства, доступные на компьютере. К ним относятся программное обеспечение HP, прилагаемое к принтеру, и встроенный веб-сервер принтера (EWS). Дополнительную информацию см. в разделе Средства [управления](#page-269-0) [принтером](#page-269-0).

Этот раздел содержит следующие темы.

- Настройка и изменение номеров быстрого набора
- Настройка и [изменение](#page-92-0) группы номеров быстрого набора
- [Удаление](#page-92-0) номеров быстрого набора
- Печать списка номеров [быстрого](#page-93-0) набора

# **Настройка и изменение номеров быстрого набора**

Отдельные факсовые номера можно сохранять в памяти в виде номеров быстрого набора.

#### **Настройка отдельных номеров быстрого набора**

- **1.** На панели инструментов принтера коснитесь ► (стрелка вправо) и выберите **Настройка**.
- **2.** Выберите пункт **Установка факса**, а затем **Настройка быстрого набора**.
- **3.** Коснитесь параметра **Добавить/изменить быстрый набор**, а затем выберите неиспользуемый номер для записи.
- **4.** Укажите номер факса, а затем выберите **Далее**.
	- **Примечание.** Включите в набираемую последовательность символов любые паузы или другие необходимые цифры, например, территориальный код, код доступа к номерам, не входящим в систему PBX (обычно это 9 или 0), или префикс для междугородних звонков.
- **5.** Укажите название номера быстрого набора, а затем выберите **Готово**.

#### **Изменение номеров быстрого набора**

- **1.** На панели инструментов принтера коснитесь **•** (стрелка вправо) и выберите **Настройка**.
- **2.** Выберите пункт **Установка факса**, а затем **Настройка быстрого набора**.
- **3.** Коснитесь параметра **Добавить/изменить номер быстрого набора**, а затем выберите номер быстрого набора, который требуется изменить.
- **4.** Если требуется изменить номер факса, укажите новый номер, а затем выберите **Далее**.
	- **Примечание.** Включите в набираемую последовательность символов любые паузы или другие необходимые цифры, например, территориальный код, код доступа к номерам, не входящим в систему PBX (обычно это 9 или 0), или префикс для междугородних звонков.
- **5.** Если требуется изменить название номера быстрого набора, укажите новое название, а затем выберите **Готово**.

# <span id="page-92-0"></span>**Настройка и изменение группы номеров быстрого набора**

Группы факсовых номеров можно сохранять в памяти в виде групп номеров быстрого набора.

# **Настройка группы номеров быстрого набора**

- **Примечание.** Перед тем как создать группу номеров быстрого набора, должен быть создан по крайней мере один номер быстрого набора.
- **1.** На панели инструментов принтера коснитесь **•** (стрелка вправо) и выберите **Настройка**.
- **2.** Выберите пункт **Установка факса**, а затем **Настройка быстрого набора**.
- **3.** Коснитесь параметра **Групповой быcтрый набор**, а затем выберите неиспользуемый номер для записи.
- **4.** Выберите номера быстрого набора, которые требуется добавить в группу, а затем коснитесь пункта **OK**.
- **5.** Укажите название номера быстрого набора, а затем выберите **Готово**.

#### **Изменение группы номеров быстрого набора**

- 1. На панели инструментов принтера коснитесь **•** (стрелка вправо) и выберите **Настройка**.
- **2.** Выберите пункт **Установка факса**, а затем **Настройка быстрого набора**.
- **3.** Выберите параметр **Групповой быcтрый набор**, а затем коснитесь записи, которую требуется изменить.
- **4.** Если требуется добавить в группу номера быстрого набора или удалить их из нее, выберите требуемые номера быстрого набора, а затем коснитесь пункта **OK**.
- **5.** Если требуется изменить название группы номеров быстрого набора, укажите новое название, а затем выберите **Готово**.

# **Удаление номеров быстрого набора**

Чтобы удалить номера быстрого набора или группу номеров, выполните следующие действия.

- **1.** На панели инструментов принтера коснитесь **•** (стрелка вправо) и выберите **Настройка**.
- **2.** Выберите **Установка факса**, а затем **Настройка быстрого набора**.
- **3.** Коснитесь команды **Удалить быстрый набор**, выберите номер, который требуется удалить, а затем коснитесь параметра **Да** для подтверждения операции.
	- **Примечание.** Удаление группы номеров быстрого набора не приводит к удалению отдельных записей этих номеров.

# <span id="page-93-0"></span>**Печать списка номеров быстрого набора**

Чтобы напечатать список всех настроенных номеров быстрого набора, выполните следующие действия.

- **1.** Загрузите бумагу в лоток. Дополнительную информацию см. в разделе Загрузка [носителей](#page-30-0).
- **2.** На панели инструментов принтера коснитесь **•** (стрелка вправо) и выберите **Настройка**.
- **3.** Выберите **Установка факса**, а затем **Настройка быстрого набора**.
- **4.** Коснитесь параметра **Печать спис. ном. быст. наб.**.

# **Изменение параметров факса**

После выполнения действий, описанных в прилагаемом к принтеру руководстве по началу работы, выполните описанные далее действия для изменения первоначальных параметров и настройки других параметров для отправки факсов.

- Настройка заголовка факса
- Настройка режима ответа ([автоответчика](#page-94-0))
- Настройка [количества](#page-94-0) звонков до ответа
- Изменение типа сигнала вызова для [отличительного](#page-94-0) звонка
- [Установка](#page-95-0) типа набора
- Установка [параметров](#page-96-0) повторного набора
- [Установка](#page-96-0) скорости передачи факса
- [Установка](#page-97-0) громкости звука факса

# **Настройка заголовка факса**

В заголовке каждого отправленного факса печатается имя и номер факса отправителя. Компания HP рекомендует настроить заголовок факса с помощью программного обеспечения HP, прилагаемого к принтеру. Настроить заголовок факса можно также с панели управления принтера, как описано ниже.

#### **Установка или изменение заголовка факса**

- **1.** Коснитесь (стрелка вправо) и выберите **Настройка**.
- **2.** Выберите **Настройка факса**, а затем **Базовая настройка факса**.
- **3.** Коснитесь **Заголовок факса**.
- **4.** Введите свое имя или название организации, затем коснитесь **Готово**.
- **5.** Введите номер факса, затем коснитесь **Готово**.

**Примечание.** Законодательство некоторых стран и регионов требует, чтобы факс обязательно имел заголовок.

# <span id="page-94-0"></span>**Настройка режима ответа (автоответчика)**

Режим ответа определяет, будет ли принтер отвечать на входящие вызовы.

- Включите параметр **Автоответчик**, чтобы принтер отвечал на факсимильные вызовы **автоматически**. Принтер будет отвечать на все входящие вызовы и факсы.
- Отключите параметр **Автоответчик**, чтобы получать факсы **вручную**. При приеме факсов необходимо быть на месте, чтобы лично принять входящие факсы. В противном случае принтер не сможет принимать факсы.

#### **Настройка режима ответа**

- **1.** Коснитесь (стрелка вправо) и выберите **Настройка**.
- **2.** Выберите **Настройка факса**, а затем **Базовая настройка факса**.
- **3.** Коснитесь надписи **Автоответчик**, а затем **Вкл** или **Выкл**.

#### **Настройка количества звонков до ответа**

Включив параметр **Автоответчик**, можно указать количество сигналов вызова, после которых устройство автоматически ответит на входящий вызов.

Параметр **Звонки до ответа** важен, если на одной телефонной линии с принтером установлен автоответчик. Это связано с тем, что автоответчик должен отвечать на вызовы раньше принтера. Количество звонков до ответа, установленное на принтере, должно быть больше установленного на автоответчике.

Например, установите на автоответчике небольшое число звонков, а на принтере — максимальное. Максимальное количество звонков отличается в различных странах/регионах. В этом случае автоответчик будет отвечать на входящий вызов, а принтер будет контролировать линию. Если принтер распознает сигналы факсимильной связи, факс будет принят. Если вызов голосовой, автоответчик запишет входящее сообщение.

#### **Настройка количества звонков до ответа**

- **1.** Коснитесь (стрелка вправо) и выберите **Настройка**.
- **2.** Выберите **Настройка факса**, а затем **Базовая настройка факса**.
- **3.** Коснитесь **Звонки до ответа**.
- **4.** Чтобы изменить количество звонков, коснитесь **(стрелка вверх)** или (стрелка вниз).
- **5.** Чтобы подтвердить параметр, коснитесь **Готово**.

#### **Изменение типа сигнала вызова для отличительного звонка**

Многие телефонные компании предоставляют службу отличительного звонка, которая позволяет использовать несколько телефонных номеров на одной телефонной линии. При подписке на эту службу каждый номер телефона будет иметь собственный тип сигнала вызова. Принтер можно настроить для ответа на входящий звонок с определенным типом сигнала вызова.

При подключении принтера к линии с функцией отличительного вызова телефонная компания должна назначить один тип сигнала вызова для голосовых вызовов, а другой тип — для факсимильных вызовов. Для номера факса

<span id="page-95-0"></span>компания HP рекомендует использовать двойные и тройные звонки. Если принтер распознает указанный тип сигнала вызова, он ответит на вызов и получит факс.

**Совет** Чтобы установить отличительный звонок, на панели управления принтером можно также использовать функцию обнаружения отличительного звонка. С ее помощью принтер распознает и записывает отличительный звонок для входящего вызова, а затем на основе этого вызова автоматически определяет отличительный звонок, назначенный телефонной компанией для факсов.

При отсутствии функции отличительного звонка используйте выбранный по умолчанию тип сигнала вызова **Все звонки**.

**Примечание.** Принтер не может получать факсы, если снята трубка на основном телефоне.

# **Изменение типа сигнала вызова для функции отличительного звонка**

- **1.** Убедитесь, что принтер находится в режиме автоматического ответа на факсимильные вызовы.
- **2.** На панели инструментов принтера коснитесь (стрелка вправо) и выберите **Настройка**.
- **3.** Коснитесь **Настройка факса**, затем коснитесь **Дополн. настройка факса**.
- **4.** Коснитесь **Отличительный звонок**.
- **5.** Отобразится сообщение о том, что данный параметр следует изменять только при наличии нескольких номеров на одной и той же телефонной линии. Для продолжения коснитесь **Да**.
- **6.** Выполните одно из указанных ниже действий.
	- Выберите отличительный звонок, который назначен телефонной компанией для факсов.
		- или -
	- Выберите параметр **Обнаружение отличительного звонка**, а затем следуйте инструкциям на панели управления принтера.
	- **Примечание.** Если отличительный звонок не удалось обнаружить с помощью функции «Обнаружение отличительного звонка» или она была отменена до завершения процедуры, для отличительного звонка автоматически будет выбран параметр по умолчанию — **Все звонки**.

**Примечание.** При использовании мини-АТС, имеющей различные звонки для внутренних и внешних вызовов, необходимо звонить по номеру факса с внешнего номера.

# **Установка типа набора**

Используйте эту процедуру для установки тонального или импульсного режима набора номера. В качестве заводской установки используется **Тональный набор**. Не изменяйте эту настройку, если только не узнаете, что ваша телефонная линия не может использовать тональный режим набора номера.

<span id="page-96-0"></span>**Примечание.** Импульсный режим набора номера доступен не во всех странах/регионах.

#### **Как установить режим набора номера**

- **1.** Коснитесь (стрелка вправо) и выберите **Настройка**.
- **2.** Выберите **Настройка факса**, а затем **Базовая настройка факса**.
- **3.** Коснитесь (стрелка вниз) и выберите **Тонал. или импул. набор**.
- **4.** Коснитесь соответствующего элемента, чтобы выбрать **Тональный набор** или **Импульсный набор**.

# **Установка параметров повторного набора**

Если принтеру не удалось отправить факс из-за того, что принимающий факсимильный аппарат не ответил или был занят, принтер попытается осуществить повторный набор на основании значений параметров "Повтор, если занято" и "Повтор, если нет ответа". Далее описывается включение и выключение этих режимов.

- **Повтор, если занято**. Если этот параметр включен и получен сигнал занятой линии, принтер автоматически выполняет повтор набора. По умолчанию этот параметр имеет значение **Вкл**.
- **Повтор, если нет ответа**. Если этот режим включен и получающий факсимильный аппарат не отвечает, принтер автоматически выполнит повторный набор номера. По умолчанию этот параметр имеет значение **Выкл**.

#### **Как установить режим повторного набора**

- **1.** Коснитесь (стрелка вправо) и выберите **Настройка**.
- **2.** Коснитесь **Настройка факса**, затем коснитесь **Дополн. настройка факса**.
- **3.** Нажмите **Повтор, занято** или **Повтор, нет ответа**, а затем выберите соответствующие параметры.

#### **Установка скорости передачи факса**

Можно настроить скорость соединения между принтером и другим факсимильным аппаратом при отправке и получении факсов.

Возможно, в указанных ниже случаях для скорости факса потребуется установить более низкое значение.

- Телефонные службы в Интернете
- Мини-АТС
- Отправка факса по Интернет-протоколу (FoIP)
- При использовании службы цифровой сети связи с комплексными услугами (ISDN)

#### <span id="page-97-0"></span>Глава 6

Если при отправке или получении факсов возникают проблемы, уменьшите **Скорость передачи факсов**. В следующей таблице приведены доступные значения параметра скорости факса.

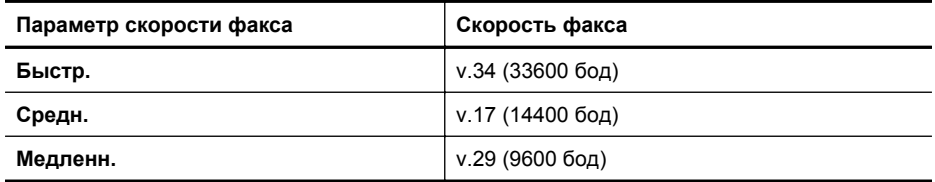

#### **Настройка скорости факса**

- **1.** Коснитесь (стрелка вправо) и выберите **Настройка**.
- **2.** Коснитесь **Настройка факса**, затем коснитесь **Дополн. настройка факса**.
- **3.** Выберите **Скорость факса**.
- **4.** Коснитесь требуемого параметра, чтобы выбрать его.

# **Установка громкости звука факса**

Для увеличения или уменьшения громкости звуков факса выполните следующее.

# **Настройка громкости сигнала факса**

- **1.** Коснитесь (стрелка вправо) и выберите **Настройка**.
- **2.** Выберите **Настройка факса**, а затем **Базовая настройка факса**.
- **3.** Коснитесь параметра **Громкость сигн. факса**.
- **4.** Касайтесь соответствующих элементов для выбора значений **Тихо**, **Громко** или **Выкл.**.

# **Факс и цифровые телефонные услуги**

Многие телефонные компании предоставляют своим пользователям цифровые телефонные услуги. К ним относятся следующие.

- DSL: Служба цифровой абонентской линии (DSL), предоставляемая телефонной компанией. В некоторых странах/регионах DSL носит название ADSL.
- PBX: Телефонная система частного использования (PBX).
- Сети ISDN: цифровая сеть связи с комплексными услугами (ISDN).
- FoIP (факс-по-IP): недорогая телефонная услуга, позволяющая отправлять и получать факсы с помощью принтера по Интернету. Данная услуга называется Протокол передачи факса через Интернет (FoIP). Дополнительную информацию см. в разделе Отправка факса по [Интернет](#page-98-0)[протоколу](#page-98-0).

Принтеры HP разработаны специально для использования с обычными аналоговыми телефонными сетями. Если используется цифровая телефонная среда (например, DSL/ADSL, PBX или ISDN), при настройке принтера для отправки и получения факсов могут понадобиться фильтры или преобразователи цифрового сигнала в аналоговый.

<span id="page-98-0"></span>**Примечание.** Компания HP не гарантирует полную совместимость принтера со всеми цифровыми абонентскими линиями или поставщиками услуг, во всех цифровых средах или со всеми моделями преобразователей сигнала. В любом случае рекомендуется обсудить варианты правильной настройки с представителями телефонной компании на основе предоставляемых услуг.

# **Отправка факса по Интернет-протоколу**

Может быть доступна для подписки недорогая телефонная услуга, позволяющая отправлять и получать факсы с помощью принтера по Интернету. Данная услуга называется Протокол передачи факса через Интернет (FoIP).

Возможно, вы уже пользовались услугой FoIP (предоставляемой телефонной компанией) в следующих случаях.

- Если при наборе номера факса необходимо также набирать специальный код доступа.
- Если используется IP-преобразователь с портами для подключения аналоговых телефонных линий, с помощью которого осуществляется доступ к Интернету.
- **Примечание.** Для отправки и получения факсов необходимо подключить телефонный кабель к порту 1-LINE на принтере. Это означает, что подключение к Интернету необходимо выполнять только через преобразователь (который имеет обычные гнезда для подключения аналоговых телефонных аппаратов) или с помощью телефонной компании.
- **Совет** Поддержка обычной передачи факсов в телефонных системах, использующих любые протоколы Интернета, зачастую ограничена. Если при отправке или получении факсов возникают проблемы, уменьшите скорость передачи факсов или отключите режим коррекции ошибок факса (ECM). Однако при отключении режима ECM невозможно отправлять и получать факсы в цвете. (Дополнительные сведения об изменении скорости факса см. в разделе [Установка](#page-96-0) скорости передачи факса. Дополнительные сведения об использовании режима ECM см. в разделе [Передача](#page-81-0) факса в режиме [коррекции](#page-81-0) ошибок.

При возникновении вопросов о передаче факсов через Интернет обратитесь за помощью в отдел поддержки службы передачи факсов через Интернет или к местному поставщику услуг.

# **Использование отчетов**

Принтер можно настроить для автоматической печати отчетов об ошибках, а также подтверждений для каждого отправленного или полученного факса. Кроме того, при необходимости можно вручную печатать системные отчеты, в которых содержится полезная информация о принтере.

По умолчанию принтер печатает отчет только при возникновении проблем при отправке и получении факса. После каждой операции на дисплее панели

управления в течение короткого времени будет показано сообщение с подтверждением успешной отправки факса.

**Примечание.** Если отчеты трудно прочитать, проверьте приблизительный уровень чернил с панели управления или с помощью программного обеспечения HP. Дополнительную информацию см. в разделе [Средства](#page-269-0) [управления](#page-269-0) принтером.

**Примечание.** Предупреждения и индикаторы уровней чернил предоставляют приблизительные значения, предназначенные только для планирования. При получении сообщения о низком уровне чернил подготовьте для замены новый картридж, чтобы избежать возможных задержек при печати. Замену картриджей с чернилами следует производить только тогда, когда отобразится соответствующее сообщение.

**Примечание.** Убедитесь, что печатающая головки и картриджи находятся в хорошем состоянии и установлены правильно. Дополнительную информацию см. в разделе [Использование](#page-109-0) картриджей.

Этот раздел содержит указанные ниже темы.

- Печать отчетов подтверждения для факсов
- Печать отчетов об [ошибках](#page-100-0) факса
- Печать и [просмотр](#page-101-0) журнала факса
- Очистка [журнала](#page-101-0) факсов
- Печать сведений о [последней](#page-101-0) операции с факсом
- Печать отчета [определителя](#page-101-0)
- [Просмотр](#page-101-0) журнала звонков

#### **Печать отчетов подтверждения для факсов**

Для включения функции печати подтверждения при успешной передаче факса **перед** передачей факса выполните следующие инструкции. Выберите **Отправка факса** или **Отправ./получен.**.

По умолчанию для параметра подтверждения факса установлено значение **Выкл**. Это означает, что отчет подтверждения не будет печататься для каждого отправленного и полученного факса. После каждой операции на дисплей панели управления кратковременно выводится сообщение об успешности передачи факса.

#### **Включение подтверждения для факсов**

- **1.** Коснитесь (стрелка вправо) и выберите **Настройка**.
- **2.** Выберите **Настройка факса**, а затем **Отчеты факса**.

**Примечание.** При выборе параметра **Для отправки** или **Для отправки и приема**, а также при сканировании отправляемого факса из памяти или использовании параметра **Сканирование и факс** в отчет «Подтверждение отправки факса» будет включено изображение первой страницы факса.

- <span id="page-100-0"></span>**3.** Коснитесь **Подтверждение факса**.
- **4.** Коснитесь соответствующих элементов, чтобы выбрать один из следующих параметров.

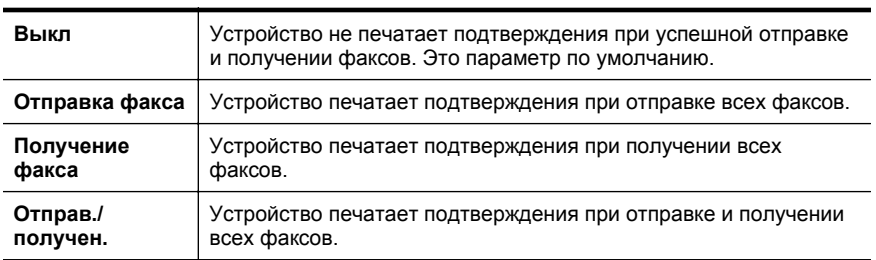

#### **Как включить изображение факса в отчет**

- **1.** Коснитесь (стрелка вправо) и выберите **Настройка**.
- **2.** Выберите **Отчеты факса**, а затем **Подтверждение факса**.
- **3.** Выберите **Для отправки** или **Для отправки и приема**.
- **4.** Коснитесь параметра **Подтверждение с изображением**.

# **Печать отчетов об ошибках факса**

Принтер можно настроить для автоматической печати отчета при возникновении ошибок во время отправки или получения факса.

# **Как настроить принтер для автоматической печати отчетов об ошибках факса**

- **1.** Коснитесь (стрелка вправо) и выберите **Настройка**.
- **2.** Выберите **Настройка факса**, а затем **Отчеты факса**.
- **3.** Коснитесь **Отчет об ошибке факса**.
- **4.** Коснитесь соответствующих элементов, чтобы выбрать один из следующих параметров.

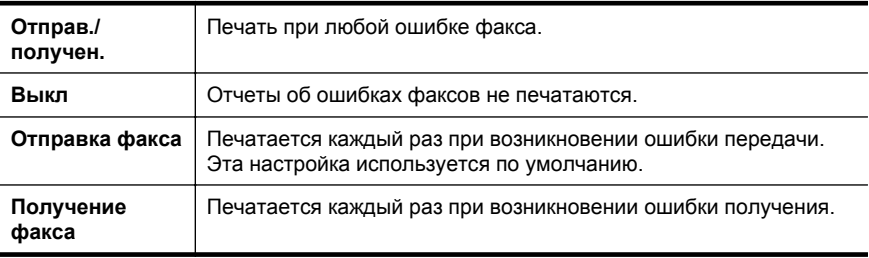

# <span id="page-101-0"></span>**Печать и просмотр журнала факса**

Можно напечатать журнал полученных и отправленных факсов принтера.

#### **Как напечатать журнал факсов с панели управления принтера**

- **1.** Коснитесь (стрелка вправо) и выберите **Настройка**.
- **2.** Выберите **Настройка факса**, а затем **Отчеты факса**.
- **3.** Коснитесь **Журнал факсов**.

#### **Очистка журнала факсов**

Для очистки журнала факсов выполните следующие действия.

**Примечание.** При очистке журнала факсов будут также удалены все факсы, находящиеся в памяти.

#### **Очистка журнала факсов**

- **1.** Коснитесь (стрелка вправо) и выберите **Настройка**.
- **2.** Выполните одно из указанных ниже действий.
	- Коснитесь **Сервис**.
		- или -
	- Выберите **Настройка факса**, а затем **Инструменты факса**.
- **3.** Выберите команду **Очистить журнал факсов**.

## **Печать сведений о последней операции с факсом**

В отчете о последней операции с факсом содержатся сведения о последней операции с факсом. К этим сведениям относятся номер факса, количество страниц и состояние факса.

# **Печать отчета о последней операции с факсом**

- **1.** Коснитесь (стрелка вправо) и выберите **Настройка**.
- **2.** Выберите **Настройка факса**, а затем **Отчеты факса**.
- **3.** Коснитесь **Последняя операция**.

#### **Печать отчета определителя**

Для печати списка номеров факсов АОН используйте следующую процедуру.

#### **Как напечатать отчета журнала АОН**

- **1.** Коснитесь (стрелка вправо) и выберите **Настройка**.
- **2.** Выберите **Настройка факса**, а затем **Отчеты факса**.
- **3.** Выберите **Отчет определителя номера**

#### **Просмотр журнала звонков**

Для просмотра списка всех звонков, совершенных с использованием принтера, используйте следующую процедуру.

**Примечание.** Печать журнала звонков невозможна. Он доступен только для просмотра на дисплее панели управления принтера.

# **Для просмотра журнала звонков выполните следующие действия**

- **1.** Коснитесь (стрелка вправо) и выберите **Факс**.
- **2.** Коснитесь (Журнал звонков).

# **7 Веб-службы**

Принтер предлагает инновационные решения с поддержкой веб-технологий, которые помогут вам быстро получить доступ к Интернету, загрузить документы и напечатать их в ускоренном и облегченном режиме. Все эти действия можно выполнять без использования компьютера.

**Примечание.** Для использования указанных веб-функций принтер должен быть подключен к Интернету (с помощью беспроводного соединения или кабеля Ethernet). Если принтер подключен с помощью кабеля USB, использование этих веб-функций невозможно.

Этот раздел содержит следующие темы.

- Что такое веб-службы?
- [Настройка](#page-104-0) веб-служб
- [Использование](#page-106-0) веб-служб
- [Удаление](#page-108-0) веб-служб

# **Что такое веб-службы?**

Веб-службы, которые поддерживает принтер:

- HP ePrint
- Приложения печати

# **HP ePrint**

HP ePrint — это бесплатная служба, разработанная компанией HP, с помощью которой можно выполнять печать документов на подключенном к Интернету принтере в любое время и в любом месте. Все очень просто — нужно отправить сообщение электронной почты на электронный адрес, назначенный принтеру при включении веб-служб. Установка специальных драйверов или программ не требуется. Если документ можно отправить по электронной почте, его можно напечатать отовсюду с помощью HP ePrint.

После создания учетной записи на веб-сайте ePrintCenter можно узнавать о состоянии заданий HP ePrint, управлять очередью печати HP ePrint, разрешать или запрещать тем или иным лицам использовать адрес электронной почты HP ePrint для печати, а также получать помощь в работе со службой HP ePrint.

# **Приложения печати**

Приложения печати позволяют быстро найти и вывести на печать форматированное веб-содержимое непосредственно с принтера. Кроме того, с помощью этой службы можно сканировать и сохранять документы в сети Интернет.

Приложения печати позволяют выводить на печать самые разные виды содержимого, в том числе купоны магазинов, сценарии семейных праздников, новости, маршруты путешествий, спортивные новости, кулинарные рецепты,

<span id="page-104-0"></span>фотографии и многое другое. С помощью приложений печати можно даже просматривать и печатать размещенные в Интернете изображения с популярных фотосайтов.

Некоторые приложения печати позволяют также задать расписание доставки содержимого на принтер.

Специальное форматирование для принтера позволяет избежать обрезания текста или изображений либо печати лишних страниц, на которых напечатана лишь одна строка текста. На экране предварительного просмотра некоторых принтеров можно также выбрать настройки бумаги и качества печати.

И для этого не придется даже включать компьютер!

# **Настройка веб-служб**

Чтобы настроить веб-службы, выполните указанные ниже действия.

- **Примечание.** Прежде чем приступить к настройке веб-служб, убедитесь в наличии подключения к Интернету по проводной (Ethernet) или беспроводной сети.
- Настройка веб-служб с помощью программного обеспечения принтера HP
- Настройка веб-служб с помощью панели [управления](#page-105-0) принтера
- Настройка веб-служб с помощью [встроенного](#page-105-0) web-сервера

#### **Настройка веб-служб с помощью программного обеспечения принтера HP**

Программное обеспечение HP из комплекта поставки принтера можно использовать как для включения его основных функций, так и для настройки вебслужб. Это программное обеспечение можно использовать для настройки вебслужб, даже если это не было сделано при его установке на компьютер.

Чтобы настроить веб-службы, выполните указанные ниже действия в соответствии с используемой операционной системой.

#### **Windows**

- **1.** На рабочем столе нажмите кнопку **Пуск**, последовательно выберите пункты **Программы** (или **Все программы**) и **HP**, затем выберите папку для принтера и значок с названием принтера.
- **2.** Дважды щелкните пункт **Веб-решения**, а затем дважды щелкните **Настройка ePrint**.

Откроется встроенный web-сервер принтера.

- **3.** Перейдите на вкладку **Веб-службы** и выберите параметр **Настройка** в разделе **Параметры веб-служб**.
- **4.** Установите флажок **Принять условия использования и включить вебслужбы** и нажмите кнопку **Далее**.
- **5.** Чтобы принтер автоматически проверял наличие обновлений и устанавливал их, выберите вариант **Да**.
- <span id="page-105-0"></span>**6.** Если в сети для подключения к Интернету используется прокси-сервер, введите его настройки.
- **7.** Чтобы завершить настройку, выполните инструкции, изложенные в информационном листе по веб-службам.

# **Mac OS X**

▲ В ОС Mac OS X для настройки и управления веб-службами можно использовать встроенный web-сервер принтера (EWS). Дополнительную информацию см. в разделе Настройка веб-служб с помощью встроенного web-сервера.

# **Настройка веб-служб с помощью панели управления принтера**

С помощью панели управления принтера можно легко настраивать веб-службы и управлять ими.

Чтобы настроить веб-службы, выполните указанные ниже действия.

- **1.** Убедитесь, что принтер подключен к Интернету.
- **2.** На панели управления принтера выберите (Apps) или (HP ePrint).
- **3.** Коснитесь надписи "Принять", чтобы принять условия использования и включить веб-службы.
- **4.** Чтобы принтер автоматически проверял наличие обновлений и устанавливал их, на экране **Автоматическое обновление** выберите вариант **Да**.
- **5.** Если в сети для подключения к Интернету используется прокси-сервер, введите его настройки.
	- **а**. Коснитесь **Указать прокси**.
	- **б**. Введите настройки прокси-сервера, затем коснитесь **Готово**.
- **6.** Чтобы завершить настройку, выполните инструкции, изложенные в информационном листе по веб-службам.

# **Настройка веб-служб с помощью встроенного web-сервера**

Для настройки и управления веб-службами можно использовать встроенный webсервер принтера (EWS).

Чтобы настроить веб-службы, выполните указанные ниже действия.

- **1.** Откройте встроенный веб-сервер (EWS). Дополнительную информацию см. в разделе [Встроенный](#page-269-0) веб-сервер.
- **2.** Перейдите на вкладку **Веб-службы** и выберите параметр **Настройка** в разделе **Параметры веб-служб**.
- **3.** Установите флажок **Принять условия использования и включить вебслужбы** и нажмите кнопку **Далее**.
- **4.** Чтобы принтер автоматически проверял наличие обновлений и устанавливал их, выберите вариант **Да**.
- **5.** Если в сети для подключения к Интернету используется прокси-сервер, введите его настройки.
- **6.** Чтобы завершить настройку, выполните инструкции, изложенные в информационном листе по веб-службам.

# <span id="page-106-0"></span>**Использование веб-служб**

В этом разделе содержится информация об использовании и конфигурации вебслужб.

- HP ePrint
- [Приложения](#page-107-0) печати

# **HP ePrint**

С помощью службы HP ePrint можно выполнять печать документов на подключенном к Интернету принтере в любое время и в любом месте.

Для использования HP ePrint требуется:

- компьютер или мобильное устройство, пригодное для подключения к Интернету и для работы с электронной почтой;
- принтер с поддержкой HP ePrint, на котором активированы веб-службы.
- $\frac{1}{2}$  Совет Дополнительную информацию о настройке веб-службы HP ePrint и управлении ею, а также о новейших функциях этой службы, см. на веб-сайте ePrintCenter ([www.eprintcenter.com\)](http://www.eprintcenter.com).

# **Печать с помощью HP ePrint**

Чтобы напечатать документ с помощью HP ePrint, выполните указанные ниже действия.

- **1.** На компьютере или в мобильном устройстве откройте приложение для работы с электронной почтой.
	- **Примечание.** Информацию об использовании приложения для работы с электронной почтой на компьютере или мобильном устройстве см. в документации, идущей в комплекте с этим приложением.
- **2.** Создайте новое сообщение электронной почты и прикрепите к нему файл, который нужно напечатать. Список файлов, пригодных для печати с помощью HP ePrint, а также инструкции по использованию HP ePrint см. в разделе Технические [характеристики](#page-202-0) веб-служб и веб-сайта HP.
- **3.** Введите в строку "Кому" сообщения электронной почты адрес электронной почты принтера и отправьте это сообщение.
	- **Э Примечание**. Убедитесь в том, что в строке "Кому" сообщения электронной почты указан только адрес электронной почты принтера. При наличии в строке "Кому" нескольких адресов электронной почты отправленные вложения могут не напечататься.

# <span id="page-107-0"></span>**Как узнать адрес электронной почты принтера**

Чтобы отобразить адрес электронной почты HP ePrint принтера, выполните указанные ниже действия.

- **1.** На начальном экране коснитесь значка (HP ePrint).
- **2.** Адрес электронной почты принтера отображается на экране.
	- **Совет** Чтобы напечатать адрес электронной почты, коснитесь надписи **Печать**.

## **Отключение HP ePrint**

Чтобы отключить HP ePrint, выполните указанные ниже действия.

- **1.** На начальном экране коснитесь значка **(HP ePrint)**, а затем выберите **Параметры**.
- **2.** Нажмите **ePrint**, затем **Выкл.**.
- **Примечание.** Информацию об удалении всех веб-служб см. в разделе [Удаление](#page-108-0) веб-служб.

#### **Приложения печати**

Приложения печати позволяют быстро найти и вывести на печать форматированное веб-содержимое непосредственно с принтера.

#### **Использование приложений печати**

Чтобы воспользоваться приложениями принтера, на дисплее панели управления принтера нажмите значок Apps и выберите приложение печати, которое требуется использовать.

Дополнительная информация о различных приложениях печати размещена на веб-сайте [www.eprintcenter.com.](http://www.eprintcenter.com)

#### **Управление приложениями печати**

Управление приложениями печати выполняется с помощью ePrintCenter. Пользователь может добавлять, настраивать и удалять приложения печати, а также изменять порядок их отображения на дисплее принтера.

**Э Примечание.** Чтобы управлять приложениями печати из ePrintCenter, создайте учетную запись ePrintCenter и добавьте в нее принтер. Дополнительные сведения см. по адресу [www.eprintcenter.com.](http://www.eprintcenter.com)

#### **Отключение приложений печати**

Чтобы отключить приложения печати, выполните указанные ниже действия.

- **1.** На начальном экране коснитесь значка <sup>6</sup> (HP ePrint), затем выберите **Параметры**.
- **2.** Коснитесь значка **Apps**, затем **Выкл**.
**Примечание.** Информацию об удалении всех веб-служб см. в разделе Удаление веб-служб.

# **Удаление веб-служб**

Чтобы удалить веб-службы, выполните указанные ниже действия.

- **1.** На панели управления принтера коснитесь **C** (ePrint), а затем **Параметры**.
- **2.** Коснитесь надписи **Удалить веб-службы**.

# **8 Использование картриджей**

Для обеспечения наилучшего качества печати необходимо выполнять простые процедуры обслуживания принтера. В этом разделе приведены рекомендации по обращению с картриджами и инструкции по их замене, а также по выравниванию и очистке печатающей головки.

**ЭДЕ Совет** При возникновении проблем с копированием документов обратитесь к разделу [Устранение](#page-125-0) неполадок качества печати.

Этот раздел содержит указанные ниже темы.

- Информация о картриджах и печатающей головке
- Проверка [предполагаемого](#page-110-0) уровня чернил
- Печать только черными или только цветными [чернилами](#page-111-0)
- Замена [картриджей](#page-111-0)
- Хранение расходных [материалов](#page-113-0)
- Сбор информации об [использовании](#page-113-0)

# **Информация о картриджах и печатающей головке**

Следующие советы помогут сохранить картриджи HP в рабочем состоянии и обеспечить неизменно высокое качество печати.

- Инструкции в этом руководстве пользователя относятся к замене картриджей и не предназначены для первоначальной установки.
- **Внимание** HP рекомендует как можно скорее заменять отсутствующие картриджи во избежание проблем с качеством печати и возможного перерасхода чернил/повреждения системы подачи чернил. Не отключайте принтер, если в нем не установлены картриджи с чернилами.
- Храните все картриджи в оригинальной запечатанной упаковке до тех пор, пока они не потребуются.
- Правильно выключите принтер. Дополнительную информацию см. в разделе [Выключение](#page-43-0) принтера.
- Храните картриджи при комнатной температуре (15 35 °C).
- Не очищайте печатающую головку без необходимости. При этом расходуются чернила и сокращается срок службы картриджей.
- <span id="page-110-0"></span>• Обращайтесь с картриджами осторожно. В случае падения, встряхивания или неправильного обращения с картриджами при установке могут возникнуть временные проблемы с печатью.
- При перевозке принтера для предотвращения утечки чернил из блока печатающей головки или иного повреждения принтера выполните указанные ниже действия.
	- Убедитесь, что устройство выключено с помощью кнопки (1) (кнопка Питание). Подождите, пока принтер перестанет издавать звуки, характерные для движущихся компонентов, и только после этого отсоедините принтер от электросети. Дополнительную информацию см. в разделе [Выключение](#page-43-0) принтера.
	- Убедитесь, что картриджи и печатающая головка установлены.
	- Принтер следует перевозить в его обычном положении. Не ставьте его на бок, заднюю или переднюю сторону или вверх дном.

# **См. также:**

- Проверка предполагаемого уровня чернил
- [Обслуживание](#page-179-0) печатающей головки

# **Проверка предполагаемого уровня чернил**

Для проверки приблизительного уровня чернил можно воспользоваться программным обеспечением принтера или панелью управления принтера. Сведения об использовании этих средств см. в разделах Средства [управления](#page-269-0) [принтером](#page-269-0) и Работа с панелью [управления](#page-18-0) принтера. Для просмотра этой информации можно также напечатать страницу состояния принтера (см. [Отчет](#page-178-0) о [состоянии](#page-178-0) принтера).

**Примечание.** Предупреждения и индикаторы уровней чернил предоставляют приблизительные значения, предназначенные только для планирования. При получении сообщения о низком уровне чернил подготовьте для замены новый картридж, чтобы избежать возможных задержек при печати. До тех пор, пока не появится соответствующее сообщение, картриджи не нуждаются в замене.

**Примечание.** При установке повторно заправленного или восстановленного картриджа либо картриджа, который использовался в другом принтере, индикатор уровня чернил может показывать неправильное значение или будет недоступен.

**Примечание.** Чернила в картриджах используются при выполнении принтером различных процедур, в том числе в процессе инициализации (для подготовки принтера и картриджей к печати) и при обслуживании печатающей головки (для очистки сопел и обеспечения равномерной подачи чернил). Кроме того, после использования картриджа в нем остается небольшое количество чернил. Дополнительную информацию см. по адресу [www.hp.com/](http://www.hp.com/go/inkusage) [go/inkusage](http://www.hp.com/go/inkusage).

# <span id="page-111-0"></span>**Печать только черными или только цветными чернилами**

При обычном использовании данное устройство не предназначено для печати с использованием только черного картриджа в случаях, если в цветных картриджах закончились чернила.

Однако принтер рассчитан на выполнение печати даже при низком уровне чернил в картриджах.

Если в печатной головке достаточно чернил, принтер предложит использовать только черные чернила (если в одном или нескольких цветных картриджах закончились чернила) или только цветные чернила (если чернила закончились в черном картридже).

- Возможность печати только черными или только цветными чернилами доступна в течение ограниченного периода, поэтому необходимо своевременно приобрести сменные картриджи.
- Когда чернила закончатся, печать будет недоступна. На экране принтера отобразится сообщение о том, что один или несколько картриджей пусты. В этом случае для возобновления печати необходимо заменить пустые картриджи.
- **Внимание** Если картриджи извлечены из принтера, они не повредятся, однако после настройки и начала использования принтера для печатающей головки требуется постоянное наличие всех картриджей. Если оставить одно или несколько гнезд для картриджей пустыми на долгое время, это может привести к проблемам с качеством печати и повреждению печатающей головки. Если картридж был извлечен из принтера на долгое время или недавно произошло замятие бумаги и было замечено ухудшение качества печати, выполните очистку печатающей головки. Дополнительные сведения см. в разделе Очистка [печатающей](#page-179-0) головки.

# **Замена картриджей**

 $\mathbb{R}^n$  **Примечание.** Для получения информации по утилизации расходных материалов см. Программа утилизации расходных [материалов](#page-213-0) для струйных [принтеров](#page-213-0) HP.

При отсутствии сменных картриджей для принтера см. раздел [Чернильные](#page-226-0) картриджи и [печатающие](#page-226-0) головки.

**Примечание.** В настоящее время некоторые разделы веб-сайта HP доступны только на английском языке.

**Примечание.** Не все картриджи доступны во всех странах/регионах.

**Внимание** HP рекомендует как можно скорее заменять отсутствующие картриджи во избежание проблем с качеством печати и возможного перерасхода чернил/повреждения системы подачи чернил. Не отключайте принтер, если в нем не установлены картриджи с чернилами.

Для замены картриджей выполните следующие действия.

# **Замена картриджей**

- **1.** Убедитесь, что принтер включен.
- **2.** Откройте крышку доступа к картриджам.

**Примечание.** Подождите, пока печатающая головка остановится.

**3.** Нажмите на переднюю часть картриджа, чтобы освободить его, и извлеките из гнезда.

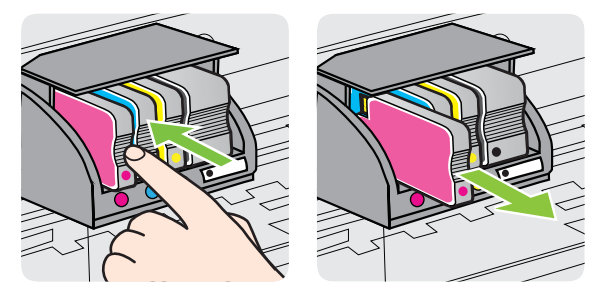

- **4.** Извлеките из упаковки новый картридж.
- **5.** Вставьте картридж в свободное гнездо в соответствии с цветовой маркировкой и нажмите, чтобы надежно зафиксировать его в гнезде.
	- **Внимание** Не поднимайте фиксатор на печатающей головке для установки картриджей. В этом случае печатающая головка или чернильные картриджи могут сместиться, что приведет к ошибкам или проблемам с качеством печати. Для правильной установки картриджей фиксатор должен быть опущен.

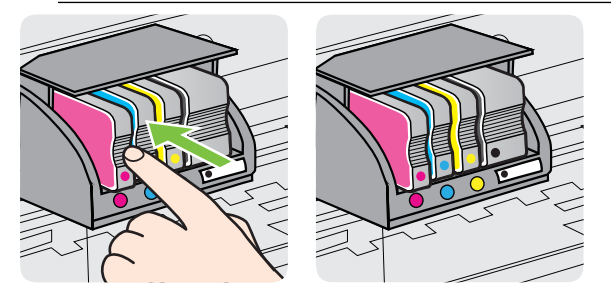

Убедитесь, что картридж вставлен в гнездо, цвет буквы которого совпадает с цветом картриджа.

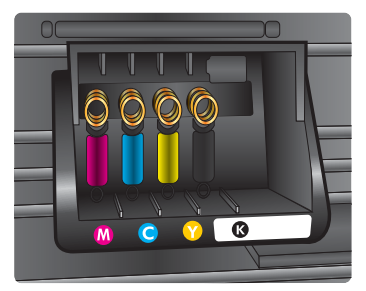

- <span id="page-113-0"></span>**6.** Повторите шаги 3-5 для каждого картриджа, который требуется заменить.
- **7.** Закройте крышку доступа к картриджам.

#### **См. также:**

Чернильные картриджи и [печатающие](#page-226-0) головки

# **Хранение расходных материалов**

Картриджи могут находиться в принтере в течение длительного времени. Однако для обеспечения оптимального состояния картриджей выключайте принтер правильно. Дополнительную информацию см. в разделе [Выключение](#page-43-0) принтера.

# **Сбор информации об использовании**

Картриджи HP, используемые в данном принтере, содержат микросхему памяти, которая способствует более эффективной работе принтера.

Кроме того, в данной микросхеме хранится ограниченный объем информации об использовании принтера, в том числе: дата первой установки картриджа, дата последнего использования картриджа, количество страниц, напечатанных с использованием этого картриджа, заполнение страниц, использовавшиеся режимы печати, все произошедшие ошибки печати и модель принтера. Эти данные помогают компании HP при разработке новых принтеров, отвечающих потребностям клиентов в печати.

Данные в микросхеме картриджа не содержат информации, которая может быть использована для идентификации клиента или пользователя картриджа, а также идентификации принтера.

Компания HP хранит образцы микросхем памяти из картриджей, возвращенных в HP по бесплатной программе возврата и утилизации продуктов (HP Planet Partners: [www.hp.com/recycle\)](http://www.hp.com/recycle). Микросхемы памяти считываются и изучаются для дальнейшего усовершенствования принтеров HP. Партнеры компании HP, участвующие в утилизации картриджей, также могут иметь доступ к этим данным.

Любые третьи лица, имеющие доступ к картриджу, могут получить анонимную информацию, записанную на микросхеме. Если желательно не открывать доступ к этой информации, можно привести микросхему в нерабочее состояние. Однако после этого картридж невозможно будет использовать в принтере HP.

Если необходимо сохранить конфиденциальность этой анонимной информации, можно сделать ее недоступной в микросхеме путем отключения сбора данных об использовании принтера.

#### **Отключение сбора данных об использовании**

- 1. На панели инструментов принтера коснитесь **•** (стрелка вправо) и выберите **Настройка**.
- **2.** Выберите **Предпочтения**, затем **Информация о микросхеме**.
- **3.** Коснитесь **ОК**, чтобы отключить сбор данных об использовании принтера.

**Примечание.** После отключения функции сбора данных об использовании принтера в микросхеме можно продолжать использование картриджа в принтере HP.

# <span id="page-115-0"></span>**9 Решение проблемы**

В этом разделе приведена информация, позволяющая устранить неполадки общего характера. Если принтер не работает должным образом и данные рекомендации не помогают решить проблему, попробуйте воспользоваться следующими службами поддержки.

Этот раздел содержит указанные ниже темы.

- Служба поддержки HP
- Общие советы и ресурсы для [устранения](#page-119-0) неполадок
- Решение проблем, [возникающих](#page-119-0) при печати
- [Устранение](#page-125-0) неполадок качества печати
- Устранение [неисправностей](#page-129-0), связанных с подачей бумаги
- Устранение [неисправностей](#page-132-0), связанных с копированием
- Устранение [неисправностей](#page-135-0), связанных со сканированием
- Устранение [неисправностей](#page-141-0), связанных с факсом
- Устранение проблем при [использовании](#page-157-0) веб-сайтов HP и веб-служб
- Устранение проблем, связанных с ПО [HP Digital Solutions](#page-159-0)
- Устранение неполадок, связанных с [устройством](#page-164-0) памяти
- [Устранение](#page-165-0) неполадок, связанных с проводной сетью Ethernet
- [Разрешение](#page-165-0) проблем печати
- Настройка ПО [брандмауэра](#page-172-0) для работы с принтером
- Устранение неполадок, связанных с [управлением](#page-174-0) принтером
- [Устранение](#page-175-0) неполадок, связанных с установкой
- Отчет о [состоянии](#page-178-0) принтера
- [Обслуживание](#page-179-0) печатающей головки
- Сведения на странице сетевых [параметров](#page-183-0)
- [Устранение](#page-185-0) замятий

# **Служба поддержки HP**

# **Если возникла проблема, выполните следующие действия.**

- **1.** Просмотрите документацию, прилагаемую к принтеру.
- **2.** Посетите веб-сайт технической поддержки HP по адресу: [www.hp.com/go/](http://h20180.www2.hp.com/apps/Nav?h_pagetype=s-001&h_page=hpcom&h_client=s-h-e008-1&h_product=4322911&h_lang=ru&h_cc=ru) [customercare.](http://h20180.www2.hp.com/apps/Nav?h_pagetype=s-001&h_page=hpcom&h_client=s-h-e008-1&h_product=4322911&h_lang=ru&h_cc=ru) На этом веб-сайте представлены сведения и утилиты, с помощью которых можно устранить большинство распространенных проблем с принтером. Поддержка HP в Интернете доступна всем клиентам HP. Это самый быстрый источник актуальной информации и помощи специалистов, который предоставляет следующие возможности.
	- Быстрый доступ к квалифицированным специалистам службы поддержки в Интернете.
	- Обновления программного обеспечения HP и драйверов для принтера HP.
- Полезную информацию об устранении наиболее распространенных неполадок.
- Профилактические обновления для принтера, уведомления службы поддержки и информационные бюллетени HP, доступные при регистрации принтера.

Дополнительную информацию см. в разделе Электронные средства поддержки.

**3.** Обратитесь в службу поддержки HP по телефону. Доступность и условия предоставления услуг технической поддержки зависят от принтера, страны (региона) и языка. Дополнительную информацию см. в разделе Поддержка HP по телефону.

## **Электронные средства поддержки**

Информация о технической поддержке и условиях гарантии приведена на вебсайт компании HP по адресу [www.hp.com/go/customercare](http://h20180.www2.hp.com/apps/Nav?h_pagetype=s-001&h_page=hpcom&h_client=s-h-e008-1&h_product=4322911&h_lang=ru&h_cc=ru). На этом веб-сайте представлены сведения и утилиты, с помощью которых можно устранить большинство распространенных проблем с принтером. При необходимости выберите страну или регион, а затем щелкните **Связь с HP** для получения информации об обращении в службу технической поддержки.

На этом веб-сайте также предлагается техническая поддержка, драйверы, расходные материалы, информация по оформлению заказа, а также другие возможности:

- Доступ к страницам поддержки в Интернете.
- Отправка сообщения электронной почты в HP для получения ответов на вопросы.
- Обращение к техническому специалисту HP за консультацией в Интернете.
- Проверка наличия обновлений программного обеспечения HP.

Также можно получить техническую поддержку с помощью программного обеспечения HP для Windows или Mac OS X, что обеспечивает простое пошаговое решение типичных проблем печати. Дополнительную информацию см. в разделе Средства [управления](#page-269-0) принтером.

Доступность и условия предоставления услуг по технической поддержке зависят от принтера, страны (региона) и языка.

#### **Поддержка HP по телефону**

Телефоны службы поддержки и указанные расходы действуют на момент публикации и относятся только к вызовам по наземным линиям связи. Для мобильных телефонов могут действовать другие тарифы.

Актуальный список телефонов службы поддержки HP и информацию о стоимости вызова см. по адресу: [www.hp.com/go/customercare](http://h20180.www2.hp.com/apps/Nav?h_pagetype=s-001&h_page=hpcom&h_client=s-h-e008-1&h_product=4322911&h_lang=ru&h_cc=ru). На этом веб-сайте представлены сведения и утилиты, с помощью которых можно устранить большинство распространенных проблем с принтером.

В течение гарантийного срока пользователь может обращаться в центр технической поддержки HP.

**Примечание.** HP не предоставляет техническую поддержку по телефону при печати в среде Linux. Вся поддержка предоставляется в режиме онлайн на следующем веб-сайте: [https://launchpad.net/hplip.](https://launchpad.net/hplip) Нажмите кнопку **Ask a question** (Задать вопрос), чтобы начать процесс поддержки.

Веб-сайт HPLIP не предоставляет поддержку для ОС Windows или Mac OS X. Сведения, относящиеся к использованию этих систем, см. в разделе [www.hp.com/go/customercare.](http://h20180.www2.hp.com/apps/Nav?h_pagetype=s-001&h_page=hpcom&h_client=s-h-e008-1&h_product=4322911&h_lang=ru&h_cc=ru) На этом веб-сайте представлены сведения и утилиты, с помощью которых можно устранить большинство распространенных проблем с принтером.

Этот раздел содержит указанные ниже темы.

- Действия перед обращением
- Срок поддержки по телефону
- Номера телефонов службы поддержки
- По истечении срока [поддержки](#page-118-0) по телефону

#### **Действия перед обращением**

При обращении в службу технической поддержки HP по телефону находитесь рядом с компьютером и принтером. Будьте готовы предоставить следующую информацию.

- Номер модели
- Серийный номер (находится сзади или снизу принтера).
- Текст сообщений об ошибках.
- Ответы на следующие вопросы.
	- Возникала ли эта ситуация раньше?
	- Можно ли воссоздать ее?
	- Устанавливалось ли незадолго до этого новое оборудование или программное обеспечение?
	- Не произошло ли перед этим других событий (таких как гроза или перемещение принтера)?

#### **Срок поддержки по телефону**

Поддержка по телефону предоставляется в течение одного года в странах Северной Америки, Азиатско-Тихоокеанского региона и Латинской Америки (включая Мексику).

#### **Номера телефонов службы поддержки**

Во многих местах есть бесплатные телефоны поддержки в течение гарантийного срока. Однако некоторые из указанных ниже номеров службы поддержки могут быть платными.

Последний список телефонов службы поддержки HP см. по адресу: [www.hp.com/](http://h20180.www2.hp.com/apps/Nav?h_pagetype=s-001&h_page=hpcom&h_client=s-h-e008-1&h_product=4322911&h_lang=ru&h_cc=ru) [go/customercare](http://h20180.www2.hp.com/apps/Nav?h_pagetype=s-001&h_page=hpcom&h_client=s-h-e008-1&h_product=4322911&h_lang=ru&h_cc=ru). На этом веб-сайте представлены сведения и утилиты, с

<span id="page-118-0"></span>помощью которых можно устранить большинство распространенных проблем с принтером.

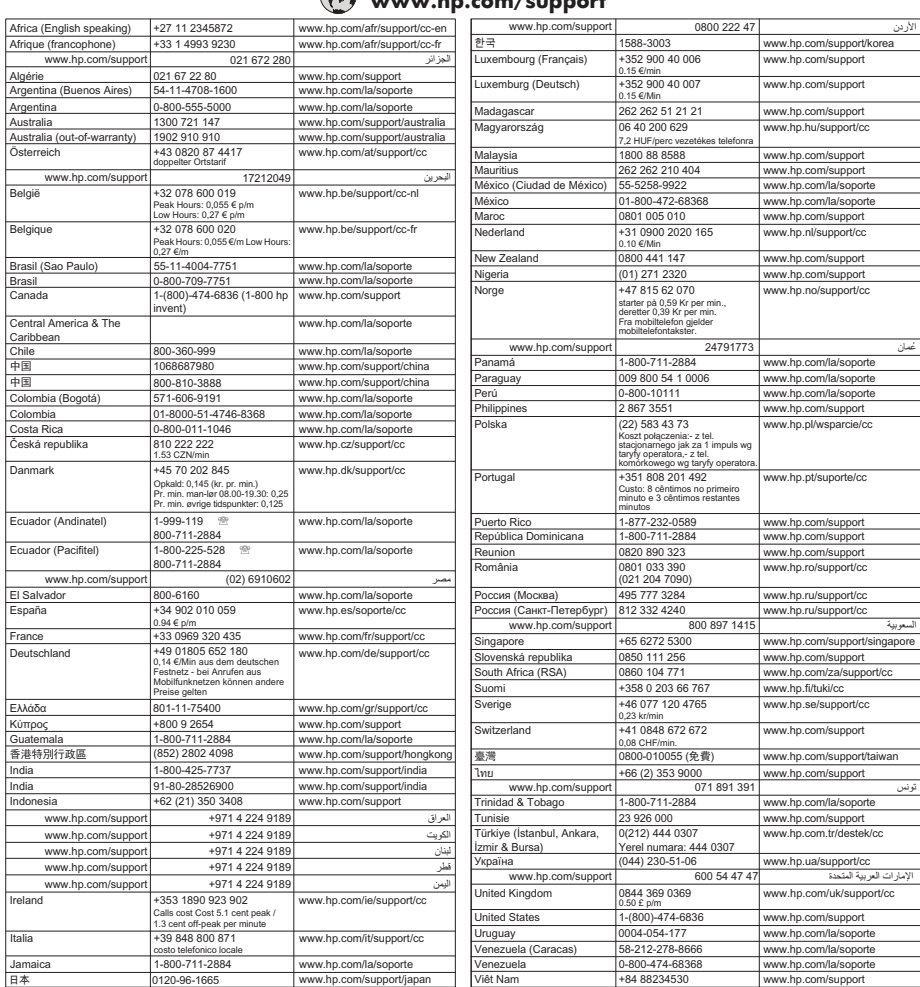

# **www.hp.com/support**

#### **По истечении срока поддержки по телефону**

По истечении срока поддержки по телефону компания HP предоставляет обслуживание за дополнительную плату. Обслуживание также предоставляется на веб-сайте технической поддержки HP: [www.hp.com/go/customercare.](http://h20180.www2.hp.com/apps/Nav?h_pagetype=s-001&h_page=hpcom&h_client=s-h-e008-1&h_product=4322911&h_lang=ru&h_cc=ru) На этом веб-сайте представлены сведения и утилиты, с помощью которых можно устранить большинство распространенных проблем с принтером. Для получения дополнительной информации об обслуживании обратитесь к дилеру HP или в ближайший центр технической поддержки по телефону.

# <span id="page-119-0"></span>**Общие советы и ресурсы для устранения неполадок**

**Примечание.** Для многих следующих действий требуется программное обеспечение HP. Если программное обеспечение HP не было установлено, его можно установить с прилагаемого к принтеру компакт-диска или загрузить с веб-сайта поддержки HP [www.hp.com/go/customercare.](http://h20180.www2.hp.com/apps/Nav?h_pagetype=s-001&h_page=hpcom&h_client=s-h-e008-1&h_product=4322911&h_lang=ru&h_cc=ru) На этом веб-сайте представлены сведения и утилиты, с помощью которых можно устранить большинство распространенных проблем с принтером.

Перед устранением неполадок выполните перечисленные ниже действия.

- Отключите принтер и снова включите его.
- Информацию об устранении замятия бумаги см. в разделе [Устранение](#page-185-0) [замятий](#page-185-0).
- Информацию о проблемах с подачей бумаги, например перекосах или разрывах, см. в разделе Устранение [неисправностей](#page-129-0), связанных с подачей [бумаги](#page-129-0).
- Индикатор (V кнопка Питание) светится и не мигает. Если принтер включен впервые, то для его инициализации требуется приблизительно 12 минут после установки картриджей.
- Кабель питания и другие кабели находятся в рабочем состоянии и надежно подсоединены к принтеру. Убедитесь, что принтер надежно подключен к исправной розетке переменного тока и включен. Требования к напряжению см. в разделе Электрические [характеристики](#page-203-0).
- Носители правильно загружены во входной лоток и в принтере нет замятой бумаги.
- Удалены все упаковочные ленты и материалы.
- Принтер установлен как принтер по умолчанию. В системе Windows выберите принтер в качестве устройства по умолчанию в папке Принтеры. В Mac OS X выберите его как устройство по умолчанию в разделе **Печать и факс** или **Печать и сканирование** на панели **Системные настройки**. Для получения дополнительной информации см. документацию к компьютеру.
- Элемент **Приостановить печать** не выбран, если используется компьютер с операционной системой Windows.
- Не запускайте слишком много программ при выполнении задания. Закройте неиспользуемые программы или перезагрузите компьютер, прежде чем попытаться выполнить задание снова.

# **Решение проблем, возникающих при печати**

**Совет** Информацию, а также служебные программы, помогающие устранить множество распространенных проблем с принтером, можно найти на вебсайте службы поддержки HP по адресу [www.hp.com/go/customercare](http://h20180.www2.hp.com/apps/Nav?h_pagetype=s-001&h_page=hpcom&h_client=s-h-e008-1&h_product=4322911&h_lang=ru&h_cc=ru).

Этот раздел содержит указанные ниже темы.

- Принтер неожиданно [выключается](#page-120-0)
- Сбой [выравнивания](#page-120-0)
- <span id="page-120-0"></span>• Принтер не отвечает (печать не выполняется)
- Принтер печатает [медленно](#page-121-0)
- Принтер издает [посторонние](#page-122-0) звуки
- Печать пустых страниц или [пропуски](#page-123-0) печати
- Некоторые фрагменты [изображения](#page-123-0) отсутствуют или печатаются [неправильно](#page-123-0)
- [Неправильное](#page-124-0) размещение текста или графики

#### **Принтер неожиданно выключается**

## **Проверьте подключение питания**

Убедитесь, что принтер подсоединен к работающей розетке сети переменного тока. Требования к напряжению см. в разделе Электрические [характеристики](#page-203-0).

## **Сбой выравнивания**

При сбое выравнивания убедитесь, что во входной лоток загружена обычная чистая белая бумага. Выравнивание не будет выполнено, если во входной лоток загружена цветная бумага.

Если неоднократно не удается выполнить выравнивание, вам понадобится очистить печатающую головку, или датчик может быть неисправен. Информацию по очистке печатающей головки см. Очистка [печатающей](#page-179-0) головки.

Если проблема не устранена после очистки печатающей головки, обратитесь в службу поддержки HP. Перейдите по адресу: [www.hp.com/go/customercare](http://h20180.www2.hp.com/apps/Nav?h_pagetype=s-001&h_page=hpcom&h_client=s-h-e008-1&h_product=4322911&h_lang=ru&h_cc=ru). На этом веб-сайте представлены сведения и утилиты, с помощью которых можно устранить большинство распространенных проблем с принтером. При необходимости выберите страну/регион, а затем щелкните **Связь с HP** для получения информации об обращении в службу технической поддержки.

# **Принтер не отвечает (печать не выполняется)**

#### **В очереди печати есть остановленные задания**

Откройте очередь печати, отмените все документы, а затем перезагрузите компьютер. Повторите печать после перезагрузки компьютера. Дополнительную информацию см. в справке операционной системы.

# **Проверьте настройку принтера**

Дополнительную информацию см. в разделе Общие советы и [ресурсы](#page-119-0) для [устранения](#page-119-0) неполадок.

# **Проверка установки программного обеспечения HP**

Если принтер был выключен во время печати, на экране компьютера должно появиться предупреждающее сообщение; в противном случае, программное обеспечение HP, включенное в комплект принтера, могло быть установлено некорректно. Чтобы устранить неисправность, полностью удалите, а затем повторно установите программное обеспечение HP. Дополнительную

<span id="page-121-0"></span>информацию см. в разделе Удалите и снова установите [программное](#page-267-0) [обеспечение](#page-267-0) HP.

#### **Проверьте подключение кабелей**

- Убедитесь, что оба разъема кабеля USB или кабеля Ethernet надежно подсоединены.
- Если принтер подключен к сети, убедитесь, что выполнены следующие условия:
	- Проверьте индикатор соединения на задней панели принтера.
	- Убедитесь, что для подключения принтера не используется телефонный шнур.

#### **Проверьте все персональные брандмауэры, установленные на компьютере**

Персональный брандмауэр представляет собой программу обеспечения безопасности, которая позволяет защитить компьютер от несанкционированного доступа. Однако брандмауэр может мешать взаимодействию компьютера и принтера. При появлении проблем соединения с принтером попробуйте временно отключить брандмауэр. Если проблема не устранена, то она вызвана не брандмауэром. Вновь включите брандмауэр.

## **Принтер печатает медленно**

Если печать выполняется с очень низкой скоростью, попробуйте сделать следующее.

- Решение 1. Установите настройки более низкого качества печати
- Решение 2. Проверьте уровень чернил
- Решение 3. Обратитесь в центр [технической](#page-122-0) поддержки HP

#### **Решение 1. Установите настройки более низкого качества печати**

**Решение:** Проверьте параметры качества печати. Режимы **Наилучшее** и **Максимум dpi** обеспечивают лучшее качество, но печать выполняется медленнее, чем в режимах **Обычное** или **Черновое**. Режим **Черновое** обеспечивает максимальную скорость печати.

**Причина:** Было установлено слишком высокое качество печати.

Если это не помогло, используйте следующее решение.

#### **Решение 2. Проверьте уровень чернил**

**Решение:** Проверьте приблизительные уровни чернил, оставшихся в картриджах.

- <span id="page-122-0"></span>**Примечание.** Предупреждения и индикаторы уровней чернил предоставляют приблизительные значения, предназначенные только для планирования. При получении предупреждения о низком уровне чернил подготовьте для замены новые картриджи, чтобы избежать возможных задержек при печати. Замену картриджей с чернилами следует производить только тогда, когда отобразится соответствующее сообщение.
- **Внимание** После того как принтер настроен и используется, необязательно постоянно хранить все картриджи установленными на печатающей головке, поскольку хранение вне принтера не вредит им. Однако если оставить одно или несколько гнезд пустыми в течение продолжительного периода, это может отрицательно повлиять на качество печати и привести к повреждениям печатающей головки. Если вы оставляли картридж вне принтера на продолжительное время или заметили замятие бумаги и ухудшение качества печати, необходимо выполнить очистку печатающей головки. Дополнительную информацию см. в разделе Очистка [печатающей](#page-179-0) головки.

Дополнительную информацию см. в следующих разделах.

Проверка [предполагаемого](#page-110-0) уровня чернил

**Причина:** Возможно, в картриджах мало чернил.

Если это не помогло, используйте следующее решение.

#### **Решение 3. Обратитесь в центр технической поддержки HP**

**Решение:** Обратитесь в службу технической поддержки HP.

См. информацию по адресу: [www.hp.com/go/customercare.](http://h20180.www2.hp.com/apps/Nav?h_pagetype=s-001&h_page=hpcom&h_client=s-h-e008-1&h_product=4322911&h_lang=ru&h_cc=ru) На этом вебсайте представлены сведения и утилиты, с помощью которых можно устранить большинство распространенных проблем с принтером.

При необходимости выберите страну/регион, а затем щелкните **Связь с HP** для получения информации об обращении в службу технической поддержки.

**Причина:** возникла проблема с принтером.

#### **Принтер издает посторонние звуки**

Время от времени принтер может неожиданно издавать посторонние звуки. Эти звуки возникают в результате выполнения автоматических процедур обслуживания, с помощью которых принтер поддерживает работоспособность печатающей головки.

<span id="page-123-0"></span>**<sup>■</sup> Примечание.** Во избежание потенциального повреждения принтера:

Не выключайте принтер во время выполнения процедур обслуживания. При отключении принтера дождитесь полной остановки его работы, перед тем как выключить его с помощью (<sup>I</sup>) (кнопка Питание). Дополнительную информацию см. в разделе [Выключение](#page-43-0) принтера.

Убедитесь, что установлены все картриджи. Если некоторые картриджи не установлены, принтер выполнит дополнительную процедуру обслуживания для защиты печатающей головки.

# **Печать пустых страниц или пропуски печати**

#### **Выполните очистку печатающей головки**

Выполните процедуру очистки печатающей головки. Дополнительную информацию см. в разделе Очистка [печатающей](#page-179-0) головки. Если принтер был выключен неправильно, может потребоваться очистка печатающей головки.

**Примечание.** Неправильное выключение принтера может привести к проблемам с качеством печати (например, к появлению пустых или частично распечатанных страниц). Очистка печатающей головки может помочь в устранении этих проблем, но, прежде всего, их можно предупредить, правильно выключая принтер. Всегда выключайте принтер с помощью

 (кнопка Питание) на принтере. Перед отсоединением кабеля питания или отключением сетевого фильтра дождитесь, когда перестанет светиться индикатор (<sup>I</sup>) (кнопка Питание).

#### **Проверьте параметры носителя**

- Убедитесь, что в драйвере принтера правильно установлены параметры качества печати для носителя, загруженного в лотки.
- Убедитесь, что параметры страницы в драйвере принтера соответствуют размеру бумаги, загруженной в лоток.

#### **При печати подается больше одной страницы**

Дополнительную информацию см. в разделе Устранение [неисправностей](#page-129-0), [связанных](#page-129-0) с подачей бумаги.

#### **В файле имеется пустая страница**

Убедитесь, что в файле нет пустых страниц.

# **Некоторые фрагменты изображения отсутствуют или печатаются неправильно**

#### **Проверка страницы диагностики качества печати**

Распечатайте страницу диагностики качества печати, чтобы решить, стоит ли применять какие-либо средства обслуживания для повышения качества

<span id="page-124-0"></span>распечаток. Дополнительную информацию см. в разделе [Устранение](#page-125-0) неполадок [качества](#page-125-0) печати.

## **Проверьте настройку полей**

Убедитесь, что параметры полей документа не превышают область печати принтера. Дополнительную информацию см. в разделе [Выставление](#page-200-0) [минимальных](#page-200-0) полей.

## **Проверьте настройку цветов принтера**

Убедитесь, что в драйвере принтера не выбрана опция **Печать в тонах серого**.

## **Проверьте размещение принтера и длину кабеля USB**

Сильные электромагнитные поля (например, от кабеля USB) могут иногда вызывать незначительные искажения печати. Установите принтер в месте, максимально удаленном от источника электромагнитных полей. Также для снижения влияния электромагнитных полей рекомендуется использовать кабель USB длиной менее 3 метров.

# **Неправильное размещение текста или графики**

#### **Проверьте правильность загрузки носителя**

Убедитесь, что направляющие длины и ширины бумаги вплотную прилегают к краям бумаги, а лоток не перегружен. Дополнительную информацию см. в разделе Загрузка [носителей](#page-30-0).

#### **Проверьте размер носителя**

- Некоторые фрагменты изображения могут обрезаться, если формат документа превышает размер используемого носителя.
- Убедитесь, что размеры носителя, заданные в драйвере принтера, соответствуют размерам носителя, загруженного в лоток.

#### **Проверьте настройку полей**

Если текст или графика обрезаются по краям страницы, убедитесь, что заданные поля документа не выходят за пределы печатного поля принтера. Дополнительную информацию см. в разделе Выставление [минимальных](#page-200-0) полей.

#### **Проверьте параметры ориентации страницы**

Убедитесь, что выбранные в приложении размер и ориентация страницы соответствуют аналогичным параметрам в драйвере принтера. Дополнительную информацию см. в разделе [Печать](#page-44-0).

## **Проверьте размещение принтера и длину кабеля USB**

Сильные электромагнитные поля (например, от кабеля USB) могут иногда вызывать незначительные искажения печати. Установите принтер в месте, максимально удаленном от источника электромагнитных полей. Также для снижения влияния электромагнитных полей рекомендуется использовать кабель USB длиной менее 3 метров.

<span id="page-125-0"></span>Если ни одним из описанных выше способов не удалось устранить неполадку, возможно, приложение не может правильно интерпретировать параметры печати. Просмотрите замечания к выпуску, которые содержат описания известных конфликтов в программном обеспечении.

# **Устранение неполадок качества печати**

Для устранения проблем с качеством печати используйте решения, представленные в этом разделе.

- **Совет** Информацию, а также служебные программы, помогающие устранить множество распространенных проблем с принтером, можно найти на вебсайте службы поддержки HP по адресу [www.hp.com/go/customercare](http://h20180.www2.hp.com/apps/Nav?h_pagetype=s-001&h_page=hpcom&h_client=s-h-e008-1&h_product=4322911&h_lang=ru&h_cc=ru).
- Решение 1. Убедитесь, что используются оригинальные картриджи HP.
- Решение 2. Проверьте уровень чернил
- Решение 3. [Убедитесь](#page-126-0) в том, что во входной лоток загружена бумага
- Решение 4. [Проверьте](#page-126-0) тип бумаги
- Решение 5. Проверьте [параметры](#page-127-0) печати
- Решение 6. Печать и [просмотр](#page-128-0) отчета о качестве печати
- Решение 7. обратитесь в центр [технической](#page-129-0) поддержки HP

# **Решение 1. Убедитесь, что используются оригинальные картриджи HP.**

**Решение:** Убедитесь, что используются оригинальные картриджи HP.

HP рекомендует использовать оригинальные картриджи HP. Оригинальные картриджи HP предназначены для принтеров HP и протестированы с ними для обеспечения неизменно высокого качества печати.

**Примечание.** HP не гарантирует качество и надежность расходных материалов других производителей. Гарантия не распространяется на обслуживание и ремонт принтера в связи с использованием расходных материалов другого производителя (не HP).

Если эти картриджи были приобретены как оригинальные картриджи HP, перейдите по адресу

[www.hp.com/go/anticounterfeit](http://www.hp.com/go/anticounterfeit)

**Причина:** Использовались картриджи другого производителя (не HP).

Если это не помогло, используйте следующее решение.

# **Решение 2. Проверьте уровень чернил**

**Решение:** Проверьте приблизительные уровни чернил, оставшихся в картриджах.

- <span id="page-126-0"></span>**Примечание.** Предупреждения и индикаторы уровней чернил предоставляют приблизительные значения, предназначенные только для планирования. При получении сообщения о низком уровне чернил подготовьте для замены новый картридж, чтобы избежать возможных задержек при печати. Замену картриджей с чернилами следует производить только тогда, когда отобразится соответствующее сообщение.
- **Внимание** После того как принтер настроен и используется, необязательно постоянно хранить все картриджи установленными на печатающей головке, поскольку хранение вне принтера не вредит им. Однако если оставить одно или несколько гнезд пустыми в течение продолжительного периода, это может отрицательно повлиять на качество печати и привести к повреждениям печатающей головки. Если вы оставляли картридж вне принтера на продолжительное время или заметили замятие бумаги и ухудшение качества печати, необходимо выполнить очистку печатающей головки. Дополнительную информацию см. в разделе Очистка [печатающей](#page-179-0) головки.

Дополнительную информацию см. в следующих разделах.

Проверка [предполагаемого](#page-110-0) уровня чернил

**Причина:** Возможно, в картриджах мало чернил.

Если это не помогло, используйте следующее решение.

#### **Решение 3. Убедитесь в том, что во входной лоток загружена бумага**

**Решение:** Убедитесь, что бумага загружена правильно, на ней нет складок и она не слишком плотная.

- Загружайте бумагу стороной для печати вниз. Например, при загрузке глянцевой фотобумаги загрузите бумагу глянцевой стороной вниз.
- Убедитесь, что бумага ровно расположена во входном лотке и не смята. Если при печати бумага расположена слишком близко к печатающей головке, чернила могут быть смазаны. Это может произойти, если бумага приподнята, смята или слишком плотная (например, почтовый конверт).

Дополнительную информацию см. в следующих разделах.

#### Загрузка [носителей](#page-30-0).

**Причина:** Бумага была загружена неправильно либо она была мятая или слишком плотная.

Если это не помогло, используйте следующее решение.

#### **Решение 4. Проверьте тип бумаги**

**Решение:** HP рекомендует использовать бумагу HP или бумагу другого типа, которая подходит для принтера и при изготовлении которой использовалась технология ColorLok. Вся бумага с логотипом ColorLok

<span id="page-127-0"></span>проходит независимую проверку на соответствие высоким стандартам качества печати и надежности, позволяет получать документы с четкими и яркими цветами, более насыщенным черным и высыхает быстрее стандартной обычной бумаги.

Убедитесь, что печать выполняется на ровной бумаге. Для достижения наилучших результатов при печати изображений используйте фотобумагу HP улучшенного качества.

Храните специальные материалы для печати в оригинальной упаковке в закрывающемся пластиковом пакете на ровной поверхности в прохладном сухом месте. Извлекайте бумагу из упаковки непосредственно перед загрузкой в устройство. После завершения печати поместите неиспользованную фотобумагу обратно в пластиковую упаковку. Это предотвратит скручивание фотобумаги.

**<sup>2</sup> Примечание.** В этом случае проблема не относится к расходным материалам. Следовательно, замена картриджей не требуется.

Дополнительную информацию см. в следующих разделах.

Выбор [носителей](#page-24-0) для печати

**Причина:** Во входной лоток была загружена неподходящая бумага.

Если это не помогло, используйте следующее решение.

#### **Решение 5. Проверьте параметры печати**

**Решение:** Проверьте параметры печати.

- Проверьте параметры печати и убедитесь, что параметры цвета настроены правильно. Например, проверьте, не настроена ли для документа печать в оттенках серого. Также проверьте, установлены ли дополнительные параметры цвета, например насыщенность, яркость или цветовой тон, изменяющие вид цветов.
- Проверьте параметры качества печати и убедитесь, что они подходят для типа бумаги, загруженной в принтер. Возможно, потребуется выбрать более низкое качество печати, если цвета на распечатке накладываются друг на друга. Либо выберите более высокое качество, если выполняется печать высококачественных фотографий и во входном лотке загружена улучшенная фотобумага HP.
- **Примечание.** На некоторых мониторах цвета могут отображаться иначе, чем при печати на бумаге. Такая ситуация не означает наличия неисправностей в принтере, настройках принтера или картриджах с чернилами. Диагностика и устранение неполадок не требуются.

Дополнительную информацию см. в следующих разделах.

Выбор [носителей](#page-24-0) для печати

**Причина:** Параметры печати были настроены неправильно.

<span id="page-128-0"></span>Если это не помогло, используйте следующее решение.

#### **Решение 6. Печать и просмотр отчета о качестве печати**

#### **Решение:**

#### **Печать отчета о качестве печати**

- **Панель управления.** Коснитесь (стрелка вправо) и выберите **Настройка**, **Отчеты**, **Отчет о качестве печати**.
- **Встроенный веб-сервер:** Откройте вкладку **Сервис**, выберите **Панель инструментов качества печати** в разделе **Утилиты**, а затем нажмите кнопку **Отчет о качестве печати**.
- **Утилита HP (Mac OS X).** Щелкните **Страница диагностики качества печати** на панели **Информация и поддержка**, а затем щелкните **Печать**.

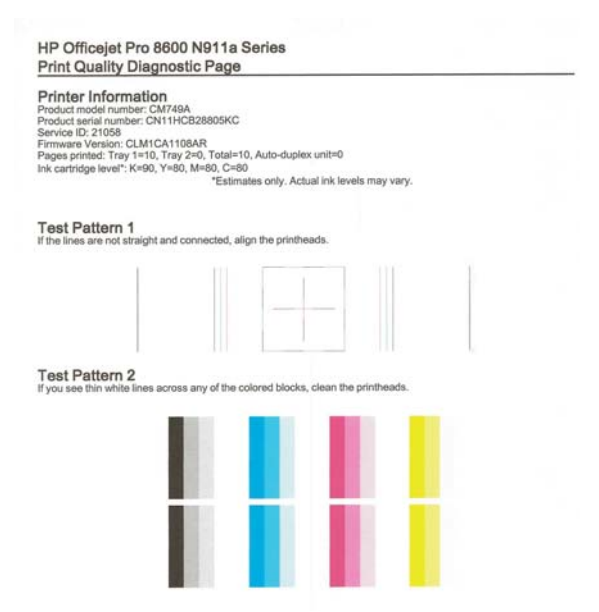

<span id="page-129-0"></span>При обнаружении дефектов в отчете о качестве печати выполните следующие действия:

- **1.** Если в отчете о качестве печати обнаружены выцветшие участки, пропуски, неправильные или отсутствующие цвета, следует проверить и при необходимости заменить картриджи с чернилами того цвета, который некорректно отображается на тестовой цветовой полосе. Если уровень чернил во всех картриджах достаточный, необходимо извлечь и установить повторно все картриджи, чтобы убедиться в том, что они установлены правильно. Не следует извлекать картридж, в котором закончились чернила, пока вы не убедитесь в наличии нового картриджа с чернилами. Сведения о том, как установить новые картриджи, см. в разделе Замена [картриджей](#page-111-0)
- **2.** Выполните выравнивание печатающей головки. Дополнительную информацию см. в разделе [Выравнивание](#page-180-0) печатающей головки.
- **3.** Выполните очистку печатающей головки. Дополнительную информацию см. в разделе Очистка [печатающей](#page-179-0) головки.
- **4.** Если ни одно из действий, описанных в предыдущих разделах, не помогло, обратитесь в службу технической поддержки HP для замены печатающей головки. Дополнительную информацию см. в разделе Служба [поддержки](#page-115-0) HP.

**Причина:** проблемы с качеством печати могут быть вызваны различными причинами: параметры программного обеспечения, низкое качество изображения либо неисправность системы печати. Если качество печати неудовлетворительное, напечатайте страницу диагностики качества печати для определения правильности работы системы печати.

# **Решение 7. обратитесь в центр технической поддержки HP**

**Решение:** Обратитесь в службу технической поддержки HP.

См. информацию по адресу: [www.hp.com/go/customercare.](http://h20180.www2.hp.com/apps/Nav?h_pagetype=s-001&h_page=hpcom&h_client=s-h-e008-1&h_product=4322911&h_lang=ru&h_cc=ru) На этом вебсайте представлены сведения и утилиты, с помощью которых можно устранить большинство распространенных проблем с принтером.

При необходимости выберите страну/регион, а затем щелкните **Связь с HP** для получения информации об обращении в службу технической поддержки.

**Причина:** Возникла проблема с печатающей головкой.

# **Устранение неисправностей, связанных с подачей бумаги**

 $\frac{1}{2}$  **Совет** Информацию, а также служебные программы, помогающие устранить множество распространенных проблем с принтером, можно найти на вебсайте службы поддержки HP по адресу [www.hp.com/go/customercare](http://h20180.www2.hp.com/apps/Nav?h_pagetype=s-001&h_page=hpcom&h_client=s-h-e008-1&h_product=4322911&h_lang=ru&h_cc=ru).

#### **Лоток принтера не предназначен для данного носителя**

Используйте только носитель, поддерживаемый принтером и используемым лотком. Дополнительную информацию см. в разделе [Характеристики](#page-196-0) материалов для [печати](#page-196-0).

## **Носитель не забирается из лотка**

- Убедитесь, что носитель загружен в лоток. Дополнительную информацию см. в разделе Загрузка [носителей](#page-30-0). Пролистайте стопку перед загрузкой в лоток.
- Проверьте, соответствует ли установка направляющих в лотке размеру носителя. Направляющие необходимо подгонять точно по размеру, но не туго.
- Носитель в лотке не должен скручиваться. Распрямите бумагу, скрутив ее в противоположном направлении.

#### **Носитель не выходит правильно**

• Убедитесь, что удлинитель выходного лотка выдвинут. В противном случае возможно выпадение отпечатанных страниц.

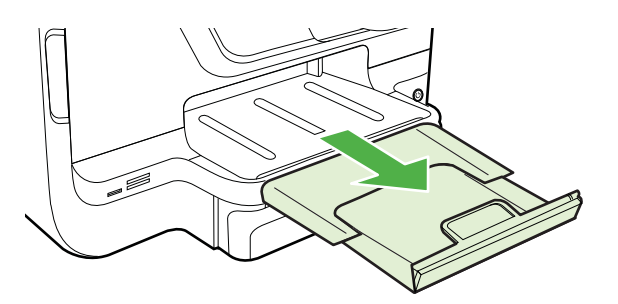

• Удалите избыток носителя из выходного лотка. Число листов в лотке ограниченно.

## **Страницы выходят с перекосом**

- Носитель, загружаемый в лоток, необходимо выравнивать по направляющим бумаги. При необходимости извлеките лотки из принтера и правильно загрузите носитель, выравнив его по направляющим бумаги.
- Не загружайте носитель в принтер во время печати.
- Удалите и замените устройство для автоматической двусторонней печати (дуплексер).
	- Нажмите кнопку с любой из сторон устройства двусторонней печати и извлеките его.

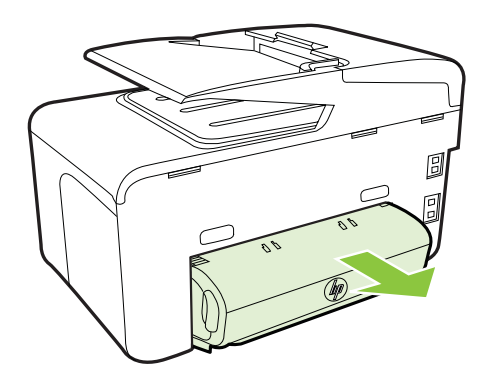

◦ Снова вставьте модуль двусторонней печати в принтер.

#### **Захват нескольких листов**

- Разворошите стопку носителя перед загрузкой в лоток.
- Проверьте, соответствует ли установка направляющих в лотке размеру носителя. Направляющие необходимо подгонять точно по размеру, но не туго.
- Убедитесь в том, что в лотке нет лишней бумаги.
- Если используются тонкие специальные носители, убедитесь, что лоток полностью заполнен. Если для печати используется специальный материал, которого у вас мало, попытайтесь поместить его сверху на обычную бумагу того же формата, — это поможет заполнить лоток. (Захват материала некоторых видов происходит эффективнее с заполненным лотком.)
- Если используются толстые специальные носители (например, бумага для брошюр), загружайте лоток на 1/4-3/4 от общей вместимости. При необходимости разместите носители сверху на другой бумаге такого же размера таким образом, чтобы высота пачки была в упомянутых пределах.
- Для достижения оптимальной продуктивности и эффективности используйте носители производства HP.

# <span id="page-132-0"></span>**Устранение неисправностей, связанных с копированием**

- **Совет** Информацию, а также служебные программы, помогающие устранить множество распространенных проблем с принтером, можно найти на вебсайте службы поддержки HP по адресу [www.hp.com/go/customercare](http://h20180.www2.hp.com/apps/Nav?h_pagetype=s-001&h_page=hpcom&h_client=s-h-e008-1&h_product=4322911&h_lang=ru&h_cc=ru).
- Копии не распечатаны
- Печать пустых страниц
- Документы [отсутствуют](#page-133-0) или бледная печать
- [Уменьшенные](#page-133-0) размеры
- Низкое качество печати [копирования](#page-134-0)
- [Значительные](#page-134-0) дефекты при копировании
- Принтер печатает половину страницы, после чего [выгружает](#page-135-0) бумагу
- [Несоответствие](#page-135-0) бумаги

## **Копии не распечатаны**

#### • **Проверьте питание**

Убедитесь, что кабель питания надежно подсоединен к принтеру и исправной розетке.

#### • **Проверьте состояние принтера**

- Возможно, принтер выполняет другое задание. Проверьте дисплей панели управления на наличие сведений о состоянии заданий. Дождитесь завершения задания, выполняемого в данный момент.
- Возможно, в принтере произошло замятие. Убедитесь в отсутствии замятий. См. [Устранение](#page-185-0) замятий.

# • **Проверьте лотки**

Убедитесь в том, что носитель загружен в лоток. Дополнительную информацию см. в разделе Загрузка [носителей](#page-30-0).

# **Печать пустых страниц**

# • **Проверьте носитель**

Возможно, носители не соответствуют техническим требованиям фирмы Hewlett-Packard (например, слишком высокое содержание влаги или слишком шероховатая поверхность). Дополнительную информацию см. в разделе [Характеристики](#page-196-0) материалов для печати.

#### • **Проверьте настройки**

Возможно, при настройке контрастности установлены слишком светлые тона. На панели управления принтера коснитесь **Копирование**, коснитесь **Светлее/Темнее**, а затем используйте стрелки для получения более темных копий.

## <span id="page-133-0"></span>• **Проверьте лотки**

При копировании с помощью устройства автоматической подачи документов (АПД) убедитесь, что оригиналы загружены правильно. Дополнительную информацию см. в разделе Загрузка оригинала в [устройство](#page-29-0) [автоматической](#page-29-0) подачи документов (АПД).

# **Документы отсутствуют или бледная печать**

# • **Проверьте носитель**

Возможно, носители не соответствуют техническим требованиям фирмы Hewlett-Packard (например, слишком высокое содержание влаги или слишком шероховатая поверхность). Дополнительную информацию см. в разделе [Характеристики](#page-196-0) материалов для печати.

# • **Проверьте настройки**

Отсутствие печати или печать блеклых копий можно объяснить тем, что в настройках качества печати установлен параметр **Быстрая печать** (т. е. черновая печать). Измените настройки, установив **Нормальное** или **Максимальное** качество печати.

## • **Проверьте оригинал**

- Качество получаемых копий зависит от качества и размеров оригинала. С помощью меню **Копирование** измените настройку яркости копии. При копировании слишком светлых оригиналов настройка контрастности не всегда позволяет компенсировать недостатки оригинала.
- Цветной фон снижает четкость изображений, расположенных на переднем плане, а также может измениться оттенок фона.
- При копировании оригинала без полей загружайте оригинал на стекло сканера, а не в устройство АПД. Дополнительную информацию см. в разделе [Размещение](#page-28-0) оригинала на стекле сканера.
- При копировании фотографии поместите ее на стекло сканера в направлении, указанном значком на поверхности сканирования.

# **Уменьшенные размеры**

- Возможно, для уменьшения отсканированного изображения на панели управления принтера было выбрано уменьшение/увеличение или другой параметр копирования. Убедитесь в том, что в параметрах задания на копирование задан обычный масштаб изображения.
- Также уменьшенный масштаб изображений может быть задан в настройках программного обеспечения HP. При необходимости измените настройки. Дополнительную информацию см. в экранной справке программного обеспечения HP.

## <span id="page-134-0"></span>**Низкое качество печати копирования**

#### • **Примите меры для повышения качества копирования**

- Используйте качественные оригиналы.
- Следите за правильностью загрузки носителей. Неправильная укладка бумаги в лоток может привести к перекосу изображения, снижающему его четкость. Дополнительную информацию см. в разделе [Загрузка](#page-30-0) [носителей](#page-30-0).
- Во избежание повреждений оригиналов для их подачи в устройство следует использовать подложку (готовую или самодельную).
- **Проверьте принтер**
	- Возможно, крышка сканера закрыта неправильно.
	- Возможно, требуется очистка стекла сканера или подложки крышки. Дополнительную информацию см. в разделе [Обслуживание](#page-40-0) принтера.
	- Устройство автоматической подачи документов (АПД) может нуждаться в очистке. Дополнительную информацию см. в разделе [Обслуживание](#page-40-0) принтера.
- Напечатайте страницу диагностики качества печати и следуйте инструкциям страницы, чтобы устранить проблемы плохого качества. Дополнительную информацию см. в разделе [Устранение](#page-125-0) неполадок качества печати.

# **Значительные дефекты при копировании**

## • **Вертикальные белые или размытые полосы**

Возможно, носители не соответствуют техническим требованиям фирмы Hewlett-Packard (например, слишком высокое содержание влаги или слишком шероховатая поверхность). Дополнительную информацию см. в разделе [Характеристики](#page-196-0) материалов для печати.

#### • **Слишком светлые или слишком темные**

Попробуйте изменить настройки контрастности и качества печати.

#### • **Лишние линии**

Возможно, требуется очистка стекла сканера, подложки крышки или рамки. Дополнительную информацию см. в разделе [Обслуживание](#page-40-0) принтера.

# • **Черные точки или штрихи**

Возможно, на стекло сканера или подложку крышки попали чернила, клей, корректурная жидкость или другое постороннее вещество. Попробуйте выполнить очистку принтера. Дополнительную информацию см. в разделе [Обслуживание](#page-40-0) принтера.

#### • **Искажение или перекос копии**

При использовании устройства автоматической подачи документов (АПД) проверьте следующее.

- Убедитесь в том, что входной лоток АПД не переполнен.
- Убедитесь в том, что регуляторы ширины АПД плотно прилегают к краям носителей.
- <span id="page-135-0"></span>• **Нечеткий текст**
	- Попробуйте изменить настройки контрастности и качества печати.
	- Возможно, функция корректировки изображения по умолчанию не применима для текущего задания. При необходимости проверьте параметры и измените их, чтобы повысить качество копирования текста или фотографий. Дополнительную информацию см. в разделе Изменение параметров [копирования](#page-73-0).

#### • **Неполное заполнение текста или графики**

Попробуйте изменить настройки контрастности и качества печати.

#### • **Крупный черный текст выглядит пятнистым (неравномерным)**

Возможно, функция корректировки изображения по умолчанию не применима для текущего задания. При необходимости проверьте параметры и измените их, чтобы повысить качество копирования текста или фотографий. Дополнительную информацию см. в разделе [Изменение](#page-73-0) параметров [копирования](#page-73-0).

• **Горизонтальные шероховатые или белые полосы на участках в светло-серых или серых тонах**

Возможно, функция корректировки изображения по умолчанию не применима для текущего задания. При необходимости проверьте параметры и измените их, чтобы повысить качество копирования текста или фотографий. Дополнительную информацию см. в разделе [Изменение](#page-73-0) параметров [копирования](#page-73-0).

## **Принтер печатает половину страницы, после чего выгружает бумагу**

#### **Проверьте картриджи**

Убедитесь, что установлены подходящие картриджи и в них есть чернила. Дополнительную информацию см. в разделах Средства [управления](#page-269-0) принтером и Отчет о [состоянии](#page-178-0) принтера.

Компания HP не может гарантировать качество чернильных картриджей других производителей (не HP).

# **Несоответствие бумаги**

#### **Проверьте настройки**

Убедитесь, что формат и тип заргужаемого носителя сопвпадает с параметрами панели управления.

# **Устранение неисправностей, связанных со сканированием**

- **Совет** Информацию, а также служебные программы, помогающие устранить множество распространенных проблем с принтером, можно найти на вебсайте службы поддержки HP по адресу [www.hp.com/go/customercare](http://h20180.www2.hp.com/apps/Nav?h_pagetype=s-001&h_page=hpcom&h_client=s-h-e008-1&h_product=4322911&h_lang=ru&h_cc=ru).
- Сканнер не [реагирует](#page-136-0)
- Очень низкая скорость [сканирования](#page-136-0)
- <span id="page-136-0"></span>• Пропуски фрагментов документа или текста при [сканировании](#page-137-0)
- Текст не удается [отредактировать](#page-137-0)
- [Сообщения](#page-138-0) об ошибках
- Низкое качество [сканированного](#page-138-0) изображения
- [Значительные](#page-140-0) дефекты при сканировании

## **Сканнер не реагирует**

#### • **Проверьте оригинал**

Проверьте правильность загрузки оригинала. Дополнительную информацию см. в разделе Загрузка оригинала в устройство [автоматической](#page-29-0) подачи [документов](#page-29-0) (АПД) или [Размещение](#page-28-0) оригинала на стекле сканера.

#### • **Проверьте принтер**

Возможно, принтер выходит из спящего режима после периода ожидания, что на короткое время замедляет обработку задания. Дождитесь, когда отобразится начальный экран.

• **Проверьте программное обеспечение HP**

Убедитесь, что поставляемое с принтером программное обеспечение HP установлено должным образом.

# **Очень низкая скорость сканирования**

## • **Проверьте настройки**

- Установка слишком высокого разрешения и числа оттенков или цветов ведет к увеличению времени сканирования и размера получаемых при сканировании файлов. Для получения оптимальных результатов важно устанавливать разрешение, не превышающее требуемое значение. Для увеличения скорости сканирования можно уменьшить разрешение.
- При получении изображений через программу TWAIN, сканер можно настроить на получение черно-белых изображений при сканировании оригинала. Дополнительную информацию см. в справке к программе TWAIN.

# • **Проверьте состояние принтера**

Если перед началом сканирования было запущено задание печати или копирования, сканирование начинается только после выполнения предыдущего задания. При этом скорость сканирования может снижаться из-за того, что оперативная память используется одновременно принтером и сканером.

# <span id="page-137-0"></span>**Пропуски фрагментов документа или текста при сканировании**

# • **Проверьте оригинал**

- Проверьте правильность загрузки оригинала. Дополнительную информацию см. в разделе [Размещение](#page-28-0) оригинала на стекле сканера или Загрузка оригинала в устройство [автоматической](#page-29-0) подачи [документов](#page-29-0) (АПД).
- При сканировании документа из АПД попытайтесь отсканировать документ непосредственно со стекла сканера. Дополнительную информацию см. в разделе [Размещение](#page-28-0) оригинала на стекле сканера.
- Цветной фон снижает четкость изображений, расположенных на переднем плане. Попробовать изменить настройку перед сканированием или обработать изображение после сканирования.

# • **Проверьте настройки**

- Убедитесь в том, что выбран достаточно большой размер носителя для сканируемого документа.
- При использовании программного обеспечения принтера HP установленные для него по умолчанию параметры могут быть изменены для автоматического выполнения определенного задания, которое отличается от текущего задания. Инструкции по изменению параметров см. в экранной справке для программного обеспечения принтера HP.

# **Текст не удается отредактировать**

- **Проверьте настройки**
	- Убедитесь, что функция OCR установлена.
		- **Windows**. На рабочем столе нажмите кнопку **Пуск**, последовательно выберите пункты **Программы** (или **Все программы**) и **HP**, затем выберите название принтера и нажмите **Настройка и программное обеспечение принтера**. Нажмите **Добавление ПО**, **Настройка выбора ПО** и проверьте, выбрана ли функция OCR. **Mac OS X**. Если при установке программного обеспечения HP был выбран вариант минимальной установки, функция OCR могла быть не установлена. Чтобы установить это ПО, откройте служебную программу HP. (Для получения дополнительной информации см. Утилита [HP \(Mac OS X\)](#page-269-0)). Щелкните значок **Приложения** на панели инструментов служебной программы HP, дважды щелкните **Помощник настройки HP** и следуйте указаниям, отображаемым на экране.
	- При сканировании оригинала выбирайте тип документа, который позволит создать редактируемый текст с возможностью поиска. Текст, распознанный как графическое изображение, невозможно преобразовать в текстовый файл.
- <span id="page-138-0"></span>◦ При использовании отдельной программы OCR (оптическое распознавание символов) эта программа может быть связана с текстовым редактором, не выполняющим функции OCR. Дополнительную информацию см. в документации, поставляемой с программой OCR.
- Убедитесь, что выбран язык OCR, соответствующий языку сканируемого документа. Дополнительную информацию см. в документации, поставляемой с программой OCR.

# • **Проверьте оригиналы**

- При сканировании документов в формате редактируемого текста оригинал необходимо поместить в лоток сканирования верхним краем вперед и напечатанной стороной вниз. Убедитесь в том, чтобы документ не был перекошен. Дополнительную информацию см. в разделе [Размещение](#page-28-0) оригинала на стекле сканера.
- Возможно, программа не распознала сжатый текст. Например, в распознанном программой тексте отдельные символы могут быть пропущены или ошибочно объединены в один (m вместо rn).
- Число ошибок при распознавании текста программой зависит от качества оригинала, размера и структуры текста, а также от качества сканирования. Убедитесь в том, что оригинал имеет высокое качество изображения.
- Цветной фон может значительно снизить четкость изображений при сканировании.

# **Сообщения об ошибках**

- **Источник TWAIN не включен** или **При приеме сообщения возникла ошибка**
	- При получении изображений с других устройств (например, с цифровой фотокамеры или другого сканера) следует убедиться, что используемое устройство является TWAIN-совместимым. Устройства, не совместимые с TWAIN, не работают с программным обеспечением HP, прилагаемым к принтеру.
	- Убедитесь в том, что кабель USB подсоединен к соответствующему порту на задней панели компьютера.
	- Убедитесь, что выбран правильный источник TWAIN. В программном обеспечении HP проверьте источник TWAIN, выбрав команду **Выбрать сканер** в меню **Файл**.

# • **Вновь загрузите документ и установите задание**

Коснитесь **OK** на дисплее панели управления принтера, а затем перезагрузите оставшиеся документы в АПД. Дополнительную информацию см. в разделе Загрузка оригинала в устройство [автоматической](#page-29-0) подачи [документов](#page-29-0) (АПД) (Загрузка носителя).

# **Низкое качество сканированного изображения**

# **В качестве оригинала используется копия фотографии или рисунка**

Копии фотографий, например, из газет и журналов, при распечатке состоят из множества мельчайших точек, приближенно имитирующих оригинал фотографии, что значительно снижает качество изображений. Зачастую чернильные точки образуют лишние узоры, которые могут быть распознаны при сканировании или печати изображения, а также видны на экране. Если перечисленные ниже рекомендации не позволяют повысить качество изображения, следует использовать копию более высокого качества.

- Для устранения узоров можно уменьшить размер изображения по завершении сканирования.
- Распечатайте результат сканирования, чтобы вновь проверить его качество.
- Убедитесь в том, что параметры настройки разрешения и цветопередачи соответствуют типу сканируемого документа.
- Чтобы повысить качество, сканируйте при помощи стекла экспонирования, а не устройства АПД.

# **На сканируемой стороне проявляется текст или изображение с обратной стороны документа**

При сканировании двухсторонних документов на слишком тонкие или прозрачные носители на сканируемой стороне может проявиться текст или изображение с обратной стороны.

# **Перекос сканированного изображения (неровное расположение)**

Причиной может быть неправильная загрузка оригинала. Обязательно используйте направляющие при загрузке оригиналов в АПД. Дополнительную информацию см. в разделе Загрузка оригинала в устройство [автоматической](#page-29-0) подачи [документов](#page-29-0) (АПД).

Чтобы повысить качество, сканируйте при помощи стекла экспонирования, а не устройства АПД.

#### **При печати достигается более высокое качество изображения**

Изображение на экране не всегда дает точное представление о качестве сканирования.

- Можно попытаться изменить настройку монитора компьютера, увеличив число цветов (или оттенков серого). На компьютерах с ОС Windows для выполнения такой настройки обычно требуется открыть опцию **Экран** на панели управления Windows.
- Попытайтесь изменить настройки разрешения и цвета.

# **На сканированном изображении проявились пятна, линии, вертикальные белые полосы или иные дефекты изображения**

- Грязь на стекле сканера снижает четкость изображений. Инструкции по очистке см. в разделе [Обслуживание](#page-40-0) принтера.
- Возможно, оригинал содержит дефекты, и они не являются результатом процесса сканирования.

#### **Графические изображения отличаются от оригинала**

Задайте для сканирования более высокое разрешение.

**Примечание.** На сканирование с высоким разрешением требуется много времени и свободного места на жестком диске.

#### **Примите меры для повышения качества сканирования**

- При сканировании используйте стекло вместо АПД.
- Используйте качественные оригиналы.
- <span id="page-140-0"></span>◦ Следите за правильностью размещения носителей. При неправильном размещении носителя на стекле сканера может произойти его перекос, в результате чего снизится четкость изображений. Дополнительную информацию см. в разделе [Размещение](#page-28-0) оригинала на стекле сканера.
- Настройте программное обеспечение HP в соответствии с назначением сканируемого документа.
- Во избежание повреждений оригиналов для их подачи в устройство следует использовать подложку (готовую или самодельную).
- Очистите стекло сканера. Дополнительную информацию см. в разделе [Очистка](#page-40-0) стекла сканера.

# **Значительные дефекты при сканировании**

# • **Пустые страницы**

Проверьте правильность размещения оригинала. Поместите оригинал документа на планшетный сканер изображением вниз, расположив верхний левый угол документа в нижнем правом углу стекла сканера.

# • **Слишком светлое или слишком темное**

- Попытайтесь изменить настройки. Выбирайте соответствующее разрешение и параметры цветопередачи.
- Возможно, исходное изображение слишком светлое или слишком темное, или выполнено на цветном фоне.

# • **Лишние полосы**

Возможно, на стекло сканера попали чернила, клей, корректурная жидкость или другое постороннее вещество. Попытайтесь очистить стекло сканера. Дополнительную информацию см. в разделе [Обслуживание](#page-40-0) принтера.

# • **Черные точки или штрихи**

- Возможно, на стекло сканера попали чернила, клей, корректурная жидкость или другое постороннее вещество, или на стекле сканера имеются грязь или царапины, или грязь на подложке крышки. Попытайтесь очистить стекло сканера или подложку крышки. Дополнительную информацию см. в разделе [Обслуживание](#page-40-0) принтера. Если после очистки неисправность сохраняется, возможно, требуется замена стекла сканера или подложки крышки.
- Возможно, оригинал содержит дефекты, и они не являются результатом процесса сканирования.

# • **Размымый текст**

Попытайтесь изменить настройки. Проверить правильность настройки разрешения и цветопередачи.

# • **Уменьшенные размеры**

Также уменьшенный масштаб изображений может быть задан в настройках программного обеспечения HP. Дополнительную информацию об изменении параметров см. в справке к программному обеспечению принтера HP.

# <span id="page-141-0"></span>**Устранение неисправностей, связанных с факсом**

Этот раздел содержит информацию об устранении неполадок при настройке факса для принтера. Если принтер неправильно настроен для работы с факсами, могут возникать проблемы при отправке и получении факсов.

Если возникли проблемы при работе с факсом, можно напечатать отчет проверки факса, чтобы проверить состояние принтера. Проверка не выполняется, если принтер неправильно настроен для работы с факсами. Выполните эту проверку после завершения настройки принтера для работы с факсами. Дополнительную информацию см. в разделе Проверка [настройки](#page-255-0) факса.

Если проверка завершена неудачно, просмотрите отчет для получения информации об устранении возникших неполадок. Дополнительную информацию см. в разделе Не удалось выполнить проверку факса.

- **Совет** Информацию, а также служебные программы, помогающие устранить множество распространенных проблем с принтером, можно найти на вебсайте службы поддержки HP по адресу [www.hp.com/go/customercare](http://h20180.www2.hp.com/apps/Nav?h_pagetype=s-001&h_page=hpcom&h_client=s-h-e008-1&h_product=4322911&h_lang=ru&h_cc=ru).
- Не удалось выполнить проверку факса
- На дисплее всегда [отображается](#page-148-0) значок Трубка снята
- В принтере возникают [неполадки](#page-148-0) при передаче и приеме факсов
- При передаче факса вручную в принтере возникают [неполадки](#page-151-0)
- С помощью принтера можно [передавать](#page-152-0) факсы, но не удается их принимать
- С помощью принтера можно принимать факсы, но не удается их [отправлять](#page-155-0)
- На автоответчик записываются [факсимильные](#page-156-0) сигналы
- Прилагаемый к принтеру телефонный кабель имеет [недостаточную](#page-156-0) длину
- Цветные факсы не [распечатываются](#page-157-0)
- [Компьютер](#page-157-0) не получает факсы (при отправке на ПК или Mac)

#### **Не удалось выполнить проверку факса**

Если не удалось выполнить проверку факса, см. отчет об ошибке. Для получения более подробной информации просмотрите отчет и выясните, на каком этапе проверки возникла проблема, а затем перейдите к соответствующей части этого раздела, где приводится описание способов устранения такой неисправности.

Этот раздел содержит указанные ниже темы.

- Не удалось выполнить проверку [оборудования](#page-142-0) факса
- Не удалось выполнить проверку соединения факса к [действующей](#page-143-0) [телефонной](#page-143-0) розетке
- Не удалось выполнить проверку [подключения](#page-143-0) телефонного кабеля к [нужному](#page-143-0) порту факса
- Не удалось выполнить проверку использования [соответствующего](#page-144-0) [телефонного](#page-144-0) кабеля с факсом
- Не удалось выполнить проверку [распознавания](#page-146-0) тонального сигнала
- Не удается [выполнить](#page-147-0) проверку состояния линии передачи факсов

#### <span id="page-142-0"></span>**Решение:**

- Выключите принтер с помощью  $\bigcup$  (кнопка Питание) на панели управления, затем отсоедините кабель питания от разъема на задней панели принтера. Через несколько секунд снова подсоедините кабель питания и нажмите  $\bigcup$  (кнопка Питание). Повторно запустите проверку. Если снова не удается выполнить проверку, продолжите ознакомление с информацией по устранению неисправностей изложенной в этом разделе.
- Попытайтесь передать или принять пробный факс. Если отправка или прием факса выполняется успешно, то, возможно, проблема отсутствует.
- При выполнении проверки с помощью **Мастера установки факса** (Windows) или **Помощника настройки HP** (Mac OS X) убедитесь, что принтер не занят выполнением другого задания, например получением факса или копированием. Проверьте, не отображается ли на дисплее сообщение о том, что принтер занят. Если устройство занято, дождитесь окончания задания и перехода в режим ожидания, а затем запустите проверку.
- Убедитесь, что используется телефонный кабель, поставляемый с принтером. Если для подключения принтера к телефонной розетке используется другой кабель, отправка и получение факсов могут быть невозможны. После подключения телефонного кабеля, прилагаемого к принтеру, снова запустите проверку факса.
- Если используется разветвитель телефонной линии, то при работе с факсом могут возникнуть проблемы. Разветвитель — это устройство, которое подключается к телефонной розетке для подсоединения двух кабелей. Снимите разветвитель и подключите принтер непосредственно к телефонной розетке.

После того как обнаруженные неполадки будут устранены, повторно запустите проверку факса, чтобы убедиться, что она прошла успешно и принтер готов к передаче и приему факсов. Если по-прежнему не удается успешно выполнить **Проверка оборудования факса** и при работе с факсами возникают неполадки, обратитесь в службу поддержки HP. Перейдите по адресу: [www.hp.com/go/customercare.](http://h20180.www2.hp.com/apps/Nav?h_pagetype=s-001&h_page=hpcom&h_client=s-h-e008-1&h_product=4322911&h_lang=ru&h_cc=ru) На этом веб-сайте представлены сведения и утилиты, с помощью которых можно устранить большинство распространенных проблем с принтером. При необходимости выберите страну/регион, а затем щелкните **Связь с HP** для получения информации об обращении в службу технической поддержки.

## <span id="page-143-0"></span>**Не удалось выполнить проверку соединения факса к действующей телефонной розетке**

## **Решение:**

- Проверьте надежность соединения между телефонной розеткой и принтером.
- Убедитесь, что используется телефонный кабель, поставляемый с принтером. Если для подключения принтера к телефонной розетке используется другой кабель, отправка и получение факсов могут быть невозможны. После подключения телефонного кабеля, прилагаемого к принтеру, снова запустите проверку факса.
- Убедитесь в правильности подключения принтера к телефонной розетке. Подключите один разъем кабеля, входящего в комплект поставки принтера, к телефонной розетке, а другой — к порту 1-LINE на задней панели принтера. Дополнительную информацию о настройке принтера для работы с факсами см. в разделе [Дополнительная](#page-228-0) [настройка](#page-228-0) факса.
- Если используется разветвитель телефонной линии, то при работе с факсом могут возникнуть проблемы. Разветвитель — это устройство, которое подключается к телефонной розетке для подсоединения двух кабелей. Снимите разветвитель и подключите принтер непосредственно к телефонной розетке.
- Подключите к телефонной розетке, которая предназначена для принтера, заведомо исправный телефон с помощью исправного телефонного кабеля и проверьте наличие сигнала в линии. Если сигнал линии не слышен, обратитесь в телефонную компанию для проверки линии.
- Попытайтесь передать или принять пробный факс. Если отправка или прием факса выполняется успешно, то, возможно, проблема отсутствует.

После того как обнаруженные неполадки будут устранены, повторно запустите проверку факса, чтобы убедиться, что она прошла успешно и принтер готов к передаче и приему факсов.

# **Не удалось выполнить проверку подключения телефонного кабеля к нужному порту факса**

**Решение:** Подсоедините телефонный кабель к соответствующему порту.

- **1.** Подключите один разъем кабеля, входящего в комплект поставки принтера, к телефонной розетке, а другой — к порту 1-LINE на задней панели принтера.
	- **Примечание.** Если для подключения к телефонной розетке используется порт 2-EXT, отправка и получение факсов будут недоступны. Порт 2-EXT следует использовать только для подключения другого оборудования, например автоответчика.
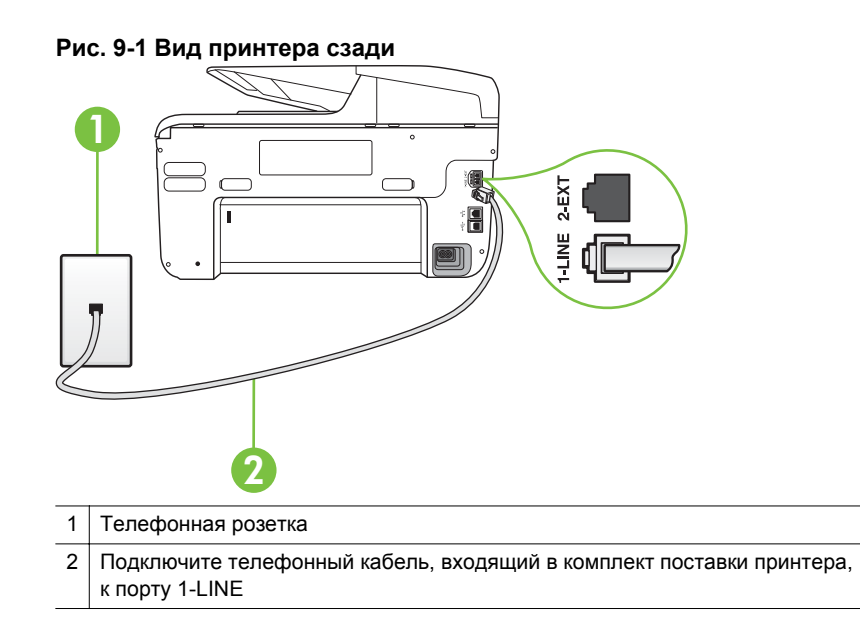

- **2.** После подключения телефонного кабеля к порту 1-LINE запустите проверку факса еще раз и убедитесь, что принтер готов к отправке и получению факсов.
- **3.** Попытайтесь передать или принять пробный факс.
- Убедитесь, что используется телефонный кабель, поставляемый с принтером. Если для подключения принтера к телефонной розетке используется другой кабель, отправка и получение факсов могут быть невозможны. После подключения телефонного кабеля, прилагаемого к принтеру, снова запустите проверку факса.
- Если используется разветвитель телефонной линии, то при работе с факсом могут возникнуть проблемы. Разветвитель — это устройство, которое подключается к телефонной розетке для подсоединения двух кабелей. Снимите разветвитель и подключите принтер непосредственно к телефонной розетке.

## **Не удалось выполнить проверку использования соответствующего телефонного кабеля с факсом**

## **Решение:**

• Убедитесь, что для подключения к телефонной розетке используется прилагаемый к принтеру телефонный кабель. Один конец телефонного кабеля необходимо подсоединить к порту 1-LINE на задней панели принтера, а другой — к телефонной розетке, как показано на рисунке.

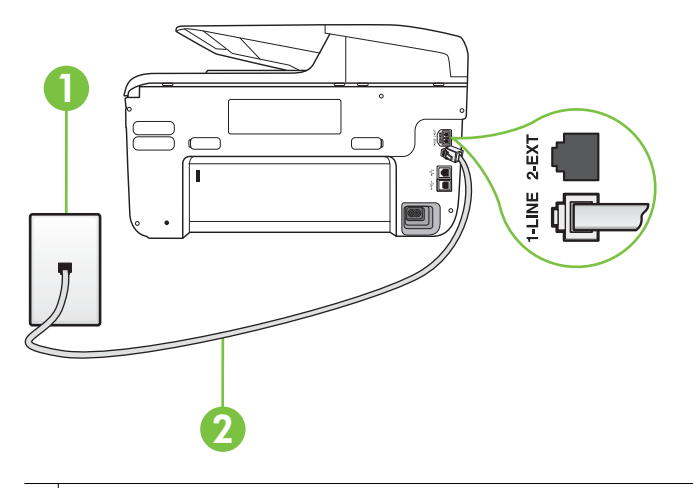

- Телефонная розетка
- 2 Подключите телефонный кабель, входящий в комплект поставки принтера, к порту 1-LINE

Если прилагаемый к принтеру телефонный кабель слишком короткий, его можно удлинить с помощью соединителя. Такой соединитель можно приобрести в магазине электроники, в котором продаются принадлежности для телефонов. При этом может потребоваться дополнительный стандартный телефонный кабель, который, возможно, уже используется дома или в офисе.

- Проверьте надежность соединения между телефонной розеткой и принтером.
- Убедитесь, что используется телефонный кабель, поставляемый с принтером. Если для подключения принтера к телефонной розетке используется другой кабель, отправка и получение факсов могут быть невозможны. После подключения телефонного кабеля, прилагаемого к принтеру, снова запустите проверку факса.
- Если используется разветвитель телефонной линии, то при работе с факсом могут возникнуть проблемы. Разветвитель — это устройство, которое подключается к телефонной розетке для подсоединения двух кабелей. Снимите разветвитель и подключите принтер непосредственно к телефонной розетке.

#### **Не удалось выполнить проверку распознавания тонального сигнала**

#### **Решение:**

- Сбой может быть вызван другим оборудованием, использующим одну линию с принтером. Чтобы выяснить, является ли причиной неполадки другое оборудование, отсоедините от телефонной линии все устройства, кроме принтера, после чего вновь запустите проверку. Если тест **Проверка распознавания сигнала телефонной линии** при отсутствии другого оборудования проходит успешно, это означает, что причиной неполадки являются другие устройства. Попытайтесь подсоединить их все по порядку, каждый раз повторяя проверку, пока не будет определен элемент оборудования, создающий проблемы.
- Подключите к телефонной розетке, которая предназначена для принтера, заведомо исправный телефон с помощью исправного телефонного кабеля и проверьте наличие сигнала в линии. Если сигнал линии не слышен, обратитесь в телефонную компанию для проверки линии.
- Убедитесь в правильности подключения принтера к телефонной розетке. Подключите один разъем кабеля, входящего в комплект поставки принтера, к телефонной розетке, а другой — к порту 1-LINE на задней панели принтера.
- Если используется разветвитель телефонной линии, то при работе с факсом могут возникнуть проблемы. Разветвитель — это устройство, которое подключается к телефонной розетке для подсоединения двух кабелей. Снимите разветвитель и подключите принтер непосредственно к телефонной розетке.
- Если в телефонной системе используется нестандартный сигнал (например, в некоторых мини-АТС), возможен сбой. Это не приведет к появлению проблем при отправке или получении факсов. Попробуйте отправить или получить пробный факс.
- Проверьте правильность настройки страны/региона. В случае неправильной настройки страны/региона может возникнуть сбой при выполнении проверки, а также неполадки при передаче и приеме факсов.
- Убедитесь, что принтер подключен к аналоговой телефонной линии. В противном случае факсимильная связь невозможна. Чтобы проверить, является ли телефонная линия цифровой, подключите обычный аналоговый телефон к телефонной линии и послушайте сигнал. Если не слышен обычный сигнал линии, возможно, эта телефонная линия предназначена для цифровых телефонов. Подключите принтер к аналоговой телефонной линии и попробуйте отправить или получить факс.
- Убедитесь, что используется телефонный кабель, поставляемый с принтером. Если для подключения принтера к телефонной розетке используется другой кабель, отправка и получение факсов могут быть невозможны. После подключения телефонного кабеля, прилагаемого к принтеру, снова запустите проверку факса.

После того как обнаруженные неполадки будут устранены, повторно запустите проверку факса, чтобы убедиться, что она прошла успешно и принтер готов к передаче и приему факсов. Если по-прежнему не удается выполнить тест **Обнаружение тонального сигнала**, обратитесь за помощью в телефонную компанию для проверки линии.

#### **Не удается выполнить проверку состояния линии передачи факсов**

#### **Решение:**

- Убедитесь, что принтер подключен к аналоговой телефонной линии. В противном случае факсимильная связь невозможна. Чтобы проверить, является ли телефонная линия цифровой, подключите обычный аналоговый телефон к телефонной линии и послушайте сигнал. Если не слышен обычный сигнал линии, возможно, эта телефонная линия предназначена для цифровых телефонов. Подключите принтер к аналоговой телефонной линии и попробуйте отправить или получить факс.
- Проверьте надежность соединения между телефонной розеткой и принтером.
- Убедитесь в правильности подключения принтера к телефонной розетке. Подключите один разъем кабеля, входящего в комплект поставки принтера, к телефонной розетке, а другой — к порту 1-LINE на задней панели принтера.
- Сбой может быть вызван другим оборудованием, использующим одну линию с принтером. Чтобы выяснить, является ли причиной неполадки другое оборудование, отсоедините от телефонной линии все устройства, кроме принтера, после чего вновь запустите проверку.
	- Если при отсоединенном оборудовании **Проверка состояния линии факса** (Проверке состояния линии передачи факсов) прошла успешно, значит, неполадки вызваны неисправностью одного или нескольких устройств; попытайтесь подсоединять их по порядку и повторяйте проверку, пока не обнаружите неисправное устройство.
	- Если при отсутствии другого оборудования возникает сбой теста **Проверка состояния линии факса**, подключите принтер к исправной телефонной линии и прочтите приведенную в этом разделе информацию об устранении неполадок.
- Если используется разветвитель телефонной линии, то при работе с факсом могут возникнуть проблемы. Разветвитель — это устройство, которое подключается к телефонной розетке для подсоединения двух кабелей. Снимите разветвитель и подключите принтер непосредственно к телефонной розетке.
- Убедитесь, что используется телефонный кабель, поставляемый с принтером. Если для подключения принтера к телефонной розетке используется другой кабель, отправка и получение факсов могут быть невозможны. После подключения телефонного кабеля, прилагаемого к принтеру, снова запустите проверку факса.

После того как обнаруженные неполадки будут устранены, повторно запустите проверку факса, чтобы убедиться, что она прошла успешно и принтер готов к передаче и приему факсов. Если проверку **Состояние**

**линии передачи факсов** не удается выполнить, а неполадки при передаче и приеме факсов сохраняются, обратитесь за помощью в телефонную компанию для проверки линии.

#### **На дисплее всегда отображается значок Трубка снята**

**Решение:** Используется несоответствующий телефонный кабель. Для подсоединения принтера к телефонной линии используйте только телефонный провод, входящий в комплект поставки принтера. Если прилагаемый к принтеру телефонный кабель слишком короткий, его можно удлинить с помощью соединителя. Такой соединитель можно приобрести в магазине электроники, в котором продаются принадлежности для телефонов. При этом может потребоваться дополнительный стандартный телефонный кабель, который, возможно, уже используется дома или в офисе.

**Решение:** Возможно, используется другое оборудование, подключенное к той же телефонной линии, что и принтер. Убедитесь, что дополнительные телефонные аппараты (на той же телефонной линии, но не подключенные к принтеру) или другое оборудование в данный момент не используются и трубка не снята. Например, с помощью принтера не удастся отправить или получить факс, если снята трубка дополнительного телефонного аппарата, а также при использовании компьютерного модема для передачи сообщений электронной почты или доступа к Интернету.

#### **В принтере возникают неполадки при передаче и приеме факсов**

**Решение:** Убедитесь, что принтер включен. Посмотрите на дисплей

принтера. Если изображение на дисплее отсутствует и индикатор (1) (кнопка Питание) не горит, то принтер выключен. Убедитесь, что кабель питания надежно подсоединен к принтеру и электрической розетке. Нажмите

(кнопка Питание), чтобы включить устройство.

После включения принтера компания HP рекомендует подождать пять минут перед отправкой или получением факса. Принтер не может отправлять или получать факсы во время инициализации после включения.

**Решение:** Если включена функция отправки факса на ПК или на Mac, отправка или получение факсов при переполненной памяти может быть невозможна (из-за ограничений памяти принтера).

#### **Решение:**

• Убедитесь, что для подключения к телефонной розетке используется прилагаемый к принтеру телефонный кабель. Один конец телефонного кабеля необходимо подсоединить к порту 1-LINE на задней панели принтера, а другой — к телефонной розетке, как показано на рисунке.

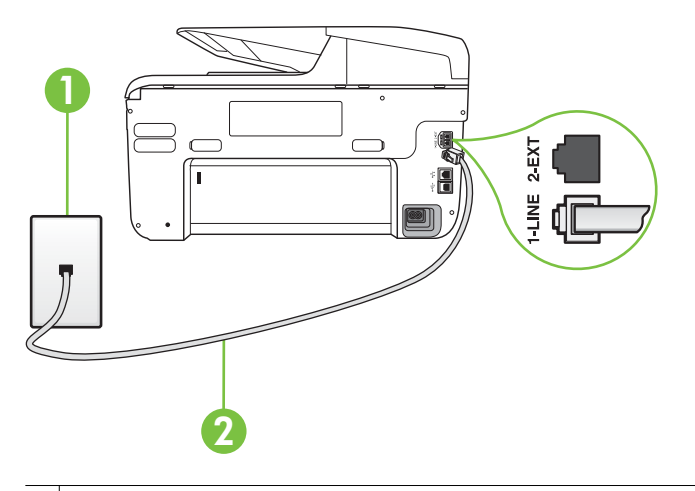

- Телефонная розетка
- 2 Подключите телефонный кабель, входящий в комплект поставки принтера, к порту 1-LINE

Если прилагаемый к принтеру телефонный кабель слишком короткий, его можно удлинить с помощью соединителя. Такой соединитель можно приобрести в магазине электроники, в котором продаются принадлежности для телефонов. При этом может потребоваться дополнительный стандартный телефонный кабель, который, возможно, уже используется дома или в офисе.

- Подключите к телефонной розетке, которая предназначена для принтера, заведомо исправный телефон с помощью исправного телефонного кабеля и проверьте наличие сигнала в линии. Если не слышен сигнал, обратитесь за помощью в телефонную компанию.
- Возможно, используется другое оборудование, подключенное к той же телефонной линии, что и принтер. Например, с помощью принтера не удастся передать или принять факс, если снята трубка телефонного аппарата с добавочным номером, а также при использовании компьютерного модема для передачи сообщения электронной почты или доступа к сети Интернет.
- Проверьте, не вызвана ли ошибка каким-либо другим процессом. Проверьте, не отображаются ли на дисплее панели управления или мониторе компьютера сообщения об ошибках, содержащие информацию о неисправности и способах ее устранения. При возникновении ошибки принтеру не удастся отправить или получить факс до тех пор, пока ошибка не будет устранена.
- Возможны помехи на телефонной линии во время соединения. При использовании телефонных линий низкого качества (имеются помехи), могут возникнуть неполадки при работе с факсами. Проверьте качество звука в телефонной линии. Для этого подключите к стенной телефонной розетке телефон и проверьте, слышны ли статические или другие помехи. Если слышны помехи, отключите режим **Режим коррекции ошибок** (ECM) и попробуйте продолжить работу с факсами. Сведения об изменении режима ECM см. в разделе Передача факса в режиме [коррекции](#page-81-0) ошибок. Если неполадку устранить не удалось, обратитесь в телефонную компанию.
- При использовании цифровой абонентской линии (DSL) убедитесь в наличии фильтра DSL. В противном случае работа с факсом будет невозможна. Дополнительную информацию см. в разделе [Вариант](#page-233-0) B. [Установка](#page-233-0) принтера с помощью линии DSL.
- Убедитесь, что принтер подключен к телефонной розетке, которая не предназначена для цифровых телефонов. Чтобы проверить, является ли телефонная линия цифровой, подключите обычный аналоговый телефон к телефонной линии и послушайте сигнал. Если не слышен обычный сигнал линии, возможно, эта телефонная линия предназначена для цифровых телефонов.
- Если вы пользуетесь учрежденческой АТС или конвертером/адаптером терминала сети передачи данных по цифровым каналам связи (ISDN), убедитесь, что принтер подключен к правильному порту и адаптер терминала установлен, если возможно, на правильный тип коммутатора для вашей страны/региона. Дополнительную информацию см. в разделе Вариант C. [Установка](#page-235-0) принтера при [использовании](#page-235-0) мини-АТС (системы PBX) или линии ISDN.
- Если принтер и служба DSL используют одну и ту же телефонную линию, возможно, модем DSL неправильно заземлен. Если модем DSL неверно заземлен, на телефонной линии могут возникнуть помехи. При использовании телефонных линий с низким качеством звука (помехами) могут возникать проблемы при работе с факсами. Чтобы проверить качество звука телефонной линии, подключите телефон к телефонной розетке и проверьте, слышны ли статические или другие помехи. Если слышны помехи, отключите модем DSL и отсоедините его от источника питания как минимум на 15 минут. Снова включите модем DSL и проверьте тональный сигнал.
	- $\mathbb{R}^n$  **Примечание.** Позже статические помехи могут снова появиться на телефонной линии. В случае сбоев при получении или отправке факсов повторите описанную процедуру.

Если на линии по-прежнему слышны помехи, обратитесь в телефонную компанию. Для получения информации об отключении модема DSL обратитесь к провайдеру DSL.

• Если используется разветвитель телефонной линии, то при работе с факсом могут возникнуть проблемы. Разветвитель — это устройство, которое подключается к телефонной розетке для подсоединения двух кабелей. Снимите разветвитель и подключите принтер непосредственно к телефонной розетке.

## **При передаче факса вручную в принтере возникают неполадки**

#### **Решение:**

- **Примечание.** Приведенное ниже решение подходит только для стран и регионов, в которых принтер поставляется с 2-проводным телефонным кабелем: Австралия, Аргентина, Бразилия, Венесуэла, Вьетнам, Греция, Индия, Индонезия, Ирландия, Испания, Канада, Китай, Колумбия, Корея, Латинская Америка, Малайзия, Мексика, Польша, Португалия, Россия, Саудовская Аравия, Сингапур, США, Таиланд, Тайвань, Филиппины, Чили и Япония.
	- Убедитесь, что используемый для факсимильного вызова телефон подключен непосредственно к принтеру. Для передачи факса вручную

телефон должен быть подключен непосредственно к порту 2-EXT принтера, как показано на рисунке.

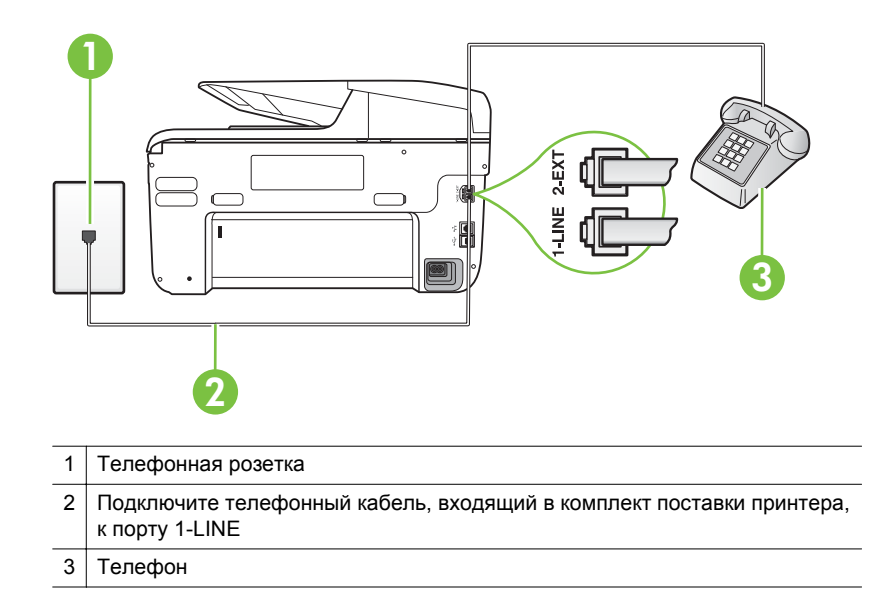

- При отправке факса вручную с телефона, непосредственно подключенного к принтеру, для отправки факса необходимо использовать клавиатурную панель на телефоне. Клавиатурой на панели управления принтера воспользоваться невозможно.
	- **Примечание.** При использовании последовательной телефонной системы подключите телефон непосредственно к кабелю в верхней части принтера, к которому прикреплена вилка.

# **С помощью принтера можно передавать факсы, но не удается их принимать**

#### **Решение:**

- Если служба отличительного звонка не используется, убедитесь, что для функции **Отличительный звонок** в принтере установлено значение **Все звонки**. Дополнительную информацию см. в разделе Изменение типа сигнала вызова для [отличительного](#page-94-0) звонка.
- Если для параметра **Автоответчик** выбрано значение **Выкл**, необходимо принимать факсы вручную; в противном случае принтер не может принимать факсы. Информацию о получении факсов вручную см. в разделе [Получение](#page-82-0) факса вручную.
- Если для голосовой почты используется тот же номер, что и для факсов, необходимо получать факсы вручную, а не автоматически. Это означает, что необходимо будет лично отвечать на входящие факсимильные вызовы. Информацию о настройке принтера для использования услуг голосовой почты см. в разделе [Вариант](#page-238-0) F. Общая линия для голосовых/[факсимильных](#page-238-0) вызовов с голосовой почтой. Информацию о получении факсов вручную см. в разделе [Получение](#page-82-0) факса [вручную](#page-82-0).
- Если компьютерный модем подключен к телефонной линии, которая используется принтером, убедитесь, что программное обеспечение модема не настроено на автоматическое получение факсов. В противном случае модем будет автоматически занимать линию для получения всех входящих факсов, и принтер не сможет принимать факсимильные вызовы.
- Если автоответчик был подключен к телефонной линии, которая используется принтером, могла возникнуть одна из следующих проблем.
	- Возможно, автоответчик неправильно настроен для работы с принтером.
	- Исходящее сообщение может быть слишком длинным или громким. Это помешает принтеру определить сигналы факсимильной связи и факсимильный аппарат отправителя может прервать соединение.
	- Длительность паузы после исходящего сообщения автоответчика может быть недостаточна для того, чтобы принтер смог определить сигналы факсимильной связи. Эта проблема чаще всего возникает при использовании цифровых автоответчиков.

В этих ситуациях могут оказаться полезными описанные ниже действия:

- Если на линии, которая используется для передачи факсов, установлен автоответчик, попытайтесь подключить его непосредственно к принтеру, как описано в разделе [Вариант](#page-246-0) I. Общая линия для голосовых/[факсимильных](#page-246-0) вызовов с [автоответчиком](#page-246-0).
- Убедитесь, что принтер настроен для автоматического получения факсов. Информацию о настройке принтера для получения факсов в автоматическом режиме см. в разделе [Получение](#page-82-0) [факса](#page-82-0).
- Убедитесь, что для параметра **Звонки до ответа** установлено большее число звонков, чем для автоответчика. Дополнительную информацию см. в разделе Настройка [количества](#page-94-0) звонков до [ответа](#page-94-0).
- Отсоедините автоответчик и попробуйте принять факс. Если факс удастся принять, возможно, неполадки связаны с автоответчиком.
- Снова подсоедините автоответчик и запишите сообщение. Запишите сообщение длительностью приблизительно 10 секунд. При записи сообщения его следует произносить медленно и негромко. В конце телефонного сообщения оставьте не менее 5 секунд тишины. При записи этих секунд тишины не должно быть фоновых помех. Попытайтесь снова принять факс.
	- **Примечание.** Возможно, на некоторых автоответчиках не сохраняется беззвучный участок, записанный в конце приветственного сообщения. Чтобы проверить это, воспроизведите приветственное сообщение.
- Если к линии, которую использует принтер, подключены другие телефонные устройства, например, автоответчик, компьютерный модем или многопортовый коммутатор, то уровень сигнала факса может быть пониженным. Снижение уровня сигнала может быть также вызвано использованием разветвителя или подключением дополнительных кабелей для увеличения длины линии. Пониженный уровень сигнала факса может вызвать неполадки при получении факсов.

Чтобы выяснить, является ли причиной проблемы другое оборудование, отсоедините от телефонной линии все оборудование, кроме принтера, а затем попытайтесь принять факс. Если при отсутствии другого оборудования факс получен успешно, проблема вызвана одним или несколькими дополнительными устройствами. Подключайте устройства по одному и пробуйте получить факс, пока не будет обнаружен источник проблемы.

• При наличии особой последовательности звонков для номера факса (используется служба отличительного звонка, предоставляемая телефонной компанией) убедитесь, что функция **Отличительный звонок** (Последовательность звонков) в принтере настроена надлежащим образом. Дополнительную информацию см. в разделе Изменение типа сигнала вызова для [отличительного](#page-94-0) звонка.

# **С помощью принтера можно принимать факсы, но не удается их отправлять**

## **Решение:**

• Есть вероятность, что принтер выполняет набор номера слишком быстро или слишком рано. Возможно, в номер необходимо добавить несколько пауз. Например, если необходимо получить доступ к внешней линии перед набором телефонного номера, установите паузу перед набираемым номером. Если номер состоит из цифр 95555555 и при этом 9 используется для доступа к внешней линии, паузы можно установить следующим образом: 9-555-5555. Чтобы добавить паузу в набираемый номер факса, касайтесь кнопки **Пробел (#)** до появления на дисплее дефиса (**-**).

Можно отправлять факсы, пользуясь функцией контролируемого набора. Это позволяет слышать сигнал в линии при наборе номера. Можно также установить темп набора и отвечать на запросы при наборе номера. Дополнительную информацию см. в разделе [Отправка](#page-78-0) факса с [помощью](#page-78-0) контроля набора.

• Неправильный формат номера, введенного при отправке факса, или неполадки принимающего аппарата факсимильной связи. Чтобы проверить это, попробуйте позвонить на номер факса с телефона и прослушать факсимильные сигналы. Если факсимильные сигналы не слышны, возможно, принимающий факсимильный аппарат не включен или не подключен либо служба голосовой почты вступает в конфликт с телефонной линией получателя. Также можно попросить получателя проверить исправность принимающего аппарата.

#### **На автоответчик записываются факсимильные сигналы**

#### **Решение:**

- Если на линии, которая используется для передачи факсов, установлен автоответчик, попытайтесь подключить его непосредственно к принтеру, как описано в разделе [Вариант](#page-246-0) I. Общая линия для голосовых/факсимильных вызовов с [автоответчиком](#page-246-0). При неправильном подключении автоответчик может записывать сигналы факсимильной связи.
- Настройте принтер на автоматический прием факсов и установите необходимое значение параметра **Звонки до ответа**. Количество звонков до ответа, установленное на принтере, должно быть больше установленного на автоответчике. Если для автоответчика и принтера установлено одинаковое число звонков до ответа, оба устройства примут вызовы, а факсимильные сигналы будут записаны на автоответчик.
- Установите в автоответчике меньшее число звонков, а в принтере максимально возможное количество звонков. Максимальное количество звонков отличается в различных странах/регионах. В этом случае автоответчик будет отвечать на входящий вызов, а принтер будет контролировать линию. Если принтер распознает сигналы факсимильной связи, факс будет принят. Если вызов голосовой, автоответчик запишет входящее сообщение. Дополнительную информацию см. в разделе Настройка [количества](#page-94-0) звонков до ответа.

#### **Прилагаемый к принтеру телефонный кабель имеет недостаточную длину**

**Решение:** Если прилагаемый к принтеру телефонный кабель слишком короткий, его можно удлинить с помощью соединителя. Такой соединитель можно приобрести в магазине электроники, в котором продаются принадлежности для телефонов. При этом может потребоваться дополнительный стандартный телефонный кабель, который, возможно, уже используется дома или в офисе.

**Совет** Если в комплект поставки принтера входит адаптер для двухпроводного телефонного кабеля, то для увеличения длины кабеля можно использовать адаптер с 4-проводным телефонным кабелем. Информацию об использовании адаптера для двухпроводного телефонного кабеля см. в прилагаемой к нему документации.

#### **Удлинение телефонного кабеля**

- **1.** Подключите один конец кабеля, входящего в комплект поставки принтера, к соединителю, а другой — к порту 1-LINE на задней панели принтера.
- **2.** Подсоедините другой телефонный кабель к свободному порту на соединителе и вставьте в телефонную розетку.

#### **Цветные факсы не распечатываются**

**Причина:** Функция "Печать входящих факсов" не включена.

**Решение:** Для печати цветных факсов убедитесь, что на панели управления принтера включена опция печати входящих факсов.

#### **Компьютер не получает факсы (при отправке на ПК или Mac)**

**Причина:** Компьютер, выбранный для приема факсов, выключен.

**Решение:** Убедитесь в том, что компьютер, выбранный для приема факсов, включен все время.

**Причина:** Различные компьютеры сконфигурированы для настройки и получения факсов, и один из них может быть выключен.

**Решение:** Если компьютер, получающий факсы, не совпадает с компьтером, используемым для настройки, оба компьютера должны быть включены все время.

**Причина:** Функции отправки факсов на ПК и Mac не активированы или компьютер не настроен для получения факсов.

**Решение:** Активируйте функции отправки факсов на ПК и Mac и убедитесь, что компьютер настроен для получения факсов.

# **Устранение проблем при использовании веб-сайтов HP и веб-служб**

В этом разделе приводится описание способов решения распространенных проблем при использовании веб-служб и веб-сайтов компании HP.

- Устранение проблем при использовании веб-служб
- Устранение проблем, возникающих при [использовании](#page-159-0) веб-сайтов компании [HP](#page-159-0)

# **Устранение проблем при использовании веб-служб**

При возникновении проблем с использованием веб-служб (например, HP ePrint и Printer Apps) выполните указанные ниже действия.

- Убедитесь в том, что принтер подключен к Интернету через Ethernet или беспроводную связь.
	- **Примечание.** Если принтер подключен с помощью кабеля USB, использование этих веб-функций невозможно.
- Убедитесь, что на принтере установлены последние обновления. Дополнительную информацию см. в разделе [Обновление](#page-43-0) принтера.
- Убедитесь, что на принтере включены веб-службы. Дополнительную информацию см. в разделе [Настройка](#page-105-0) веб-служб с помощью панели [управления](#page-105-0) принтера.
- Убедитесь, что центральный узел сети, коммутатор или маршрутизатор включены и работают правильно.
- Если принтер подключен с помощью сетевого кабеля Ethernet, убедитесь в том, что для подключения принтера к сети не используется телефонный или соединительный кабель, и что кабель Ethernet надежно подсоединен к принтеру. Дополнительную информацию см. в разделе [Устранение](#page-165-0) неполадок, связанных с [проводной](#page-165-0) сетью Ethernet.
- Если используется беспроводное подключение принтера, убедитесь, что беспроводная сеть функционирует нормально. Дополнительную информацию см. в разделе [Разрешение](#page-165-0) проблем печати.
- Если используется служба HP ePrint, выполните указанные ниже действия.
	- Проверьте правильность адреса электронной почты принтера.
	- Убедитесь в том, что в строке "Кому" сообщения электронной почты указан только адрес электронной почты принтера. При наличии в строке "Кому" нескольких адресов электронной почты отправленные вложения могут не напечататься.
	- Убедитесь, что отправляемые документы пригодны для печати с помощью HP ePrint. Дополнительную информацию см. в разделе Технические [характеристики](#page-202-0) веб-служб.
- Если в сети для подключения к Интернету используется прокси-сервер, проверьте правильность соответствующих настроек.
	- Проверьте настройки используемого веб-браузера (например, Internet Explorer, Firefox или Safari).
	- Проконсультируйтесь у ИТ-администратора или лица, выполнявшего настройку брандмауэра. Если настройки прокси-сервера, используемые брандмауэром,

изменились, необходимо обновить их на панели управления принтера. В противном случае использовать веб-службы не удастся.

Дополнительную информацию см. в разделе [Настройка](#page-105-0) веб-служб с помощью панели [управления](#page-105-0) принтера.

**Совет** Дополнительную информацию о настройке и использовании вебслужб см. на веб-сайте ePrintCenter по адресу [www.eprintcenter.com](http://www.eprintcenter.com).

# <span id="page-159-0"></span>Устранение проблем, возникающих при использовании веб-сайтов компании HP

При наличии проблем, возникающих при использовании веб-сайтов компании НР на компьютере, проверьте следующее:

- Проверьте, подключен ли компьютер к Интернету.
- $\overline{a}$ Убедитесь, что веб-обозреватель соответствует минимальным системным требованиям. Дополнительную информацию см. в разделе Технические характеристики веб-сайта НР.
- Если в веб-обозревателе установлены параметры прокси-сервера для подключения к Интернету, попробуйте отключить эти настройки. Дополнительную информацию см. в документации веб-браузера.

# Устранение проблем, связанных с ПО HP Digital **Solutions**

∛ Совет Информацию, а также служебные программы, помогающие устранить множество распространенных проблем с принтером, можно найти на вебсайте службы поддержки HP по адресу www.hp.com/go/customercare.

В данном разделе освещены следующие темы:

- Устранение проблем, связанных с функцией HP Direct Digital Filing
- Устранение проблем, связанных с HP Digital Fax

# Устранение проблем, связанных с функцией HP Direct Digital Filing

Этот раздел содержит следующие темы.

- $\ddot{\phantom{a}}$ Распространенные проблемы
- Не удается выполнить сканирование в сетевую папку
- Не удается отсканировать документ и отправить по электронной почте
- Окно общего доступа выглядит иначе после настройки функции HP Direct Digital Filing (Windows)

#### Распространенные проблемы

# Отсканированные изображения неправильно обрезаются при использовании автоматического выбора формата бумаги

Используйте правильный формат бумаги, если он имеется, а автоматический выбор используйте только для малоформатных носителей, фотографий.

# При настройке сетевых подключений принтера допущены ошибки

Убедитесь в том, что принтер правильно настроен и подключен к сети.

- $\ddot{\phantom{0}}$ Попробуйте напечатать документ с помощью принтера.
- $\bullet$ Настройте параметры сети для принтера и убедитесь, что ему присвоен действительный IP-адрес.
- <span id="page-160-0"></span>• Протестируйте принтер с помощью утилиты PING и убедитесь в том, что он отвечает. Дополнительную информацию см. в документации к операционной системе.
- Если принтер подключен с помощью сетевого кабеля Ethernet, убедитесь в том, что для подключения принтера к сети не используется телефонный или соединительный кабель, и что кабель Ethernet надежно подсоединен к принтеру. Дополнительную информацию см. в разделе [Устранение](#page-165-0) неполадок, связанных с [проводной](#page-165-0) сетью Ethernet.
- Если используется беспроводное подключение принтера, убедитесь, что беспроводная сеть функционирует нормально. Дополнительную информацию см. в разделе [Разрешение](#page-165-0) проблем печати.

## **Имя сервера не найдено они не определяется**

Возможно, установить подключение к серверу не удастся, если имя сервера, заданное при настройке, не согласуется с конкретным IP-адресом.

- Попробуйте использовать IP-адрес сервера.
- При использовании DNS обязательно выполните следующие действия.
	- Старайтесь использовать только полные имена DNS.
	- Убедитесь в том, что настройка сервера DNS на принтере выполнена правильно.
- **Совет** Если параметры сервера DNS был недавно изменены, выключите и включите принтер.

За дополнительной информацией обратитесь к администратору сети или лицу, выполнявшему ее настройку.

#### **Не удается выполнить сканирование в сетевую папку**

**Примечание.** Функция HP Direct Digital Filing не поддерживает службу Active Directory.

#### **Выключен компьютер, на котором находится сетевая папка**

Убедитесь, что компьютер, на котором находится сетевая папка, включен и подключен к сети.

#### **Настройка сетевой папки выполнена с ошибками**

- Убедитесь в том, что папка создана на сервере. Дополнительную информацию см. в документации к операционной системе.
- Убедитесь, в том, что к папке обеспечен открытый доступ, поэтому она доступна не только для чтения, но и для записи. Если используется компьютер Macintosh, убедитесь, что включено совместное использование SMB. Дополнительную информацию см. в документации к операционной системе.
- Убедитесь, что в имени папки используются только буквы или символы, поддерживаемые операционной системой. Дополнительную информацию см. в документации к операционной системе.
- <span id="page-161-0"></span>• Убедитесь в том, что имя папки задано в правильном формате в программном обеспечении HP. Для получения дополнительной информации см. сведения в мастере или помощнике по установке.
- Проверьте, правильно ли указаны имя пользователя и пароль. Для получения дополнительной информации см. сведения в мастере или помощнике по установке.

#### **Диск переполнен**

Убедитесь в том, что сервер, на котором находится сетевая папка, содержит достаточно свободного места.

# **Принтеру не удается присвоить уникальное имя файлу с использованием указанного префикса и суффикса, либо префикс имени файла задан неправильно**

- Принтер может создавать до 9 999 файлов с использованием одного префикса и суффикса. После записи большого числа сканированных файлов в папку измените префикс.
- Убедитесь, что в префиксе имени файла используются только буквы или символы, поддерживаемые операционной системой. Дополнительную информацию см. в документации к операционной системе.

## **Не удается отсканировать документ и отправить по электронной почте**

**<sup>22</sup> Примечание.** Ф∨нкция сканирования для электронной почты поддерживается только HP Officejet Pro 8600 Plus и HP Officejet Pro 8600 Premium.

#### **Неправильно настроен профиль электронной почты**

Убедитесь в том, что в программном обеспечении HP заданы правильные параметры исходящего SMTP-сервера. Дополнительную информацию о параметрах сервера SMTP см. в документации, предоставленной поставщиком услуг электронной почты.

## **При отправке документа нескольким адресатам, одни из них получают сообщение, а другие - нет.**

Возможно, адреса указаны неправильно или не распознаются почтовым сервером. Убедитесь в том, что в программном обеспечении HP правильно указаны адреса электронной почты всех получателей. Проверьте, нет ли в вашем почтовом ящике уведомлений о недоставленных сообщениях, полученных от почтового сервера.

#### **Отправка электронных сообщений большого размера**

Некоторые почтовые серверы настроены таким образом, что электронные сообщения, размер которых превышает определенное значение, отвергаются. Чтобы узнать, установлен ли на почтовом сервере максимально допустимый размер файла, см. документацию, предоставленную поставщиком услуг электронной почты. Если на почтовом сервере задан такой предел, уменьшите <span id="page-162-0"></span>максимальный размер приложения для профиля исходящей электронной почты до требуемого значения.

# **Окно общего доступа выглядит иначе после настройки функции HP Direct Digital Filing (Windows)**

Если компьютер работает в ОС Windows XP, папки можно настраивать с использованием протокола простого обмена файлами (SFS). Папка, настроенная с использованием SFS, открыта для анонимного общего доступа: имя пользователя и пароль не требуются, все пользователи имеют право на чтение и запись. Кроме того, диалоговое окно открытия общего доступа отличается от соответствующего стандартного окна Windows.

Однако с целью защиты данных, отправляемых с принтера, мастер сканирования в сетевую папку не поддерживает простой обмен файлами SFS, и компьютер отображает стандартное окно общего доступа вместо диалогового окна SFS. Дополнительную информацию см. в документации к операционной системе.

# **Устранение проблем, связанных с HP Digital Fax**

**ЭМИ Примечание.** Функция сохранения факса в сетевую папку не поддерживает службу Active Directory.

**Примечание.** Функция отправки факса по электронной почте поддерживается только HP Officejet Pro 8600 Plus и HP Officejet Pro 8600 Premium.

#### **Выключен компьютер, на котором находится сетевая папка**

Если используется функция сохранения в сетевую папку, убедитесь в том, что компьютер, выбранный для приема факсов, постоянно работает и подключен к сети.

#### **Настройка сетевой папки выполнена с ошибками**

Если используется функция сохранения факса в сетевую папку, проверьте следующее.

- Убедитесь в том, что папка создана на сервере. Дополнительную информацию см. в документации к операционной системе.
- Убедитесь, в том, что к папке обеспечен открытый доступ, поэтому она доступна не только для чтения, но и для записи. Если используется компьютер Macintosh, убедитесь, что включено совместное использование SMB. Дополнительную информацию см. в документации к операционной системе.
- Убедитесь, что в имени папки используются только буквы или символы, поддерживаемые операционной системой. Дополнительную информацию см. в документации к операционной системе.
- Убедитесь в том, что имя папки задано в правильном формате в программном обеспечении HP. Для получения дополнительной информации см. сведения в мастере или помощнике по установке.
- Проверьте, правильно ли указаны имя пользователя и пароль. Для получения дополнительной информации см. сведения в мастере или помощнике по установке.

## **Работе HP Digital Fax мешают состояния ошибки**

Если принтер настроен для печати входящих факсов, но в нем закончилась бумага, загрузите бумагу во входной лоток или устраните состояние ошибки. После печати входящих факсов они будут сохранены в сетевой папке или переадресованы на указанный адрес электронной почты непосредственно после печати.

#### **Переполнена внутренняя память**

Если внутренняя память принтера заполнена, отправка или получение факсов невозможны. Если память заполнена из-за хранения слишком большого количества несохраненных факсов, следуйте указаниям на панели управления принтера.

**Внимание** При очистке журнала факсов и внутренней памяти все несохраненные факсы, находящиеся в памяти принтера, будут удалены.

#### **Неправильная дата и время на факсах**

Если вы находитесь в стране или регионе, где выполняется переход на летнее время, метка времени факсов может отображаться некорректно в зависимости от часового пояса, в котором вы находитесь. Кроме того, некорректное время может быть указано в имени файла по умолчанию для заархивированных факсов (если оно включает в себя метку времени).

Для просмотра точного времени получения факсов напечатайте журнал факсов с панели управления принтера.

Для отображения правильного времени на факсах во время перехода на летнее время используйте встроенный Web-сервер для изменения часового пояса, используемого принтером, на часовой пояс, который указывает правильное время.

- Откройте встроенный веб-сервер (EWS). Дополнительную информацию см. в разделе Открытие [встроенного](#page-270-0) веб-сервера.
- Перейдите на вкладку **Параметры**, а затем в области **Параметры** щелкните **Часовой пояс**.
- Выберите часовой пояс, соответствующий правильному времени (обычно это пояс, опережающий текущий на час).

**Примечание.** После перевода часов на стандартное (зимнее) время, верните прежнюю настройку часового пояса.

# Устранение неполадок, связанных с устройством памяти

- ☆ Совет Информацию, а также служебные программы, помогающие устранить множество распространенных проблем с принтером, можно найти на вебсайте службы поддержки HP по адресу www.hp.com/go/customercare.
- т Примечание. При открытии устройства памяти на компьютере информацию об устранении неисправностей см. в справке к программному обеспечению.
- Принтер не считывает данные с устройства памяти
- Принтер не может считать фотографии на устройстве памяти

# Принтер не считывает данные с устройства памяти

- Проверка устройства памяти
	- Убедитесь в том, что установлено устройство памяти поддерживаемого типа. Дополнительную информацию см. в разделе Технические характеристики устройства памяти.
	- $\circ$ У некоторых устройств памяти предусмотрен переключать, с помощью которого осуществляется контроль за их использованием. Убедитесь в том, что переключатель установлен в такое положение, при котором с устройства памяти можно считать информацию.
	- $\circ$ Осмотрите разъемы устройства памяти на отсутствие грязи и посторонних веществ, которые могут перекрывать отверстия и повредить контакт металлических деталей. Очистите контакты тканью без ворса с небольшим количеством изопропилового спирта.
	- $\circ$ Убедитесь в исправности устройства памяти, проверив его работу с другими устройствами.
- Проверка разъема устройства памяти
	- $\overline{a}$ убедитесь в том, что устройство памяти полностью вставлено в соответствующий разъем. Дополнительную информацию см. в разделе Установка устройства памяти.
	- Извлеките карту памяти (когда индикатор перестанет мигать) и  $\circ$ посветите фонариком в пустой разъем. Убедитесь в том, что маленькие контакты внутри гнезда не погнуты. При выключенном принтере можно выпрямить слегка погнутые контакты с помощью тонкого острия стержня шариковой ручки. При значительной деформации контакта, когда он соприкасается с соседним контактом, замените считывающее устройство карты памяти или свяжитесь со службой технической поддержки для обслуживания принтера. Дополнительную информацию см. в разделе Служба поддержки НР. На этом веб-сайте представлены сведения и утилиты, с помощью которых можно устранить большинство распространенных проблем с принтером.

# <span id="page-165-0"></span>Принтер не может считать фотографии на устройстве памяти

## Проверка устройства памяти

Возможно, устройство памяти повреждено.

# Устранение неполадок, связанных с проводной сетью **Ethernet**

∛ Совет Информацию, а также служебные программы, помогающие устранить множество распространенных проблем с принтером, можно найти на вебсайте службы поддержки HP по адресу www.hp.com/go/customercare.

Если не удается подключить принтер к проводной сети (Ethernet), выполните одно или несколько следующих заданий.

- **Э Примечание.** После исправления одного из следующих условий вновь запустите программу установки.
	- Устранение общих неполадок при работе в сети

# Устранение общих неполадок при работе в сети

Если не удается установить программное обеспечение НР, прилагаемое к принтеру, проверьте следующее.

- $\bullet$ Правильно ли подсоединены кабели к компьютеру и принтеру.
- Сеть работоспособна, и сетевой концентратор, коммутатор или  $\bullet$ маршрутизатор включен.
- Убедитесь, что на компьютерах под управлением ОС Windows закрыты или отключены все приложения, в том числе антивирусные и антишпионские программы, а также брандмауэры.
- Убедитесь, что принтер установлен в той же подсети, что и компьютеры, которые используют принтер.

Если программа установки не может обнаружить принтер, распечатайте страницу конфигурации сети и введите IP-адрес в окне программы установки вручную. Дополнительную информацию см. в разделе Сведения на странице сетевых параметров.

# Разрешение проблем печати

В этом разделе содержится информация по устранению неполадок, которые могут возникнуть при подключении принтера к сети беспроводной связи.

Выполните эти рекомендации в соответствующем порядке начиная с раздела "Устранение основных неполадок беспроводной связи". Если решить проблему не удалось, выполните рекомендации из раздела "Устранение других неполадок беспроводной связи".

<span id="page-166-0"></span>Этот раздел содержит следующие темы.

- Устранение основных неполадок беспроводной связи
- Расширенное устранение неполадок [беспроводной](#page-167-0) связи
- После [устранения](#page-172-0) неполадок
- **Совет** Дополнительные сведения об устранении проблем с беспроводной связью см. на веб-сайте [www.hp.com/go/wirelessprinting.](http://www.hp.com/go/wirelessprinting)

**Совет** Для компьютеров под управлением Windows компания HP предоставляет специальное средство, которое называется программой HP для диагностики домашней сети и которое может помочь получить необходимую информацию для определенных систем. Чтобы воспользоваться этим средством, перейдите на веб-сайт центра беспроводной печати HP [\(www.hp.com/go/wirelessprinting\)](http://www.hp.com/go/wirelessprinting) и щелкните **Программа диагностики сети** в разделе **Ссылки**. В настоящее время это средство доступно не на всех языках.

**Примечание.** После устранения проблемы следуйте инструкциям в разделе После [устранения](#page-172-0) неполадок.

# **Устранение основных неполадок беспроводной связи**

Выполните следующие шаги в указанном порядке.

#### **Шаг 1. Убедитесь, что светится индикатор беспроводной сети (802.11).**

Если не светится синий индикатор рядом с кнопкой беспроводной сети принтера, возможно, беспроводная связь не включена.

Чтобы включить беспроводную сеть, коснитесь (стрелка вправо), выберите **Настройка**, **Сеть**, **Б/пров. радио**, а затем выберите **Да**.

**Примечание.** Если принтер поддерживает сеть Ethernet, убедитесь, что кабель Ethernet не подсоединен к принтеру. При подсоединении кабеля Ethernet беспроводная связь принтера отключается.

#### **Шаг 2. Перезапустите компоненты беспроводной сети**

Выключите маршрутизатор и принтер, а затем включите их снова в следующем порядке: сначала маршрутизатор, затем принтер. Если установить соединение по-прежнему не удается, выключите маршрутизатор, принтер и компьютер. Иногда выключение и включение питания позволяет устранить проблему сетевого соединения.

#### **Шаг 3. Запустите тестирование печати по беспроводной сети**

При неполадках беспроводной сети запустите тестирование печати по беспроводной сети.

Чтобы напечатать страницу тестирования печати по беспроводной сети, коснитесь (стрелка вправо), выберите **Настройка**, **Сеть**, а затем выберите **Тестирование печати по беспроводной сети** или **Тестирование**

<span id="page-167-0"></span>**беспроводной сети**. Если обнаружена проблема, в распечатанный отчет о тестировании включаются рекомендации, которые могут помочь в ее устранении.

**Совет** Если при проверке печати по беспроводной связи будет обнаружено, что сигнал слабый, попробуйте поставить принтер ближе к беспроводному маршрутизатору.

# **Расширенное устранение неполадок беспроводной связи**

Если рекомендации в разделе Устранение основных неполадок [беспроводной](#page-166-0) [связи](#page-166-0) не помогли установить соединение принтера с беспроводной сетью, попробуйте выполнить перечисленные ниже действия в указанном порядке.

- Шаг 1. Убедитесь, что компьютер подключен к сети.
- Шаг 2. Убедитесь, что принтер [подключен](#page-169-0) к сети
- Шаг 3. Убедитесь, что [брандмауэр](#page-170-0) не блокирует обмен данными
- Шаг 4. Убедитесь, что принтер [подключен](#page-170-0) и готов к работе
- Шаг 5. Убедитесь, что [беспроводная](#page-171-0) версия принтера настроена в качестве драйвера принтера по [умолчанию](#page-171-0) (только для Windows)
- Шаг 6. Убедитесь в том, что компьютер [подключен](#page-172-0) к сети не через VPN-сеть

## **Шаг 1. Убедитесь, что компьютер подключен к сети.**

Убедитесь в том, что компьютер подключен к сети — проводной (Ethernet) или беспроводной. Если компьютер не подключен к сети, использование принтера по сети будет невозможно.

# **Проверка проводного соединения (Ethernet)**

Многие компьютеры оснащены индикаторами рядом с портом подключения кабеля Ethernet от маршрутизатора к компьютеру. Как правило, там расположены два индикатора, один из которых горит, а второй - мигает. Если ваш компьютер оснащен индикаторами, проверьте, горят ли они. Если индикаторы выключены, попробуйте заново подключить кабель Ethernet к компьютеру и маршрутизатору. Если индикаторы все еще не горят, проблема может заключаться в маршрутизаторе, кабеле Ethernet или в компьютере.

**Примечание.** Компьютеры Macintosh не оснащаются индикаторами. Чтобы проверить подключение Ethernet на компьютере Macintosh, щелкните **Настройки системы** в Dock, а затем выберите **Сеть**. Если подключение к Ethernet работает правильно, в списке подключений отображается **Встроенный Ethernet**, а также IP-адрес и другая информация о состоянии. Если **Встроенный Ethernet** не отображается в списке, проблема может заключаться в маршрутизаторе, кабеле Ethernet или в компьютере. Для получения дополнительной информации нажмите кнопку "Справка" в окне соответствующего ПО.

## Проверка беспроводного соединения

- $1<sup>1</sup>$ Убедитесь в том, что включены функции компьютера, отвечающие за беспроводное подключение. Дополнительную информацию см. в документации, которая поставляется с компьютером.
- $2.$ Если не используется уникальное имя беспроводной сети (SSID), может оказаться, что компьютер с беспроводным соединением подключился к чужой соседней сети.

Чтобы определить, к какой сети подсоединился компьютер, выполните следующие действия.

## **Windows**

 $a^{\dagger}$ Щелкните Пуск, Панель управления, затем Сетевые подключения и выберите Просмотр состояния сети и задач.

- ипи -

Щелкните Пуск, Настройка, Панель управления, дважды щелкните Сетевые подключения и выберите в меню Вид пункт Таблица. Оставьте диалоговое окно сети открытым для следующего шага.

- б Отсоедините кабель питания от беспроводного маршрутизатора. Состояние подключения компьютера должно измениться на Не подключен.
- Повторно подключите кабель питания к беспроводному R. маршрутизатору. Состояние подключения должно измениться на Подключен.

# Mac OS X

- $\blacktriangle$ Щелкните значок AirPort на панели меню в верхней части экрана. Отобразится меню, из которого вы сможете узнать, включена ли функция AirPort и к какой беспроводной сети подключен компьютер.
	- Э Примечание. Чтобы получить более подробную информацию по подключению AirPort, щелкните **Настройки системы** в Dock и выберите Сеть. Если беспроводное подключение работает правильно, в списке подключений рядом с AirPort отображается зеленая точка. Для получения дополнительной информации нажмите кнопку "Справка" в окне соответствующего ПО.

Если не удается подключить компьютер к сети, обратитесь к специалисту, который выполнял настройку сети, или к производителю маршрутизатора. Возможно, возникла аппаратная проблема с маршрутизатором или компьютером.

∛ Совет Если не удается получить доступ к Интернету с компьютера под управлением ОС Windows, для помощи в настройке сети можно также использовать программное средство HP Network Assistant. Для этого посетите веб-сайт www.hp.com/sbso/wireless/tools-setup.html?jumpid=req R1002 USEN. (Существует только англоязычная версия данного веб-сайта.)

## <span id="page-169-0"></span>Шаг 2. Убедитесь, что принтер подключен к сети

Если принтер не подключен к той же сети, что и компьютер, то использование принтера по сети будет невозможно. Выполните действия, описанные в этом разделе, чтобы узнать, активно ли подключение принтера к сети.

| Примечание. Если беспроводной маршрутизатор или базовая станция Apple AirPort использует скрытое имя SSID, принтер не может автоматически обнаружить сеть.

# О: Убедитесь, что принтер находится в сети

- $1<sub>1</sub>$ Если принтер поддерживает сеть Ethernet и подключен к сети Ethernet, убедитесь, что кабель Ethernet не подсоединен к разъему на задней панели принтера. Если кабель Ethernet подключен к принтеру, беспроводная связь отключается.
- $2<sup>1</sup>$ Если принтер подключен к беспроводной сети, напечатайте страницу конфигурации сети. Дополнительную информацию см. в разделе Сведения на странице сетевых параметров.
- $3<sub>1</sub>$ После того, как страница будет напечатана, проверьте состояние сети и URL-адрес.

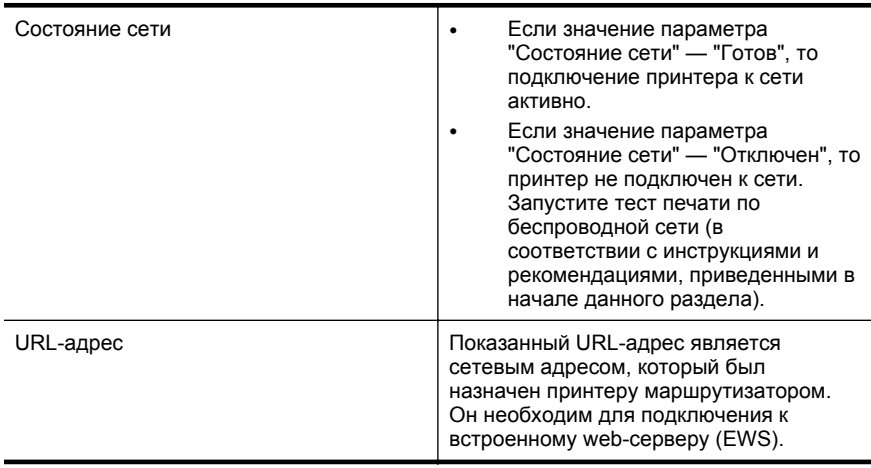

Сведения о подключении принтера к беспроводной сети см. в разделе Настройка принтера для беспроводного соединения.

#### Б. Убедитесь в наличии доступа к встроенному Web-серверу

После того как будет определено, что сетевые соединения компьютера и принтера активны, можно проверить, находятся ли они в одной сети. Для этого откройте встроенный web-сервер принтера (EWS). Дополнительную информацию см. в разделе Встроенный веб-сервер.

## <span id="page-170-0"></span>**Доступ к встроенному веб-серверу**

- **1.** На компьютере откройте встроенный web-сервер (EWS). Дополнительную информацию см. в разделе [Встроенный](#page-269-0) веб-сервер.
	- **Примечание.** Если в обозревателе используется прокси-сервер, для доступа к встроенному веб-серверу его необходимо отключить.
- **2.** Если встроенный web-сервер (EWS) доступен, попробуйте использовать принтер в сети (например, для печати), чтобы проверить правильность настройки сети.

Если встроенный web-сервер (EWS) недоступен либо при использовании принтера по сети возникают проблемы, перейдите к следующему разделу (со сведениями о брандмауэрах).

# **Шаг 3. Убедитесь, что брандмауэр не блокирует обмен данными**

Если встроенный Web-сервер (EWS) недоступен, но компьютер и принтер имеют активные соединения с одной и той же сетью, то возможно, что программное обеспечение брандмауэра блокирует обмен данными между ними. Временно отключите все брандмауэры, запущенные на компьютере, и снова попробуйте открыть встроенный web-сервер (EWS). Если встроенный web-сервер (EWS) доступен, попробуйте использовать принтер для печати.

Если при отключенном брандмауэре удается открыть встроенный web-сервер (EWS) и использовать принтер, необходимо изменить конфигурацию брандмауэра, чтобы компьютер и принтер могли обмениваться данными по сети. Дополнительную информацию см. в разделе Настройка ПО [брандмауэра](#page-172-0) для работы с [принтером](#page-172-0).

Если встроенный web-сервер (EWS) доступен, но использовать принтер не удается (даже с отключенным брандмауэром), попробуйте включить брандмауэр для обнаружения принтера. Дополнительную информацию см. в документации к брандмауэру.

#### **Шаг 4. Убедитесь, что принтер подключен и готов к работе**

Если установлено программное обеспечение HP, можно проверить состояние принтера с компьютера. Если принтер приостановлен или выключен, то использовать его невозможно.

Чтобы проверить состояние принтера, выполните инструкции, соответствующие используемой операционной системе.

#### **Windows**

- **1.** Нажмите кнопку **Пуск** и выберите пункт **Принтеры**, **Принтеры и факсы** или **Устройства и принтеры**.
	- или -

Выберите **Пуск**, **Панель управления** и дважды щелкните **Принтеры**.

**2.** Если установленные принтеры не отображаются в режиме таблицы, щелкните меню **Вид** и выберите **Таблица**.

#### <span id="page-171-0"></span>Глава 9

- **3.** В зависимости от состояния принтера выполните одно из следующих действий.
	- **а**. Если принтер **Отключен**, щелкните его правой кнопкой мыши и выберите **Использовать принтер в оперативном режиме**.
	- **б**. Если принтер использует режим **Приостановлен**, щелкните его правой кнопкой мыши и выберите **Возобновить печать**.
- **4.** Попробуйте использовать принтер по сети.

# **Mac OS X**

- **1.** На панели Dock щелкните **Системные настройки** и выберите **Печать и факс** или **Печать и сканирование**.
- **2.** Выберите принтер и щелкните **Открыть очередь печати**.
- **3.** Если задание печати ожидает выполнения, нажмите **Возобновить**.
- **4.** Если работа принтера приостановлена, нажмите **Возобновить работу принтера**.

Если после выполнения приведенных выше действий принтер можно использовать, но признаки неисправности остаются, возможно, что нормальной работе мешает брандмауэр. Дополнительную информацию см. в разделе Настройка ПО [брандмауэра](#page-172-0) для работы с принтером.

Если использовать принтер по сети все еще не удается, см. дополнительные сведения по устранению неполадок в следующем разделе.

# **Шаг 5. Убедитесь, что беспроводная версия принтера настроена в качестве драйвера принтера по умолчанию (только для Windows)**

При повторной установке программного обеспечения HP программа установки может создать вторую версию драйвера принтера в папке **Принтеры**, или **Принтеры и факсы**, или **Устройства и принтеры**. При возникновении проблем с печатью или подключением к принтеру убедитесь, что по умолчанию используется правильная версия драйвера принтера.

- **1.** Нажмите кнопку **Пуск** и выберите пункт **Принтеры**, **Принтеры и факсы** или **Устройства и принтеры**.
	- или -

Выберите **Пуск**, **Панель управления** и дважды щелкните **Принтеры**.

- **2.** Определите, используется ли для беспроводного подключения версия драйвера принтера в папке **Принтеры**, **Принтеры и факсы** или **Устройства и принтеры**.
	- **а**. Щелкните правой кнопкой значок принтера, затем **Свойства принтера**, **Параметры документа по умолчанию** или **Параметры печати**.
	- **б**. На вкладке **Порты** найдите в списке порт, помеченный флажком. В версии драйвера принтера, подключенного по беспроводной связи, в описании порта рядом с флажком указано **Монитор порта повторного обнаружения сети HP** .
- **3.** Щелкните правой кнопкой мыши значок принтера, подключенного с помощью беспроводного соединения, и выберите **Использовать по умолчанию**.

<span id="page-172-0"></span>ј Примечание. Если для принтера в папке отображается больше одного значка принтера, щелкните правой кнопкой мыши значок принтера, подключенного с помощью беспроводного соединения, и выберите Использовать по умолчанию.

#### Шаг 6. Убедитесь в том, что компьютер подключен к сети не через VPN-сеть

VPN-сеть - это компьютерная сеть, предоставляющая удаленный, безопасный доступ к сети организации через Интернет. Однако большинство служб VPN не позволяют получить доступ к устройствам (таким, как принтер) из локальной сети, когда компьютер подключен к VPN-сети.

Чтобы подключиться к принтеру, отключитесь от VPN-сети.

☆ Совет Чтобы пользоваться принтером во время подключения к VPN-сети, можно подключить принтер к компьютеру через USB-кабель. Принтер использует одновременно подключение через USB и подключение к сети.

За дополнительной информацией обращайтесь к администратору сети или лицу, выполнявшему настройку беспроводной сети.

## После устранения неполадок

После устранения неполадок и успешного подключения принтера к беспроводной сети выполните приведенные ниже инструкции для используемой операционной системы.

#### **Windows**

- $\mathbf{1}$ . На рабочем столе нажмите кнопку Пуск, последовательно выберите пункты Программы (или Все программы) и НР, затем выберите название принтера и нажмите Настройка и программное обеспечение принтера.
- $2<sup>1</sup>$ Нажмите Подключить новый принтер и выберите нужный тип подключения.

# Mac OS X

- $\blacksquare$ Откройте служебную программу НР. Дополнительную информацию см. в разделе Утилита HP (Mac OS X).
- $2.$ Щелкните значок Приложения на панели инструментов служебной программы НР, дважды щелкните Помощник настройки НР и следуйте указаниям, отображаемым на экране.

# Настройка ПО брандмауэра для работы с принтером

Персональный брандмауэр (программа обеспечения безопасности на компьютере) может блокировать обмен данными по сети между принтером и компьютером.

Могут возникнуть следующие проблемы.

- $\ddot{\phantom{0}}$ Принтер не найден при установке программного обеспечения НР.
- Печать не выполняется, в очереди печати есть остановившиеся задания или принтер отключается.
- Коммуникационные ошибки при сканировании или сообшения о том, что  $\bullet$ сканер занят.
- На компьютере не удается просмотреть состояние принтера.

Возможно, брандмауэр препятствует соединению принтера с компьютерами по сети для оповещения о местонахождении принтера.

Если при использовании программного обеспечения НР на компьютере с ОС Windows не удается найти принтер во время установки (при этом известно, что принтер подключен к сети) или после установки программного обеспечения НР начинают возникать проблемы, выполните следующие действия:

- Если вы только что установили программное обеспечение НР, попробуйте  $\bullet$ выключить компьютер и принтер, а потом снова включите их.
- Регулярно обновляйте программное обеспечение безопасности. Большинство поставщиков программного обеспечения предоставляют обновления в целях устранения известных неполадок, а также предлагают новейшие инструменты защиты от новых угроз безопасности.
- $\bullet$ Если для брандмауэра предусматривается выбор уровней безопасности "Высокий", "Средний" или "Низкий", выберите "Средний" при подключении компьютера к сети.
- При изменении каких-либо настроек брандмауэра по умолчанию попробуйте  $\bullet$ выполнить возврат к настройкам по умолчанию.
- Если в брандмауэре доступен параметр "Доверенная зона", используйте его при подключении компьютера к сети.
- Если для брандмауэра включен параметр "Не отображать оповещения", необходимо отключить его. При установке программного обеспечения HP, если используется принтер HP, могут отображаться оповещения брандмауэра, предоставляющие параметры "разрешить", "позволить" или "разблокировать". Необходимо разрешить доступ для всего программного обеспечения НР, в отношении которого выводятся оповещения. Если для оповещения доступен параметр "запомнить это действие" или "создать правило для этого действия", необходимо выбрать его. Таким образом для брандмауэра будут заданы доверенные зоны в вашей сети.
- Не рекомендуется включать на компьютере одновременно несколько брандмауэров. В следующем примере рассматривается одновременное включение брандмауэра Windows, предоставляемого операционной системой, и брандмауэра стороннего поставщика. Одновременное включение нескольких различных брандмауэров не обеспечивает дополнительную защиту компьютера и может стать причиной неисправной работы.

Дополнительные сведения об использовании персонального брандмауэра для принтера см. на веб-сайте www.hp.com/go/wirelessprinting на странице Справка по работе с брандмауэром в разделе Помощь в диагностике и устранении неполадок.

| Примечание. В настоящее время некоторые разделы веб-сайта НР доступны не на всех языках.

# **Устранение неполадок, связанных с управлением принтером**

**Совет** Информацию, а также служебные программы, помогающие устранить множество распространенных проблем с принтером, можно найти на вебсайте службы поддержки HP по адресу [www.hp.com/go/customercare](http://h20180.www2.hp.com/apps/Nav?h_pagetype=s-001&h_page=hpcom&h_client=s-h-e008-1&h_product=4322911&h_lang=ru&h_cc=ru).

В этом разделе приведены способы решения распространенных проблем, связанных с управлением принтером. Настоящий раздел содержит следующую тему:

- Невозможно открыть встроенный веб-сервер
- **Примечание.** Для использования встроенного веб-сервера (EWS) принтер должен быть подключен к сети с помощью беспроводного соединения или соединения Ethernet. Встроенный веб-сервер нельзя использовать, если принтер подключен к компьютеру с помощью USB-кабеля.

# **Невозможно открыть встроенный веб-сервер**

#### **Проверьте установку сети**

- Убедитесь, что для подключения принтера к сети не используется телефонный или соединительный кабель.
- Проверьте надежность соединения сетевого кабеля с принтером.
- Убедитесь, что центральный сетевой концентратор, коммутатор или маршрутизатор включены и работают правильно.

#### **Проверьте компьютер**

Проверьте, подключен ли компьютер к сети.

**Примечание.** Для использования встроенного веб-сервера принтер должен быть подключен к сети с помощью беспроводного соединения или соединения Ethernet. Встроенный веб-сервер нельзя использовать, если принтер подключен к компьютеру с помощью USB-кабеля.

## **Проверьте веб-обозреватель**

- Убедитесь, что веб-обозреватель соответствует минимальным системным требованиям. Дополнительную информацию см. в разделе [Технические](#page-196-0) [характеристики](#page-196-0) встроенного веб-сервера.
- Если в веб-обозревателе установлены параметры прокси-сервера для подключения к Интернету, попробуйте отключить эти настройки. Для получения дополнительной информации обратитесь к документации для веб-обозревателя.
- Убедитесь, что в веб-обозревателе включены JavaScript и файлы "cookie". Для получения дополнительной информации обратитесь к документации для веб-обозревателя.

# Проверьте IP-адрес принтера

- Для проверки IP-адреса принтера необходимо получить IP-адрес, напечатав страницу конфигурации сети. Коснитесь • (стрелка вправо), выберите Настройка, Сеть, а затем выберите Печать параметров сети.
- Проверьте связь с принтером, указав IP-адрес в командной строке (Windows) или с помощью «Сетевой утилиты» (Mac OS X). («Сетевая утилита» расположена в папке Utilities, которая находится в папке Applications в корне жесткого диска).

Например, если IP-адрес принтера - 123.123.123.123, введите в командную строку Windows:

C:\Ping 123.123.123.123

 $-$  ИПИ $-$ 

В "Сетевой утилите" (Mac OS X) выберите вкладку Ping, напечатайте в поле 123.123.123.123 и нажмите Ping.

Если появится ответ, IP-адрес верный. Если будет выведено сообщение об истечении времени, IP-адрес неверен.

# Устранение неполадок, связанных с установкой

- ☆ Совет Информацию, а также служебные программы, помогающие устранить множество распространенных проблем с принтером, можно найти на вебсайте службы поддержки HP по адресу www.hp.com/go/customercare.
- $\bullet$ Рекомендации по установке оборудования
- $\bullet$ Рекомендации по установке программного обеспечения НР
- $\bullet$ Решение проблем в сети

# Рекомендации по установке оборудования

#### Проверьте принтер

- Убедитесь, что внутри и снаружи принтера нет упаковочной ленты и материалов.
- Убедитесь, что в подающий лоток принтера загружено достаточное количество бумаги.
- Убедитесь, что все индикаторы, кроме индикатора готовности, не светятся и не мигают. Если индикатор «Внимание» мигает, проверьте наличие сообщений на дисплее панели управления принтера.

# Проверьте соединения оборудования

- Убедитесь, что все используемые шнуры и кабели находятся в хорошем рабочем состоянии.
- Убедитесь, что кабель питания надежно подсоединен к принтеру и исправной розетке.

#### <span id="page-176-0"></span>**Проверьте картриджи и печатающую головку**

- Убедитесь, что печатающая головка и картриджи надежно установлены в гнезда в соответствии с цветовым обозначением. Если головка и картриджи не установлены, принтер не будет работать.
- Убедитесь, что защелка печатающей головки закрыта правильно.

## **Рекомендации по установке программного обеспечения HP**

#### **Проверьте компьютер**

- Убедитесь, что компьютер работает под управлением одной из поддерживаемых операционных систем. Дополнительную информацию см. в разделе Системные [требования](#page-194-0).
- Убедитесь, что компьютер соответствует минимальным системным требованиям. Дополнительную информацию см. в разделе [Системные](#page-194-0) [требования](#page-194-0).
- Проверьте в диспетчере устройств Windows, что драйверы USB не отключены.
- Если на компьютере под управлением ОС Windows не удается обнаружить принтер, запустите программу удаления (util\ccc\uninstall.bat на установочном компакт-диске) для полного удаления драйвера принтера. Перезагрузите компьютер и повторно установите драйвер принтера.

#### **Проверьте предварительные условия установки**

- Убедитесь, что используется установочный компакт-диск с правильным программным обеспечением HP для используемой операционной системы.
- Перед установкой программного обеспечения HP убедитесь, что все другие программы закрыты.
- Если компьютер не может распознать путь к дисководу CD-ROM, убедитесь, что буква дисковода указана правильно.
- Если компьютер не может обнаружить установочный компакт-диск в дисководе CD-ROM, проверьте установочный компакт-диск на наличие повреждений. Драйвер принтера можно загрузить с веб-сайта HP [\(www.hp.com/go/customercare](http://h20180.www2.hp.com/apps/Nav?h_pagetype=s-001&h_page=hpcom&h_client=s-h-e008-1&h_product=4322911&h_lang=ru&h_cc=ru)).
- **Примечание.** После исправления ошибок вновь запустите программу установки.

# **Решение проблем в сети**

#### **Устранение общих неполадок при работе в сети**

- Если невозможно установить программное обеспечение HP, проверьте следующее.
	- Правильно ли подсоединены кабели к компьютеру и принтеру.
	- Сеть работоспособна, и сетевой концентратор, коммутатор или маршрутизатор включен.
- Убедитесь, что на компьютерах под управлением ОС Windows закрыты  $\alpha$ или отключены все приложения. в том числе антивирусные и антишпионские программы, а также брандмауэры.
- $\circ$ Убедитесь, что принтер установлен в той же подсети, что и компьютеры, которые его используют.
- $\circ$ Если программа установки не может обнаружить принтер, распечатайте страницу конфигурации сети и введите IP-адрес в окне программы установки вручную. Дополнительную информацию см. в разделе Сведения на странице сетевых параметров.
- Если используется компьютер на платформе Windows, убедитесь, что сетевые порты, указанные в драйвере принтера, соответствуют IP-адресу принтера.
	- $\circ$ Напечатайте страницу конфигурации сети для принтера. Дополнительную информацию см. в разделе Сведения на странице сетевых параметров.
	- $\sim$ Нажмите кнопку Пуск и выберите пункт Принтеры, Принтеры и факсы или Устройства и принтеры. - ипи -
		- Выберите Пуск, Панель управления и дважды щелкните Принтеры.
	- $\circ$ Щелкните правой кнопкой мыши значок принтера, выберите пункт Свойства принтера, а затем откройте вкладку Порты.
	- Выберите порт ТСР/IР для принтера, а затем щелкните Настройка  $\sim$ порта.
	- Сравните IP-адрес, указанный в диалоговом окне, с IP-адресом,  $\circ$ который указан на странице конфигурации сети, и убедитесь в их соответствии. Если IP-адреса отличаются, измените IP-адрес в диалоговом окне на приведенный на странице конфигурации сети.
	- $\circ$ Дважды щелкните ОК, чтобы сохранить параметры и закрыть диалоговые окна.

# Проблемы при подключении к проводной сети

- Если индикатор Соединение на сетевом разъеме не светится, убедитесь, что выполнены все условия в разделе «Устранение общих неполадок при работе в сети».
- Хотя не рекомендуется назначать принтеру статический IP-адрес,  $\bullet$ некоторые неполадки при установке (например, конфликт с персональным брандмауэром) можно устранить, назначив ему статический IP-адрес.

# Сброс сетевых параметров принтера

- $\mathbf{1}$ . Коснитесь (стрелка вправо), выберите Настройка, а затем - Сеть. Коснитесь Восстановить параметры сети, а затем выберите Да. Появится сообщение о том, что параметры сети по умолчанию были восстановлены.
- $2.$ Коснитесь • (стрелка вправо), выберите Настройка, Отчеты, а затем выберите Печать страницы конфигурации сети для печати страницы конфигурации сети и проверки изменения параметров сети.

# **Отчет о состоянии принтера**

Используйте отчет о состоянии принтера для просмотра текущей информации о принтере и состоянии картриджей. Кроме того, отчет о состоянии принтера позволяет находить и устранять проблемы с принтером.

В нем также содержится журнал последних событий.

the control of

Прежде чем обращаться за помощью в компанию HP, рекомендуется напечатать отчет о состоянии принтера.

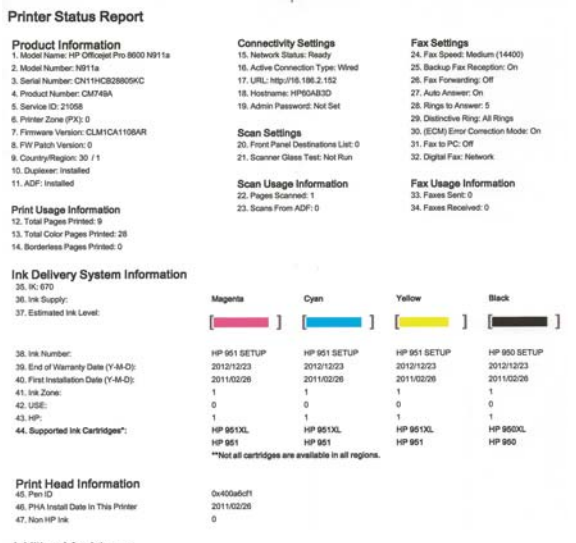

Additional Assistance<br>For more intermalion about the to change settings and diagnose problems, see the user documentation for your device. This<br>documentation is available on your computer after you install the software-eit

Fax Test Setup<br>To writy fare you products setup correctly for Fax, run the Fax Test. You can access this test from the device control panel or from the<br>HP Officient Pro 8600 N911a Printer Schware.

Winnless Network Test<br>To wrify you product is ansp correctly for Winnless, run the Winnless Network Test. You can access this test from the device control panel<br>or from the Network Toolbox accessed from the HP Officajet Pr

- **1. Информация о принтере.** Содержит сведения о принтере (например, название принтера, номер модели, серийный номер и номер версии микропрограммного обеспечения), об установленных дополнительных принадлежностях (например, о модуле автоматической двусторонней печати или дуплексере), а также о количестве страниц, отпечатанных на бумаге из лотка и дополнительных компонентов.
- **2. Информация о системе подачи чернил.** Содержит информацию о приблизительном уровне чернил (в графическом виде), а также номера деталей и даты истечения срока действия гарантии на картриджи с чернилами.
	- **Примечание.** Предупреждения об уровне чернил и индикаторы предоставляют сведения только в целях планирования. Когда на дисплее появляется предупреждающее сообщение о том, что заканчиваются чернила, подготовьте картридж для замены, чтобы избежать возможных задержек печати. Можно не заменять чернильные картриджи, пока не появится соответствующее сообщение.
- **3. Дополнительная помощь.** Содержит информацию о том, где можно получить дополнительные сведения о принтере, а также о настройке текстового факса и тестировании печати по беспроводной сети.

# **Печать отчета о состоянии принтера**

На начальном экране коснитесь (стрелка вправо) и выберите **Настройка**. Коснитесь пункта **Отчеты**, а затем выберите **Отчет о сост. принтера**.

# **Обслуживание печатающей головки**

Если при печати возникают проблемы, возможны неполадки печатающей головки. Описанные в следующих разделах процедуры необходимо выполнять только в том случае, если это потребуется для устранения проблем с качеством печати.

Выполнение процедур выравнивания и очистки без необходимости может привести к бесполезному расходу чернил и сокращению срока службы картриджа.

Этот раздел содержит следующие темы.

- Очистка печатающей головки
- [Выравнивание](#page-180-0) печатающей головки
- [Переустановите](#page-181-0) печатающую головку

#### **Очистка печатающей головки**

Если на распечатках имеются пропуски, неправильные или отсутствующие цвета либо печать не выполняется, может потребоваться очистка печатающей головки.

Предусмотрено два этапа очистки. Каждый этап занимает около двух минут и для него необходим один лист бумаги и большое количество чернил. После каждого этапа проверяйте качество печати. Приступайте к следующему этапу очистки только в том случае, если качество печати неудовлетворительно.
Если после выполнения обоих этапов очистки качество печати остается низким, выполните выравнивание принтера. Если после выравнивания принтера и очистки печатающей головки по-прежнему остаются проблемы с качеством печати, обратитесь в службу технической поддержки HP. Дополнительную информацию см. в разделе Служба [поддержки](#page-115-0) HP.

**Примечание.** При очистке расходуются чернила, поэтому не следует очищать головку без особой надобности. Процесс очистки занимает несколько минут. При этом может издаваться гудение. Перед очисткой печатающей головки загрузите бумагу. Дополнительную информацию см. в разделе Загрузка [носителей](#page-30-0).

Неправильное выключение принтера может привести к ухудшению качества печати. Дополнительную информацию см. в разделе [Выключение](#page-43-0) принтера.

#### **Очистка печатающих головок с помощью панели управления**

- **1.** Загрузите в основной входной лоток чистую обычную белую бумагу формата Letter, A4 или Legal.
- **2.** Коснитесь (стрелка вправо) и выберите **Настройка**.
- **3.** Выберите **Сервис**, а затем **Очистка печатающей головки**.

#### **Очистка печатающей головки с помощью панели инструментов (Windows)**

- **1.** Откройте панель инструментов. Дополнительную информацию см. в разделе Открытие панели [инструментов](#page-269-0).
- **2.** На вкладке **Службы устройства** щелкните значок слева от **Очистка головок**.
- **3.** Следуйте инструкциям на экране.

#### **Очистка печатающей головки с помощью утилиты HP (Mac OS X)**

- **1.** Запуск утилиты HP. Дополнительную информацию см. в разделе [Утилита](#page-269-0) [HP \(Mac OS X\)](#page-269-0).
- **2.** На панели **Информация и поддержка** выберите **Очистка печатающих головок**.
- **3.** Щелкните **Очистка** и следуйте инструкциям на экране.

#### **Очистка печатающей головки с помощью встроенного веб-сервера (EWS)**

- **1.** Откройте встроенный веб-сервер (EWS). Дополнительную информацию см. в разделе Открытие [встроенного](#page-270-0) веб-сервера.
- **2.** Перейдите на вкладку **Сервис** и выберите **Панель инструментов проверки качества печати** на вкладке **Утилиты**.
- **3.** Щелкните **Очистка печатающих головок** и следуйте инструкциям на экране.

### **Выравнивание печатающей головки**

Принтер автоматически выполняет выравнивание печатающей головки при начальной настройке.

Возможно, потребуется выполнить эту процедуру, если на странице состояния принтера любой из цветных прямоугольников содержит штрихи или белые линии либо если имеются проблемы с качеством распечаток.

#### **Выравнивание печатающей головки с помощью панели управления**

- **1.** Загрузите в основной входной лоток чистую обычную белую бумагу формата Letter, A4 или Legal.
- **2.** На панели инструментов принтера коснитесь **•** (стрелка вправо) и выберите **Настройка**.
- **3.** Выберите **Сервис**, а затем **Юстировка принтера**.

### **Выравнивание печатающей головки с помощью панели инструментов (Windows)**

- **1.** Откройте панель инструментов. Дополнительную информацию см. в разделе Открытие панели [инструментов](#page-269-0).
- **2.** На вкладке **Службы устройства** щелкните значок слева от **Выравнивание головок**.
- **3.** Следуйте инструкциям на экране.

#### **Выравнивание печатающей головки с помощью утилиты HP (Mac OS X)**

- **1.** Запуск утилиты HP. Дополнительную информацию см. в разделе [Утилита](#page-269-0) [HP \(Mac OS X\)](#page-269-0).
- **2.** На панели **Информация и поддержка** выберите **Выравнивание печатающих головок**.
- **3.** Щелкните **Выравнивание** и следуйте инструкциям на экране.

### **Выравнивание печатающей головки с помощью встроенного веб-сервера (EWS)**

- **1.** Откройте встроенный веб-сервер (EWS). Дополнительную информацию см. в разделе Открытие [встроенного](#page-270-0) веб-сервера.
- **2.** Перейдите на вкладку **Сервис** и выберите **Панель инструментов проверки качества печати** на вкладке **Утилиты**.
- **3.** Щелкните **Выравнивание печатающей головки** и следуйте инструкциям на экране.

### **Переустановите печатающую головку**

**Примечание.** Эту процедуру необходимо выполнить только если отображается сообщение **Печатающая головка отсутствует или неисправна**, после того как вы попытались устранить указанную проблему путем выключения и последующего включения принтера. Если сообщение продолжает появляться, попробуйте выполнить эту процедуру.

### **Переустановка печатающей головки**

- **1.** Убедитесь, что принтер включен.
- **2.** Откройте крышку доступа к картриджам.

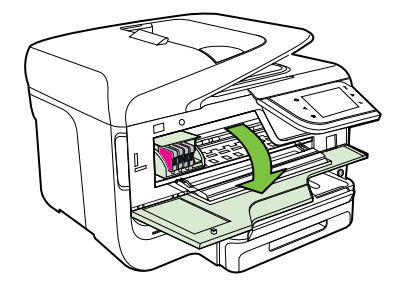

**3.** Поднимите фиксатор каретки.

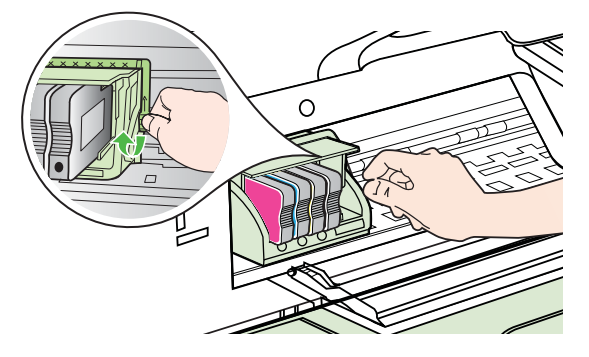

**4.** Извлеките печатающую головку, приподняв ее и вытянув из принтера.

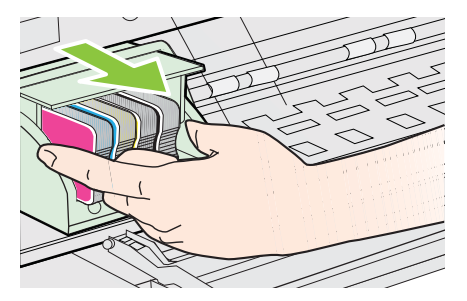

**5.** Убедитесь, что фиксатор поднят, и вставьте печатающую головку на место.

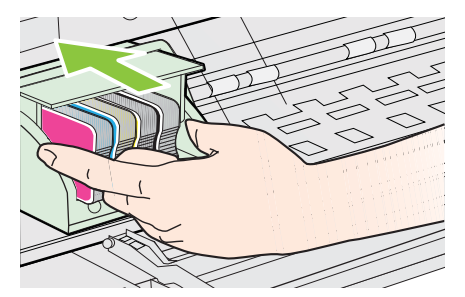

- **6.** Осторожно опустите фиксатор.
	- **Примечание.** Обязательно опускайте фиксатор перед тем, как вставить картриджи на место. Незакрепленный фиксатор может стать причиной неправильного расположения картриджей и проблем при печати. Для правильной установки картриджей фиксатор должен быть опущен.
- **7.** Закройте крышку доступа к картриджам.

# **Сведения на странице сетевых параметров**

Если принтер подключен к сети, можно напечатать страницу конфигурации сети, содержащую параметры сети для принтера. Страница конфигурации сети может быть использована для устранения проблем сетевого подключения. Прежде чем обращаться за помощью в компанию HP, полезно напечатать эту страницу.

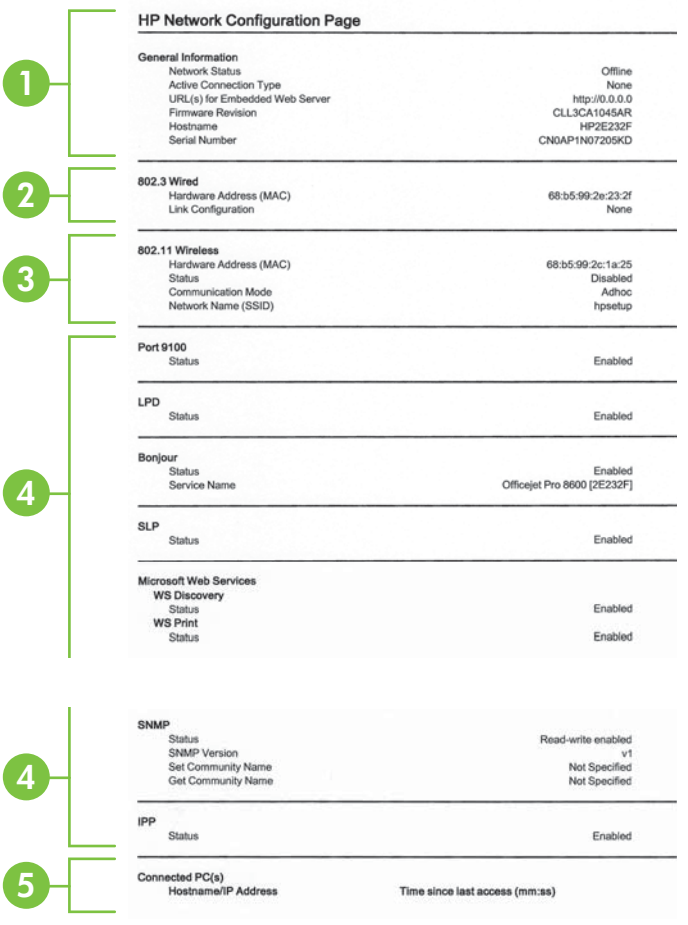

- **1. Общая информация.** Отображение информации о текущем состоянии сети и типе активного соединения наряду с URL встроенного веб-сервера.
- **2. Проводная 802.3.** Информация об активном проводном соединении, в том числе IP-адрес, маска подсети, шлюз по умолчанию, а также аппаратный адрес принтера.
- **3. Беспроводная связь 802.11 (для ряда моделей)** информация о беспроводном соединении, включая имя хоста, IP-адрес, маску подсети, шлюз по умолчанию и сервер.
- **4. Разное:** Предоставляет информацию о более расширенных параметрах сети.
	- **Порт 9100**. Принтер поддерживает печать по протоколу Raw IP через TCP-порт 9100. На принтере это собственный порт TCP/IP компании HP, который по умолчанию используется для печати. Доступ к нему осуществляется с помощью программного обеспечения HP (например, HP Standard Port).
	- **LPD**. Термин служба LPD (Line Printer Daemon) обозначает протокол и программное обеспечение, связанные с обслуживанием постановки в очередь построчного принтера, которые могут быть установлены для различных систем TCP/IP.
		- **Примечание.** Функции LPD могут использоваться в любой реализации этой системы, которая соответствует рекомендациям документа RFC 1179. Однако процесс настройки спулеров печати может отличаться. Информацию о настройке этих систем см. в соответствующей документации.
	- **Bonjour**. Службы Bonjour (использующие систему доменных имен с многоадресной рассылкой или mDNS) обычно применяются в небольших сетях для разрешения IP-адресов и имен (через UDP-порт 5353), в которых не используется стандартный DNS-сервер.
	- **SLP**. Service Location Protocol (SLP) протокол обнаружения сетевых служб. Это стандартный сетевой интернет-протокол, который обеспечивает структуру, позволяющую сетевым приложениям обнаруживать существование, определять местонахождение и конфигурацию сетевых служб в корпоративных локальных сетях. Этот протокол упрощает обнаружение и использование таких сетевых ресурсов, как принтеры, веб-серверы, факсимильные аппараты, видеокамеры, файловые системы, устройства резервного копирования (ленточные накопители), базы данных, каталоги, почтовые серверы и календари.
- **Веб-службы Microsoft**. Включение и выключение поддерживаемых принтером служб по протоколам Microsoft Web Services Dynamic Discovery (интернет-служба динамического обнаружения устройств) (WS Discovery) или Microsoft Web Services for Devices (WSD) Print Services (интернет-службы для устройств печати). Отключите неиспользуемые службы печати, чтобы запретить доступ через такие службы.
	- **Э Примечание.** Дополнительные сведения о службах WS Discovery и WSD Print см. на сайте [www.microsoft.com](http://www.microsoft.com).
- **SNMP**. Simple Network Management Protocol (SNMP) простой протокол управления сетью. Используется приложениями управления сетью для управления устройством. Принтер поддерживает протокол SNMPv1 в сетях IP.
- **WINS**. При наличии в сети сервера DHCP (Dynamic Host Configuration Protocol) принтер автоматически получает от него IP-адрес и выполняет регистрацию своего имени в любой динамической службе имен, отвечающей требованиям RFC 1001 и 1002, при условии, что указан IP-адрес сервера WINS.
- **5. Подключенные ПК**. Указан список компьютеров, подключенных к данному принтеру, а также время последнего обращения этих компьютеров к принтеру.

### **Печать страницы конфигурации сети с помощью панели управления принтера**

На начальном экране коснитесь (стрелка вправо) и выберите **Настройка**. Коснитесь **Отчеты**, а затем выберите **Печать страницы конфигурации сети**.

# **Устранение замятий**

Иногда во время печати в принтере возникают замятия бумаги.

Настоящий раздел содержит следующие темы:

- Устраните замятия бумаги
- [Предотвращение](#page-188-0) замятий

### **Устраните замятия бумаги**

Замятие бумаги может произойти в принтере или в устройстве автоматической подачи документов.

- **Внимание** Чтобы не допустить повреждений печатающей головки, устраняйте замятия бумаги как можно скорее.
- **Совет** Если качество печати снижено, очистите печатающую головку. Дополнительную информацию см. в разделе Очистка [печатающей](#page-179-0) головки.

Чтобы устранить замятие, выполните следующие действия.

#### **Как устранить замятие в принтере**

- **1.** Извлеките все носители из выходного лотка.
	- **Внимание** При попытке извлечь замятую бумагу с передней стороны принтера может быть поврежден печатающий механизм. Всегда находите и устраняйте замятия бумаги через модуль автоматической двусторонней печати (дуплексер).
- **2.** Проверьте устройство для двусторонней печати.
	- **а**. Нажмите кнопку с любой из сторон устройства двусторонней печати и извлеките его.

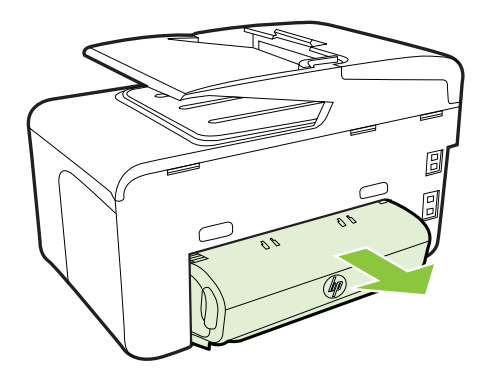

- **б**. Удерживая обеими руками замятый внутри принтера носитель, потяните его на себя.
- **в**. Если носитель замялся в другом месте, нажмите на фиксатор сверху дуплексера и опустите его крышку. Осторожно удалите замятый носитель, если он находится внутри устройства. Закройте крышку.

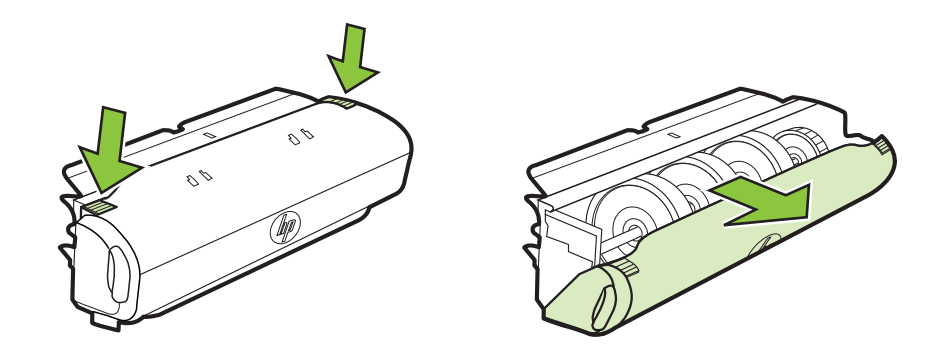

- **г**. Снова вставьте модуль двусторонней печати в принтер.
- **3.** Откройте верхнюю крышку и извлеките посторонние частицы.

#### Глава 9

- **4.** Если обнаружить затор не удалось, а на принтере установлен лоток 2, извлеките его и по возможности устраните затор. Иначе проделайте следующее:
	- **а**. Убедитесь, что принтер выключен и отсоедините кабель питания.
	- **б**. Подняв принтер, снимите его с лотка 2.
	- **в**. Удалите материал, застрявший в нижней части принтера или в лотке 2.
	- **г**. Снова установите принтер на лоток 2.
- **5.** Откройте крышку доступа к картриджам. Если внутри принтера осталась бумага, переведите каретку вправо, удалите остатки бумаги и потяните замятый носитель на себя через верхний проем принтера.
	- **Осторожно** Запрещается прикасаться к внутренним деталям принтера, если он включен, а каретка застряла. При открытии крышки доступа к картриджам каретка должна переместиться в исходную позицию к правой стороне принтера. Если каретка не перемещается, выключите принтер, прежде чем устранять замятие.
- **6.** Устранив замятие, закройте все крышки, включите принтер (если он выключен) и вновь запустите задание печати.

#### **Устранение замятия бумаги в устройстве автоматической подачи документов**

**1.** Поднимите крышку устройства автоматической подачи документов.

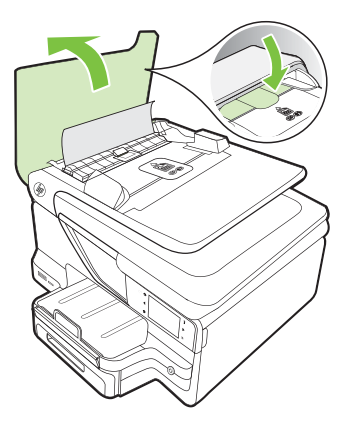

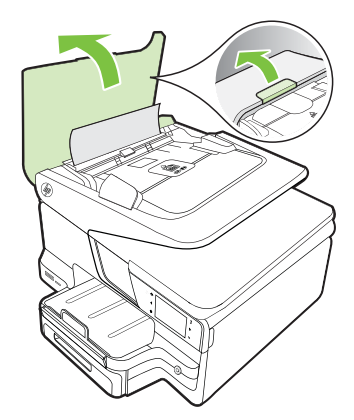

**2.** Поднимите вкладку, расположенную на передней панели устройства автоматической подачи документов. - ИЛИ -

<span id="page-188-0"></span>Нажмите на зеленую вкладку, расположенную в центре устройства автоматической подачи документов.

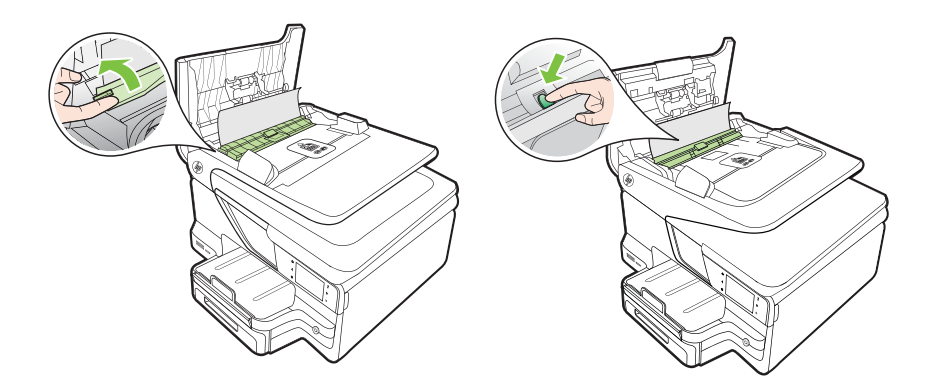

- **3.** Аккуратно вытяните бумагу из роликов.
	- **Внимание** Если бумага рвется при извлечении из роликов, удалите оторванные фрагменты бумаги с роликов и колес внутри принтера. Если оторванные фрагменты останутся внутри принтера, это приведет к повторному замятию бумаги.
- **4.** Если вы нажимали на зеленую вкладку в шаге 2, установите ее обратно на место.

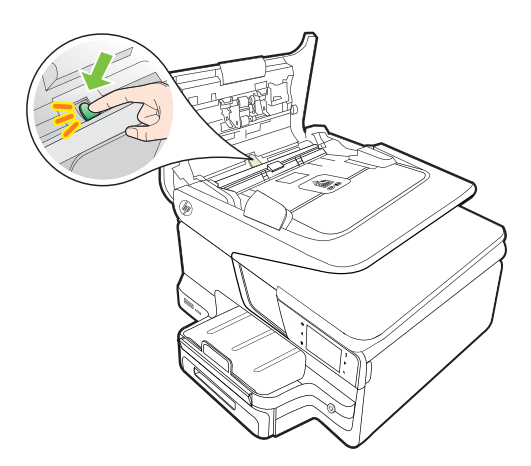

**5.** Закройте крышку устройства автоматической подачи документов.

### **Предотвращение замятий**

Для предотвращения замятий бумаги следуйте следующим рекомендациям.

- Своевременно извлекайте распечатанные страницы из выходного лотка.
- Убедитесь в отсутствии на носителе морщин, складок или дефектов.

#### Глава 9

- Для предотвращения скручивания и сгибания краев бумаги храните всю неиспользуемую бумагу горизонтально в герметично закрываемом пакете.
- Не используйте для печати слишком толстую или слишком тонкую бумагу.
- Убедитесь в том, что лотки установлены правильно и не перегружены. Для получения дополнительной информации см. Загрузка [носителей](#page-30-0).
- Убедитесь, что бумага, загруженная во входной лоток, не имеет изгибов, загнутых краев и надрывов.
- Не загружайте в лоток устройства подачи документов слишком много бумаги. Сведения о максимальной загрузке устройства АПД см. в разделе [Характеристики](#page-196-0) материалов для печати.
- Не загружайте во входной лоток одновременно бумагу разных типов и форматов; вся бумага в стопке во входном лотке должна быть одинакового формата и типа.
- Отрегулируйте направляющую ширины бумаги во входном лотке таким образом, чтобы она прилегала вплотную к бумаге. Убедитесь, что направляющая ширины бумаги не сгибает бумагу во входном лотке.
- При загрузке бумаги во входной лоток не прилагайте излишних усилий.
- Используйте типы бумаги, рекомендуемые для принтера. Дополнительную информацию см. в разделе [Характеристики](#page-196-0) материалов для печати.
- Если в принтере мало бумаги, дождитесь, пока бумага не закончится, после чего добавьте бумагу. Не пытайтесь добавить бумагу во время захвата принтером листа.
- При печати на обеих сторонах листа не рекомендуется печатать изображения, в которых используются насыщенные цвета, на бумаге с низкой плотностью.
- Проверьте чистоту механизма принтера. Дополнительную информацию см. в разделе [Обслуживание](#page-40-0) принтера.

# **А Техническая информация**

Настоящий раздел содержит следующие темы:

- Информация о гарантии
- Технические [характеристики](#page-193-0) принтера
- [Соответствие](#page-205-0) нормам
- Программа охраны [окружающей](#page-213-0) среды
- Лицензии сторонних [поставщиков](#page-217-0)

# **Информация о гарантии**

Этот раздел содержит указанные ниже темы.

- Ограниченная гарантия [Hewlett-Packard](#page-191-0)
- [Гарантийная](#page-192-0) информация о чернильных картриджах

#### <span id="page-191-0"></span>**Ограниченная гарантия Hewlett-Packard**

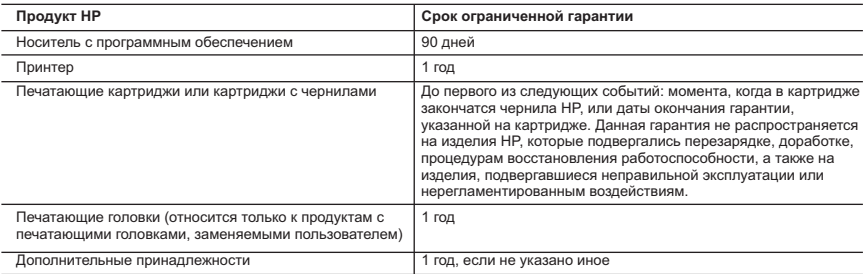

А. Условия ограниченной гарантии

- 1. Компания Hewlett-Packard (HP) гарантирует конечному пользователю, что в вышеуказанных изделиях HP отсутствуют дефекты, связанные с качеством материалов или изготовления, в течение вышеуказанного срока, который отсчитывается с момента покупки изделия пользователем.
- 2. В отношении программного обеспечения ограниченная гарантия HP распространяется только на сбои при выполнении программных инструкций. Компания HP не гарантирует бесперебойной и безошибочной работы любой программы.
- 3. Ограниченная гарантия HP распространяется только на те дефекты, которые возникли в результате нормальной эксплуатации изделия, и не распространяется на любые другие неполадки, включая неполадки, причиной которых является:
	- а) техническое обслуживание или модификация изделия с нарушением инструкции по эксплуатации;
	- б) использование программного обеспечения, материалов для печати, деталей и принадлежностей, не поставляемых или не поддерживаемых компанией HP;
	- в) случаи эксплуатации, не соответствующей техническим характеристикам изделия;
	- г) несанкционированная модификация или использование не по назначению.
- 4. Установка в принтеры HP картриджей других изготовителей или повторно заправленных картриджей не влияет ни на гарантийное соглашение с пользователем, ни на какие-либо соглашения компании HP с пользователем относительно технической поддержки. Однако в том случае, если вероятной причиной конкретного сбоя или повреждения принтера является установка картриджа другого изготовителя или повторно заправленного картриджа либо использование картриджа с истекшим сроком службы, компания HP взимает плату за время и материалы, необходимые для устранения этого сбоя или повреждения, по стандартным расценкам.
- 5. Если в течение действующего гарантийного периода компания HP получит уведомление о дефекте в изделии, на которое распространяется гарантия HP, компания HP обязуется по своему выбору либо отремонтировать, либо заменить изделие
- 6. Если компания HP окажется не в состоянии отремонтировать или заменить дефектное изделие, на которое распространяется гарантия HP, компания HP обязуется в течение приемлемого срока после получения уведомления о дефекте возместить продажную стоимость изделия.
- 7. Компания HP не принимает на себя никаких обязательств по ремонту, замене или возмещению стоимости до тех пор, пока пользователь не вернет дефектное изделие компании HP.
	- 8. Любое изделие, на которое заменяется дефектное изделие, может быть новым либо равноценным новому, при
	- условии, что его функциональные возможности по крайней мере равны возможностям заменяемого изделия. 9. Изделия компании HP могут содержать восстановленные детали, компоненты или материалы, эквивалентные новым по своим характеристикам.
	- 10. Ограниченная гарантия HP действительна в любой стране или регионе, в котором компания HP продает изделия, на которые распространяется данная гарантия. Контракты на дополнительное гарантийное обслуживание, например, на обслуживание по месту установки, могут заключаться любым уполномоченным обслуживающим предприятием HP в странах, где сбыт изделий осуществляется HP или уполномоченными импортерами.
- Б. Ограничения гарантии

 В ПРЕДЕЛАХ, ДОПУСКАЕМЫХ МЕСТНЫМ ЗАКОНОДАТЕЛЬСТВОМ, НИ КОМПАНИЯ HP, НИ СТОРОННИЕ ПОСТАВЩИКИ НЕ ДАЮТ НИКАКИХ ДОПОЛНИТЕЛЬНЫХ ГАРАНТИЙ ИЛИ УСЛОВИЙ, ЯВНЫХ ИЛИ ПОДРАЗУМЕВАЕМЫХ ГАРАНТИЙ ИЛИ УСЛОВИЙ КОММЕРЧЕСКОЙ ЦЕННОСТИ, УДОВЛЕТВОРИТЕЛЬНОГО КАЧЕСТВА ИЛИ ПРИГОДНОСТИ ДЛЯ КОНКРЕТНОЙ ЦЕЛИ.

- В. Ограничение ответственности
	- 1. В пределах, допускаемых местным законодательством, возмещение ущерба, определяемое настоящей гарантией, является единственным и исключительным возмещением ущерба, предоставляемым пользователю.
	- 2. В ТОЙ СТЕПЕНИ, В КОТОРОЙ ЭТО ДОПУСКАЕТСЯ МЕСТНЫМ ЗАКОНОДАТЕЛЬСТВОМ, ЗА ИСКЛЮЧЕНИЕМ ОТВЕТСТВЕННОСТИ, ОСОБО ОГОВОРЕННОЙ В НАСТОЯЩЕМ ГАРАНТИЙНОМ ОБЯЗАТЕЛЬСТВЕ, НИ КОМПАНИЯ НР, НИ ЕЕ НЕЗАВИСИМЫЕ ПОСТАВЩИКИ НИ ПРИ КАКИХ ОБСТОЯТЕЛЬСТВАХ НЕ НЕСУТ ОТВЕТСТВЕННОСТИ<br>НИ ЗА КАКИЕ ПРЯМЫЕ, КОСВЕННЫЕ, ОСОБЫЕ, СЛУЧАЙНЫЕ ИЛИ ВОСПОСЛЕЛОВАВШИЕ УБЫТКИ. ПОНЕСЕННЫЕ В РЕЗУЛЬТАТЕ КОНТРАКТНЫХ, ГРАЖДАНСКИХ И ИНЫХ ПРАВОВЫХ ОТНОШЕНИЙ, НЕЗАВИСИМО ОТ ТОГО, БЫЛИ ЛИ ОНИ ОПОВЕЩЕНЫ О ВОЗМОЖНОСТИ ТАКИХ УБЫТКОВ.
- Г. Местное законодательство
	- 1. Настоящая гарантия дает пользователю определенные юридические права. Покупатель может иметь и другие права, которые варьируются в зависимости от штата на территории Соединенных Штатов Америки, от провинции на территории Канады и от страны в других регионах мира.
	- 2. В части гарантии, не соответствующей местному законодательству, ее следует считать измененной в соответствии с местным законодательством. В соответствии с местным законодательством некоторые ограничения ответственности производителя и ограничения условий настоящей гарантии могут не относиться к заказчику. Например, некоторые штаты США, а также другие государства (включая провинции Канады), могут:
		- а) исключить действие оговорок и ограничений, упомянутых в настоящем положении о гарантии, как ограничивающие установленные в законном порядке права потребителей (например, в Великобритании);
		- б) каким-либо иным образом ограничить возможность производителя применять такие оговорки или ограничения; в) предоставить пользователю дополнительные права на гарантийное обслуживание, указать длительность действия предполагаемых гарантий, от которых производитель не может отказаться, либо не допустить ограничения срока действия предполагаемых гарантий.
	- 3. УСЛОВИЯ НАСТОЯЩЕГО ПОЛОЖЕНИЯ О ГАРАНТИИ, ЗА ИСКЛЮЧЕНИЕМ РАЗРЕШЕННЫХ НА ЗАКОННОМ ОСНОВАНИИ, НЕ ИСКЛЮЧАЮТ, НЕ ОГРАНИЧИВАЮТ И НЕ ИЗМЕНЯЮТ, А ЛИШЬ ДОПОЛНЯЮТ ОБЯЗАТЕЛЬНЫЕ ПРАВА, УСТАНОВЛЕННЫЕ ПО ЗАКОНУ И ПРИМЕНИМЫЕ К ПРОДАЖЕ ПРОДУКТОВ HP ТАКИМ ПОЛЬЗОВАТЕЛЯМ.

#### <span id="page-192-0"></span>**Гарантийная информация о чернильных картриджах**

Гарантия на картриджи HP распространяется на изделие, используемое в соответствующем ему принтере HP. Данная гарантия не распространяется на изделия, содержащие чернила HP, которые были повторно заправлены, восстановлены, обновлены, использованы не по назначению или испорчены.

Гарантия действует до полного использования чернил HP или до даты окончания гарантии. Дату окончания гарантии (в формате ГГГГ-ММ) можно найти на продукте:

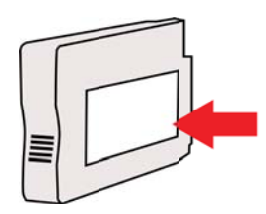

## <span id="page-193-0"></span>**Технические характеристики принтера**

Настоящий раздел содержит следующие темы:

- Габариты и масса
- Функции и производительность изделия
- Технические [характеристики](#page-194-0) процессора и памяти
- Системные [требования](#page-194-0)
- [Спецификации](#page-195-0) сетевых протоколов
- Технические [характеристики](#page-196-0) встроенного веб-сервера
- [Характеристики](#page-196-0) материалов для печати
- [Характеристики](#page-201-0) печати
- [Характеристики](#page-201-0) копирования
- [Характеристики](#page-201-0) факса
- [Характеристики](#page-202-0) сканирования
- Технические [характеристики](#page-202-0) веб-служб и веб-сайта HP
- [Внешние](#page-203-0) условия
- Электрические [характеристики](#page-203-0)
- [Характеристики](#page-203-0) акустической эмиссии
- Технические [характеристики](#page-203-0) устройства памяти

#### **Габариты и масса**

#### **Размер принтера (ширина x высота x глубина)**

- HP Officejet Pro 8600: 494 x 300 x 460 мм (19,4 x 11,8 x 18,1 дюймов)
- HP Officejet Pro 8600 Plus и HP Officejet Pro 8600 Premium: 494 x 315 x 460 мм (19,4 x 12,4 x 18,1 дюймов)
- **С лотком 2:** Дополнительно 82 мм к высоте принтера

#### **Вес принтера**

В вес принтера не включается вес расходных материалов, модуля автоматической двусторонней печати (дуплексера) и лотка 2.

- HP Officejet Pro 8600: 10,67 кг (23.6 фунтов)
- HP Officejet Pro 8600 Plus и HP Officejet Pro 8600 Premium: 11,58 кг (25.5 фунтов)
- **С лотком 2:** дополнительно 2,96 кг
- **Модуль автоматической двусторонней печати (дуплексер)** дополнительно 0,63 кг

#### **Функции и производительность изделия**

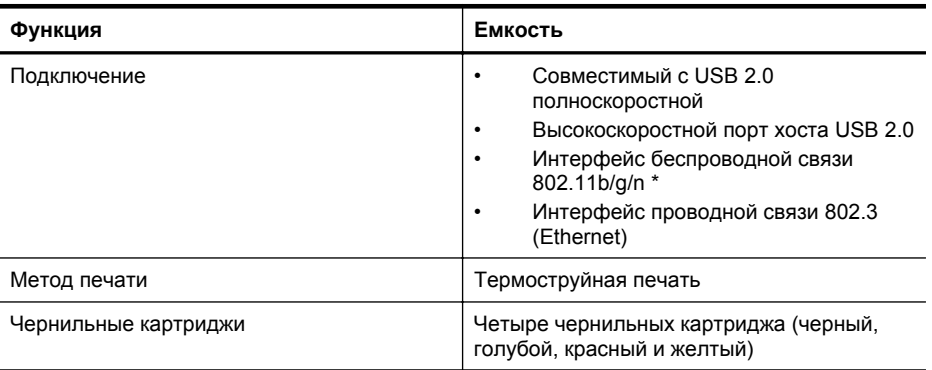

<span id="page-194-0"></span>(продолж.)

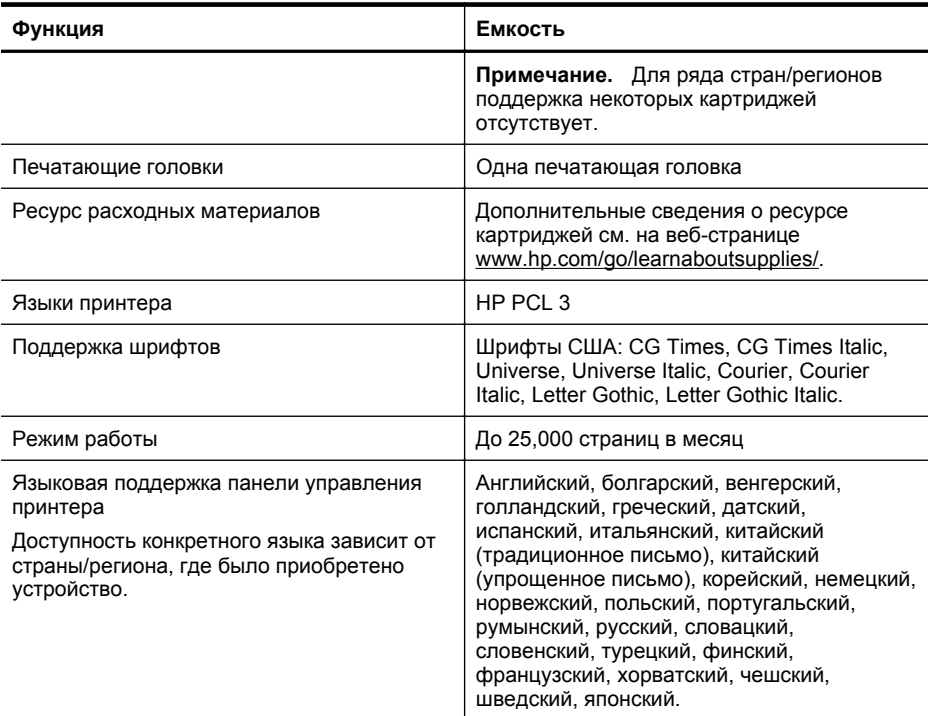

\* Принтер поддерживает частотный диапазон 802.11n 2,4 ГГц.

#### **Технические характеристики процессора и памяти**

#### **Процессор принтера**

ARM R4

#### **Память принтера**

HP Officejet Pro 8600: 64 Мбайт встроенной памяти

HP Officejet Pro 8600 Plus и HP Officejet Pro 8600 Premium: 128 МБ встроенной памяти

#### **Системные требования**

**Э Примечание.** Наиболее актуальную информацию о поддерживаемых операционных системах и системных требованиях см. по адресу [www.hp.com/go/customercare](http://h20180.www2.hp.com/apps/Nav?h_pagetype=s-001&h_page=hpcom&h_client=s-h-e008-1&h_product=4322911&h_lang=ru&h_cc=ru). На этом веб-сайте представлены сведения и утилиты, с помощью которых можно устранить большинство распространенных проблем с принтером.

#### **Совместимость операционной системы**

- Windows XP с пакетом обновления 3, Windows Vista, Windows 7
- Mac OS X v10.5, v10.6, v10.7
- Linux (дополнительную информацию см. на веб-сайте [http://hplipopensource.com/hplip](http://hplipopensource.com/hplip-web/index.html)[web/index.html\)](http://hplipopensource.com/hplip-web/index.html)

#### <span id="page-195-0"></span>**Минимальные системные требования**

- Microsoft® Windows® 7: 32-разрядный (x86) или 64-разрядный (x64) процессор 1 ГГц, 2 ГБ свободного места на жестком диске, устройство чтения компакт-дисков/DVDдисков или подключение к Интернету, разъем USB, Internet Explorer
- Microsoft Windows Vista®: 32-разрядный (x86) или 64-разрядный (x64) процессор 800 МГц, 2 ГБ свободного места на жестком диске, устройство чтения компакт-дисков/ DVD-дисков или подключение к Интернету, порт USB, Internet Explorer
- Microsoft Windows XP с пакетом обновления 3 или выше (только 32-разрядная версия): Intel® Pentium® II, Celeron® или совместимый процессор с тактовой частотой 233 МГц или выше, устройство чтения компакт-дисков/DVD-дисков или подключение к Интернету, порт USB, Internet Explorer 6.0 или выше
- Mac OS X v10.5, Mac OS X v10.6, Mac OS X v10.7: процессор PowerPC G4, PowerPC G5 или Intel Core, 900 МБ свободного места на жестком диске, дисковод CD-ROM/DVD или подключение к Интернету, порт USB

#### **Спецификации сетевых протоколов**

#### **Совместимость с сетевыми операционными системами**

- Windows XP (32-разрядная версия, выпуски Professional и Home Edition), Windows Vista (32-разрядная и 64-разрядная версии, выпуски выпуски Ultimate, Enterprise и Business Edition), Windows 7 (32-разрядная и 64-разрядная версии)
- Windows Small Business Server 2003 (32-разрядная и 64-разрядная версии), Windows Server 2003 (32-разрядная и 64-разрядная версии), Windows Server 2003 R2 (32 разрядная и 64-разрядная версии) (Standard Edition, Enterprise Edition)
- Windows Small Business Server 2008 (64-разрядная версия), Windows Server 2008 (32 разрядная и 64-разрядная версии), Windows Server 2008 R2 (64-разрядная версия) (Standard и Enterprise Edition)
- Citrix XenDesktop 4
- Citrix XenServer 5.5
- Mac OS X v10.5, v10.6, v10.7
- Microsoft Windows 2003 Server Terminal Services
- Microsoft Windows 2003 Server Terminal Services с Citrix Presentation Server 4.0
- Microsoft Windows 2003 Server Terminal Services с Citrix Presentation Server 4.5
- Службы терминалов Microsoft Windows Server 2003 с Citrix XenApp 5.0
- Microsoft Windows 2003 Server Terminal Services с Citrix Metaframe XP с Feature Release 3
- Microsoft Windows 2003 Small Business Server Terminal Services
- Microsoft Windows Server 2008 Terminal Services
- Службы терминалов Microsoft Windows Small Business Server 2008
- Службы терминалов Microsoft Windows Server 2008 с Citrix XenApp 5.0
- Novell Netware 6.5, Open Enterprise Server 2

#### **Совместимые сетевые протоколы**

TCP/IP

#### **Управление сетью**

Встроенный веб-сервер (возможность удаленной настройки и управления сетевыми принтерами)

#### <span id="page-196-0"></span>**Технические характеристики встроенного веб-сервера**

#### **Требования**

- Сеть на основе протокола TCP/IP (нет поддержки IPX/SPX)
- Веб-браузер (Microsoft Internet Explorer 7.0 или более поздней версии, Mozilla Firefox 3.0 или более поздней версии, Safari 3.0 или более поздней версии, Google Chrome 3.0 или более поздней версии)
- Сетевое соединение (встроенный веб-сервер нельзя использовать, если устройство подключено непосредственно к компьютеру с помощью USB-кабеля)
- Соединение с Интернет (требуется для некоторых функций).
	- **Примечание.** Встроенный веб-сервер можно использовать без подключения к Интернету. Однако некоторые функции будут при этом недоступны.

**Примечание.** Встроенный веб-сервер должен быть по ту же сторону брандмауэра, что и принтер.

#### **Характеристики материалов для печати**

Воспользуйтесь этими таблицами, чтобы определить, какие носители можно использовать с принтером, и какие функции доступны с каждым типом носителя.

- Сведения о технических характеристиках поддерживаемых носителей
- Выставление [минимальных](#page-200-0) полей
- [Инструкции](#page-200-0) по печати на обеих сторонах страницы

#### **Сведения о технических характеристиках поддерживаемых носителей**

Воспользуйтесь таблицами, чтобы определить, какие носители можно использовать с принтером, и какие функции доступны с каждым типом носителя.

- Сведения о поддерживаемых форматах
- Сведения о [поддерживаемых](#page-198-0) типах и плотности носителей

#### **Сведения о поддерживаемых форматах**

**Э Примечание.** Лоток 2 доступен как дополнительная принадлежность.

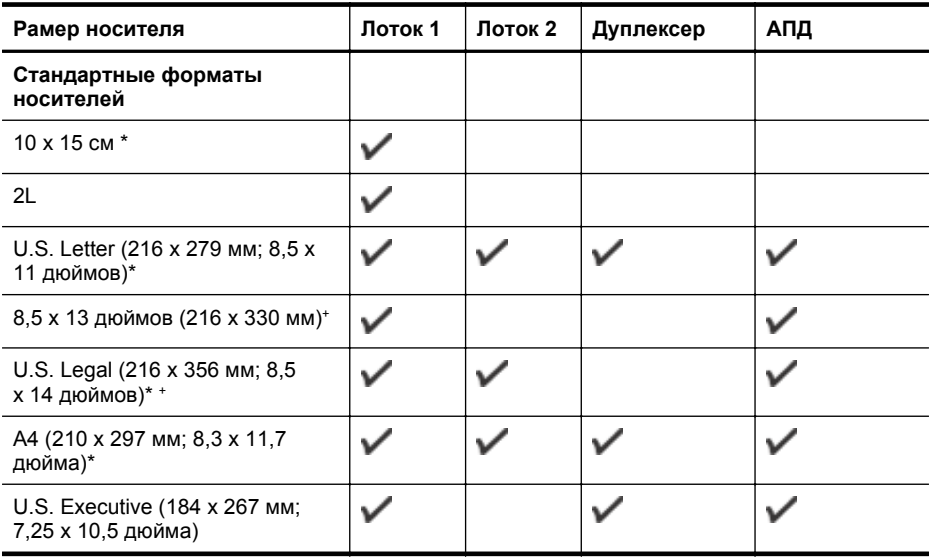

#### Приложение А

(продолж.)

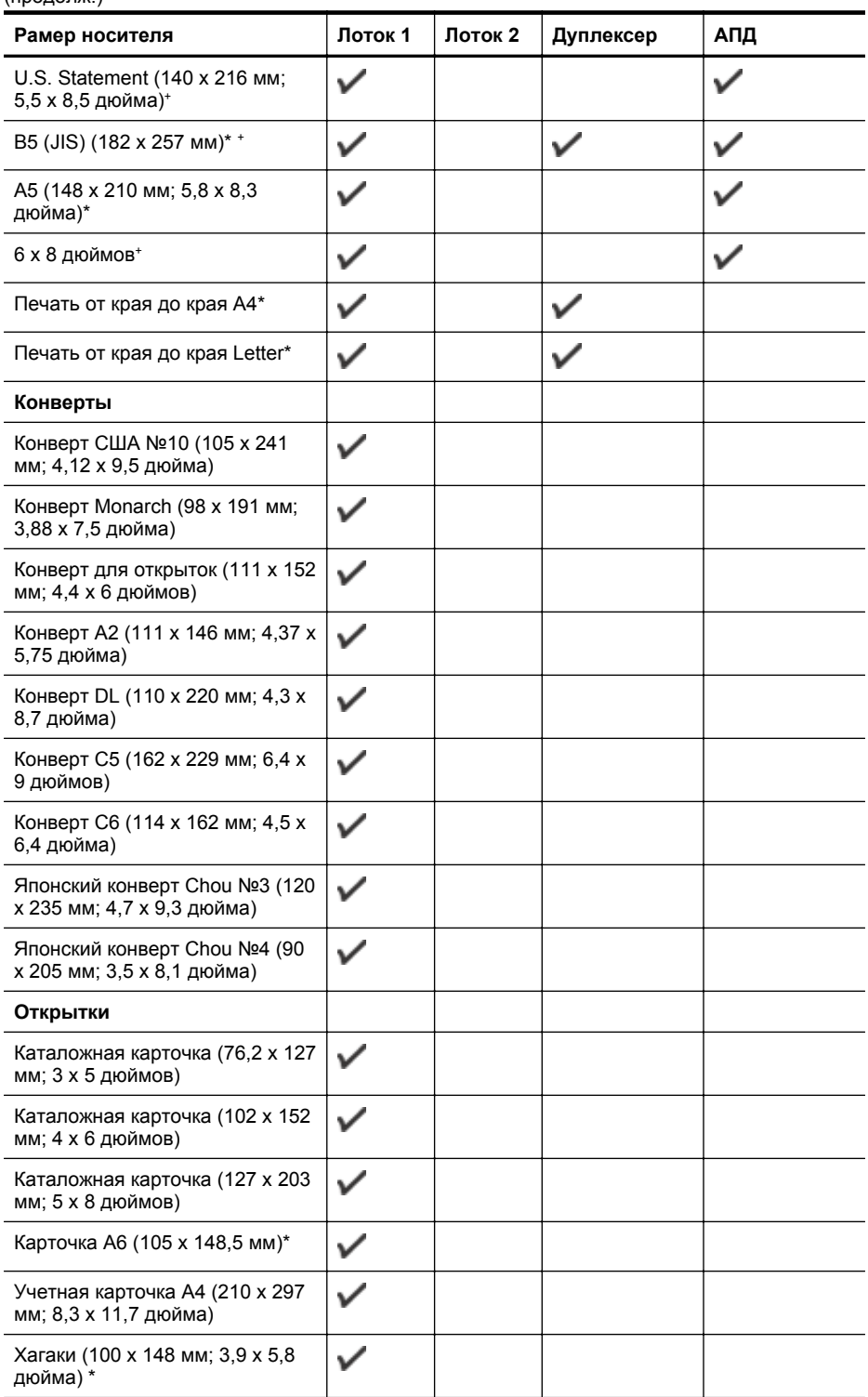

<span id="page-198-0"></span>(продолж.)

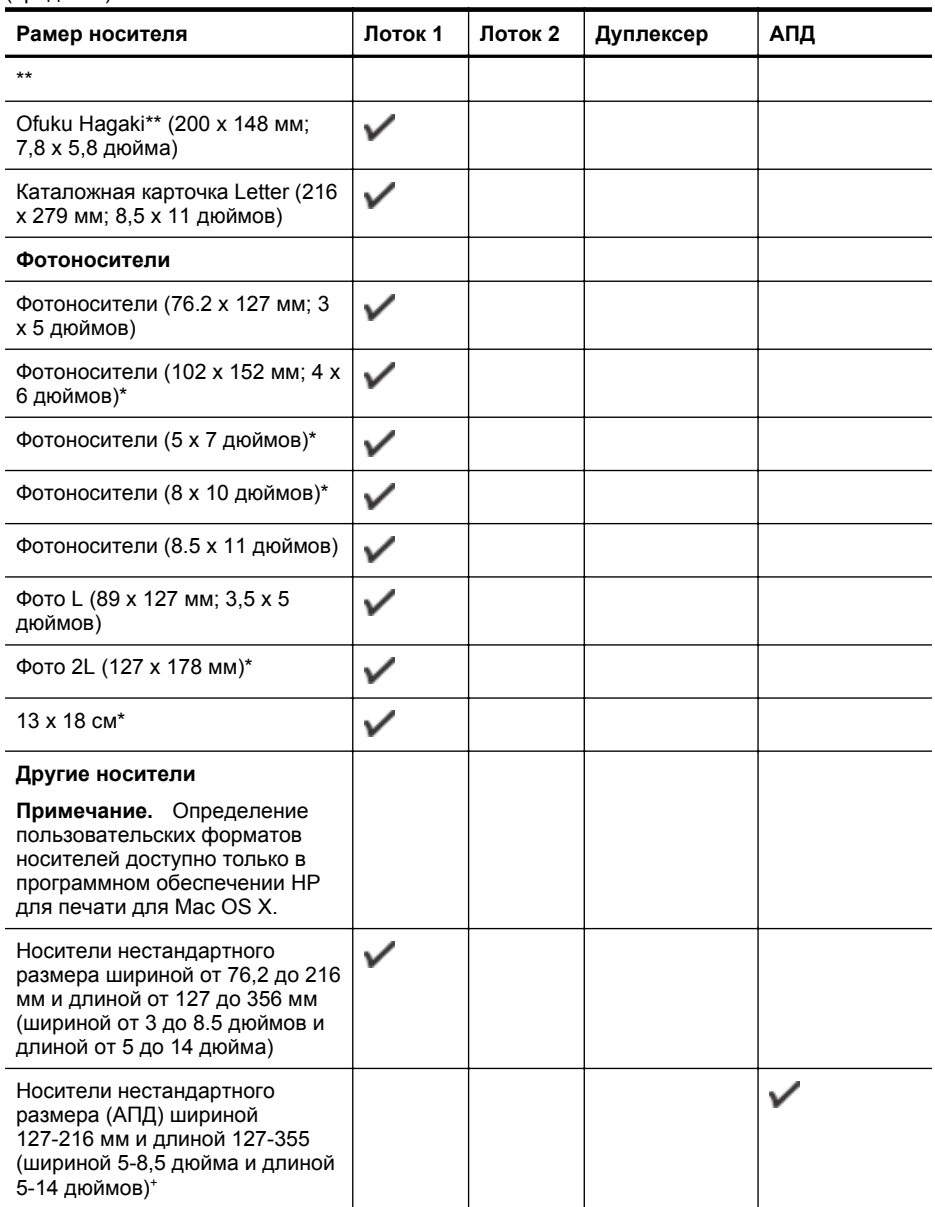

\* Эти размеры могут использоваться для печати без полей.

\*\* Принтер совместим только с бланками "обычная Хагаки" и "Хагаки для струйной печати", которые выпускаются почтой Японии. Устройство несовместимо с фотобланками Hagaki, которые выпускаются почтой Японии.

<sup>+</sup> АПД поддерживает только одностороннее сканирование и задания копирования.

#### **Сведения о поддерживаемых типах и плотности носителей**

**Э Примечание.** Лоток 2 устанавливается на некоторые модели.

#### Приложение А

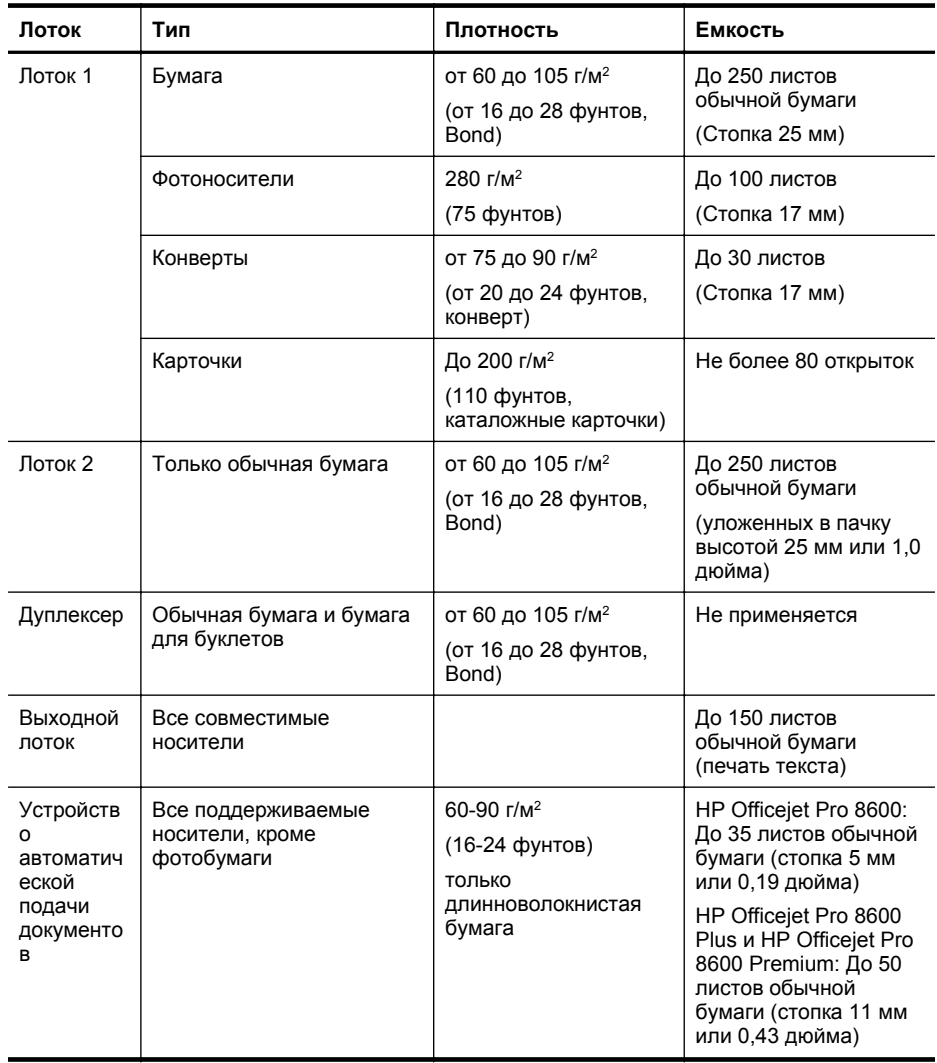

#### <span id="page-200-0"></span>**Выставление минимальных полей**

Поля документа должны совпадать с задаваемыми или превышать их.

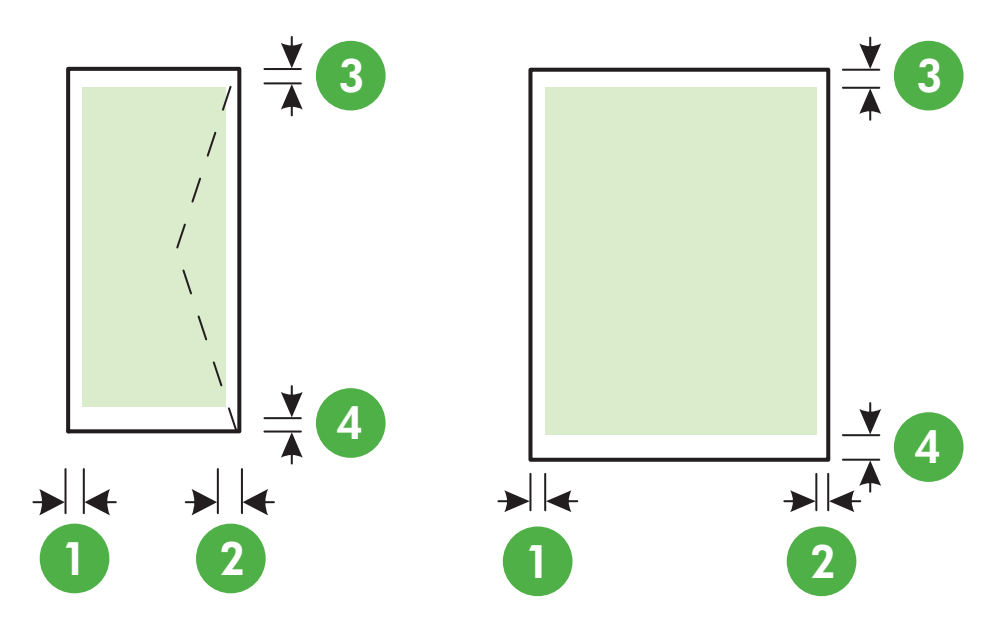

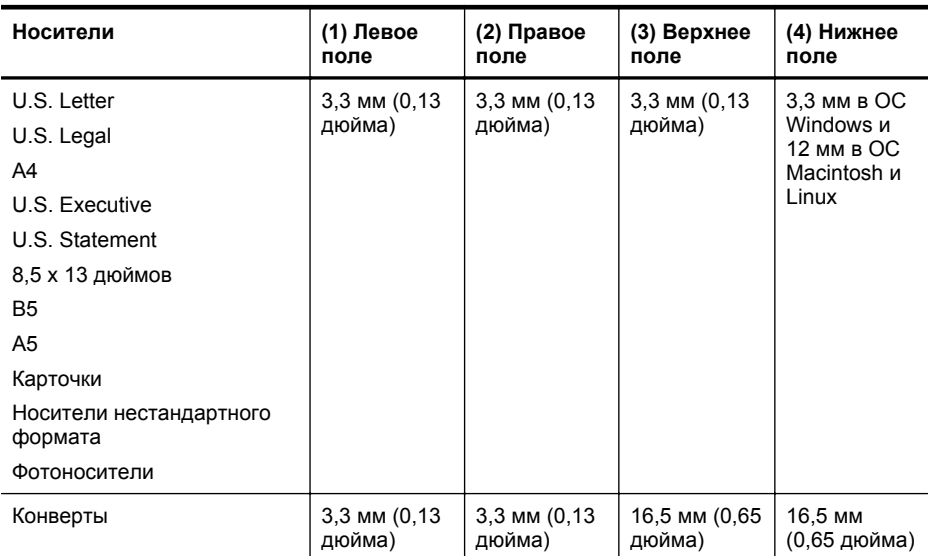

#### **Инструкции по печати на обеих сторонах страницы**

- Всегда используйте носители, которые соответствуют спецификации принтера. Дополнительную информацию см. в разделе [Характеристики](#page-196-0) материалов для печати.
- Укажите параметры двусторонней печати в приложении или в драйвере принтера.
- Не используйте для двусторонней печати конверты, фотобумагу, глянцевые носители и бумагу с плотностью менее 60 г/м<sup>2</sup> или 105 г/м<sup>2</sup>. При использовании этих носителей могут происходить замятия.

#### <span id="page-201-0"></span>Приложение А

- Некоторые виды носителей требуют определенной ориентации при печати на обеих сторонах. К таким носителям относятся печатные бланки, бумага с водяными знаками и перфорированная бумага. При печати на компьютерах Windows принтер сначала распечатывает первую сторону носителя. Загружайте носитель стороной для печати вниз.
- При автоматической дуплексной печати после завершения печати лицевой стороны листа подача носителя приостанавливается на время высыхания чернил. После того, как чернила обсохнут, носитель затягивается в принтер для печати второй стороны. После завершения печати носитель выводится в выходной лоток. Не извлекайте носитель до завершения печати.
- Возможна печать на обеих сторонах поддерживаемого носителя пользовательского формата с помощью его переворота и повторной подачи в принтер. Дополнительную информацию см. в разделе [Характеристики](#page-196-0) материалов для печати.

#### **Характеристики печати**

#### **Разрешение черной печати**

600 x 600 dpi с пигментными черными чернилами

#### **Разрешение цветной печати**

С оптимизированным разрешением до 4800 x 1200 точек на дюйм на фотобумаге НР с улучшенными характеристиками с входным разрешением 1200 x 1200 точек на дюйм

#### **Характеристики копирования**

- Цифровая обработка изображений
- До 99 копий оригинала (в зависимости от модели).
- Цифровое увеличение: от 25 до 400% (в зависимости от модели)
- В размер страницы, просмотр копии

#### **Характеристики факса**

- Передача факсов в черно-белом и цветном режиме без использования компьютера.
- До 110 номеров быстрого набора (в зависимости от модели).
- Память до 120 страниц (в зависимости от модели, на основе ITU-T Test Image #1 при стандартном разрешении). Передача страниц с более сложным изображением или более высоким разрешением выполняется дольше и использует больше памяти.
- Передача и прием факса вручную
- Автоматический повторный набор номера, если занято, до пяти раз (в зависимости от модели).
- Автоматический повторный набор номера, если нет ответа, один раз (в зависимости от модели).
- Отчет о выполнении задания и отчет об операциях.
- Факсимильный аппарат группы 3 CCITT/ITU с режимом коррекции ошибок (ECM).
- Передача со скоростью 33,6 Кбит/с.
- Время передачи 1 страницы 4 с при скорости передачи 33,6 Кбит/с (для тестового изображения ITU-T Test Image #1 со стандартным разрешением). Передача страниц с более сложным изображением или более высоким разрешением выполняется дольше и использует больше памяти.
- Режим автоответа с автоматическим переключением факс/автоответчик.

<span id="page-202-0"></span>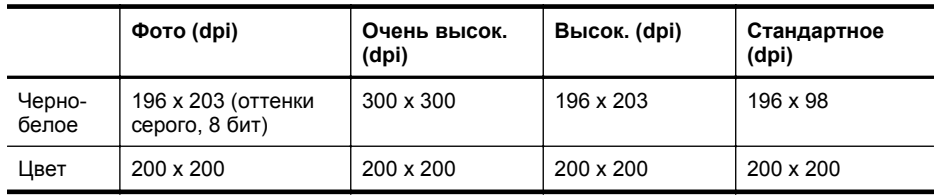

#### **Характеристики функции "Факс на ПК"**

- Поддерживаемые типы файлов: Несжатый TIFF
- поддерживаемые типы факсов: черно-белые факсы

#### **Характеристики сканирования**

- Интегрированная программа OCR автоматически преобразует сканированный текст в текст с возможностью редактирования
- Twain-совместимый интерфейс (только для ОС Windows)
- Разрешение: 4800 x 4800 ppi, оптическое
- Цвет: 24-разрядная цветопередача, 8-разрядная для изображений в оттенках серого (256 уровней серого)
- Максимальный размер при сканировании со стекла: HP Officejet Pro 8600: 216 x 297 мм HP Officejet Pro 8600 Plus и HP Officejet Pro 8600 Premium: 216 x 356 мм
- Максимальный размер при сканировании с УАПД: 216 x 356 мм

#### **Технические характеристики веб-служб и веб-сайта HP**

- Технические характеристики веб-служб
- Технические [характеристики](#page-203-0) веб-сайта HP

#### **Технические характеристики веб-служб**

Подключение к Интернету по проводной (Ethernet) или беспроводной связи.

#### **HP ePrint**

- Максимальный размер вложения в сообщение электронной почты: 5 МБ.
- Максимальное число вложений: 10
- **Примечание.** В строке "Кому" сообщения электронной почты должен быть указан только адрес электронной почты принтера.

Поддерживаемые типы файлов:

- PDF
- HTML
- Стандартные форматы текстовых файлов
- Microsoft Word, PowerPoint
- Файлы изображений (например, PNG, JPEG, TIFF, GIF, BMP)

**Э Примечание.** Возможно, другие типы файлов также окажутся совместимы с HP ePrint. Однако из-за того, что они не были протестированы полностью, компания HP не может гарантировать их исправную работу с принтером.

#### **Приложения печати**

Перед использованием некоторых приложений печати необходимо настроить учетную запись на веб-сайте партнера. Дополнительную информацию см. по адресу [www.eprintcenter.com.](http://www.eprintcenter.com)

#### <span id="page-203-0"></span>**Технические характеристики веб-сайта HP**

- Веб-обозреватель (Microsoft Internet Explorer 6.0 или более поздней версии, Mozilla Firefox 2.0 или более поздней версии, Safari 3.2.3 или более поздней версии, Google Chrome 3.0) с надстройкой Adobe Flash (версия 10 или более поздняя).
- Подключение к Интернету

#### **Внешние условия**

#### **Рабочая среда**

Температура: от 5° до 40° C (от 41° до 104° F) Влажность при работе: 15 - 80 % относительной влажности без конденсации Рекомендуемые условия эксплуатации: от 15° до 32° C (от 59° до 90° F) Рекомендуемая относительная влажность: 20 - 80 % относительной влажности без конденсации

#### **Условия при транспортировке**

Максимальная температура при транспортировке: от -40° до 60° C (от -40° до 140° F) Максимальная влажность при транспортировке: 5 - 90 % относительной влажности без конденсации

#### **Электрические характеристики**

#### **Электропитание**

Универсальный адаптер питания (внутренний)

#### **Требования к электропитанию**

Входное напряжение: от 100 до 240 В переменного тока, 50/60 Гц Выходное напряжение: +32 В/+12 В при 1095 мА/170 мА

#### **Энергопотребление**

34 Вт при печати (в режиме быстрой черновой печати); 36 Вт при копировании (в режиме быстрой черновой печати)

#### **Характеристики акустической эмиссии**

Режим черновой печати, уровень шума согласно ISO 7779

#### **HP Officejet Pro 8600**

- Звуковое давление (на рабочем месте) LpAm 57 (дБА) (при монохромной черновой печати)
- Акустическая мощность LwAd 7,1 (BA)

#### **HP Officejet Pro 8600 Plus и HP Officejet Pro 8600 Premium**

- Звуковое давление (на рабочем месте) LpAm 56 (дБА) (при монохромной черновой печати)
- Акустическая мощность LwAd 7,0 (BA)

#### **Технические характеристики устройства памяти**

Этот раздел содержит указанные ниже темы.

- [Характеристики](#page-204-0) карт памяти
- [Модули](#page-204-0) памяти USB

#### <span id="page-204-0"></span>**Характеристики карт памяти**

#### **Технические характеристики**

- Максимальное рекомендуемое количество файлов на карте памяти: 2,000
- Рекомендуемый максимальный размер одного файла: не более 12 мегапикселов, 8 МБ (для файлов TIFF не более 50 МБ)
- Максимальныый рекомендуемый объем карты памяти: 64 Гб (только жесткого типа)

**Э Примечание.** При достижении указанных выше максимальных значений производительность принтера может снизиться.

#### **Поддерживаемые типы карт памяти**

- Secure digital (SD), Mini SD, Micro SD
- Карта памяти Secure Digital большой емкости

#### **Модули памяти USB**

Компания HP выполнила полное тестирование следующих модулей памяти USB с данным принтером.

- **Kingston:** Data Traveler 100 USB 2.0 (4 ГБ, 8 ГБ и 16 ГБ)
- **Lexar JumpDrive Traveller:** 1 ГБ
- **Imation: USB Swivel 1 ГБ**
- **Sandisk:** USB-накопитель Ultra Titanium Plus (4 ГБ)
- **HP:** Высокоскоростной USB-накопитель v100w 8 ГБ

**Примечание.** Использование других модулей памяти USB с данным принтером также возможно. Однако из-за того, что они не были протестированы полностью, компания HP не может гарантировать их исправную работу с принтером.

# <span id="page-205-0"></span>**Соответствие нормам**

Принтер удовлетворяет требованиям к продуктам, разработанным регламентирующими органами вашей страны/региона.

Этот раздел содержит указанные ниже темы.

- [Заявление](#page-206-0) FCC
- Уведомление для [пользователей](#page-206-0) в Корее
- Уведомление о соответствии требованиям [VCCI \(Class B\)](#page-207-0) для пользователей в [Японии](#page-207-0)
- Уведомление о кабеле питания для [пользователей](#page-207-0) в Японии
- [Уведомление](#page-207-0) о допустимом уровне шума для Германии
- Уведомление о соответствии нормам [Европейского](#page-207-0) Союза
- Уведомление о [светодиодных](#page-208-0) индикаторах
- Нормативы по блеску отражающих поверхностей [периферийных](#page-208-0) устройств для [Германии](#page-208-0)
- Уведомление для [пользователей](#page-209-0) телефонной сети в США: требования FCC
- Уведомление для [пользователей](#page-210-0) телефонной сети в Канаде
- Уведомление для [пользователей](#page-210-0) телефонной сети в Германии
- Уведомление об [использовании](#page-210-0) проводных факсов в Австралии
- Сведения о соответствии нормам изделий с [беспроводным](#page-211-0) подключением
- [Нормативный](#page-212-0) код модели

### <span id="page-206-0"></span>**FCC statement**

The United States Federal Communications Commission (in 47 CFR 15.105) has specified that the following notice be brought to the attention of users of this product.

This equipment has been tested and found to comply with the limits for a Class B digital device, pursuant to Part 15 of the FCC Rules. These limits are designed to provide reasonable protection against harmful interference in a residential installation. This equipment generates, uses and can radiate radio frequency energy and, if not installed and used in accordance with the instructions, may cause harmful interference to radio communications. However, there is no guarantee that interference will not occur in a particular installation. If this equipment does cause harmful interference to radio or television reception, which can be determined by turning the equipment off and on, the user is encouraged to try to correct the interference by one or more of the following measures:

- Reorient the receiving antenna.
- Increase the separation between the equipment and the receiver.
- Connect the equipment into an outlet on a circuit different from that to which the receiver is connected.
- Consult the dealer or an experienced radio/TV technician for help.

For further information, contact:

Manager of Corporate Product Regulations Hewlett-Packard Company 3000 Hanover Street Palo Alto, Ca 94304 (650) 857-1501

Modifications (part 15.21)

The FCC requires the user to be notified that any changes or modifications made to this device that are not expressly approved by HP may void the user's authority to operate the equipment.

This device complies with Part 15 of the FCC Rules. Operation is subject to the following two conditions: (1) this device may not cause harmful interference, and (2) this device must accept any interference received, including interference that may cause undesired operation.

#### **Уведомление для пользователей в Корее**

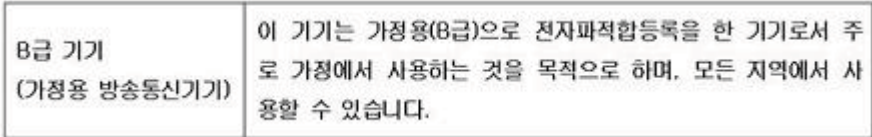

### <span id="page-207-0"></span>**Уведомление о соответствии требованиям VCCI (Class B) для пользователей в Японии**

この装置は、クラスB情報技術装置です。この装置は、家 庭環境で使用することを目的としていますが、この装置が ラジオやテレビジョン受信機に近接して使用されると、受 信障害を引き起こすことがあります。取扱説明書に従って 正しい取り扱いをして下さい。

VCCI-B

### **Уведомление о кабеле питания для пользователей в Японии**

製品には、同梱された電源コードをお使い下さい。 同梱された電源コードは、他の製品では使用出来ません。

#### **Уведомление о допустимом уровне шума для Германии**

Geräuschemission

LpA < 70 dB am Arbeitsplatz im Normalbetrieb nach DIN 45635 T. 19

#### **Уведомление о соответствии нормам Европейского Союза**

Устройства, отмеченные маркировкой CE, соответствуют следующим директивам ЕС.

- Директива по низкому напряжению 2006/95/EC
- Директива EMC 2004/108/EC
- Директива Ecodesign 2009/125/EC (если применима)

Соответствие данного устройства требованиям CE обеспечивается только при использовании подходящего адаптера переменного тока с маркировкой CE, предоставленного HP.

Если данное устройство имеет телекоммуникационные функции, оно также соответствует основным требованиям следующей директивы ЕС.

Директива R&TTE 1999/5/EC

Соответствие этим директивам подразумевает соответствие действующим гармонизированным европейским стандартам (европейским нормам), перечисленным в Декларации соответствия ЕС, предоставленной HP для данного продукта или семейства продуктов, которая доступна (только на английском языке) в рамках документации по продукту либо на следующих веб-сайтах: [www.hp.com/go/certificates](http://www.hp.com/go/certificates) (введите в поле поиска номер продукта).

<span id="page-208-0"></span>Данное соответствие обозначается следующей маркировкой на устройстве.

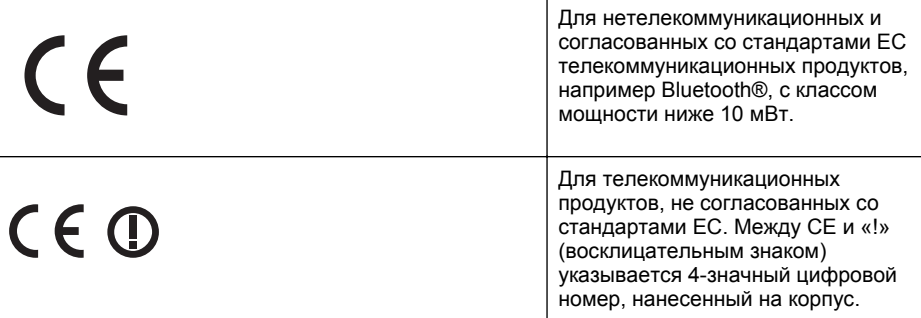

См. наклейку на данном устройстве с указанием стандарта.

Использование функций телекоммуникационной связи данного устройства разрешается в следующих странах ЕС и ЕАСТ: Австрия, Бельгия, Болгария, Великобритания, Венгрия, Германия, Греция, Дания, Ирландия, Исландия, Испания, Италия, Кипр, Латвия, Литва, Лихтенштейн, Люксембург, Мальта, Нидерланды, Норвегия, Польша, Португалия, Румыния, Словения, Словакия, Финляндия, Франция, Чешская Республика, Швейцария, Швеция и Эстония.

Разъем для подключения телефона (доступен только на некоторых устройствах) предназначен для подключения к аналоговой телефонной линии.

#### **Оборудование с устройствами беспроводной сети**

В некоторых странах могут быть предусмотрены специальные требования к работе беспроводных сетей, например только внутри помещения или ограничения доступных каналов. Убедитесь, что параметры страны для беспроводной сети указаны правильно.

#### **Франция**

При использовании данного устройства в беспроводной сети, работающей на частоте 2,4 ГГц, действуют определенные ограничения. В помещении это устройство можно использовать во всем частотном диапазоне от 2400 МГц до 2483,5 МГц (каналы 1-13). Вне помещений можно использовать только частотный диапазон от 2400 МГц до 2454 МГц (каналы 1-9). Последние требования см. по адресу [www.arcep.fr](http://www.arcep.fr).

По всем вопросам о соответствии нормам обращайтесь по адресу:

Hewlett-Packard GmbH, Dept./MS: HQ-TRE, Herrenberger Strasse 140, 71034 Boeblingen, GERMANY

#### **Уведомление о светодиодных индикаторах**

**LED** indicator statement The display LEDs meet the requirements of EN 60825-1.

#### **Нормативы по блеску отражающих поверхностей периферийных устройств для Германии**

Das Gerät ist nicht für die Benutzung im unmittelbaren Gesichtsfeld am Bildschirmarbeitsplatz vorgesehen. Um störende Reflexionen am Bildschirmarbeitsplatz zu vermeiden, darf dieses Produkt nicht im unmittelbaren Gesichtsfeld platziert werden.

#### <span id="page-209-0"></span>**Уведомление для пользователей телефонной сети в США: требования FCC**

#### **Notice to users of the U.S. telephone network: FCC requirements**

This equipment complies with FCC rules, Part 68. On this equipment is a label that contains, among other information, the FCC Registration Number and Ringer Equivalent Number (REN) for this equipment. If requested, provide this information to your telephone company.

An FCC compliant telephone cord and modular plug is provided with this equipment. This equipment is designed to be connected to the telephone network or premises wiring using a compatible modular jack which is Part 68 compliant. This equipment connects to the telephone network through the following standard network interface jack: USOC  $RI-11C$ .

The REN is useful to determine the quantity of devices you may connect to your telephone line and still have all of those devices ring when your number is called. Too many devices on one line might result in failure to ring in response to an incoming call. In most, but not all, areas the sum of the RENs of all devices should not exceed five (5). To be certain of the number of devices you may connect to your line, as determined by the REN, you should call your local telephone company to determine the maximum REN for your calling area.

If this equipment causes harm to the telephone network, your telephone company might discontinue your service temporarily. If possible, they will notify you in advance. If advance notice is not practical, you will be notified as soon as possible. You will also be advised of your right to file a complaint with the FCC. Your telephone company might make changes in its facilities, equipment, operations, or procedures that could affect the proper operation of your equipment. If they do, you will be given advance notice so you will have the opportunity to maintain uninterrupted service. If you experience trouble with this equipment, please contact the manufacturer, or look elsewhere in this manual, for warranty or repair information. Your telephone company might ask you to disconnect this equipment from the network until the problem has been corrected or until you are sure that the equipment is not malfunctioning.

This equipment may not be used on coin service provided by the telephone company.

Connection to party lines is subject to state tariffs. Contact your state public utility commission, public service commission, or corporation commission for more information.

This equipment includes automatic dialing capability. When programming and/or making test calls to emergency numbers:

- Remain on the line and explain to the dispatcher the reason for the call.
- Perform such activities in the off-peak hours, such as early morning or late evening.

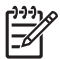

**Note** The FCC hearing aid compatibility rules for telephones are not applicable to this equipment.

The Telephone Consumer Protection Act of 1991 makes it unlawful for any person to use a computer or other electronic device, including fax machines, to send any message unless such message clearly contains in a margin at the top or bottom of each transmitted page or on the first page of transmission, the date and time it is sent and an identification of the business, other entity, or other individual sending the message and the telephone number of the sending machine or such business, other entity, or individual. (The telephone number provided might not be a 900 number or any other number for which charges exceed local or long-distance transmission charges.) In order to program this information into your fax machine, you should complete the steps described in the software.

#### <span id="page-210-0"></span>**Note à l'attention des utilisateurs du réseau téléphonique canadien/Notice to users of the Canadian telephone network**

Cet appareil est conforme aux spécifications techniques des équipements terminaux d'Industrie Canada. Le numéro d'enregistrement atteste de la conformité de l'appareil. L'abréviation IC qui précède le numéro d'enregistrement indique que l'enregistrement a été effectué dans le cadre d'une Déclaration de conformité stipulant que les spécifications techniques d'Industrie Canada ont été respectées. Néanmoins, cette abréviation ne signifie en aucun cas que l'appareil a été validé par Industrie Canada.

Pour leur propre sécurité, les utilisateurs doivent s'assurer que les prises électriques reliées à la terre de la source d'alimentation, des lignes téléphoniques et du circuit métallique d'alimentation en eau sont, le cas échéant, branchées les unes aux autres. Cette précaution est particulièrement importante dans les zones rurales.

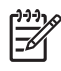

Remarque Le numéro REN (Ringer Equivalence Number) attribué à chaque appareil terminal fournit une indication sur le nombre maximal de terminaux qui peuvent être connectés à une interface téléphonique. La terminaison d'une interface peut se composer de n'importe quelle combinaison d'appareils, à condition que le total des numéros REN ne dépasse pas 5.

Basé sur les résultats de tests FCC Partie 68, le numéro REN de ce produit est 0.0B.

This equipment meets the applicable Industry Canada Terminal Equipment Technical Specifications. This is confirmed by the registration number. The abbreviation IC before the registration number signifies that registration was performed based on a Declaration of Conformity indicating that Industry Canada technical specifications were met. It does not imply that Industry Canada approved the equipment.

Users should ensure for their own protection that the electrical ground connections of the power utility, telephone lines and internal metallic water pipe system, if present, are connected together. This precaution might be particularly important in rural areas.

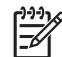

**Note** The REN (Ringer Equivalence Number) assigned to each terminal device provides an indication of the maximum number of terminals allowed to be connected to a telephone interface. The termination on an interface might consist of any combination of devices subject only to the requirement that the sum of the Ringer Equivalence Numbers of all the devices does not exceed 5.

The REN for this product is 0.0B, based on FCC Part 68 test results.

#### **Уведомление для пользователей телефонной сети в Германии**

### **Hinweis für Benutzer des deutschen Telefonnetzwerks**

Dieses HP-Fax ist nur für den Anschluss eines analogen Public Switched Telephone Network (PSTN) gedacht. Schließen Sie den TAE N-Telefonstecker, der im Lieferumfang des HP All-in-One enthalten ist, an die Wandsteckdose (TAE 6) Code N an. Dieses HP-Fax kann als einzelnes Gerät und/oder in Verbindung (mit seriellem Anschluss) mit anderen zugelassenen Endgeräten verwendet werden.

#### **Уведомление об использовании проводных факсов в Австралии**

In Australia, the HP device must be connected to Telecommunication Network through a line cord which meets the requirements of the Technical Standard AS/ACIF S008.

#### <span id="page-211-0"></span>**Сведения о соответствии нормам изделий с беспроводным подключением**

Этот раздел содержит следующую информацию о соответствии нормам для беспроводных устройств.

- Воздействие высокочастотного излучения
- Уведомление для пользователей в Бразилии
- Уведомление для пользователей в Канаде
- Уведомление для [пользователей](#page-212-0) в Тайване

#### **Воздействие высокочастотного излучения**

#### **Exposure to radio frequency radiation**

**Caution** The radiated output power of this device is far below the FCC radio frequency exposure limits. Nevertheless, the device shall be used in such a manner that the potential for human contact during normal operation is minimized. This product and any attached external antenna, if supported, shall be placed in such a manner to minimize the potential for human contact during normal operation. In order to avoid the possibility of exceeding the FCC radio frequency exposure limits, human proximity to the antenna shall not be less than 20 cm (8 inches) during normal operation.

#### **Уведомление для пользователей в Бразилии**

#### **Aviso aos usuários no Brasil**

Este equipamento opera em caráter secundário, isto é, não tem direito à proteção contra interferência prejudicial, mesmo de estações do mesmo tipo, e não pode causar interferência a sistemas operando em caráter primário. (Res.ANATEL 282/2001).

#### **Уведомление для пользователей в Канаде**

#### **Notice to users in Canada/Note à l'attention des utilisateurs canadiens**

**For Indoor Use.** This digital apparatus does not exceed the Class B limits for radio noise emissions from the digital apparatus set out in the Radio Interference Regulations of the Canadian Department of Communications. The internal wireless radio complies with RSS 210 and RSS GEN of Industry Canada.

**Utiliser à l'intérieur.** Le présent appareil numérique n'émet pas de bruit radioélectrique dépassant les limites applicables aux appareils numériques de la classe B prescrites dans le Règlement sur le brouillage radioélectrique édicté par le ministère des Communications du Canada. Le composant RF interne est conforme a la norme RSS-210 and RSS GEN d'Industrie Canada.

### <span id="page-212-0"></span>**Уведомление для пользователей в Тайване**

低功率電波輻射性電機管理辦法

第十二條

經型式認證合格之低功率射頻電機,非經許可,公司、商號或使用者均不得擅自變更頻 率、加大功率或變更設計之特性及功能。

第十四條

低功率射頻電機之使用不得影響飛航安全及干擾合法通信;經發現有干擾現象時,應立 即停用,並改善至無干擾時方得繼續使用。

前項合法通信,指依電信法規定作業之無線電通信。低功率射頻電機須忍受合法通信或 工業、科學及醫藥用電波輻射性電機設備之干擾。

#### **Нормативный код модели**

Для нормативной идентификации устройству назначен нормативный код модели. Служебный номер модели приобретенного вами принтера SNPRC-1101-01. Этот нормативный код не следует путать с торговым названием (HP Officejet Pro 8600 e-All-in-One series) или номером продукта.

# <span id="page-213-0"></span>**Программа охраны окружающей среды**

Компания Hewlett-Packard стремится производить качественные изделия, не нанося ущерба окружающей среде. Конструкция устройства предусматривает возможность переработки материалов. Количество используемых материалов сведено к минимуму при сохранении надлежащей работоспособности и надежности. Конструкция обеспечивает удобство сортировки разнородных материалов. Крепления и другие соединения легко доступны и удаляются с помощью обычных инструментов. Предусмотрен быстрый доступ к важнейшим деталям устройства для эффективной разборки и ремонта.

Дополнительная информация размещена на веб-сайт HP, посвященном охране окружающей среды, по адресу:

[www.hp.com/hpinfo/globalcitizenship/environment/index.html](http://www.hp.com/hpinfo/globalcitizenship/environment/index.html)

Этот раздел содержит указанные ниже темы.

- Использование бумаги
- Пластмассовые детали
- Сертификаты безопасности материалов
- Программа утилизации материалов
- Программа утилизации расходных материалов для струйных принтеров HP
- Утилизация оборудования частными [пользователями](#page-214-0) в странах Европейского Союза
- [Энергопотребление](#page-215-0)
- [Химические](#page-215-0) вещества
- Информация об [аккумуляторе](#page-215-0)
- [Уведомления](#page-216-0) RoHS (только Китай)
- [Уведомления](#page-216-0) RoHS (только для Украины)

#### **Использование бумаги**

При работе с данным устройством можно использовать переработанную бумагу в соответствии со стандартами DIN 19309 и EN 12281:2002.

#### **Пластмассовые детали**

Пластмассовые детали массой более 25 г маркированы в соответствии с международными стандартами, что обеспечивает правильную идентификацию материалов при утилизации изделия по окончании срока службы.

#### **Сертификаты безопасности материалов**

Таблицы данных по безопасности материалов (MSDS) доступны на веб-сайте HP по адресу:

[www.hp.com/go/msds](http://www.hp.com/go/msds)

#### **Программа утилизации материалов**

Во многих странах действуют программы возврата и утилизации изделий HP. Перечень таких программ постоянно расширяется и к участию в них привлекаются крупнейшие мировые центры утилизации электронной техники. Компания HP способствует сохранению природных ресурсов путем вторичной продажи некоторых изделий, пользующихся наибольшим спросом. Дополнительные сведения о возврате и переработке изделий HP см. по адресу:

[www.hp.com/hpinfo/globalcitizenship/environment/recycle/](http://www.hp.com/hpinfo/globalcitizenship/environment/recycle/)

#### **Программа утилизации расходных материалов для струйных принтеров HP**

Компания HP стремится защитить окружающую среду. Программа переработки расходных материалов HP Inkjet Supplies Recycling Program доступна во многих странах и регионах.

<span id="page-214-0"></span>Она позволяет бесплатно утилизировать использованные картриджи для лазерной и струйной печати. Дополнительную информацию см. на веб-сайте по адресу:

[www.hp.com/hpinfo/globalcitizenship/environment/recycle/](http://www.hp.com/hpinfo/globalcitizenship/environment/recycle/)

#### **Утилизация оборудования частными пользователями в странах Европейского Союза**

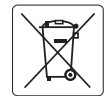

### **English**

**European Union Battery Directive**<br>This product contains a battery that is used to maintain data integrity of real time clock or product settings and is designed to last the life of the<br>product. Any attempt to service or r

# **Français**

**Directive sur les batteries de l'Union Européenne**<br>Ce produit contient une batterie qui permet de maintenir l'intégrité des données pour les paramètres du produit ou l'horloge en temps réel et qui a été conçue pour durer aussi longtemps que le produit. Toute tentative de réparation ou de remplacement de cette batterie doit être effectuée par un technicien c

#### **Batterie-Richtlinie der Europäischen Union**

Dieses Produkt enthält eine Batterie, die dazu dient, die Datenintegrität der Echtzeituhr sowie der Produkteinstellungen zu erhalten, und die für die<br>Lebensdauer des Produkts ausreicht. Im Bedarfsfall sollte das Instandhal durchgeführt werden.

Direttiva dell'Unione Europea relativa alla raccolta, al trattamento e allo smatlimento di batterie e accumulatori<br>Questo prodolto contiene una batteria utilizzata per preservare l'integrità dei dell'orologio in tempo real

# **Español**

**Directiva sobre baterías de la Unión Europea**<br>Este producto contiene una batería que se utiliza para conservar la integridad de los datos del relaçio de la prod<br>y está diseñada para durar toda la vida útil del producto. E mantenimiento cualificado.

#### **Směrnice Evropské unie pro nakládání s bateriemi**

Tento výrobek obsahuje baterii, která slouží k uchování správných dat hodin reálného času nebo nastavení výrobku. Baterie je navržena tak, aby<br>vydržela celou životnost výrobku. Jakýkoliv pokus o opravu nebo výměnu baterie

**Deutsch**

**Italiano**

**Česky Dansk**

> **Nederlands Eesti**

**Ελληνικά**

**Magyar Latviski**

**Lietuviškai Polski**

**Português**

**Slovenčina**

**Svenska**

**Български**

**Română**

**EU's batteridirektiv**<br>Produktei indeholder et batteri, som bruges til at vedligeholde dataintegriteten for realtidsur-eller produktindstillinger og er beregnet til at holde i<br>hele produktets levetid. Service på batteriet

**Richtlijn batterijen voor de Europese Unie**<br>Dit product bevat een batterij die wordt gebruikt voor een juiste tijdsaanduiding van de klok en het behoud van de productinstellingen. Bovendien is<br>deze ontworpen om gedurende

#### **Euroopa Liidu aku direktiiv**

Toode sisaldab akut, mida kasutatakse reaalaja kella andmeühtsuse või toote sätete säilitamiseks. Aku on valmistatud kestma terve toote kasutusaja. Akut tohib hooldada või vahetada ainult kvalifitseeritud hooldustehnik.

#### **Euroopan unionin paristodirektiivi Suomi**

Tämä laite sisältää pariston, jota käytetään reaaliaikaisen kellon tietojen ja laitteen asetusten säilyttämiseen. Pariston on suunniteltu kestävän laitteen<br>koko käyttöiän ajan. Pariston mahdollinen korjaus tai vaihto on jä

#### **Οδηγία της Ευρωπαϊκής Ένωσης για τις ηλεκτρικές στήλες**

Αυτό το προϊόν περιλαμβάνει μια μπαταρία, η onoia χρησιμοποιείται για τη διατήρηση της ακεραιότητας των δεδομένων ρολογιού πραγματικού<br>χρόνου ή των ρυθμίστων προϊόντος και έχει σχεδιαστεί έτσι το διαρκέσει όσο και το προϊ

**Az Európai unió telepek és akkumulátorok direktívája**<br>A temék tartalmaz egy elemet, melynek feladata az, hogy biztosítsa a valós idejű óra vagy a termék beállításainak<br>van tervezve, hogy végig kitartson a temék használata

**Eiropas Savienības Bateriju direktīva**<br>Produktam ir baterija, ko izmanto reālā laika pulksteņa vai produkta iestatījumu datu integritātes saglabāšanai, un tā ir paredzēta visam produkta<br>dzīves ciklam. Jebkura apkope vai b

**Europos Sąjungos baterijų ir akumuliatorių direktyva**<br>Šiame gaminyje yra baterija, kuri naudojama, kad būtų galima prižiūrėti realaus laiko laikiama arba gaminio nuostatas; ji skirta veikti<br>visą gaminio eksploatavimo laik

**Dyrektywa Unii Europejskiej w sprawie baterii i akumulatorów**<br>Produkt zawiera baterię wykorzystywaną do zachowania integralności danych zegara czasu rzeczywistego lub ustawień produktu, która<br>podtrzymuje działanie produkt

#### **Diretiva sobre baterias da União Européia**

Este produto contém uma bateria que é usada para manter a integridade dos dados do relógio em tempo real ou das configurações do produto e<br>é projetada para ter a mesma duração que este. Qualquer tentativa de consertar ou s é projetada<br>qualificado.

**Smernica Európskej únie pre zaobchádzanie s batériami**<br>Tento výnobok obsahuje batériu, ktorá slúži na uchovanie správnych údajov hodín reálneho času alebo nastavení v<br>tak, aby vydržala celú životnosť výnobku. Akýkoľvek po

**Direktiva Evropske unije o baterijah in akumulatorjih**<br>V tem izdelku je baterija, ki zagotavlja natančnost podatkov ure v realnem času ali nastavitev izdelka v celotni življenjski dobi izdelka. Kakršno koli popravilo ali zamenjavo te baterije lahko izvede le pooblaščeni tehnik. **Slovenščina**

**EU:s batteridirektiv**<br>Produkten innehåller ett batteri som används för att upprätthålla data i realtidsklockan och produktinställningarna. Batteriet ska räcka produktens<br>hela livslängd. Endast kvalificerade serviceteknike

**Директива за батерии на Европейския съюз**<br>Този продукт съдържа батерия, която се използва за поддържане на целостта на данните на часовника в реално време или настройките за продукта, създадена на издържи през целия живот на продукта. Сервизът или замяната на батерията трябва да се извършва от квалифициран техник.

#### **Directiva Uniunii Europene referitoare la baterii**

Acest produs conține o baterie care este utilizată pentru a menține integritatea datelor ceasului de timp real sau setărilor produsului și care este<br>proiectată să funcționeze pe întreaga durată de viață a produsului. Orice

#### <span id="page-215-0"></span>**Энергопотребление**

Оборудование Hewlett-Packard для печати и обработки изображений, помеченное эмблемой ENERGY STAR®, соответствует применимым требованиям ENERGY STAR агентства по охране окружающей среды (США). Приведенная ниже эмблема изображается на устройствах для обработки изображений, отвечающих требованиям ENERGY STAR.

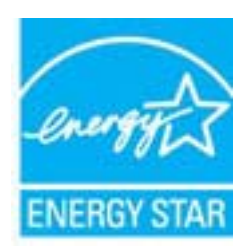

ENERGY STAR — зарегистрированный в США знак обслуживания Агентства по защите окружающей среды (США). Как участник программы ENERGY STAR, компания HP подтверждает, что данное изделие отвечает требованиям ENERGY STAR по энергетической эффективности.

Дополнительные сведения о моделях устройств для обработки изображений, отвечающих требованиям ENERGY STAR, доступны по адресу:

[www.hp.com/go/energystar](http://www.hp.com/go/energystar)

#### **Химические вещества**

HP предоставляет клиентам информацию о химических веществах в своей продукции в соответствии с такими требованиями, как REACH *(Положение ЕС № 1907/2006 Европейского парламента и Совета)*. Отчет о химическом составе этого устройства можно найти по адресу: [www.hp.com/go/reach.](http://www.hp.com/go/reach)

#### **Информация об аккумуляторе**

Принтер оснащен внутренними батареями, используемыми для настройки принтера, когда он отключен. Эти батареи подлежат особому обращению и утилизации.

Этот раздел содержит следующие темы.

- Батареи утилизируются в Тайване
- Вниманию пользователей из штата Калифорния

#### **Батареи утилизируются в Тайване**

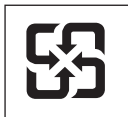

廢電池請回收

Please recycle waste batteries.

#### **Вниманию пользователей из штата Калифорния**

Аккумуляторная батарея из комплекта поставки данного продукта может содержать соль хлорной кислоты. В этом случае она требует особого обращения. Дополнительную информацию см. на веб-сайте по адресу: [www.dtsc.ca.gov/hazardouswaste/perchlorate](http://www.dtsc.ca.gov/hazardouswaste/perchlorate).
# **Уведомления RoHS (только Китай)**

# **Таблица токсичных и опасных веществ**

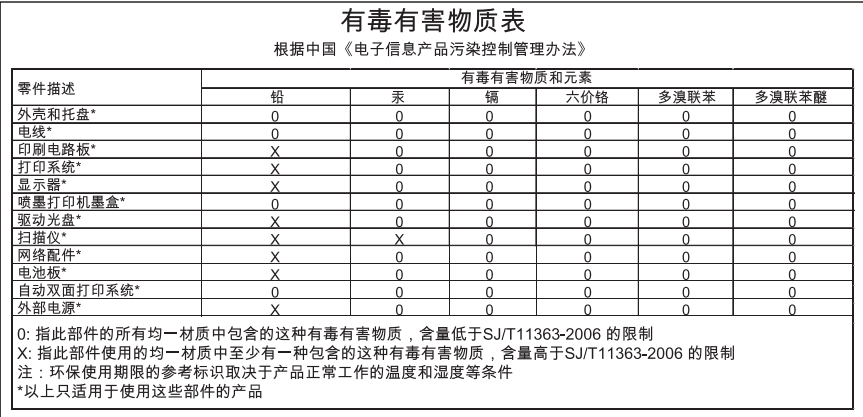

# **Уведомления RoHS (только для Украины)**

Обладнання відповідає вимогам Технічного регламенту щодо обмеження використання деяких небезпечних речовин в електричному та електронному обладнанні, затвердженого постановою Кабінету Міністрів України від 3 грудня 2008 No 1057

# **Лицензии сторонних поставщиков**

LICENSE.aes-pubdom--crypto

---------------------

/\* rijndael-alg-fst.c

\* @version 3.0 (December 2000)

\* Optimised ANSI C code for the Rijndael cipher (now AES)

\*

\*

\*

- \* @author Vincent Rijmen <vincent.rijmen@esat.kuleuven.ac.be>
- \* @author Antoon Bosselaers <antoon.bosselaers@esat.kuleuven.ac.be>
- \* @author Paulo Barreto <paulo.barreto@terra.com.br>

 \* \* This code is hereby placed in the public domain.

 \* \* THIS SOFTWARE IS PROVIDED BY THE AUTHORS ''AS IS'' AND ANY EXPRESS \* OR IMPLIED WARRANTIES, INCLUDING, BUT NOT LIMITED TO, THE IMPLIED \* WARRANTIES OF MERCHANTABILITY AND FITNESS FOR A PARTICULAR PURPOSE \* ARE DISCLAIMED. IN NO EVENT SHALL THE AUTHORS OR CONTRIBUTORS BE \* LIABLE FOR ANY DIRECT, INDIRECT, INCIDENTAL, SPECIAL, EXEMPLARY, OR \* CONSEQUENTIAL DAMAGES (INCLUDING, BUT NOT LIMITED TO, PROCUREMENT OF \* SUBSTITUTE GOODS OR SERVICES; LOSS OF USE, DATA, OR PROFITS; OR \* BUSINESS INTERRUPTION) HOWEVER CAUSED AND ON ANY THEORY OF LIABILITY, \* WHETHER IN CONTRACT, STRICT LIABILITY, OR TORT (INCLUDING NEGLIGENCE \* OR OTHERWISE) ARISING IN ANY WAY OUT OF THE USE OF THIS SOFTWARE, \* EVEN IF ADVISED OF THE POSSIBILITY OF SUCH DAMAGE. \*/

#### LICENSE.expat-mit--expat

---------------------

Copyright (c) 1998, 1999, 2000 Thai Open Source Software Center Ltd

Permission is hereby granted, free of charge, to any person obtaining a copy of this software and associated documentation files (the "Software"), to deal in the Software without restriction, including without limitation the rights to use, copy, modify, merge, publish, distribute, sublicense, and/or sell copies of the Software, and to permit persons to whom the Software is furnished to do so, subject to the following conditions:

The above copyright notice and this permission notice shall be included in all copies or substantial portions of the Software.

THE SOFTWARE IS PROVIDED "AS IS", WITHOUT WARRANTY OF ANY KIND, EXPRESS OR IMPLIED, INCLUDING BUT NOT LIMITED TO THE WARRANTIES OF MERCHANTABILITY, FITNESS FOR A PARTICULAR PURPOSE AND NONINFRINGEMENT. IN NO EVENT SHALL THE AUTHORS OR COPYRIGHT HOLDERS BE LIABLE FOR ANY CLAIM, DAMAGES OR OTHER LIABILITY, WHETHER IN AN ACTION OF CONTRACT, TORT OR OTHERWISE, ARISING FROM, OUT OF OR IN CONNECTION WITH THE SOFTWARE OR THE USE OR OTHER DEALINGS IN THE SOFTWARE.

LICENSE.hmac-sha2-bsd--nos\_crypto

---------------------

/\* HMAC-SHA-224/256/384/512 implementation

\* Last update: 06/15/2005

\* Issue date: 06/15/2005

\*

\*

\* Copyright (C) 2005 Olivier Gay (olivier.gay@a3.epfl.ch)

\* All rights reserved.

\* Redistribution and use in source and binary forms, with or without

\* modification, are permitted provided that the following conditions

\* are met:

\* 1. Redistributions of source code must retain the above copyright

\* notice, this list of conditions and the following disclaimer.

\* 2. Redistributions in binary form must reproduce the above copyright

\* notice, this list of conditions and the following disclaimer in the

\* documentation and/or other materials provided with the distribution.

\* 3. Neither the name of the project nor the names of its contributors

\* may be used to endorse or promote products derived from this software

\* without specific prior written permission.

\*

\* THIS SOFTWARE IS PROVIDED BY THE PROJECT AND CONTRIBUTORS ``AS IS'' AND

\* ANY EXPRESS OR IMPLIED WARRANTIES, INCLUDING, BUT NOT LIMITED TO, THE \* IMPLIED WARRANTIES OF MERCHANTABILITY AND FITNESS FOR A PARTICULAR **PURPOSE** 

\* ARE DISCLAIMED. IN NO EVENT SHALL THE PROJECT OR CONTRIBUTORS BE LIABLE \* FOR ANY DIRECT, INDIRECT, INCIDENTAL, SPECIAL, EXEMPLARY, OR CONSEQUENTIAL

\* DAMAGES (INCLUDING, BUT NOT LIMITED TO, PROCUREMENT OF SUBSTITUTE GOODS

\* OR SERVICES; LOSS OF USE, DATA, OR PROFITS; OR BUSINESS INTERRUPTION)

\* HOWEVER CAUSED AND ON ANY THEORY OF LIABILITY, WHETHER IN CONTRACT, **STRICT** 

\* HOWEVER CAUSED AND ON ANY THEORY OF LIABILITY, WHETHER IN CONTRACT, **STRICT** 

\* LIABILITY, OR TORT (INCLUDING NEGLIGENCE OR OTHERWISE) ARISING IN ANY WAY

\* OUT OF THE USE OF THIS SOFTWARE, EVEN IF ADVISED OF THE POSSIBILITY OF

\* SUCH DAMAGE.

\*/

LICENSE.md4-pubdom--jm\_share\_folder

---------------------

#### Приложение А

LibTomCrypt is public domain. As should all quality software be.

All of the software was either written by or donated to Tom St Denis for the purposes of this project. The only exception is the SAFER.C source which has no known license status (assumed copyrighted) which is why SAFER,C is shipped as disabled.

Tom St Denis

LICENSE.md5-pubdom--jm\_share\_folder

---------------------

LibTomCrypt is public domain. As should all quality software be.

All of the software was either written by or donated to Tom St Denis for the purposes of this project. The only exception is the SAFER.C source which has no known license status (assumed copyrighted) which is why SAFER,C is shipped as disabled.

Tom St Denis

LICENSE.open\_ssl--open\_ssl

---------------------

Copyright (C) 1995-1998 Eric Young (eay@cryptsoft.com) All rights reserved.

This package is an SSL implementation written by Eric Young (eay@cryptsoft.com). The implementation was written so as to conform with Netscapes SSL.

This library is free for commercial and non-commercial use as long as the following conditions are aheared to. The following conditions apply to all code found in this distribution, be it the RC4, RSA, lhash, DES, etc., code; not just the SSL code. The SSL documentation included with this distribution is covered by the same copyright terms except that the holder is Tim Hudson (tjh@cryptsoft.com).

Copyright remains Eric Young's, and as such any Copyright notices in the code are not to be removed.

If this package is used in a product, Eric Young should be given attribution as the author of the parts of the library used.

This can be in the form of a textual message at program startup or in documentation (online or textual) provided with the package.

Redistribution and use in source and binary forms, with or without modification, are permitted provided that the following conditions are met:

1. Redistributions of source code must retain the copyright notice, this list of conditions and the following disclaimer.

2. Redistributions in binary form must reproduce the above copyright notice, this list of conditions and the following disclaimer in the documentation and/or other materials provided with the distribution. 3. All advertising materials mentioning features or use of this software

must display the following acknowledgement:

"This product includes cryptographic software written by

Eric Young (eay@cryptsoft.com)"

 The word 'cryptographic' can be left out if the rouines from the library being used are not cryptographic related :-).

4. If you include any Windows specific code (or a derivative thereof) from the apps directory (application code) you must include an acknowledgement: "This product includes software written by Tim Hudson (tjh@cryptsoft.com)"

THIS SOFTWARE IS PROVIDED BY ERIC YOUNG ``AS IS'' AND

ANY EXPRESS OR IMPLIED WARRANTIES, INCLUDING, BUT NOT LIMITED TO, THE IMPLIED WARRANTIES OF MERCHANTABILITY AND FITNESS FOR A PARTICULAR **PURPOSE** 

ARE DISCLAIMED. IN NO EVENT SHALL THE AUTHOR OR CONTRIBUTORS BE LIABLE FOR ANY DIRECT, INDIRECT, INCIDENTAL, SPECIAL, EXEMPLARY, OR CONSEQUENTIAL DAMAGES (INCLUDING, BUT NOT LIMITED TO, PROCUREMENT OF SUBSTITUTE GOODS OR SERVICES; LOSS OF USE, DATA, OR PROFITS; OR BUSINESS INTERRUPTION) HOWEVER CAUSED AND ON ANY THEORY OF LIABILITY, WHETHER IN CONTRACT, **STRICT** 

LIABILITY, OR TORT (INCLUDING NEGLIGENCE OR OTHERWISE) ARISING IN ANY WAY OUT OF THE USE OF THIS SOFTWARE, EVEN IF ADVISED OF THE POSSIBILITY OF SUCH DAMAGE.

The licence and distribution terms for any publically available version or derivative of this code cannot be changed. i.e. this code cannot simply be copied and put under another distribution licence [including the GNU Public Licence.]

====================================================================

Copyright (c) 1998-2001 The OpenSSL Project. All rights reserved.

Redistribution and use in source and binary forms, with or without modification, are permitted provided that the following conditions are met:

1. Redistributions of source code must retain the above copyright notice, this list of conditions and the following disclaimer.

2. Redistributions in binary form must reproduce the above copyright notice, this list of conditions and the following disclaimer in the documentation and/or other materials provided with the distribution.

3. All advertising materials mentioning features or use of this software must display the following acknowledgment: "This product includes software developed by the OpenSSL Project for use in the OpenSSL Toolkit. (http://www.openssl.org/)"

4. The names "OpenSSL Toolkit" and "OpenSSL Project" must not be used to endorse or promote products derived from this software without prior written permission. For written permission, please contact openssl-core@openssl.org.

5. Products derived from this software may not be called "OpenSSL" nor may "OpenSSL" appear in their names without prior written permission of the OpenSSL Project.

6. Redistributions of any form whatsoever must retain the following acknowledgment:

 "This product includes software developed by the OpenSSL Project for use in the OpenSSL Toolkit (http://www.openssl.org/)"

THIS SOFTWARE IS PROVIDED BY THE OpenSSL PROJECT ``AS IS'' AND ANY EXPRESSED OR IMPLIED WARRANTIES, INCLUDING, BUT NOT LIMITED TO, THE IMPLIED WARRANTIES OF MERCHANTABILITY AND FITNESS FOR A PARTICULAR PURPOSE ARE DISCLAIMED. IN NO EVENT SHALL THE OpenSSL PROJECT OR ITS CONTRIBUTORS BE LIABLE FOR ANY DIRECT, INDIRECT, INCIDENTAL, SPECIAL, EXEMPLARY, OR CONSEQUENTIAL DAMAGES (INCLUDING, BUT NOT LIMITED TO, PROCUREMENT OF SUBSTITUTE GOODS OR SERVICES; LOSS OF USE, DATA, OR PROFITS; OR BUSINESS INTERRUPTION) HOWEVER CAUSED AND ON ANY THEORY OF LIABILITY, WHETHER IN CONTRACT, STRICT LIABILITY, OR TORT (INCLUDING NEGLIGENCE OR OTHERWISE) ARISING IN ANY WAY OUT OF THE USE OF THIS SOFTWARE, EVEN IF ADVISED OF THE POSSIBILITY OF SUCH DAMAGE.

====================================================================

This product includes cryptographic software written by Eric Young (eay@cryptsoft.com). This product includes software written by Tim Hudson (tjh@cryptsoft.com).

==================================================================== Copyright (c) 1998-2006 The OpenSSL Project. All rights reserved.

Redistribution and use in source and binary forms, with or without modification, are permitted provided that the following conditions are met:

1. Redistributions of source code must retain the above copyright

notice, this list of conditions and the following disclaimer.

2. Redistributions in binary form must reproduce the above copyright notice, this list of conditions and the following disclaimer in the documentation and/or other materials provided with the distribution.

3. All advertising materials mentioning features or use of this software must display the following acknowledgment: "This product includes software developed by the OpenSSL Project for use in the OpenSSL Toolkit. (http://www.openssl.org/)"

4. The names "OpenSSL Toolkit" and "OpenSSL Project" must not be used to endorse or promote products derived from this software without prior written permission. For written permission, please contact openssl-core@openssl.org.

5. Products derived from this software may not be called "OpenSSL" nor may "OpenSSL" appear in their names without prior written permission of the OpenSSL Project.

6. Redistributions of any form whatsoever must retain the following acknowledgment:

 "This product includes software developed by the OpenSSL Project for use in the OpenSSL Toolkit (http://www.openssl.org/)"

THIS SOFTWARE IS PROVIDED BY THE OpenSSL PROJECT ``AS IS'' AND ANY EXPRESSED OR IMPLIED WARRANTIES, INCLUDING, BUT NOT LIMITED TO, THE IMPLIED WARRANTIES OF MERCHANTABILITY AND FITNESS FOR A PARTICULAR PURPOSE ARE DISCLAIMED. IN NO EVENT SHALL THE OpenSSL PROJECT OR ITS CONTRIBUTORS BE LIABLE FOR ANY DIRECT, INDIRECT, INCIDENTAL, SPECIAL, EXEMPLARY, OR CONSEQUENTIAL DAMAGES (INCLUDING, BUT NOT LIMITED TO, PROCUREMENT OF SUBSTITUTE GOODS OR SERVICES; LOSS OF USE, DATA, OR PROFITS; OR BUSINESS INTERRUPTION) HOWEVER CAUSED AND ON ANY THEORY OF LIABILITY, WHETHER IN CONTRACT, STRICT LIABILITY, OR TORT (INCLUDING NEGLIGENCE OR OTHERWISE) ARISING IN ANY WAY OUT OF THE USE OF THIS SOFTWARE, EVEN IF ADVISED OF THE POSSIBILITY OF SUCH DAMAGE.

====================================================================

This product includes cryptographic software written by Eric Young (eay@cryptsoft.com). This product includes software written by Tim Hudson (tjh@cryptsoft.com).

====================================================================

#### Приложение А

Copyright 2002 Sun Microsystems, Inc. ALL RIGHTS RESERVED. ECC cipher suite support in OpenSSL originally developed by SUN MICROSYSTEMS, INC., and contributed to the OpenSSL project.

LICENSE.sha2-bsd--nos\_crypto

---------------------

/\* FIPS 180-2 SHA-224/256/384/512 implementation

\* Last update: 02/02/2007

\* Issue date: 04/30/2005

\*

\* Copyright (C) 2005, 2007 Olivier Gay <olivier.gay@a3.epfl.ch>

\* All rights reserved.

\*

\*

\* Redistribution and use in source and binary forms, with or without

\* modification, are permitted provided that the following conditions

\* are met:

\* 1. Redistributions of source code must retain the above copyright

\* notice, this list of conditions and the following disclaimer.

\* 2. Redistributions in binary form must reproduce the above copyright

\* notice, this list of conditions and the following disclaimer in the

\* documentation and/or other materials provided with the distribution.

\* 3. Neither the name of the project nor the names of its contributors

\* may be used to endorse or promote products derived from this software

\* without specific prior written permission.

\* THIS SOFTWARE IS PROVIDED BY THE PROJECT AND CONTRIBUTORS ``AS IS'' AND

\* ANY EXPRESS OR IMPLIED WARRANTIES, INCLUDING, BUT NOT LIMITED TO, THE

 \* IMPLIED WARRANTIES OF MERCHANTABILITY AND FITNESS FOR A PARTICULAR PURPOSE

\* ARE DISCLAIMED. IN NO EVENT SHALL THE PROJECT OR CONTRIBUTORS BE LIABLE

 \* FOR ANY DIRECT, INDIRECT, INCIDENTAL, SPECIAL, EXEMPLARY, OR **CONSEQUENTIAL** 

 \* DAMAGES (INCLUDING, BUT NOT LIMITED TO, PROCUREMENT OF SUBSTITUTE GOODS

 \* OR SERVICES; LOSS OF USE, DATA, OR PROFITS; OR BUSINESS INTERRUPTION) \* HOWEVER CAUSED AND ON ANY THEORY OF LIABILITY, WHETHER IN CONTRACT, **STRICT** 

\* LIABILITY, OR TORT (INCLUDING NEGLIGENCE OR OTHERWISE) ARISING IN ANY WAY

\* OUT OF THE USE OF THIS SOFTWARE, EVEN IF ADVISED OF THE POSSIBILITY OF

\* SUCH DAMAGE.

---------------------

\*/

LICENSE.unicode--jm\_share\_folder

/\*

\* Copyright 2001-2004 Unicode, Inc.

\* Disclaimer

\*

\*

\* This source code is provided as is by Unicode, Inc. No claims are

\* made as to fitness for any particular purpose. No warranties of any

\* kind are expressed or implied. The recipient agrees to determine

\* applicability of information provided. If this file has been

\* purchased on magnetic or optical media from Unicode, Inc., the

\* sole remedy for any claim will be exchange of defective media

\* within 90 days of receipt.

\* Limitations on Rights to Redistribute This Code

\* Unicode, Inc. hereby grants the right to freely use the information

\* supplied in this file in the creation of products supporting the

\* Unicode Standard, and to make copies of this file in any form

\* for internal or external distribution as long as this notice

\* remains attached.

\*/

\*

\*

#### LICENSE.zlib--zlib

---------------------

zlib.h -- interface of the 'zlib' general purpose compression library version 1.2.3, July 18th, 2005

#### Copyright (C) 1995-2005 Jean-loup Gailly and Mark Adler

This software is provided 'as-is', without any express or implied warranty. In no event will the authors be held liable for any damages arising from the use of this software.

Permission is granted to anyone to use this software for any purpose, including commercial applications, and to alter it and redistribute it freely, subject to the following restrictions:

1. The origin of this software must not be misrepresented; you must not claim that you wrote the original software. If you use this software in a product, an acknowledgment in the product documentation would be appreciated but is not required.

2. Altered source versions must be plainly marked as such, and must not be misrepresented as being the original software.

3. This notice may not be removed or altered from any source distribution.

Jean-loup Gailly Mark Adler jloup@gzip.org madler@alumni.caltech.edu The data format used by the zlib library is described by RFCs (Request for Comments) 1950 to 1952 in the files http://www.ietf.org/rfc/rfc1950.txt (zlib format), rfc1951.txt (deflate format) and rfc1952.txt (gzip format).

# **Б Расходные материалы и аксессуары HP**

В этом разделе представлена информация о расходных материалах и принадлежностях, поставляемых компанией HP для данного принтера. Информация может быть изменена. Последние обновления см. на веб-сайте HP ([www.hpshopping.com](http://www.hpshopping.com)). Кроме того, вы можете совершать покупки на веб-сайте.

**Э Примечание.** Не все картриджи доступны во всех странах/регионах.

Этот раздел содержит указанные ниже темы.

- Заказ расходных материалов в Интернете
- Расходные материалы

# **Заказ расходных материалов в Интернете**

Для заказа расходных материалов в Интернете или создания печатного списка покупок запустите программное обеспечение HP, прилагаемое к принтеру, а затем щелкните значок **Покупки**. Выберите **Приобретение расходных материалов в Интернете**. С вашего разрешения программное обеспечение HP выгрузит информацию о принтере, в том числе номер модели, серийный номер и приблизительные уровни чернил. Используемые в принтере расходные материалы HP будут предварительно выбраны. Можно изменить количество, добавить и удалить материалы, а затем напечатать список покупок в Интернетмагазине HP или другого розничного продавца (зависит от страны/региона). Сведения о картриджах и ссылки на Интернет-магазины также появляются в предупреждениях о чернилах.

Можно также разместить заказ по адресу: [www.hp.com/buy/supplies](http://www.hp.com/buy/supplies). При необходимости выберите страну/регион, затем укажите принтер и выберите необходимые расходные материалы.

**Примечание.** В некоторых странах и регионах заказ картриджей в Интернете не поддерживается. Тем не менее, во многих странах можно получить информацию о заказе по телефону, расположении магазинов и печати списка покупок. Кроме того, для получения информации о приобретении продукции HP в вашей стране можно выбрать ссылку «Где купить» вверху веб-страницы [www.hp.com/buy/supplies.](http://www.hp.com/buy/supplies)

# **Расходные материалы**

- Чернильные картриджи и печатающие головки
- HP [носитель](#page-227-0)

## **Чернильные картриджи и печатающие головки**

В некоторых странах и регионах заказ картриджей в Интернете не поддерживается. Тем не менее, во многих странах можно получить информацию о заказе по телефону, расположении магазинов и печати списка покупок. Кроме того, для получения информации о приобретении продукции HP в вашей стране можно выбрать ссылку «Где купить» вверху веб-страницы [www.hp.com/buy/supplies.](http://www.hp.com/buy/supplies)

<span id="page-227-0"></span>При замене используйте только картриджи, которые имеют тот же самый номер, что и заменяемый картридж. Номер картриджа можно найти в следующих местах:

- Во встроенном веб-сервере перейдите на вкладку **Сервис**, а затем в разделе **Сведения о продукте** выберите **Индикатор уровня чернил**. Дополнительную информацию см. в разделе [Встроенный](#page-269-0) веб-сервер.
- В отчете о состоянии принтера (см. раздел Отчет о [состоянии](#page-178-0) принтера).
- На этикетке картриджа, подлежащего замене. На этикетке внутри принтера.
	- **Внимание Установочный** картридж с чернилами, который поставляется в комплекте м принтером, нельзя приобрести отдельно. Правильный номер картриджа указан в отчете о состоянии принтера и на этикетке внутри принтера. Кроме того, эту информацию можно получить с помощью встроенного вебсервера.

**Э Примечание.** Предупреждения об уровне чернил и индикаторы предоставляют сведения только в целях планирования. Когда на дисплее появляется предупреждающее сообщение о том, что заканчиваются чернила, подготовьте картридж для замены, чтобы избежать возможных задержек печати. Можно не заменять чернильные картриджи, пока не появится соответствующее сообщение.

#### **HP носитель**

Для заказа таких носителей, как бумага HP Premium Paper, посетите [www.hp.com.](http://www.hp.com)

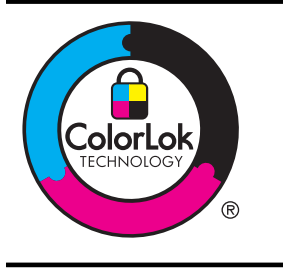

Компания HP рекомендует использовать обычную бумагу с логотипом ColorLok для печати и копирования повседневных документов. Все типы бумаги с логотипом ColorLok проходят независимые испытания на соответствие высоким стандартам надежности и качества печати. Документы на этой бумаге отличаются четкими и яркими цветами, насыщенными оттенками черного и высыхают быстрее, чем документы на стандартных типах обычной бумаги. Бумагу с логотипом ColorLok разной плотности и размера можно приобрести у крупных производителей бумаги.

# <span id="page-228-0"></span>**В Дополнительная настройка факса**

Для завершения настройки факса после выполнения всех шагов в руководстве по началу работы выполните действия, приведенные в настоящем разделе. Сохраните руководство по началу работы для справки.

Настоящий раздел содержит информацию о настройке принтера для работы с факсами одновременно с оборудованием и услугами, которые могут быть подключены к той же телефонной линии, что и факс.

**Совет** Для быстрой настройки основных параметров факса (например, режима ответа ÷Ω⊱ или информации в заголовке) можно также использовать мастер настройки факса (Windows) или помощник настройки HP (Mac OS X). Для доступа к этим средствам можно использовать программное обеспечение HP, установленное с принтером. После запуска этих средств выполните описанные в этом разделе процедуры для завершения настройки факса.

Этот раздел содержит указанные ниже темы.

- Настройка факса (параллельные телефонные системы)
- Настройка факса в [последовательной](#page-254-0) системе
- Проверка [настройки](#page-255-0) факса

# **Настройка факса (параллельные телефонные системы)**

Прежде чем приступить к настройке принтера для работы с факсами, определите тип телефонной системы, используемой в стране/регионе. Инструкции по настройке принтера для работы с факсами отличаются для последовательных и параллельных телефонных систем.

- Если страна/регион не указаны в таблице, возможно, используется последовательная телефонная система. В последовательных телефонных системах тип разъемов общей аппаратуры телефонной связи (модемов, телефонов и автоответчиков) не позволят физически подключить их к порту "2-EXT" принтера. Вместо этого вся аппаратура должна быть подключена к телефонной розетке.
	- **Примечание.** В некоторых странах/регионах, в которых используются последовательные телефонные системы, телефонный кабель, поставляемый с принтером, может содержать дополнительную прикрепленную розетку. Это позволяет подключать другие устройства дальней связи к телефонной розетке, к которой подключен принтер.

Может потребоваться подсоединить прилагаемый телефонный кабель к адаптеру, предоставленному для данной страны/региона.

- Если страна/регион не указаны в таблице, возможно, используется параллельная телефонная система. Параллельная телефонная система позволяет подключать телефонное оборудование к телефонной линии с помощью порта "2-EXT»" сзади принтера.
	- **Примечание.** Если используется параллельная телефонная система, HP рекомендует использовать прилагаемый к принтеру двухпроводной телефонный кабель для подключения принтера к телефонной розетке.

#### Приложение В

**Табл. В-1 Страны/регионы с параллельной телефонной системой** Страны/регионы с параллельной телефонной системой (продолж.)

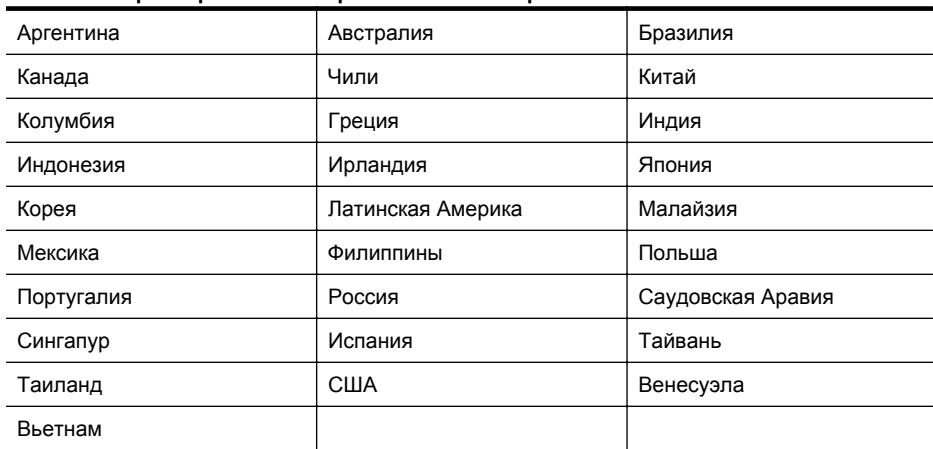

Если тип используемой телефонной системы неизвестен (параллельная или последовательная), обратитесь в телефонную компанию.

Этот раздел содержит указанные ниже темы.

- Выбор правильной установки факса дома или в офисе
- Вариант A. Выделенная линия передачи факсов (голосовые вызовы не [принимаются](#page-233-0))
- Вариант B. [Установка](#page-233-0) принтера с помощью линии DSL
- Вариант C. Установка принтера при [использовании](#page-235-0) мини-АТС (системы PBX) или [линии](#page-235-0) ISDN
- Вариант D. Использование одной линии для факса и службы [отличительного](#page-235-0) звонка
- Вариант E. Общая линия для голосовых/[факсимильных](#page-237-0) вызовов
- Вариант F. Общая линия для голосовых/[факсимильных](#page-238-0) вызовов с голосовой почтой
- Вариант G. Общая линия передач с факсом с [компьютерным](#page-240-0) модемом (голосовые вызовы не [принимаются](#page-240-0))
- Вариант H. Общая линия для голосовых/факсимильных вызовов с [компьютерным](#page-242-0) [модемом](#page-242-0)
- Вариант I. Общая линия для голосовых/факсимильных вызовов с [автоответчиком](#page-246-0)
- Вариант J: Общая линия для голосовых и факсимильных вызовов с [компьютерным](#page-248-0) модемом и [автоответчиком](#page-248-0)
- Вариант K. Общая линия для голосовых и [факсимильных](#page-252-0) вызовов с компьютерным модемом и службой [голосовой](#page-252-0) почты

#### **Выбор правильной установки факса дома или в офисе**

Для успешной работы с факсами необходимо знать, какое оборудование и службы (если есть) используются на телефонной линии, к которой подключен принтер. Это важно знать, так как, возможно, потребуется подсоединить отдельные виды имеющегося офисного оборудования непосредственно к принтеру, а также изменить некоторые параметры факса.

- **1.** Определите, какая телефонная система используется: последовательная или параллельная. См. Настройка факса ([параллельные](#page-228-0) телефонные системы).
	- **а**. Телефонная система последовательного типа: см. раздел [Настройка](#page-254-0) факса в [последовательной](#page-254-0) системе.
	- **б**. Телефонная система параллельного типа: переходите к шагу 2.
- **2.** Выберите комбинацию оборудования и служб, совместно использующих данную линию факса.
	- DSL. Служба цифровой абонентской линии (DSL), предоставляемая телефонной компанией. В некоторых странах/регионах DSL носит название ADSL.
	- Мини-АТС. Мини-АТС или система ISDN.
	- Служба отличительного звонка. Подключение в телефонной компании услуги отличительного звонка позволит использовать несколько телефонных номеров с различными типами сигнала вызова.
	- Голосовые вызовы. Голосовые вызовы принимаются по тому же номеру телефона, который используется для факсимильных вызовов.
	- Компьютерный модем. Компьютерный модем и принтер используют одну телефонную линию. Если на любой из следующих вопросов ответ будет положительным, это будет означать, что компьютерный модем используется.
		- Выполняется ли передача и прием факсов непосредственно из программного обеспечения компьютера с помощью коммутируемого соединения?
		- Используется ли модем для отправки и приема сообщений электронной почты с помощью компьютера?
		- Используется ли модем для доступа в Интернет?
	- Автоответчик. Для автоответчика, принимающего голосовые вызовы, используется тот же телефонный номер, который используется принтером для обработки факсимильных вызовов.
	- Услуги голосовой почты. Подключение в телефонной компании услуги голосовой почты на том же номере, который используется принтером для обработки факсимильных вызовов.
- **3.** В следующей таблице выберите оборудование и службы, используемые дома или в офисе. Затем просмотрите рекомендуемый вариант установки факса. Пошаговые инструкции для каждого варианта приведены в следующих разделах.
- **Примечание.** Если нужный вариант настройки не описан в этом разделе, настройте принтер как обычный аналоговый телефон. Подсоедините телефонный кабель, входящий в комплект поставки принтера, к телефонной розетке, а затем подсоедините кабель другим концом к порту 1-LINE на задней панели принтера. При использовании другого телефонного кабеля могут возникнуть проблемы с отправкой и получением факсов.

Может потребоваться подсоединить прилагаемый телефонный кабель к адаптеру, предоставленному для данной страны/региона.

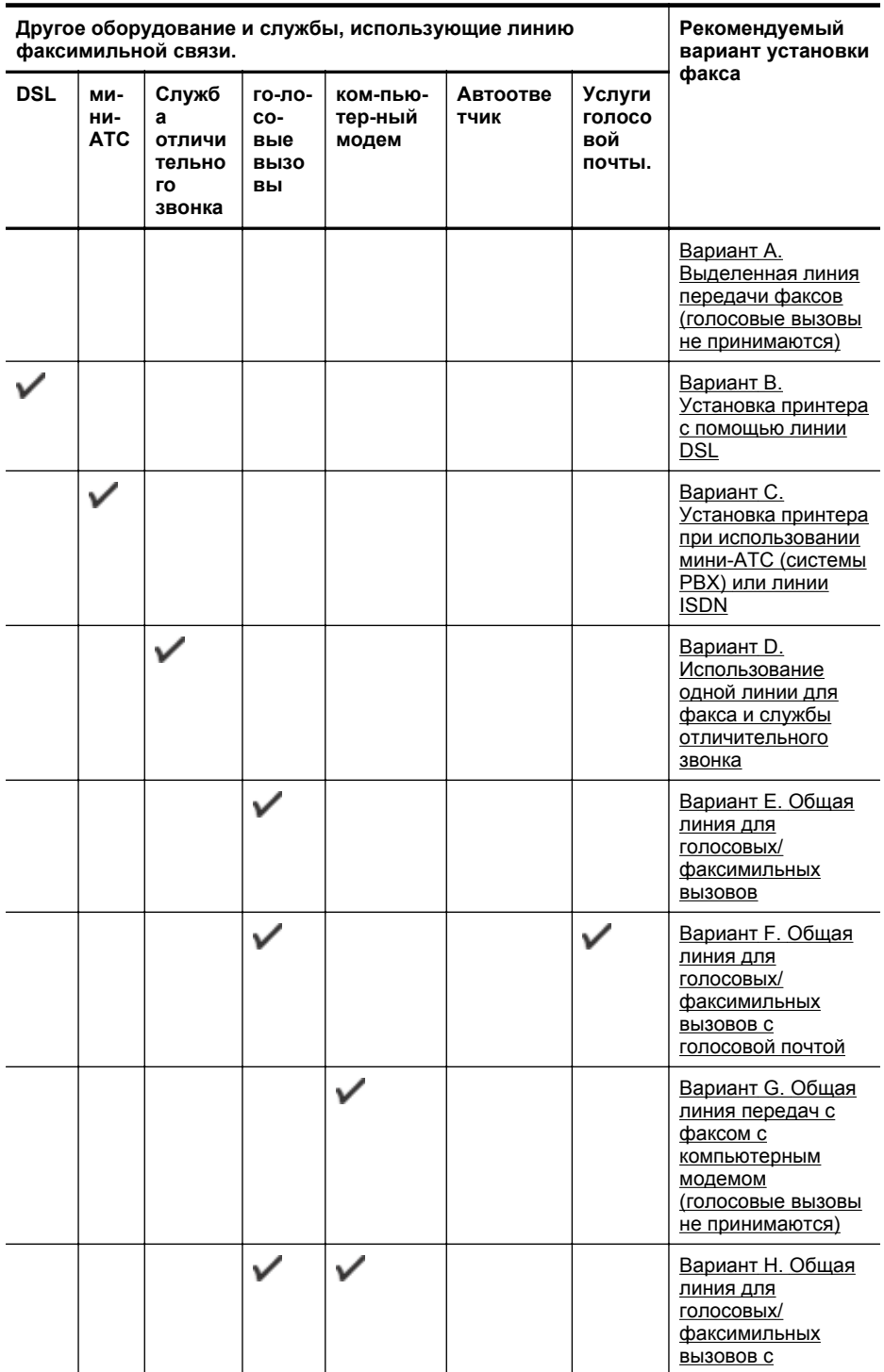

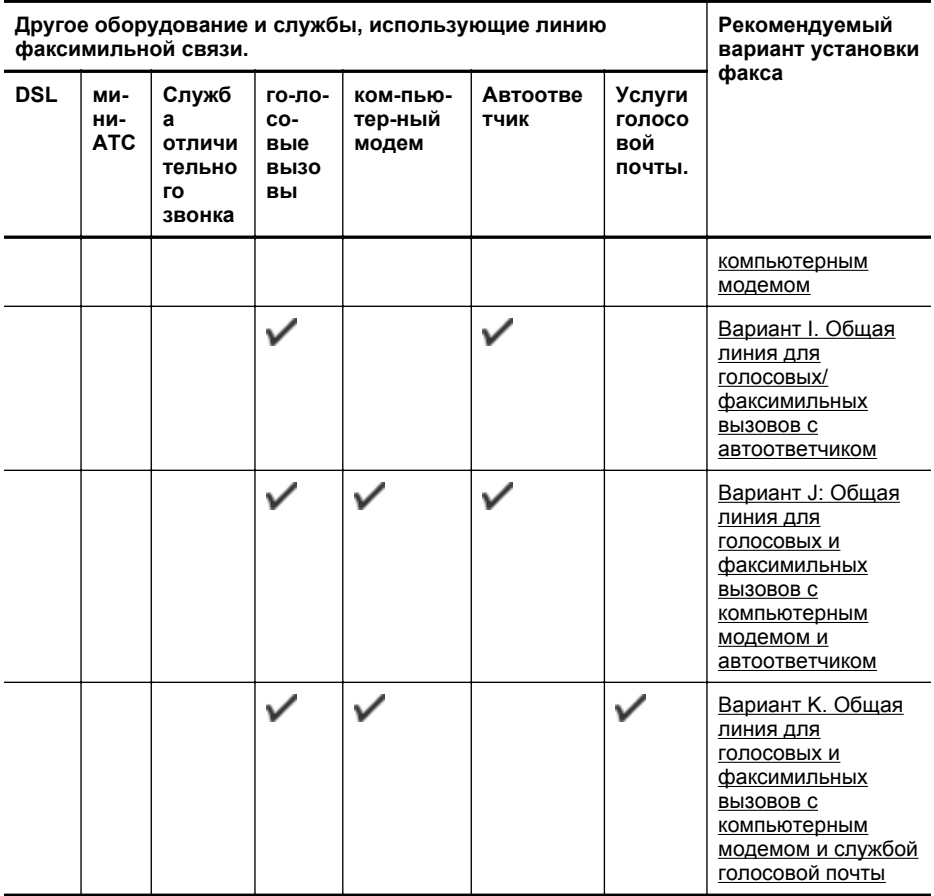

# <span id="page-233-0"></span>**Вариант A. Выделенная линия передачи факсов (голосовые вызовы не принимаются)**

Если используется выделенная телефонная линия, на которую не поступают голосовые вызовы и отсутствует другое оборудование, установите принтер в соответствии с инструкциями в этом разделе.

# **Вид принтера сзади**

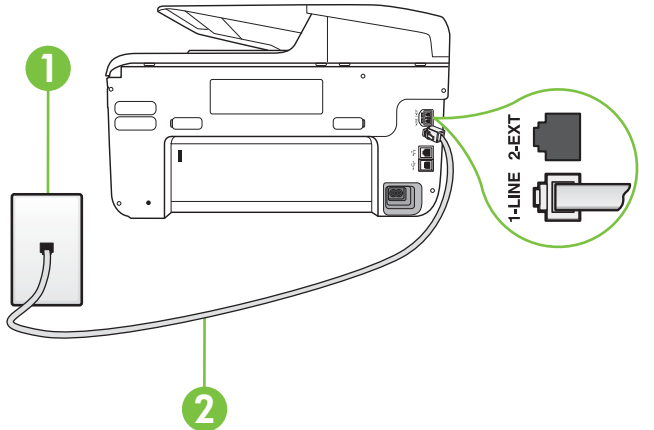

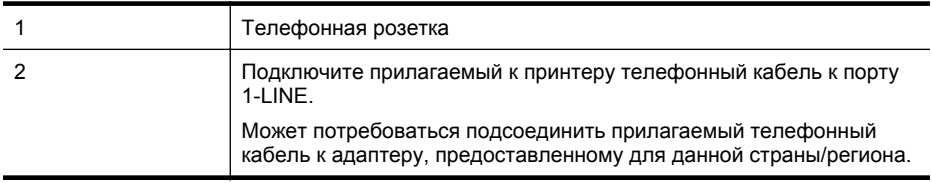

#### **Как настроить принтер при использовании выделенной линии передачи факсов**

- **1.** Подключите один разъем кабеля, входящего в комплект поставки принтера, к телефонной розетке, а другой — к порту 1-LINE на задней панели принтера.
	- **<sup>₩</sup> Примечание.** Может потребоваться подсоединить прилагаемый телефонный кабель к адаптеру, предоставленному для данной страны/региона. Если для подключения принтера к телефонной розетке использовать кабель, не входящий в комплект поставки, то возможны сбои при работе с факсами. Этот специальный телефонный кабель отличается от обычных кабелей, которые могут использоваться дома или в офисе.
- **2.** Включите функцию **Автоответчик**.
- **3.** (Дополнительно) Установите для параметра **Звонки до ответа** самое маленькое значение (два звонка).
- **4.** Выполните проверку факса.

Когда прозвучит сигнал телефона, принтер автоматически примет вызов после заданного параметром **Звонки до ответа** количества звонков. Затем принтер начнет подавать сигнал получения факса факсимильному аппарату отправителя и получит факс.

## **Вариант B. Установка принтера с помощью линии DSL**

Если имеется линия DSL, предоставляемая телефонной компанией, и к принтеру не подключено другое оборудование, используйте инструкции в этом разделе, чтобы

установить фильтр DSL между телефонной розеткой и принтером. Фильтр DSL устраняет цифровой сигнал, который может создавать помехи, и позволяет принтеру правильно взаимодействовать с телефонной линией. В некоторых странах/регионах DSL носит название ADSL.

**<sup>■</sup> Примечание.** Если имеется линия DSL, но фильтр DSL не установлен, отправка и получение факсов с помощью принтера невозможны.

# **Вид принтера сзади**

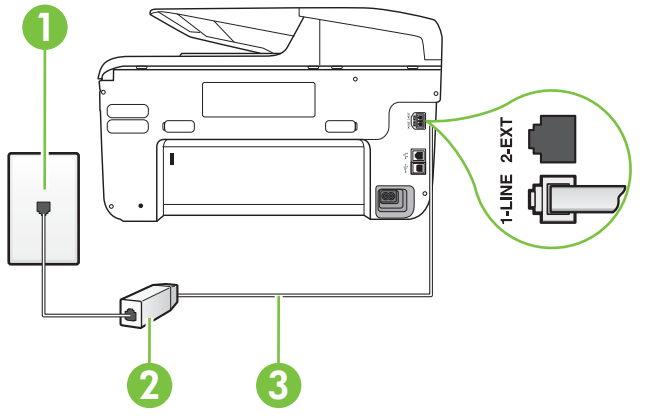

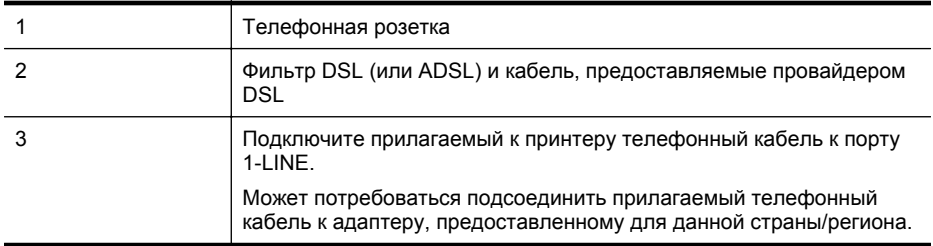

#### **Как настроить принтер при использовании линии DSL**

- **1.** Приобретите фильтр DSL у поставщика услуг DSL.
- **2.** Подсоедините один конец кабеля, входящего в комплект поставки принтера, к открытому порту фильтра DSL, а другой — к порту 1-LINE на задней панели принтера.
	- **<sup>22</sup> Примечание.** Может потребоваться подсоединить прилагаемый телефонный кабель к адаптеру, предоставленному для данной страны/региона. Если для подключения принтера к фильтру DSL использовать другой кабель, не входящий в комплект поставки, то возможны сбои при работе с факсами. Этот специальный телефонный кабель отличается от обычных кабелей, которые могут использоваться дома или в офисе.

Поскольку в комплект поставки входит только один телефонный кабель, для данной настройки могут потребоваться дополнительные телефонные кабели.

- **3.** С помощью дополнительного телефонного кабеля подключите фильтр DSL к телефонной розетке.
- **4.** Выполните проверку факса.

<span id="page-235-0"></span>Если при установке принтера и дополнительного оборудования возникают проблемы, обратитесь к местному поставщику услуг или производителю для получения дополнительной информации.

# **Вариант C. Установка принтера при использовании мини-АТС (системы PBX) или линии ISDN**

При использовании мини-АТС или преобразователя/терминального адаптера ISDN выполните следующие действия.

- При использовании преобразователя/терминального адаптера для мини-АТС или интерфейса ISDN убедитесь, что принтер подключен к порту, предназначенному для факсимильного аппарата или телефона. Кроме того, по возможности убедитесь, что терминальный адаптер будет использовать правильный протокол для данной страны/ региона.
	- **ЭМИ Примечание.** На некоторых системах ISDN можно выполнить настройку портов для определенного телефонного оборудования. Например, можно назначить один порт для телефона и факса группы 3, а другой — для комбинированных задач. Если при подсоединении к порту преобразователя ISDN, предназначенному для факса/телефона, возникнут неполадки, попробуйте использовать порт, предназначенный для комбинированных задач. Он может быть помечен как «multi-combi» или аналогичным образом.
- Если используется мини-АТС, отключите сигнал ожидания вызова.
	- **<sup>₩</sup> Примечание.** Многие цифровые мини-АТС используют сигнал ожидания вызова, который по умолчанию включен. Такой сигнал ожидания вызова является помехой для передачи факсов, и в этом случае принтер не сможет отправлять и получать факсы. Инструкции по отключению сигнала ожидания вызова см. в документации к мини-АТС.
- При использовании мини-АТС сначала наберите номер для внешней линии, а затем номер факса.
- Для подключения принтера к телефонной розетке используйте только кабель, входящий в комплект поставки. В противном случае могут возникнуть проблемы с отправкой и получением факсов. Этот специальный телефонный кабель отличается от обычных кабелей, которые могут использоваться дома или в офисе. Если входящий в комплект поставки телефонный кабель имеет недостаточную длину, его можно удлинить с помощью соединителя из ближайшего магазина электротехники. Может потребоваться подсоединить прилагаемый телефонный кабель к адаптеру, предоставленному для данной страны/региона.

Если при установке принтера и дополнительного оборудования возникают проблемы, обратитесь к местному поставщику услуг или производителю для получения дополнительной информации.

# **Вариант D. Использование одной линии для факса и службы отличительного звонка**

При наличии подписки на службу отличительного звонка (предоставляется телефонной компанией), которая позволяет использовать на одной телефонной линии несколько

телефонных номеров, для каждого из которых имеется свой тип сигнала вызова, настройте принтер в соответствии с инструкциями в этом разделе.

## **Вид принтера сзади**

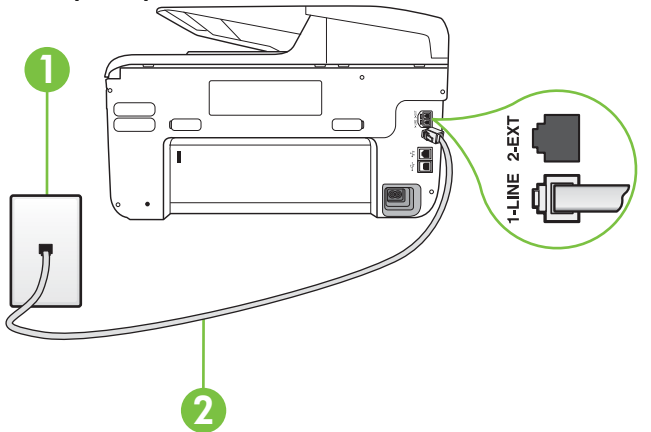

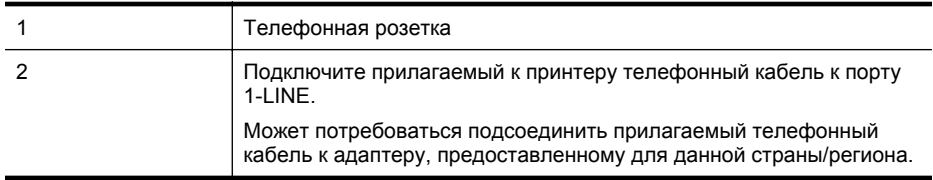

#### **Как настроить принтер для работы со службой отличительного звонка**

- **1.** Подключите один разъем кабеля, входящего в комплект поставки принтера, к телефонной розетке, а другой — к порту 1-LINE на задней панели принтера.
	- **Э Примечание.** Может потребоваться подсоединить прилагаемый телефонный кабель к адаптеру, предоставленному для данной страны/региона.

Если для подключения принтера к телефонной розетке использовать кабель, не входящий в комплект поставки, то возможны сбои при работе с факсами. Этот специальный телефонный кабель отличается от обычных кабелей, которые могут использоваться дома или в офисе.

**2.** Включите функцию **Автоответчик**.

#### <span id="page-237-0"></span>Приложение В

- **3.** Установите для параметра **Отличительный звонок** значение, соответствующее сигналу, который назначен телефонной компанией для номера факса.
	- $\mathbb{R}^n$  **Примечание.** По умолчанию принтер отвечает на любой тип сигнала. Если значение параметра **Отличительный звонок** не соответствует типу сигнала, назначенному для данного номера факса, принтер может отвечать как на голосовые, так и на факсимильные вызовы, а может и не отвечать совсем.
	- **Совет** Чтобы установить отличительный звонок, на панели управления принтером можно также использовать функцию обнаружения отличительного звонка. С ее помощью принтер распознает и записывает отличительный звонок для входящего вызова, а затем на основе этого вызова автоматически определяет отличительный звонок, назначенный телефонной компанией для факсов. Дополнительную информацию см. в разделе [Изменение](#page-94-0) типа сигнала вызова для [отличительного](#page-94-0) звонка.
- **4.** (Дополнительно) Установите для параметра **Звонки до ответа** самое маленькое значение (два звонка).
- **5.** Выполните проверку факса.

Принтер автоматически отвечает на входящие вызовы с выбранным отличительным звонком (параметр **Отличительный звонок**) после указанного количества сигналов вызова (параметр **Звонки до ответа**). Затем принтер начнет подавать сигнал получения факса факсимильному аппарату отправителя и получит факс.

Если при установке принтера и дополнительного оборудования возникают проблемы, обратитесь к местному поставщику услуг или производителю для получения дополнительной информации.

#### **Вариант E. Общая линия для голосовых/факсимильных вызовов**

Если голосовые и факсимильные вызовы поступают на один номер и телефонная линия не используется для другого оборудования (или службы голосовой почты), настройте принтер в соответствии с инструкциями в этом разделе.

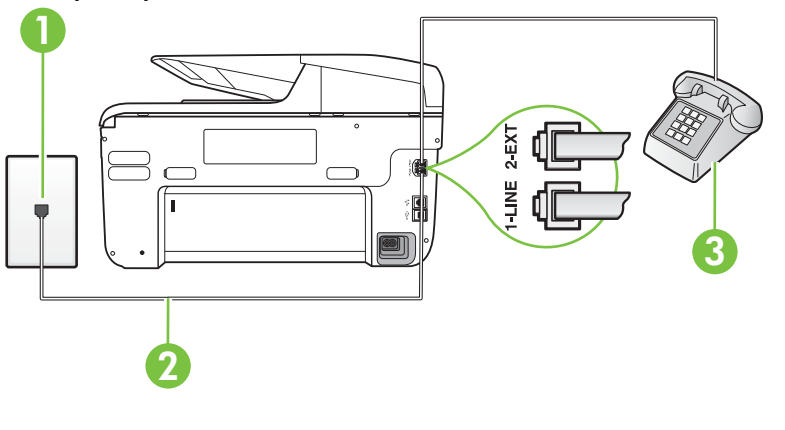

## **Вид принтера сзади**

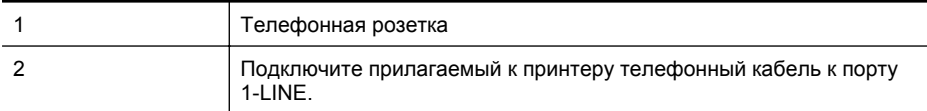

<span id="page-238-0"></span>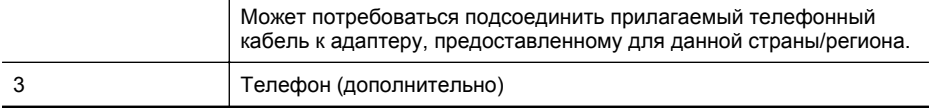

#### **Как настроить принтер для работы на общей линии для голосовых и факсимильных вызовов**

- **1.** Подключите один разъем кабеля, входящего в комплект поставки принтера, к телефонной розетке, а другой — к порту 1-LINE на задней панели принтера.
	- **Примечание.** Может потребоваться подсоединить прилагаемый телефонный кабель к адаптеру, предоставленному для данной страны/региона.

Если для подключения принтера к телефонной розетке использовать кабель, не входящий в комплект поставки, то возможны сбои при работе с факсами. Этот специальный телефонный кабель отличается от обычных кабелей, которые могут использоваться дома или в офисе.

- **2.** Выполните одно из указанных ниже действий.
	- Если используется параллельная телефонная система, снимите заглушку белого цвета с порта 2-EXT на задней панели принтера, а затем подсоедините к этому порту телефон.
	- Если используется последовательная телефонная система, можно подключить телефон непосредственно к кабелю в верхней части принтера, к которому прикреплен разъем.
- **3.** Теперь потребуется выбрать, как принтер будет отвечать на вызовы автоматически или вручную.
	- Если принтер настроен на **автоматическое** получение вызовов, он будет получать все входящие вызовы и факсы. В этом случае принтер не сможет различать факсимильные и голосовые вызовы. Если ожидается голосовой вызов, то этот вызов необходимо принять раньше, чем на него ответит принтер. Чтобы принтер автоматически отвечал на вызов, установите параметр **Автоответчик**.
	- Если настроить принтер для получения факсов **вручную**, то потребуется лично отвечать на входящие факсимильные вызовы, иначе получение факсов будет невозможно. Чтобы отвечать на вызовы вручную, отключите параметр **Автоответчик**.
- **4.** Выполните проверку факса.

Если трубка телефона будет снята до того, как принтер ответит на вызов и определит наличие сигналов факсимильной связи факсимильного аппарата отправителя, потребуется ответить на факсимильный вызов вручную.

Если при установке принтера и дополнительного оборудования возникают проблемы, обратитесь к местному поставщику услуг или производителю для получения дополнительной информации.

#### **Вариант F. Общая линия для голосовых/факсимильных вызовов с голосовой почтой**

Если голосовые и факсимильные вызовы поступают на один номер и имеется подписка на службу голосовой почты, предоставляемую телефонной компанией, настройте принтер в соответствии с инструкциями в этом разделе.

**<sup>22</sup> Примечание.** Нельзя получать факсы автоматически, если для голосовой почты используется тот же номер, что и для факсов. В этом случае потребуется получать факсы вручную, т. е. лично отвечать на входящие факсимильные вызовы. Если необходимо принимать факсы автоматически, обратитесь в телефонную компанию и подключите услугу отличительного звонка либо выделите для работы с факсами отдельную линию.

#### **Вид принтера сзади**

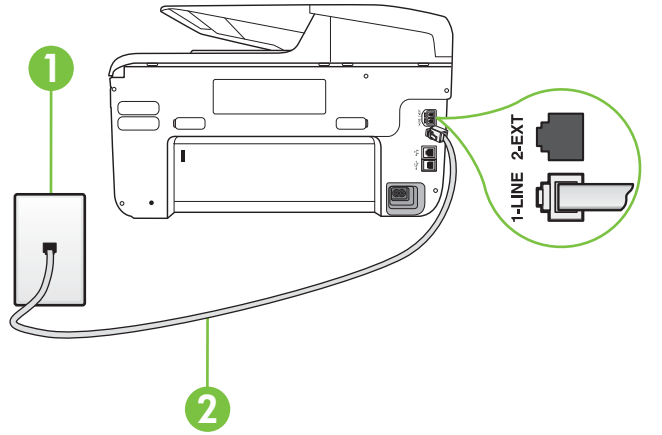

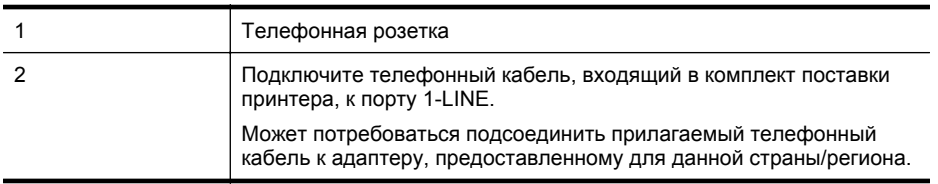

#### **Как настроить принтер для работы со службой голосовой почты**

- **1.** Подключите один разъем кабеля, входящего в комплект поставки принтера, к телефонной розетке, а другой — к порту 1-LINE на задней панели принтера. Может потребоваться подсоединить прилагаемый телефонный кабель к адаптеру, предоставленному для данной страны/региона.
	- $\mathbb{R}^n$  **Примечание.** Может потребоваться подсоединить прилагаемый телефонный кабель к адаптеру, предоставленному для данной страны/региона. Если для подключения принтера к телефонной розетке использовать кабель, не

входящий в комплект поставки, то возможны сбои при работе с факсами. Этот специальный телефонный кабель отличается от обычных кабелей, которые могут использоваться дома или в офисе.

#### **2.** Выключите функцию **Автоответчик**.

**3.** Выполните проверку факса.

При получении факсов необходимо быть на месте, чтобы лично принять входящие факсы. В противном случае принтер не сможет получать факсы. Необходимо принять факс вручную до того, как автоответчик ответит на звонок.

Если при установке принтера и дополнительного оборудования возникают проблемы, обратитесь к местному поставщику услуг или производителю для получения дополнительной информации.

# <span id="page-240-0"></span>**Вариант G. Общая линия передач с факсом с компьютерным модемом (голосовые вызовы не принимаются)**

Если используется телефонная линия, на которую не поступают голосовые вызовы и к которой подключен компьютерный модем, настройте принтер в соответствии с инструкциями в этом разделе.

- **<sup>₩</sup> Примечание.** При наличии модема компьютера он будет использовать ту же телефонную линию, что и принтер. Вы не сможете одновременно использовать модем и принтер. Например, нельзя отправлять или получать факсы с помощью принтера, когда модем используется для работы с электронной почтой или доступа к Интернету.
- Настройка принтера для работы с компьютерным модемом
- Настройка принтера для работы с модемом [DSL/ADSL](#page-241-0)

#### **Настройка принтера для работы с компьютерным модемом**

Если для отправки факсов и компьютерного модема используется общая телефонная линия, следуйте этим указаниям для настройки принтера.

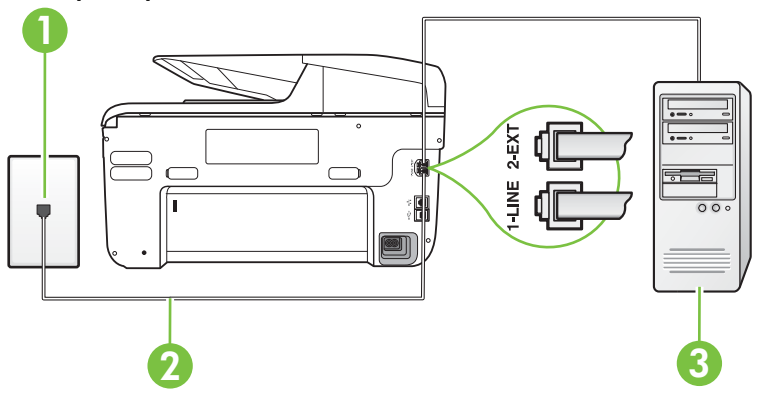

#### **Вид принтера сзади**

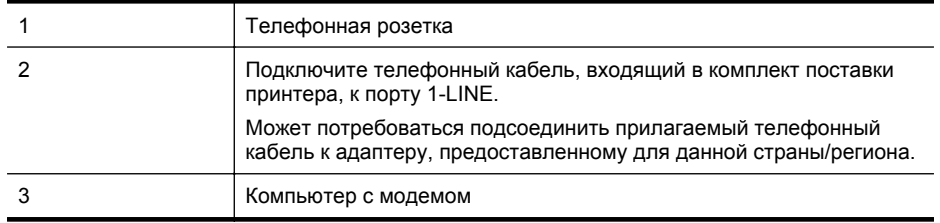

#### **Как настроить принтер для работы с компьютерным модемом**

- **1.** Снимите белую заглушку с порта 2-EXT на задней панели принтера.
- **2.** Найдите телефонный кабель, соединяющий заднюю панель компьютера (модем компьютера) с телефонной розеткой. Отсоедините кабель от телефонной розетки и подключите его к порту 2-EXT сзади принтера.

#### <span id="page-241-0"></span>Приложение В

- **3.** Подключите один разъем кабеля, входящего в комплект поставки принтера, к телефонной розетке, а другой — к порту 1-LINE на задней панели принтера.
	- **<sup>■</sup> Примечание**<br>● Может потребоваться подсоединить прилагаемый телефонный кабель к адаптеру, предоставленному для данной страны/региона. Если для подключения принтера к телефонной розетке использовать кабель, не входящий в комплект поставки, то возможны сбои при работе с факсами. Этот специальный телефонный кабель отличается от обычных кабелей, которые могут использоваться дома или в офисе.
- **4.** Если программное обеспечение модема настроено для автоматического приема факсов на компьютер, отключите этот параметр.
	- **Примечание.** Если в программном обеспечении модема не будет отключен параметр автоматического получения факсов, принтер не сможет получать факсы.
- **5.** Включите функцию **Автоответчик**.
- **6.** (Дополнительно) Установите для параметра **Звонки до ответа** самое маленькое значение (два звонка).
- **7.** Выполните проверку факса.

Когда прозвучит сигнал телефона, принтер автоматически примет вызов после заданного параметром **Звонки до ответа** количества звонков. Затем принтер начнет подавать сигнал получения факса факсимильному аппарату отправителя и получит факс.

Если при установке принтера и дополнительного оборудования возникают проблемы, обратитесь к местному поставщику услуг или производителю для получения дополнительной информации.

## **Настройка принтера для работы с модемом DSL/ADSL**

Если для отправки факсов используется линия DSL, выполните следующие инструкции для настройки факса.

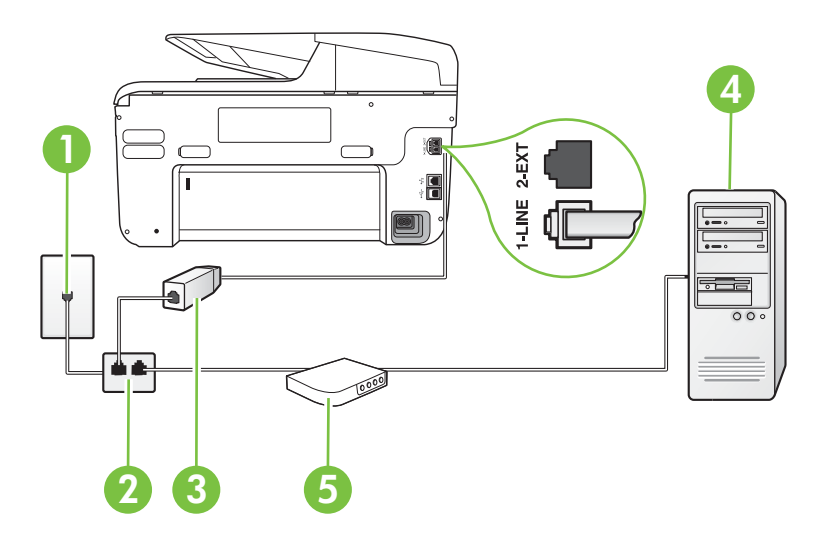

<span id="page-242-0"></span>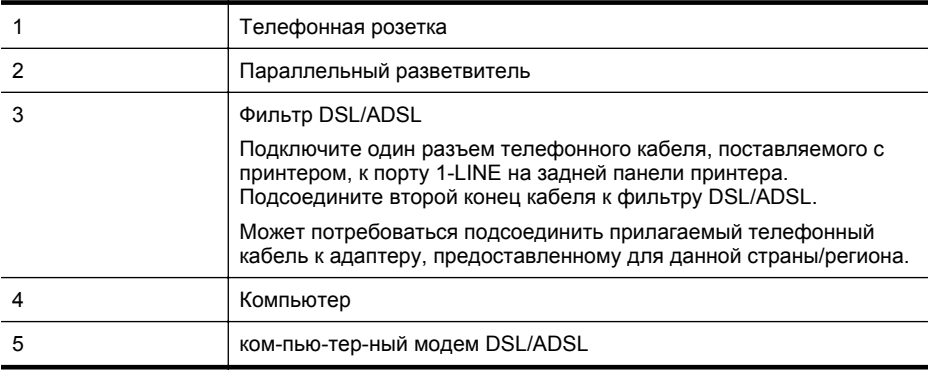

**Э Примечание.** Необходимо приобрести параллельный разветвитель. Параллельный разветвитель имеет один порт RJ-11 спереди и два порта RJ-11 сзади. Не используйте 2-линейный телефонный разветвитель, последовательный разветвитель или параллельный разветвитель с двумя портами RJ-11 спереди и разъемом сзади.

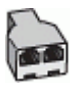

#### **Как настроить принтер для работы с модемом DSL/ADSL**

- **1.** Приобретите фильтр DSL у поставщика услуг DSL.
- **2.** Подсоедините один конец кабеля, входящего в комплект поставки принтера, к фильтру DSL, а другой — к порту 1-LINE на задней панели принтера.
	- **Примечание.** Может потребоваться подсоединить прилагаемый телефонный кабель к адаптеру, предоставленному для данной страны/региона. Если для подключения принтера к фильтру DSL использовать другой кабель, не входящий в комплект поставки принтера, то возможны сбои при работе с факсами. Этот специальный телефонный кабель отличается от обычных кабелей, которые могут использоваться дома или в офисе.
- **3.** Подключите фильтр DSL к параллельному разветвителю.
- **4.** Подключите модем DSL к параллельному разветвителю.
- **5.** Подключите параллельный разветвитель к телефонной розетке.
- **6.** Выполните проверку факса.

Когда прозвучит сигнал телефона, принтер автоматически примет вызов после заданного параметром **Звонки до ответа** количества звонков. Затем принтер начнет подавать сигнал получения факса факсимильному аппарату отправителя и получит факс.

Если при установке принтера и дополнительного оборудования возникают проблемы, обратитесь к местному поставщику услуг или производителю для получения дополнительной информации.

## **Вариант H. Общая линия для голосовых/факсимильных вызовов с компьютерным модемом**

В зависимости от количества телефонных портов, имеющихся на компьютере, существует два различных способа настройки принтера для использования вместе с компьютером. Прежде всего проверьте, сколько телефонных портов имеется на компьютере: один или два.

- **<sup>₩</sup> Примечание.** Если компьютер имеет только один телефонный порт, необходимо приобрести параллельный разветвитель (также называется соединителем), как показано на иллюстрации. Параллельный разветвитель имеет один порт RJ-11 спереди и два порта RJ-11 сзади. Не используйте 2-линейный телефонный разветвитель, последовательный разветвитель или параллельный разветвитель с двумя портами RJ-11 спереди и разъемом сзади.
- Общая линия для голосовых и факсимильных вызовов с компьютерным модемом
- Общая линия для голосовых и [факсимильных](#page-245-0) вызовов с модемом DSL/ADSL

#### **Общая линия для голосовых и факсимильных вызовов с компьютерным модемом**

Если телефонная линия используется и для факсимильных, и для телефонных вызовов, настройте факс в соответствии со следующими инструкциями.

В зависимости от количества телефонных портов, имеющихся на компьютере, существует два различных способа настройки принтера для использования вместе с компьютером. Прежде всего проверьте, сколько телефонных портов имеется на компьютере: один или два.

 $\mathbb{R}^n$  **Примечание.** Если компьютер имеет только один телефонный порт, необходимо приобрести параллельный разветвитель (также называется соединителем), как показано на иллюстрации. Параллельный разветвитель имеет один порт RJ-11 спереди и два порта RJ-11 сзади. Не используйте 2-линейный телефонный разветвитель, последовательный разветвитель или параллельный разветвитель с двумя портами RJ-11 спереди и разъемом сзади.

#### **Параллельный разветвитель**

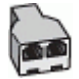

**Как настроить принтер для использования одной телефонной линии с компьютером с двумя телефонными портами**

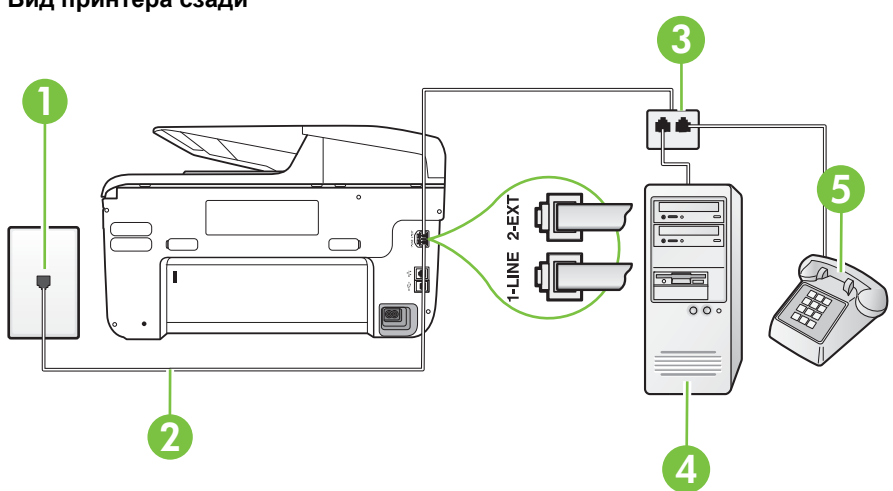

# **Вид принтера сзади**

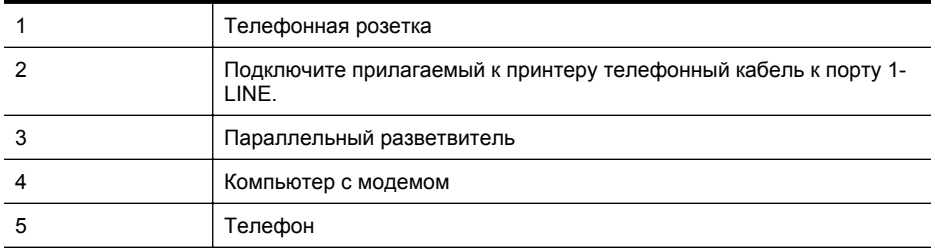

- **1.** Снимите белую заглушку с порта 2-EXT на задней панели принтера.
- **2.** Найдите телефонный кабель, соединяющий заднюю панель компьютера (модем компьютера) с телефонной розеткой. Отсоедините кабель от телефонной розетки и подключите его к порту 2-EXT сзади принтера.
- **3.** Подсоедините телефонный аппарат к порту OUT (выход) на задней панели компьютерного модема.
- **4.** Подключите один разъем кабеля, входящего в комплект поставки принтера, к телефонной розетке, а другой — к порту 1-LINE на задней панели принтера.
	- **<sup>2</sup> Примечание**. Может потребоваться подсоединить прилагаемый телефонный кабель к адаптеру, предоставленному для данной страны/региона. Если для подключения принтера к телефонной розетке использовать кабель, не входящий в комплект поставки, то возможны сбои при работе с факсами. Этот специальный телефонный кабель отличается от обычных кабелей, которые могут использоваться дома или в офисе.
- **5.** Если программное обеспечение модема настроено для автоматического приема факсов на компьютер, отключите этот параметр.

**Э Примечание.** Если в программном обеспечении модема не будет отключен параметр автоматического получения факсов, принтер не сможет получать факсы.

- **6.** Теперь потребуется выбрать, как принтер будет отвечать на вызовы автоматически или вручную.
	- Если принтер настроен на **автоматическое** получение вызовов, он будет получать все входящие вызовы и факсы. В этом случае принтер не сможет различать факсимильные и голосовые вызовы. Если ожидается голосовой вызов, то этот вызов необходимо принять раньше, чем на него ответит принтер. Чтобы принтер автоматически отвечал на вызов, установите параметр **Автоответчик**.
	- Если настроить принтер для получения факсов **вручную**, то потребуется лично отвечать на входящие факсимильные вызовы, иначе получение факсов будет невозможно. Чтобы отвечать на вызовы вручную, отключите параметр **Автоответчик**.
- **7.** Выполните проверку факса.

Если трубка телефона будет снята до того, как принтер ответит на вызов и определит наличие сигналов факсимильной связи факсимильного аппарата отправителя, потребуется ответить на факсимильный вызов вручную.

Если для телефона, факса и модема используется одна телефонная линия, следуйте этим указаниям для настройки факса.

Если при установке принтера и дополнительного оборудования возникают проблемы, обратитесь к местному поставщику услуг или производителю для получения дополнительной информации.

# <span id="page-245-0"></span>**Общая линия для голосовых и факсимильных вызовов с модемом DSL/ ADSL**

Следуйте этим инструкциям, если на вашем компьютере установлен модем DSL/ADSL

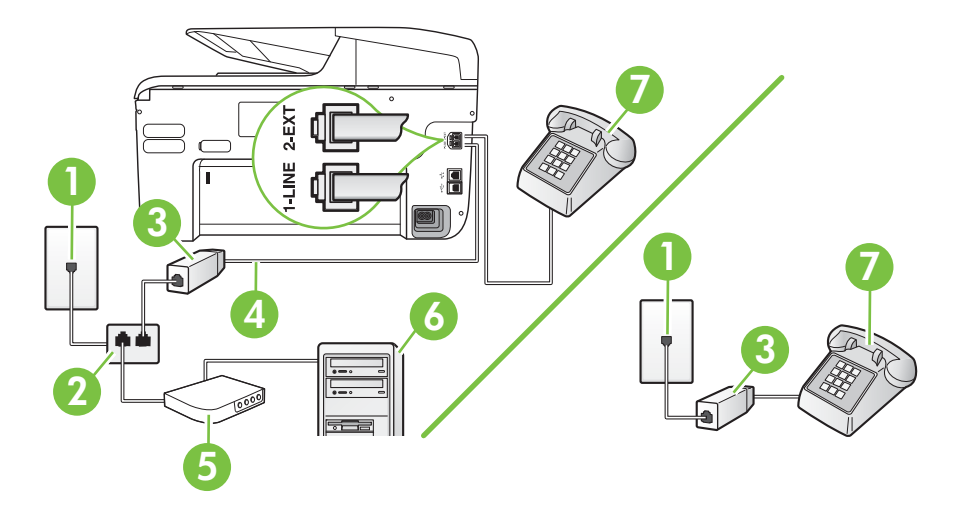

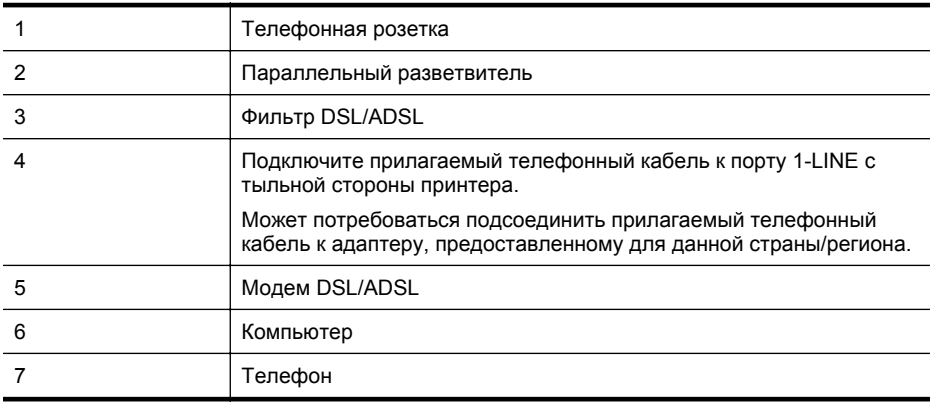

**Э Примечание.** Необходимо приобрести параллельный разветвитель. Параллельный разветвитель имеет один порт RJ-11 спереди и два порта RJ-11 сзади. Не используйте 2-линейный телефонный разветвитель, последовательный разветвитель или параллельный разветвитель с двумя портами RJ-11 спереди и разъемом сзади.

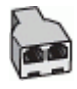

#### <span id="page-246-0"></span>**Как настроить принтер для работы с модемом DSL/ADSL**

- **1.** Приобретите фильтр DSL у поставщика услуг DSL.
	- **Примечание.** Телефоны в других частях дома или офиса, которые совместно используют один и тот же телефонный номер со службой DSL, необходимо подключать к дополнительным фильтрам DSL, чтобы при голосовом соединении не было шума.
- **2.** Подсоедините один конец кабеля, входящего в комплект поставки принтера, к фильтру DSL, а другой — к порту 1-LINE на задней панели принтера.
	- **Примечание.** Может потребоваться подсоединить прилагаемый телефонный кабель к адаптеру, предоставленному для данной страны/региона. Если для подключения принтера к фильтру DSL использовать другой кабель, не входящий в комплект поставки, то возможны сбои при работе с факсами. Этот специальный телефонный кабель отличается от обычных кабелей, которые могут использоваться дома или в офисе.
- **3.** Если используется параллельная телефонная система, снимите заглушку белого цвета с порта 2-EXT на задней панели принтера, а затем подсоедините к этому порту телефон.
- **4.** Подключите фильтр DSL к параллельному разветвителю.
- **5.** Подключите модем DSL к параллельному разветвителю.
- **6.** Подключите параллельный разветвитель к телефонной розетке.
- **7.** Выполните проверку факса.

Когда прозвучит сигнал телефона, принтер автоматически примет вызов после заданного параметром **Звонки до ответа** количества звонков. Затем принтер начнет подавать сигнал получения факса факсимильному аппарату отправителя и получит факс.

Если при установке принтера и дополнительного оборудования возникают проблемы, обратитесь к местному поставщику услуг или производителю для получения дополнительной информации.

# **Вариант I. Общая линия для голосовых/факсимильных вызовов с автоответчиком**

Если голосовые и факсимильные вызовы поступают на один номер и на этом же номере установлен автоответчик для приема голосовых вызовов, настройте принтер в соответствии с инструкциями в этом разделе.

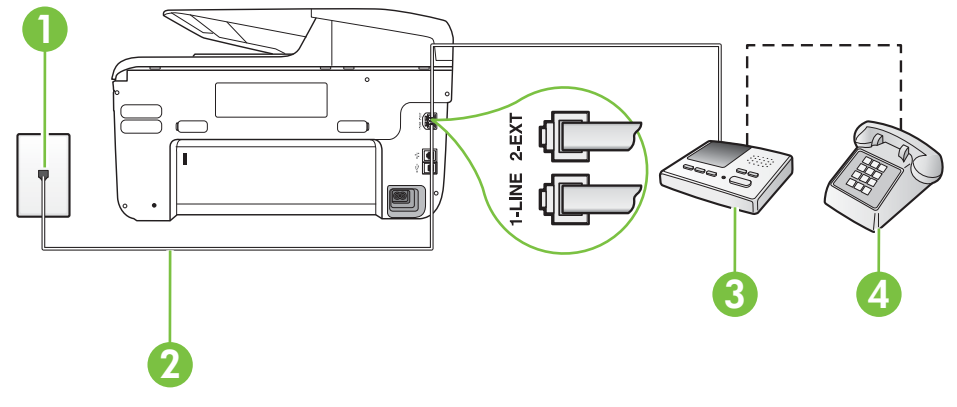

# **Вид принтера сзади**

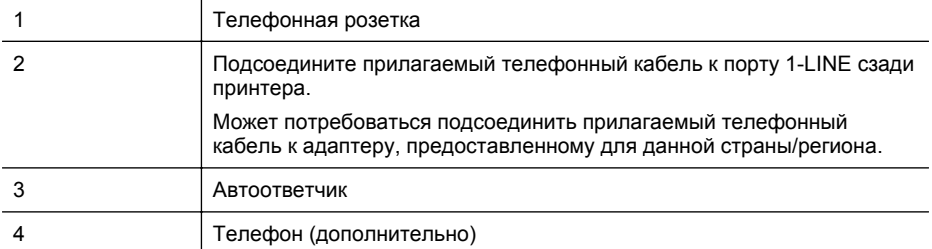

#### **Как настроить принтер для использования общей линии для голосовых и факсимильных вызовов с автоответчиком**

- **1.** Снимите белую заглушку с порта 2-EXT на задней панели принтера.
- **2.** Отсоедините автоответчик от телефонной розетки и подсоедините его к порту 2-EXT на задней панели принтера.

**Примечание.** Если автоответчик не подсоединен непосредственно к принтеру, факсимильные сигналы передающего факсимильного устройства могут записываться на автоответчик и в этом случае получение факсов принтером невозможно.

- **3.** Подключите один разъем кабеля, входящего в комплект поставки принтера, к телефонной розетке, а другой — к порту 1-LINE на задней панели принтера.
	- **ЭМИ Примечание.** Может потребоваться подсоединить прилагаемый телефонный кабель к адаптеру, предоставленному для данной страны/региона. Если для подключения принтера к телефонной розетке использовать кабель, не входящий в комплект поставки, то возможны сбои при работе с факсами. Этот специальный телефонный кабель отличается от обычных кабелей, которые могут использоваться дома или в офисе.
- **4.** (Дополнительно) Если автоответчик не имеет встроенного телефона, для удобства можно подключить телефон к порту OUT на задней панели автоответчика.
	- **Примечание.** Если автоответчик не позволяет подключиться к внешнему телефону, можно приобрести параллельный разветвитель (также называемый соединителем) и использовать его для подключения телефона и автоответчика к принтеру. Для таких соединений можно использовать стандартные телефонные кабели.
- **5.** Включите функцию **Автоответчик**.
- **6.** Настройте автоответчик так, чтобы он отвечал после небольшого количества звонков.
- **7.** Установите для параметра **Звонки до ответа** максимальное количество звонков, поддерживаемое принтером. Максимальное количество звонков отличается в различных странах/регионах.
- **8.** Выполните проверку факса.

При поступлении вызова автоответчик ответит на вызов после выбранного количества звонков и воспроизведет записанное приветствие. Принтер будет контролировать звонок и проверять наличие факсимильного сигнала. При наличии такого сигнала принтер подаст сигнал получения факса и получит факс. Если факсимильный сигнал не обнаружен, принтер перестанет контролировать линию и автоответчик сможет записать голосовое сообщение.

<span id="page-248-0"></span>Если при установке принтера и дополнительного оборудования возникают проблемы, обратитесь к местному поставщику услуг или производителю для получения дополнительной информации.

# **Вариант J: Общая линия для голосовых и факсимильных вызовов с компьютерным модемом и автоответчиком**

Если на один номер поступают голосовые и факсимильные вызовы и к используемой линии подсоединен модем и автоответчик, настройте принтер в соответствии с инструкциями в этом разделе.

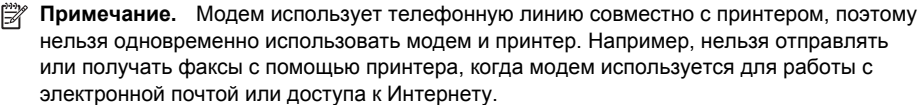

- Общая линия для голосовых и факсимильных вызовов с компьютерным модемом и автоответчиком
- Общая линия для голосовых и факсимильных вызовов с [компьютерным](#page-251-0) модемом DSL/ADSL и [автоответчиком](#page-251-0)

## **Общая линия для голосовых и факсимильных вызовов с компьютерным модемом и автоответчиком**

В зависимости от количества телефонных портов, имеющихся на компьютере, существует два различных способа настройки принтера для использования вместе с компьютером. Прежде всего проверьте, сколько телефонных портов имеется на компьютере: один или два.

**<sup>2</sup> Примечание.** Если компьютер имеет только один телефонный порт, необходимо приобрести параллельный разветвитель (также называется соединителем), как показано на иллюстрации. Параллельный разветвитель имеет один порт RJ-11 спереди и два порта RJ-11 сзади. Не используйте 2-линейный телефонный разветвитель, последовательный разветвитель или параллельный разветвитель с двумя портами RJ-11 спереди и разъемом сзади.

## **Параллельный разветвитель**

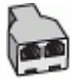

**Как настроить принтер для использования одной телефонной линии с компьютером с двумя телефонными портами**

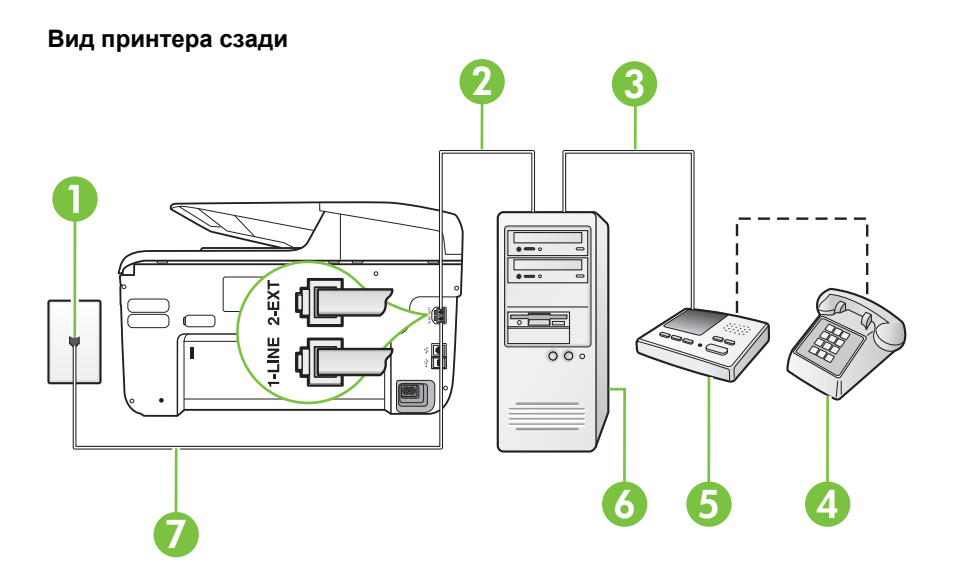

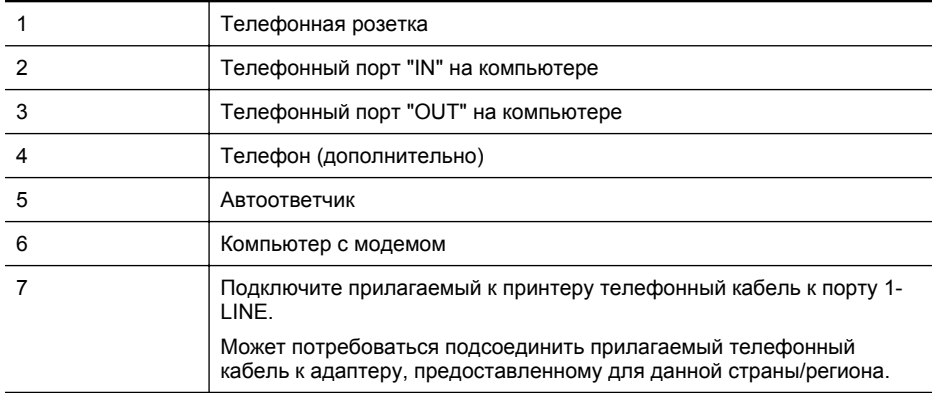

- **1.** Снимите белую заглушку с порта 2-EXT на задней панели принтера.
- **2.** Найдите телефонный кабель, соединяющий заднюю панель компьютера (модем компьютера) с телефонной розеткой. Отсоедините кабель от телефонной розетки и подключите его к порту 2-EXT сзади принтера.
- **3.** Отсоедините автоответчик от телефонной розетки и подсоедините его к порту «OUT» на задней панели компьютера (компьютерного модема).
- **4.** Подключите один разъем кабеля, входящего в комплект поставки принтера, к телефонной розетке, а другой — к порту 1-LINE на задней панели принтера.
	- **<sup>2</sup> Примечание**. Может потребоваться подсоединить прилагаемый телефонный кабель к адаптеру, предоставленному для данной страны/региона. Если для подключения принтера к телефонной розетке использовать кабель, не входящий в комплект поставки, то возможны сбои при работе с факсами. Этот специальный телефонный кабель отличается от обычных кабелей, которые могут использоваться дома или в офисе.
- **5.** (Дополнительно) Если автоответчик не имеет встроенного телефона, для удобства можно подключить телефон к порту OUT на задней панели автоответчика.
	- **ЭМИ Примечание.** Если автоответчик не позволяет подключиться к внешнему телефону, можно приобрести параллельный разветвитель (также называемый соединителем) и использовать его для подключения телефона и автоответчика к принтеру. Для таких соединений можно использовать стандартные телефонные кабели.
- **6.** Если программное обеспечение модема настроено для автоматического приема факсов на компьютер, отключите этот параметр.
	- **Примечание.** Если в программном обеспечении модема не будет отключен ₩ параметр автоматического получения факсов, принтер не сможет получать факсы.
- **7.** Включите функцию **Автоответчик**.
- **8.** Настройте автоответчик так, чтобы он отвечал после небольшого количества звонков.
- **9.** Установите для параметра **Звонки до ответа** максимальное количество звонков, поддерживаемое принтером. Максимальное количество звонков отличается в различных странах/регионах.
- **10.** Выполните проверку факса.

При поступлении вызова автоответчик ответит на вызов после выбранного количества звонков и воспроизведет записанное приветствие. Принтер будет контролировать звонок и проверять наличие факсимильного сигнала. При наличии такого сигнала принтер подаст сигнал получения факса и получит факс. Если факсимильный сигнал не обнаружен, принтер перестанет контролировать линию и автоответчик сможет записать голосовое сообщение.

Если при установке принтера и дополнительного оборудования возникают проблемы, обратитесь к местному поставщику услуг или производителю для получения дополнительной информации.

# <span id="page-251-0"></span>**Общая линия для голосовых и факсимильных вызовов с компьютерным модемом DSL/ADSL и автоответчиком**

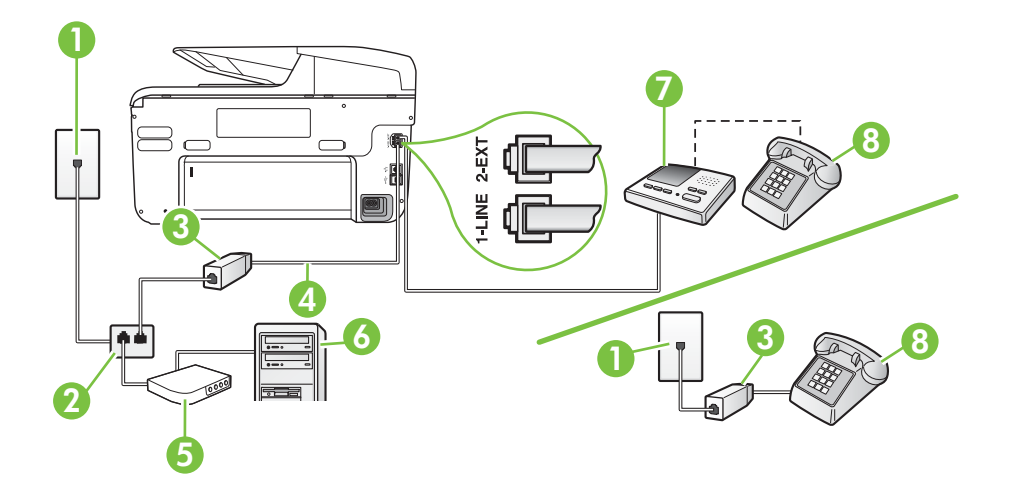

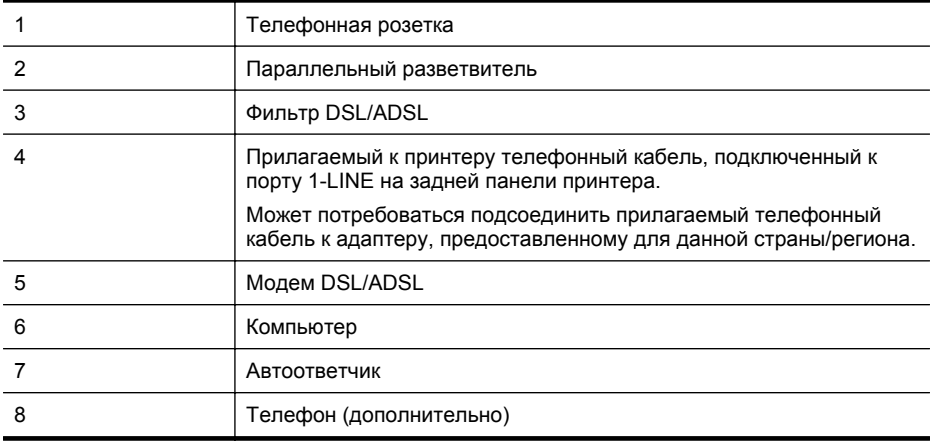

**Э Примечание.** Необходимо приобрести параллельный разветвитель. Параллельный разветвитель имеет один порт RJ-11 спереди и два порта RJ-11 сзади. Не используйте 2-линейный телефонный разветвитель, последовательный разветвитель или параллельный разветвитель с двумя портами RJ-11 спереди и разъемом сзади.

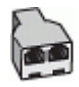
#### <span id="page-252-0"></span>**Как настроить принтер для работы с модемом DSL/ADSL**

- **1.** Приобретите фильтр DSL/ADSL у поставщика услуг DSL/ADSL.
	- **Примечание.** Телефоны в других частях дома или офиса, которые совместно используют один и тот же телефонный номер со службой DSL/ADSL, необходимо подключать к дополнительным фильтрам DSL/ADSL, чтобы при голосовом соединении не было шума.
- **2.** Подсоедините один конец кабеля, входящего в комплект поставки принтера, к фильтру DSL/ADSL, а другой — к порту 1-LINE на задней панели принтера.
	- **<sup>2</sup> Примечание**. Может потребоваться подсоединить прилагаемый телефонный кабель к адаптеру, предоставленному для данной страны/региона. Если для подключения принтера к фильтру DSL/ADSL использовать другой кабель, не входящий в комплект поставки, то возможны сбои при работе с факсами. Этот специальный телефонный кабель отличается от обычных кабелей, которые могут использоваться дома или в офисе.
- **3.** Подключите фильтр DSL/ADSL к разветвителю.
- **4.** Отсоедините автоответчик от телефонной розетки и подключите его к порту 2-EXT сзади принтера.
	- **Примечание.** Если автоответчик не подсоединен непосредственно к принтеру, факсимильные сигналы передающего факсимильного устройства могут записываться на автоответчик и в этом случае получение факсов принтером невозможно.
- **5.** Подключите модем DSL к параллельному разветвителю.
- **6.** Подключите параллельный разветвитель к телефонной розетке.
- **7.** Настройте автоответчик так, чтобы он отвечал после небольшого количества звонков.
- **8.** Установите для параметра **Звонки до ответа** максимальное количество звонков, поддерживаемое принтером.

**Примечание.** Максимальное количество звонков отличается в различных странах/регионах.

**9.** Выполните проверку факса.

При поступлении вызова автоответчик ответит на вызов после выбранного количества звонков и воспроизведет записанное приветствие. Принтер будет контролировать звонок и проверять наличие факсимильного сигнала. При наличии такого сигнала принтер подаст сигнал получения факса и получит факс. Если факсимильный сигнал не обнаружен, принтер перестанет контролировать линию и автоответчик сможет записать голосовое сообщение.

Если для телефона и факса используется одна телефонная линия, а также имеется компьютерный модем DSL, следуйте этим указаниям для настройки факса.

Если при установке принтера и дополнительного оборудования возникают проблемы, обратитесь к местному поставщику услуг или производителю для получения дополнительной информации.

#### **Вариант K. Общая линия для голосовых и факсимильных вызовов с компьютерным модемом и службой голосовой почты**

Если на один номер поступают голосовые и факсимильные вызовы, к используемой линии подсоединен модем и используется предоставляемая телефонной компанией услуга голосовой почты, настройте принтер в соответствии с инструкциями в этом разделе.

**<sup>■ Примечание.** Нельзя получать факсы автоматически, если для голосовой почты</sup> используется тот же номер, что и для факсов. В этом случае потребуется получать факсы вручную, т. е. лично отвечать на входящие факсимильные вызовы. Если необходимо принимать факсы автоматически, обратитесь в телефонную компанию и подключите услугу отличительного звонка либо выделите для работы с факсами отдельную линию.

Модем использует телефонную линию совместно с принтером, поэтому нельзя одновременно использовать модем и принтер. Например, нельзя отправлять или получать факсы с помощью принтера, когда модем используется для работы с электронной почтой или доступа к Интернету.

В зависимости от количества телефонных портов, имеющихся на компьютере, существует два различных способа настройки принтера для использования вместе с компьютером. Прежде всего проверьте, сколько телефонных портов имеется на компьютере: один или два.

• Если компьютер имеет только один телефонный порт, необходимо приобрести параллельный разветвитель (также называется соединителем), как показано на иллюстрации. Параллельный разветвитель имеет один порт RJ-11 спереди и два порта RJ-11 сзади. Не используйте 2-линейный телефонный разветвитель, последовательный разветвитель или параллельный разветвитель с двумя портами RJ-11 спереди и разъемом сзади.

#### **Параллельный разветвитель**

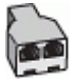

• Если компьютер имеет два телефонных порта, настройте принтер следующим образом.

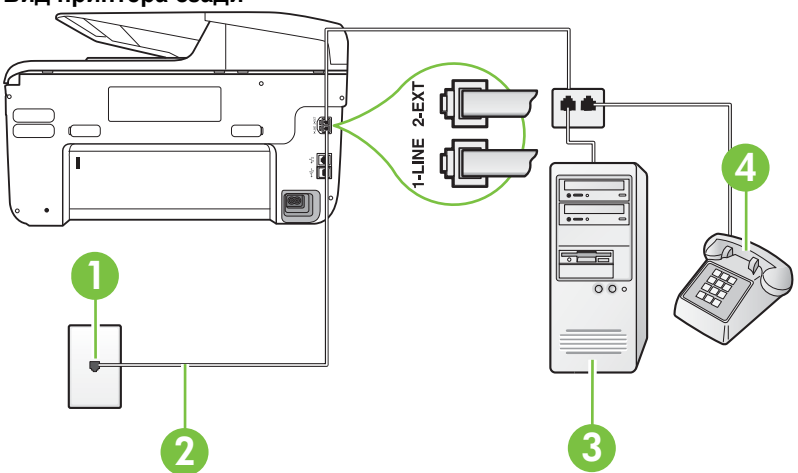

#### **Вид принтера сзади**

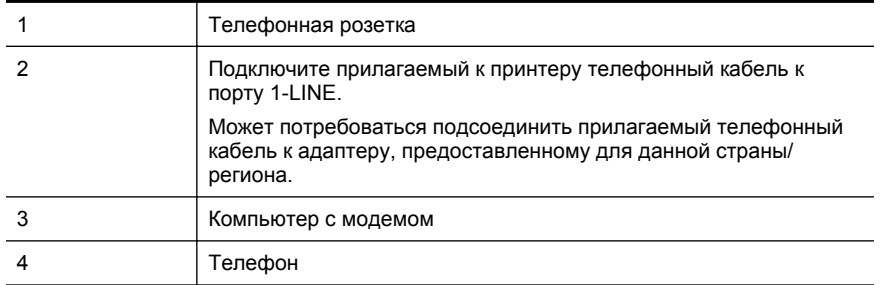

#### **Как настроить принтер для использования одной телефонной линии с компьютером с двумя телефонными портами**

- **1.** Снимите белую заглушку с порта 2-EXT на задней панели принтера.
- **2.** Найдите телефонный кабель, соединяющий заднюю панель компьютера (модем компьютера) с телефонной розеткой. Отсоедините кабель от телефонной розетки и подключите его к порту 2-EXT сзади принтера.
- **3.** Подсоедините телефонный аппарат к порту OUT (выход) на задней панели компьютерного модема.
- **4.** Подключите один разъем кабеля, входящего в комплект поставки принтера, к телефонной розетке, а другой — к порту 1-LINE на задней панели принтера.
	- **<sup>22</sup> Примечание.** Может потребоваться подсоединить прилагаемый телефонный кабель к адаптеру, предоставленному для данной страны/региона. Если для подключения принтера к телефонной розетке использовать кабель, не входящий в комплект поставки, то возможны сбои при работе с факсами. Этот специальный телефонный кабель отличается от обычных кабелей, которые могут использоваться дома или в офисе.
- **5.** Если программное обеспечение модема настроено для автоматического приема факсов на компьютер, отключите этот параметр.
	- $\mathbb{R}^n$  **Примечание.** Если в программном обеспечении модема не будет отключен параметр автоматического получения факсов, принтер не сможет получать факсы.

#### **6.** Выключите функцию **Автоответчик**.

**7.** Выполните проверку факса.

При получении факсов необходимо быть на месте, чтобы лично принять входящие факсы. В противном случае принтер не сможет получать факсы.

Если при установке принтера и дополнительного оборудования возникают проблемы, обратитесь к местному поставщику услуг или производителю для получения дополнительной информации.

# **Настройка факса в последовательной системе**

Дополнительную информацию о настройке принтера для передачи факсов с использованием последовательной телефонной системы см. на веб-сайте настройки факса для своей страны/региона.

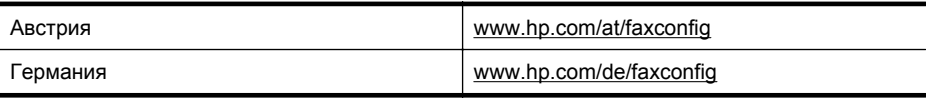

#### <span id="page-255-0"></span>Приложение В

 $(nnonnw)$ 

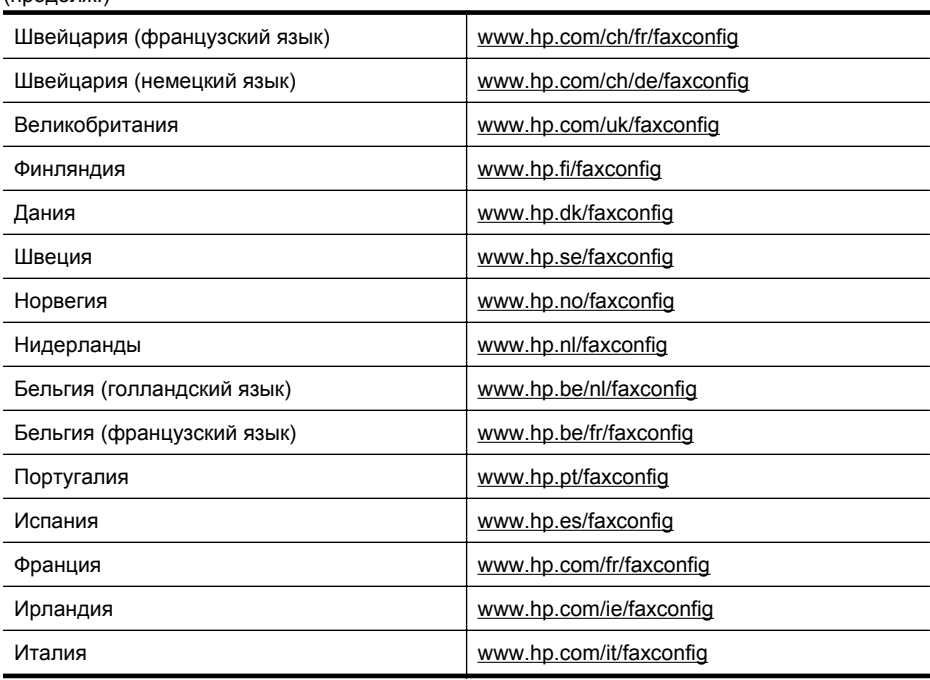

# **Проверка настройки факса**

Можно провести тестирование настройки факса для проверки состояния принтера и правильности настройки передачи факсов. Выполните эту проверку после завершения настройки принтера для работы с факсами. Проверка заключается в следующем.

- Проверка аппаратного обеспечения факса.
- Проверка правильности типа телефонного кабеля для подключения к принтеру
- Проверка правильности подсоединения телефонного кабеля к требуемому порту.
- Проверка наличия тонального сигнала.
- Проверка исправности телефонной линии.
- Проверка состояния соединения на телефонной линии.

Принтер напечатает отчет, содержащий результаты проверки. Если проверка завершилась неудачно, просмотрите отчет для получения информации о решении проблем и повторно запустите проверку.

#### **Как проверить настройку факса с панели управления принтера**

- **1.** Выполните настройку принтера для работы с факсом в соответствии с инструкциями по установке принтера дома или в офисе.
- **2.** Прежде чем запустить проверку, убедитесь, что картриджи установлены, а во входной лоток загружена полноразмерная бумага.
- **3.** На панели управления принтера коснитесь (стрелка вправо) и выберите **Настройка**.

**4.** Выберите **Сервис**, затем **Запуск проверки факса**.

Принтер отобразит результаты проверки на дисплее и напечатает отчет.

- **5.** Просмотрите отчет.
	- Если проверка завершилась, но по-прежнему возникают проблемы при работе с факсами, просмотрите параметры факса, указанные в отчете, чтобы убедиться в их правильности. Неустановленный или неправильно установленный параметр факса может являться причиной неполадок при работе с факсами.
	- Если проверка завершилась неудачно, просмотрите отчет для получения дополнительной информации о решении проблем.

# <span id="page-257-0"></span>**Г Настройка сети**

Для настройки сетевых параметров можно использовать панель управления принтера, как описано в следующем разделе. Для настройки дополнительных параметров можно использовать встроенный веб-сервер. Это средство настройки конфигурации и определения состояния. Доступ к нему можно получить через веб-обозреватель с использованием существующего сетевого подключения принтера. Дополнительную информацию см. в разделе [Встроенный](#page-269-0) веб-сервер.

Этот раздел содержит указанные ниже темы.

- Изменение основных сетевых параметров
- Изменение дополнительных сетевых параметров
- Настройка принтера для [беспроводного](#page-261-0) соединения
- Удалите и снова установите [программное](#page-267-0) обеспечение HP

## **Изменение основных сетевых параметров**

С помощью параметров панели управления можно установить и управлять беспроводным соединением, а также выполнять ряд задач управления сетью. К ним относятся просмотр параметров сети, восстановление параметров сети по умолчанию, включение и выключение беспроводной связи и изменение параметров сети.

Этот раздел содержит указанные ниже темы.

- Просмотр и печать сетевых параметров
- Включите и выключите беспроводную радиосвязь

#### **Просмотр и печать сетевых параметров**

Сведения о параметрах сети можно просмотреть на панели управления принтера или в программном обеспечении HP, прилагаемом к принтеру. Можно напечатать страницу конфигурации сети, которая содержит всю важную информацию о параметрах сети, в том числе IP-адрес, скорость соединения, DNS и mDNS. Дополнительную информацию см. в разделе Сведения на странице сетевых [параметров](#page-183-0).

#### **Включите и выключите беспроводную радиосвязь**

По умолчанию беспроводная связь включена, при этом светится синий индикатор спереди принтера. Беспроводная связь должна быть включена для работы в беспроводной сети. Однако если принтер подключен к проводной сети или используется USB-соединение, то беспроводная связь не используется. В этом случае беспроводную связь можно отключить.

- **1.** Коснитесь (стрелка вправо), выберите **Настройка**, а затем **Сеть**.
- **2.** Коснитесь надписи **Беспроводная**, затем коснитесь **Вкл** для включения радио или **Выкл** для отключения.

## **Изменение дополнительных сетевых параметров**

**Внимание** Для удобства пользователя предусмотрены параметры сети. Однако только опытным пользователям рекомендуется менять такие параметры, как скорость соединения, настройки IP, шлюз по умолчанию и настройки брандмауэра.

Этот раздел содержит указанные ниже темы.

- Настройка скорости [соединения](#page-258-0)
- Просмотр [параметров](#page-258-0) IP
- Измените [параметры](#page-258-0) IP
- <span id="page-258-0"></span>• Конфигурация настроек брандмауэра принтера
- [Восстановление](#page-260-0) стандартных значений сетевых параметров

#### **Настройка скорости соединения**

Можно изменить скорость, с которой данные передаются по сети. По умолчанию выбрано **Авто**.

- **1.** Коснитесь (стрелка вправо), выберите **Настройка**, а затем **Сеть**.
- **2.** Коснитесь надписи **Дополнительн. настройка**, затем выберите **Скорость соединения**.
- **3.** Коснитесь цифры, которая соответствует скорости соединения, обеспечиваемой оборудованием сети.

#### **Просмотр параметров IP**

Как просмотреть IP-адрес принтера.

- Напечатайте страницу конфигурации сети. Дополнительную информацию см. в разделе Сведения на странице сетевых [параметров](#page-183-0). - Или -
- Откройте программное обеспечение HP (Windows), дважды щелкните **Приблиз. уровень чернил** и откройте вкладку **Сведения об устройстве**. IP-адрес указан в разделе **Сведения о сети**.

#### **Измените параметры IP**

Выбранное по умолчанию значение **Авто** настраивает параметры IP автоматически. Однако опытные пользователи могут вручную изменить параметры, в том числе IP-адрес, маску подсети и шлюз по умолчанию.

- **Внимание** Будьте внимательны при назначении IP-адреса вручную. Если при установке указан неправильный IP-адрес, сетевые компоненты не смогут установить соединение с принтером.
- **1.** Коснитесь (стрелка вправо), выберите **Настройка**, а затем **Сеть**.
- **2.** Коснитесь надписи **Дополнительн. настройка**, затем коснитесь **Настройка IP**.
- **3.** Отобразится предупреждение о том, что при изменении IP-адреса принтер удаляется из сети. Для продолжения коснитесь **ОК**.
- **4.** Параметр **Авто** выбран по умолчанию. Чтобы изменить настройки вручную, коснитесь надписи **Вручную**, а затем введите значения следующих параметров:
	- **IP-адрес**
	- **Маска подсети**
	- **Шлюз по умолчанию**
	- **Адрес DNS**
- **5.** Внесите изменения, затем коснитесь **Готово**.

#### **Конфигурация настроек брандмауэра принтера**

Функции брандмауэра обеспечивают безопасность сетевого уровня в сетях IPv4 и IPv6. Брандмауэр позволяет контролировать IP-адреса, доступ с которых разрешен.

**Примечание.** Помимо защиты брандмауэром на сетевом уровне, принтер поддерживает открытые стандарты SSL на уровне передачи для защиты клиентсерверных приложений, например для клиент-серверной аутентификации или работы в Интернете по протоколу HTTPS.

Для защиты принтера брандмауэром необходимо настроить политику брандмауэра, которая будет применяться к трафику с определенных IP-адресов. Страницы политики <span id="page-259-0"></span>брандмауэра доступны через встроенный веб-сервер (EWS) и отображаются в вебобозревателе.

Настройки конфигурации активируются по щелчку на кнопке **Применить** на встроенном Web-сервере (EWS).

#### **Создание и использование правил брандмауэра**

Правила брандмауэра позволяют контролировать IP-трафик. Используйте правила брандмауэра для разрешения и блокировки IP-трафика отдельных IP-адресов и служб.

Можно указать до десяти правил, определяющих адреса хост-компьютеров, службы и действия, которые необходимо предпринять в их отношении.

Этот раздел содержит следующие темы.

- Создание правила брандмауэра
- Изменение приоритета правил брандмауэра
- Изменение параметров брандмауэра
- Сброс параметров [брандмауэра](#page-260-0)
- [Ограничения](#page-260-0) правил, шаблонов и служб

#### **Создание правила брандмауэра**

Для создания правила брандмауэра выполните следующее.

- **1.** Откройте встроенный веб-сервер. Дополнительную информацию см. в разделе [Встроенный](#page-269-0) веб-сервер.
- **2.** Перейдите на вкладку **Параметры** и щелкните на пункте **Правила брандмауэра**.
- **3.** Выберите команду **Создать** и следуйте инструкциям на экране.

#### **Изменение приоритета правил брандмауэра**

Для изменения приоритета применения того или иного правила брандмауэра выполните следующие действия.

- **1.** Откройте встроенный веб-сервер. Дополнительную информацию см. в разделе [Встроенный](#page-269-0) веб-сервер.
- **2.** Перейдите на вкладку **Параметры** и щелкните на пункте **Приоритет правил брандмауэра**.
- **3.** Выберите приоритет, который необходимо назначить правилу, из списка **Приоритет правила**, где 10 - это наивысший приоритет, а 1 - наинизший.
- **4.** Щелкните **Применить**.

#### **Изменение параметров брандмауэра**

Для изменения настроек брандмауэра принтера выполните следующие действия.

- **1.** Откройте встроенный веб-сервер. Дополнительную информацию см. в разделе [Встроенный](#page-269-0) веб-сервер.
- **2.** Перейдите на вкладку **Параметры** и щелкните на пункте **Параметры брандмауэра**.
- **3.** Измените требуемые параметры, а затем щелкните на кнопке **Применить**.

**<sup>&</sup>lt;sup>■</sup> Примечание.** После того как вы щелкнете на кнопке **Применить**, соединение со встроенным веб-сервером (EWS) может быть ненадолго прервано. Если IP-адрес не менялся, соединение со встроенным веб-сервером (EWS) будет восстановлено. Однако если IP-адрес был изменен, то для доступа ко встроенному веб-серверу (EWS) следует указать новый IP-адрес.

<span id="page-260-0"></span>**<sup>■</sup> Примечание.** После того как вы щелкнете на кнопке **Применить**, соединение со встроенным Web-сервером (EWS) может быть ненадолго прервано. Если IP-адрес не менялся, соединение со встроенным Web-сервером (EWS) будет восстановлено. Однако если IP-адрес был изменен, то для доступа ко встроенному Web-серверу (EWS) следует указать новый IP-адрес.

#### **Сброс параметров брандмауэра**

Для сброса параметров брандмауэра принтера и восстановления заводских установок сбросьте параметры сети принтера. Дополнительную информацию см. в разделе [Решение](#page-176-0) [проблем](#page-176-0) в сети.

#### **Ограничения правил, шаблонов и служб**

При создании правил брандмауэра помните о следующих ограничениях правил, шаблонов и служб.

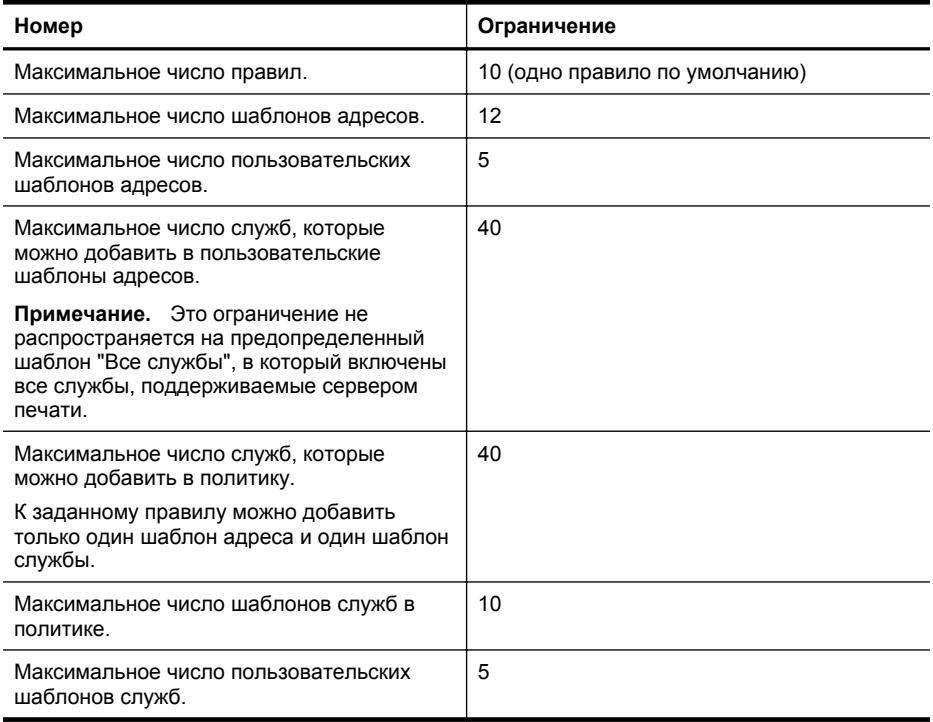

#### **Восстановление стандартных значений сетевых параметров**

Чтобы восстановить стандартный пароль администратора и сетевые параметры, выполните следующие действия.

- **1.** На панели управления принтера коснитесь (стрелка вправо), выберите **Настройка**, а затем — **Сеть**.
- **2.** Коснитесь **Восстановить параметры сети**, а затем выберите **Да**. Появится сообщение о том, что параметры сети по умолчанию были восстановлены.

**Э Примечание.** Распечатайте страницу сетевой конфигурации и проверьте, сброшены ли сетевые параметры. Дополнительную информацию см. в разделе [Сведения](#page-183-0) на странице сетевых [параметров](#page-183-0).

**Примечание.** При сбросе параметров сети принтера также сбрасываются настройки брандмауэра принтера. Для получения дополнительной информации о конфигурации брандмауэра принтера см. [Конфигурация](#page-258-0) настроек брандмауэра принтера.

## <span id="page-261-0"></span>**Настройка принтера для беспроводного соединения**

Для принтера можно настроить беспроводное соединение.

Этот раздел содержит указанные ниже темы.

- Перед началом работы
- Настройка принтера в [беспроводной](#page-262-0) сети
- Изменение типа [подключения](#page-263-0)
- Проверка [беспроводной](#page-264-0) связи
- [Рекомендации](#page-265-0) по обеспечению безопасности беспроводной сети
- [Рекомендации](#page-266-0) по снижению помех в беспроводной сети
- **Примечание.** При возникновении проблем с подключением принтера см. раздел [Разрешение](#page-165-0) проблем печати.

**Совет** Дополнительную информацию по настройке и использованию функций беспроводной связи принтера см. на веб-сайте центра беспроводной печати HP [\(www.hp.com/go/wirelessprinting\)](http://www.hp.com/go/wirelessprinting).

#### **Перед началом работы**

Перед настройкой беспроводной связи убедитесь в том, что выполнены перечисленные ниже условия.

- Принтер не подключен к сети с помощью сетевого кабеля.
- Беспроводная сеть доступна и функционирует должным образом.
- Принтер и компьютеры, которые к нему обращаются, относятся к одной сети (подсети).

При подключении принтера может отобразиться запрос на ввод имени (SSID) и пароля беспроводной сети.

- Имя сети это имя используемой беспроводной сети.
- Пароль беспроводной сети не позволяет другим пользователям подключаться к используемой беспроводной сети без разрешения. В зависимости от нужного уровня защиты в беспроводной сети может использоваться пароль WPA или идентификационная фраза WEP.

Если с момента настройки беспроводной сети ее имя или пароль безопасности не менялись, в некоторых случаях их можно найти на задней или боковой стороне беспроводного маршрутизатора.

Если вы не можете найти или вспомнить имя сети или пароль безопасности, обратитесь к документации из комплекта поставки компьютере или беспроводного маршрутизатора. Если данную информацию не удалось найти, обратитесь к вашему администратору сети или к лицу, которое настроило беспроводную сеть.

**Совет** Для компьютеров под управлением Windows компания HP предоставляет специальное средство, которое называется программой HP для диагностики домашней сети и которое может помочь получить необходимую информацию для определенных систем. Чтобы воспользоваться этим средством, перейдите на веб-сайт центра беспроводной печати HP ([www.hp.com/go/wirelessprinting\)](http://www.hp.com/go/wirelessprinting) и щелкните **Программа диагностики сети** в разделе **Ссылки**. В настоящее время это средство доступно не на всех языках.

#### <span id="page-262-0"></span>**Настройка принтера в беспроводной сети**

Чтобы настроить принтер в беспроводной сети, воспользуйтесь одним из указанных ниже способов.

- Настройка принтера с помощью программного обеспечения принтера HP (рекомендованный способ)
- Настройка принтера с помощью мастера настройки беспроводной связи
- Настройка принтера с помощью защищенной настройки Wi-Fi (WPS)
- Настройка принтера с помощью встроенного web-сервера (EWS)

**<sup>2</sup> Примечание.** Если принтер уже использовался через подключение другого типа (например, через USB), чтобы выполнить его настройку в беспроводной сети, воспользуйтесь инструкциями из раздела Изменение типа [подключения](#page-263-0).

#### **Настройка принтера с помощью программного обеспечения принтера HP**

Программное обеспечение HP из комплекта поставки принтера можно использовать как для включения его основных функций, так и для настройки беспроводной связи.

Если принтер уже использовался через подключение другого типа (например, через USB), чтобы выполнить его настройку в беспроводной сети, воспользуйтесь инструкциями из раздела Изменение типа [подключения](#page-263-0).

#### **Настройка принтера с помощью мастера настройки беспроводной связи**

Мастер настройки беспроводной связи позволяет без труда настроить беспроводное соединение и управлять им с панели управления принтера.

- **1.** Настройте принтер. См. прилагаемые к принтеру руководство по началу работы и плакат с инструкциями по установке.
- **2.** На панели управления принтера коснитесь (стрелка вправо), выберите **Настройка**, а затем — **Сеть**.
- **3.** Коснитесь надписи **Беспроводная**, выберите **Установка беспроводных устройств**, затем коснитесь **OK**.
- **4.** Завершите установку, следуя инструкциям на экране.
- **<sup>2</sup> Примечание.** Если не удается найти имя беспроводной сети (SSID) и пароль беспроводной сети (ключ WEP либо парольную фразу WPA), см. раздел Перед [началом](#page-261-0) [работы](#page-261-0).

#### **Настройка принтера с помощью защищенной настройки Wi-Fi (WPS)**

Защищенная настройка Wi-Fi (WPS) позволяет быстро настроить принтер в беспроводной сети, не указывая имя беспроводной сети (SSID), пароль беспроводной сети (пароль WPA, ключ WEP) и другие настройки беспроводной связи.

 $\mathbb{R}^n$  **Примечание.** Настройку беспроводной связи можно выполнять через WPS, только если в беспроводной сети используется шифрование данных WPA. Если в сети используется шифрование WEP или совсем не используется шифрование, воспользуйтесь другим способом настройки принтера в беспроводной сети из этого раздела.

**Примечание.** Чтобы использовать WPS, маршрутизатор или точка доступа к беспроводной связи должны поддерживать WPS. Маршрутизаторы с поддержкой WPS,

как правило, оснащены кнопкой (WPS) или кнопкой с надписью WPS.

<span id="page-263-0"></span>Настройка принтера с помощью WPS выполняется одним из указанных ниже способов.

- С помощью кнопки: Воспользуйтесь кнопкой (WPS) или кнопкой с надписью WPS на маршрутизаторе, если она есть.
- С помощью PIN-кода: введите PIN-код, сгенерированный принтером, в программе настройки маршрутизатора.

#### **Подключение принтера с помощью кнопки**

- 1. На панели управления принтера коснитесь **•** (стрелка вправо), выберите **Настройка**, а затем — **Сеть**.
- **2.** Коснитесь надписи **Настройка защиты Wi-Fi** и следуйте инструкциям на экране.
- **3.** По запросу коснитесь надписи **Кнопка**.
- **4.** Нажмите и удерживайте кнопку WPS на маршрутизаторе или точке доступа к беспроводной связи в течение трех секунд. Подождите примерно 2 минуты. Если принтер успешно подключится, индикатор беспроводной связи перестанет мигать, но не погаснет.

#### **Подключение принтера с помощью PIN-кода**

1. На панели управления принтера коснитесь **•** (стрелка вправо), выберите **Настройка**, а затем — **Сеть**.

PIN-код WPS находится в нижней части страницы.

- **2.** Коснитесь надписи **Настройка защиты Wi-Fi** и следуйте инструкциям на экране.
- **3.** По запросу коснитесь надписи **PIN**. На дисплее появляется номер PIN защищенного соединения Wi-Fi.
- **4.** Откройте программу настройки беспроводного маршрутизатора или беспроводной точки доступа и введите PIN-код WPS.
	- **Примечание.** Дополнительную информацию об использовании служебной программы настройки см. в документации к маршрутизатору или точке доступа к беспроводной связи.

Подождите примерно 2 минуты. Если принтер успешно подключится, индикатор беспроводной связи перестанет мигать, но не погаснет.

#### **Настройка принтера с помощью встроенного web-сервера (EWS)**

Если принтер подключен к сети, для настройки беспроводной связи можно использовать его встроенный web-сервер (EWS).

- **1.** Откройте встроенный веб-сервер (EWS). Дополнительную информацию см. в разделе [Встроенный](#page-269-0) веб-сервер.
- **2.** На вкладке **Главная** выберите компонент **Мастер настройки беспроводной связи** в разделе **Настройка**.
- **3.** Следуйте инструкциям на экране.
- **Совет** Можно также установить беспроводное подключение, введя или изменив отдельные настройки беспроводной связи. Чтобы изменить эти настройки, на вкладке **Сеть**, в разделе **Беспроводная связь (802.11)** слева, выберите **Дополнительно**, измените настройки беспроводной связи и нажмите кнопку **Применить**.

#### **Изменение типа подключения**

Установив программное обеспечение HP и подключив принтер к компьютеру или к сети, можно с помощью данного программного обеспечения изменить тип подключения (например с USB на беспроводную связь).

<span id="page-264-0"></span>**Примечание.** Если выбрано беспроводное соединение, убедитесь, что кабель Ethernet не подсоединен к принтеру. При подсоединении кабеля Ethernet беспроводная связь принтера отключается.

В процессе установки может отобразиться запрос на временное подключение кабеля USB.

#### **Переход с Ethernet на беспроводное подключение**

- 1. На панели управления принтера коснитесь **•** (стрелка вправо), выберите **Настройка**, а затем — **Сеть**.
- **2.** Коснитесь надписи **Беспроводная**, выберите **Установка беспроводных устройств**, затем коснитесь **OK**.
- **3.** Завершите установку, следуя инструкциям на экране.
	- **Э Примечание.** Если не удается найти имя беспроводной сети (SSID) и пароль беспроводной сети (ключ WEP либо парольную фразу WPA), см. раздел [Перед](#page-261-0) [началом](#page-261-0) работы.

#### **Переход с USB на беспроводное подключение**

Выполните инструкции для используемой операционной системы.

#### **Windows**

- **1.** На рабочем столе нажмите кнопку **Пуск**, последовательно выберите пункты **Программы** (или **Все программы**) и **HP**, затем выберите название принтера и нажмите **Настройка и программное обеспечение принтера**.
- **2.** Нажмите **Подключить новый принтер** и выберите **Преобразовать подключение принтера через USB в беспроводное**.
- **3.** Завершите установку, следуя инструкциям на экране.

#### **Mac OS X**

- **1.** Откройте **служебную программу HP**. Дополнительную информацию см. в разделе Утилита [HP \(Mac OS X\)](#page-269-0).
- **2.** На панели инструментов HP Utility щелкните значок **Приложения**.
- **3.** Дважды щелкните значок **Помощник настройки HP** и следуйте инструкциям на экране.

#### **Переход с беспроводного подключения на USB или Ethernet**

Чтобы изменить тип подключения с беспроводного на USB или Ethernet, подключите к принтеру кабель USB или Ethernet.

**Примечание.** При использовании компьютера под управлением Mac OS X добавьте принтер в очередь печати. На панели Dock щелкните **Системные настройки**, в разделе **Оборудование** выберите **Печать и факс** или **Печать и сканирование**, щелкните + и выберите принтер.

#### **Проверка беспроводной связи**

Напечатайте страницу проверки беспроводной сети, чтобы получить информацию о беспроводном соединении принтера. На странице проверки беспроводной сети содержится информация о состоянии, MAC-адресе и IP-адресе принтера. Если принтер подключен к сети, на странице проверки показаны сведения о параметрах сети.

#### **Печать страницы проверки беспроводной сети**

- 1. На панели управления принтера коснитесь **•** (стрелка вправо), выберите **Настройка**, а затем — **Сеть**.
- **2.** Коснитесь надписи **Беспроводная** и выберите **Тестирование печати по беспроводной сети**.

#### <span id="page-265-0"></span>**Рекомендации по обеспечению безопасности беспроводной сети**

Следующая информация поможет защитить беспроводную сеть и беспроводной принтер от несанкционированного использования.

Дополнительную информацию см. на веб-сайте [www.hp.com/go/wirelessprinting](http://www.hp.com/go/wirelessprinting).

Этот раздел содержит следующие темы.

- Обзор настроек безопасности
- Установка адресов оборудования для беспроводного маршрутизатора (фильтрация MAC)
- Другие инструкции по защите [беспроводной](#page-266-0) связи

#### **Обзор настроек безопасности**

Чтобы повысить безопасность беспроводной сети и предотвратить несанкционированный доступ, принтер оснащен поддержкой множества стандартных типов сетевой проверки подлинности, в том числе WEP, WPA и WPA2.

- WEP. Обеспечивает безопасность путем шифрования данных, передаваемых по радиоканалу с одного беспроводного устройства на другое. Устройства сети с WEP используют для кодирования данных WEP-ключи. Если сеть использует WEP, необходимо знать соответствующие ключи.
- WPA. Повышает уровень защиты данных и контроль доступа при беспроводной связи в существующих и будущих беспроводных сетях. Он устраняет все известные слабости WEP, исходного механизма обеспечения безопасности в стандарте 802.11. WPA использует для кодирования протокол целостности временного ключа (TKIP) и применяет проверку прав доступа 802.1X с одним из доступных стандартных типов протокола расширенной аутентификации (EAP).
- WPA2. Предоставляет корпоративным и индивидуальным пользователям беспроводной связи высокий уровень гарантии того, что доступ к их беспроводным сетям имеют только пользователи, обладающие правом доступа. WPA2 поддерживает стандарт расширенного кодирования (AES). AES работает в режиме счетчика связывания закодированных блоков (CCM) и поддерживает независимый базовый набор служб (IBSS) для защиты обмена данными между клиентскими рабочими станциями, соединенными по беспроводной связи без маршрутизатора (например, маршрутизатора беспроводной связи Linksys или базовой станции Apple AirPort).

#### **Установка адресов оборудования для беспроводного маршрутизатора (фильтрация MAC)**

Фильтрация MAC — это средство безопасности, в котором маршрутизатор или точка доступа к беспроводной связи настраивается по списку аппаратных адресов (также называемых MAC-адресами) устройств, которым разрешен доступ к сети посредством маршрутизатора.

Если маршрутизатор фильтрует аппаратные адреса, аппаратный адрес принтера необходимо внести в список допустимых аппаратных адресов маршрутизатора. Если у маршрутизатора нет аппаратного адреса принтера, пытающегося получить доступ в сеть, маршрутизатор не предоставляет этому принтеру доступ к сети.

**Внимание** Однако этот метод не рекомендуется использовать, поскольку пользователям за пределами сети, желающим получить к ней несанкционированный доступ, несложно считать и подделать MAC-адрес.

<span id="page-266-0"></span>**Установка аппаратного адреса в маршрутизаторе/точке доступа к беспроводной связи**

- **1.** Распечатайте страницу конфигурации сети и найдите на ней аппаратный адрес принтера. Дополнительную информацию см. в разделе [Сведения](#page-183-0) на странице сетевых [параметров](#page-183-0).
	- **Э Примечание.** Принтер использует разные адреса для подключения через Ethernet и для беспроводного подключения. Оба соответствующих аппаратных адреса приведены на странице конфигурации сети принтера.
- **2.** Откройте служебную программу настройки маршрутизатора/точки доступа к беспроводной связи и внесите аппаратный адрес принтера в список допустимых аппаратных адресов.
- **Примечание.** Дополнительную информацию об использовании служебной программы настройки см. в документации к маршрутизатору или точке доступа к беспроводной связи.

#### **Другие инструкции по защите беспроводной связи**

Для обеспечения безопасности беспроводной сети следуйте приведенным далее рекомендациям.

- Используйте пароль беспроводной связи, состоящий не менее чем из 20 случайных символов. Пароли беспроводной связи WPA могут содержать до 64 символов.
- Не используйте пароли беспроводной связи, состоящие из распространенных слов или фраз, простых последовательностей символов (например, единиц) либо из элементов, относящихся к сведениям о личности. Составляйте пароли только из набора случайных букв (заглавных и строчных) и цифр, а если разрешено использование других символов (например, знаков препинания), следует использовать и их.
- Смените пароль беспроводной связи, установленный изготовителем для доступа администратора к точке беспроводного доступа или беспроводному маршрутизатору. В некоторых маршрутизаторах возможна также смена имени администратора.
- По возможности отключите административный доступ по беспроводной связи. В этом случае для изменения конфигурации необходимо будет использовать проводные соединения Ethernet.
- Если это возможно, отключите удаленный административный доступ к маршрутизатору через Интернет. Можно с помощью протокола удаленного рабочего стола установить зашифрованное подключение к компьютеру за маршрутизатором и внести изменения в его конфигурацию с локального компьютера с доступом через Интернет.
- Чтобы избежать случайного подключения к чужой беспроводной сети, отключите автоматическое подключение к любым сетям. В Windows XP это отключено по умолчанию.

#### **Рекомендации по снижению помех в беспроводной сети**

Далее приведены рекомендации по снижению вероятности возникновения помех в беспроводной сети.

- Не устанавливайте устройства беспроводной связи вблизи больших металлических предметов (например сейфов) и других электромагнитных устройств (например, микроволновых печей или беспроводных телефонов), поскольку эти объекты могут приводить к искажению радиосигналов.
- Не устанавливайте устройства беспроводной связи вблизи массивных стен и других строительных конструкций, поскольку эти объекты поглощают радиоволны и ослабляют сигнал.
- <span id="page-267-0"></span>• Устанавливайте точку доступа или маршрутизатор беспроводной связи в центре, на линии прямой видимости с другими беспроводными устройствами в сети.
- Поддерживайте расстояние между устройствами беспроводной связи в пределах допустимого.

## **Удалите и снова установите программное обеспечение HP**

Если процедура установки не завершена или кабель USB был подключен к компьютеру до появления соответствующего приглашения программы установки, возможно, потребуется удалить прилагаемое к принтеру программное обеспечение HP, а затем установить его заново. Не удаляйте вручную файлы программы с компьютера. Для правильного удаления файлов используйте соответствующую утилиту, установленную вместе с программным обеспечением HP.

- Windows
- [Mac OS X](#page-268-0)

#### **Windows**

#### **Удаление с компьютера (1-й способ)**

- **1.** Отсоедините принтер от компьютера. Не подключайте принтер к компьютеру до завершения установки программного обеспечения HP.
- **2.** На рабочем столе компьютера нажмите кнопку **Пуск**, выберите **Программы** или **Все программы**, затем **HP**, выберите имя принтера, а затем – **Удалить**.
- **3.** Следуйте инструкциям на экране.
- **4.** Если появится запрос на удаление общих файлов, щелкните **Нет**. Если эти файлы будут удалены, то другие программы, использующие их, могут работать неправильно.
- **5.** Перезагрузите компьютер.
- **6.** Чтобы переустановить программное обеспечение HP, вставьте компакт-диск с программным обеспечением HP в устройство чтения компакт-дисков на компьютере и следуйте инструкциям на экране.
- **7.** При появлении соответствующего запроса в программе HP подключите принтер к компьютеру.
- 8. Для включения принтера нажмите  $\bigcup$  (кнопка Питание). После подсоединения и включения принтера может потребоваться подождать несколько минут, пока завершатся все процедуры Plug and Play.
- **9.** Следуйте инструкциям на экране.

#### **Удаление с компьютера (2-й способ)**

- **Примечание.** Используйте этот способ, если в меню «Пуск» Windows отсутствует пункт **Удалить**.
- **1.** На рабочем столе компьютера нажмите кнопку **Пуск**, последовательно выберите **Настройка**, **Панель управления**, а затем – **Установка и удаление программ**. - или -

Нажмите **Пуск**, выберите **Панель управления**, затем дважды щелкните **Программы и компоненты**.

- **2.** Выберите имя принтера и нажмите **Изменить/Удалить** или **Удалить/Изменить**. Следуйте инструкциям на экране.
- **3.** Отсоедините принтер от компьютера.
- <span id="page-268-0"></span>**4.** Перезагрузите компьютер.
	- **Э Примечание.** Перед перезагрузкой убедитесь, что принтер отсоединен от компьютера. Не подключайте принтер к компьютеру до завершения установки программного обеспечения HP.
- **5.** Вставьте компакт-диск с программным обеспечением HP в устройство чтения компакт-дисков на компьютере и запустите программу установки.
- **6.** Следуйте инструкциям на экране.

### **Mac OS X**

#### **Удаление с компьютера Macintosh**

- **1.** Дважды щелкните значок **Удаление программ HP** (в папке **Hewlett-Packard**, расположенной в папке **Программы** на верхнем уровне жесткого диска), а затем щелкните **Продолжить**.
- **2.** При появлении соответствующего приглашения введите имя и пароль администратора, а затем нажмите кнопку **OK**.
- **3.** Следуйте инструкциям на экране.
- **4.** Когда **программы HP будут удалены**, перезагрузите компьютер.

# <span id="page-269-0"></span>**Д Средства управления принтером**

Этот раздел содержит указанные ниже темы.

- Панель инструментов (Windows)
- Утилита HP (Mac OS X)
- Встроенный веб-сервер

# **Панель инструментов (Windows)**

Панель инструментов обеспечивает доступ к информации о состоянии и обслуживании принтера.

⊯ **Примечание.** Панель инструментов можно установить с компакт-диска с программным обеспечением HP, если компьютер отвечает системным требованиям.

#### **Открытие панели инструментов**

- **1.** На рабочем столе компьютера нажмите кнопку **Пуск**, выберите **Программы** или **Все программы**, щелкните **HP**, выберите папку для принтера HP, а затем – значок с названием принтера.
- **2.** Дважды щелкните **Настройка печати**, затем дважды щелкните **Задачи по обслуживанию**.

# **Утилита HP (Mac OS X)**

Утилита HP содержит средства настройки параметров печати, калибровки принтера, заказа расходных материалов в Интернете и поиска информации о поддержке на веб-сайте.

**Примечание.** Доступные функции в утилите HP могут различаться в зависимости от выбранного принтера.

Предупреждения и индикаторы уровней чернил предоставляют приблизительные значения, предназначенные только для планирования. При получении предупреждения о низком уровне чернил подготовьте для замены новые картриджи, чтобы избежать возможных задержек при печати. До тех пор, пока не появится соответствующее сообщение, картриджи не нуждаются в замене.

#### **Запуск утилиты HP**

#### **Как запустить утилиту принтера HP**

Дважды щелкните значок **Утилита HP**. Этот значок расположен в папке **Hewlett-Packard**, которая находится в папке **Applications** в корне жесткого диска.

## **Встроенный веб-сервер**

Если принтер подключен к сети, можно перейти на домашнюю страницу принтера (встроенный веб-сервер или EWS) для просмотра информации о его состоянии, изменении параметров и управлении им с компьютера.

<span id="page-270-0"></span>**<sup>2</sup> Примечание.** Список системных требований для встроенного веб-сервера см. в разделе Технические [характеристики](#page-196-0) встроенного веб-сервера.

Чтобы просмотреть или изменить некоторые параметры, может потребоваться пароль. Встроенный веб-сервер можно использовать без подключения к Интернету. Однако некоторые функции будут при этом недоступны.

Этот раздел содержит указанные ниже темы.

- Сведения о файлах «cookie»
- Открытие встроенного веб-сервера

#### **Сведения о файлах «cookie»**

При просмотре веб-страниц встроенный веб-сервер размещает на жестком диске компьютера небольшие текстовые файлы (файлы "cookie"). Эти файлы позволяют встроенному веб-серверу распознавать компьютер при следующем подключении. Например, если был выбран язык встроенного веб-сервера, эта информация сохраняется в файле «cookie» и при следующем подключении к встроенному веб-серверу страницы будут показаны на этом языке. Хотя некоторые файлы «cookie» удаляются в конце каждого сеанса (например файлы, в которых сохраняется выбранный язык), другие файлы (например в которых сохраняются сведения о пользователе) хранятся на компьютере, пока не будут удалены вручную.

Можно настроить веб-браузер так, чтобы разрешить сохранение всех файлов «cookie» или уведомлять каждый раз при создании файла (это позволит принимать решение о сохранении или отклонении для каждого файла «cookie»). Кроме того, с помощью веббраузера можно удалить все нежелательные файлы «cookie».

- $\mathbb{R}^n$  **Примечание.** В зависимости от используемого принтера запрет на сохранение файлов «cookie» может привести к отключению одной или нескольких следующих функций.
- Запуск программы с продолжением прерванных действий (особенно полезно при использовании мастеров установки).
- Сохранение выбранного языка встроенного веб-сервера.
- Настройка главной страницы EWS.

Для получения информации об изменении параметров конфиденциальности и файлов "cookie", а также о просмотре и удалении таких файлов обратитесь к документации для вебобозревателя.

#### **Открытие встроенного веб-сервера**

**Примечание.** Принтер должен быть подключен к сети и иметь IP-адрес. IP-адрес и имя узла принтера указаны в отчете о состоянии. Дополнительную информацию см. в разделе Сведения на странице сетевых [параметров](#page-183-0).

В поддерживаемом веб-обозревателе на компьютере введите IP-адрес или имя в сети, назначенные принтеру.

Например, если IP-адрес устройства 123.123.123.123, введите в адресной строке следующее: http://123.123.123.123

**Совет** После открытия встроенного веб-сервера можно добавить его в избранные ссылки, чтобы упростить к нему доступ.

**Совет** При использовании обозревателя Safari на компьютере с Mac OS X можно воспользоваться функцией под названием "Закладки Bonjour" для быстрого доступа к EWS, не вводя IP-адрес. Для использования "Закладок Bonjour" откройте Safari, а затем в меню **Safari** выберите **Предпочтения**. На вкладке **Закладки**, в разделе **Панель закладок** выберите **Добавить Bonjour** и закройте окно. Откройте закладку **Bonjour** и выберите свой сетевой принтер для доступа к EWS.

# **F Приемы работы**

- [Начало](#page-14-0) работы
- [Печать](#page-44-0)
- [Сканирование](#page-57-0)
- [Копирование](#page-73-0)
- [Факс](#page-75-0)
- [HP Digital Solutions](#page-63-0)
- [Использование](#page-109-0) картриджей
- Решение [проблемы](#page-115-0)

# **G Ошибки (Windows)**

# **Память факса переполнена**

Если включена функция приема факсов в резервном режиме или цифровых факсов HP (отправка факсов на ПК и Mac) и возникает проблема с принтером (например, замятие бумаги), принтер сохраняет входящие факсы в памяти до устранения проблемы. Тем не менее, память принтера может быть переполнена факсами, не напечатанными или не переданными на компьютер.

Для решения этой проблемы следует устранить проблемы с принтером.

Дополнительную информацию см. в разделе Устранение [неисправностей](#page-141-0), связанных с [факсом](#page-141-0).

# **Принтер отключен**

Компьютер не может обмениваться данными с принтером, так как произошло одно из следующих событий:

- Принтер был выключен.
- Был отсоединен кабель, с помощью которого подключен принтер (например кабель USB или сетевой кабель Ethernet).
- Если принтер подключен к беспроводной сети, произошел разрыв беспроводного подключения.

Для решения этой проблемы выполните следующие действия.

- Убедитесь, что принтер включен <sup>и</sup> светится индикатор (кнопка Питание).
- Убедитесь, что кабель питания и другие кабели находятся в рабочем состоянии и надежно подсоединены к принтеру.
- Убедитесь, что кабель питания устройства надежно подключен к исправной розетке.
- Если принтер подключен к сети, убедитесь, что сеть функционирует нормально. Дополнительную информацию см. в разделе [Устранение](#page-165-0) неполадок, связанных с [проводной](#page-165-0) сетью Ethernet.
- Если принтер подключен к беспроводной сети, убедитесь, что беспроводная сеть функционирует нормально. Дополнительную информацию см. в разделе [Разрешение](#page-165-0) [проблем](#page-165-0) печати.

## **Заканчиваются чернила**

В картридже, указанном в сообщении, низкий уровень чернил.

Предупреждения и индикаторы уровней чернил предоставляют приблизительные значения, предназначенные только для планирования. При получении сообщения о низком уровне чернил подготовьте для замены новый картридж, чтобы избежать возможных задержек при печати. До тех пор, пока не появится соответствующее сообщение, картриджи не нуждаются в замене.

Сведения о замене картриджей см. в разделе Замена [картриджей](#page-111-0) Сведения о заказе картриджей см. в разделе Заказ расходных [материалов](#page-226-0) в Интернете. Для получения информации по утилизации расходных материалов см. Программа [утилизации](#page-213-0) расходных [материалов](#page-213-0) для струйных принтеров HP.

 $\mathbb{R}^n$  **Примечание.** Чернила картриджа используются различными способами, в том числе в процессе инициализации, которая позволяет подготовить принтер и картриджи к печати. Кроме того, после использования картриджа в нем остается небольшое количество чернил. Дополнительные сведения см. по адресу: [www.hp.com/go/inkusage.](http://www.hp.com/go/inkusage)

# **Проблема с печатающей головкой**

Печатающая головка отсутствует, не обнаружена, неправильно установлена или несовместима.

#### **Если данная ошибка возникла при установке принтера, попробуйте сделать следующее.**

#### **Решение 1. Переустановите печатающую головку.**

Инструкции см. в разделе [Переустановите](#page-181-0) печатающую головку

**Внимание** Электрические контакты печатающих головок содержат чувствительные компоненты, которые легко повредить.

Если проблема не будет устранена после переустановки печатающей головки, обратитесь в службу поддержки HP. Дополнительную информацию см. в разделе Служба [поддержки](#page-115-0) [HP.](#page-115-0)

**Если ошибка возникла после того, как принтер использовался некоторое время, попробуйте сделать следующее.**

#### **Решение 1. Выключите и снова включите принтер.**

Выключите, а затем снова включите принтер.

Если проблема не будет устранена, обратитесь в службу поддержки HP за обслуживанием или заменой. Дополнительную информацию см. в разделе Служба [поддержки](#page-115-0) HP.

## **Проблема с картриджем**

Картридж, указанный в сообщении, отсутствует, поврежден, не является совместимым или установлен в неправильном гнезде принтера.

**Примечание.** Если в сообщении указано, что картридж несовместим, см. сведения о приобретении картриджей для данного принтера в разделе Заказ [расходных](#page-226-0) [материалов](#page-226-0) в Интернете.

Для решения этой проблемы выполните следующие действия. Решения приведены в порядке убывания вероятности. Если первое решение не помогло устранить проблему, используйте оставшиеся решения до устранения проблемы.

- Решение 1. Выключите и снова включите принтер.
- Решение 2. Установите картриджи правильно.
- Решение 3. Очистите электрические контакты.
- Решение 4. Замените картридж с чернилами.

#### **Решение 1. Выключите и снова включите принтер**

Выключите, а затем снова включите принтер.

Если проблема не устранена, переходите к следующему решению.

#### **Решение 2. Установите картриджи правильно**

Убедитесь, что все картриджи установлены правильно.

- **1.** Осторожно откройте крышку доступа к картриджам.
- **2.** Извлеките чернильный картридж, захватив его и потянув на себя.
- **3.** Вставьте картридж в гнездо. С усилием нажмите на картридж, чтобы обеспечить правильный контакт.
- **4.** Закройте крышку доступа к картриджам и убедитесь, что сообщение об ошибке не отображается.

Если проблема не устранена, переходите к следующему решению.

#### **Решение 3. Очистите электрические контакты**

#### **Очистка электрических контактов принтера**

- **1.** Слегка намочите чистую ткань без ворса в бутилированной или дистиллированной воде.
- **2.** Протирая тканью сверху вниз, очистите электрические контакты принтера. Используйте столько ткани, сколько потребуется. Очищайте до тех пор, пока на ткани не перестанут оставаться следы чернил.
- **3.** Насухо протрите область сухой тканью без ворса перед тем, как перейти к следующему этапу.

#### **Решение 4. Замените картридж**

Замените указанный картридж. Дополнительную информацию см. в разделе [Замена](#page-111-0) [картриджей](#page-111-0).

**<sup>2</sup> Примечание.** Если на картридж еще распространяется гарантия, обратитесь в службу поддержки HP для ремонта или замены. Дополнительную информацию о гарантии на картриджи см. в разделе «Информация о гарантии на картриджи». Если проблема не устранена после замены картриджа, обратитесь в службу поддержки HP. Дополнительную информацию см. в разделе Служба [поддержки](#page-115-0) HP.

## **Несоответствие бумаги**

Размер или тип бумаги, выбранный в драйвере принтера, не соответствует бумаге, загруженной в принтер. Убедитесь, что в принтер загружена соответствующая бумага, а затем напечатайте документ повторно. Дополнительную информацию см. в разделе Загрузка [носителей](#page-30-0).

 $\mathbb{R}^n$  **Примечание.** Если бумага, загруженная в принтер, правильного размера, измените выбранный размер бумаги в драйвере, а затем напечатайте документ повторно.

#### **Перемещение каретки невозможно**

Что-то блокирует каретку (часть принтера, размещающую картриджи).

Чтобы устранить препятствие, нажмите  $\bigcup$  (кнопку Питание), чтобы выключить принтер, а затем проверьте наличие замятий.

Дополнительную информацию см. в разделе [Устранение](#page-185-0) замятий.

## **Замятие бумаги**

В принтере застряла бумага.

Перед устранением замятия выполните следующие действия.

- Убедитесь, что загруженная бумага отвечает требованиям и не имеет морщин, складок и дефектов. Дополнительную информацию см. в разделе [Характеристики](#page-196-0) [материалов](#page-196-0) для печати.
- Проверьте чистоту механизма принтера. Дополнительную информацию см. в разделе [Обслуживание](#page-40-0) принтера.
- Убедитесь, что входные лотки загружены правильно и не переполнены. Дополнительную информацию см. в разделе Загрузка [носителей](#page-30-0).

Инструкции по устранению замятий, а также дополнительные сведения о предотвращении замятий см. в разделе [Устранение](#page-185-0) замятий.

## **В принтере нет бумаги**

В используемом по умолчанию лотке нет бумаги. Загрузите бумагу и выберите **OK**. Дополнительную информацию см. в разделе Загрузка [носителей](#page-30-0).

## **Принтер отключен**

В настоящее время принтер отключен. Отключенный принтер недоступен для использования.

Для изменения состояния принтера выполните следующие действия.

**1.** Нажмите кнопку **Пуск** и выберите пункт **Принтеры**, **Принтеры и факсы** или **Устройства и принтеры**.

- или -

Выберите **Пуск**, **Панель управления** и дважды щелкните **Принтеры**.

- **2.** Если принтеры в диалоговом окне не отображаются в режиме «Таблица», выберите меню **Вид**, а затем - **Таблица**.
- **3.** Если принтер отключен, щелкните на нем правой кнопкой мыши и выберите команду **Использовать принтер в оперативном режиме**.
- **4.** Еще раз попробуйте воспользоваться принтером.

# **Принтер приостановлен**

В настоящее время работа принтера приостановлена. Если устройство приостановлено, новые задания добавляются в очередь, но не печатаются.

Для изменения состояния принтера выполните следующие действия.

**1.** Нажмите кнопку **Пуск** и выберите пункт **Принтеры**, **Принтеры и факсы** или **Устройства и принтеры**.

- или -

Выберите **Пуск**, **Панель управления** и дважды щелкните **Принтеры**.

- **2.** Если принтеры в диалоговом окне не отображаются в режиме «Таблица», выберите меню **Вид**, а затем - **Таблица**.
- **3.** Если работа принтера приостановлена, щелкните на нем правой кнопкой мыши и выберите команду **Возобновить печать**.
- **4.** Еще раз попробуйте воспользоваться принтером.

## **Не удалось напечатать документ**

Принтеру не удалось напечатать документ из-за проблемы в системе печати. Для получения информации о решении проблем с печатью см. [Решение](#page-119-0) проблем,

[возникающих](#page-119-0) при печати.

## **Неисправность принтера**

Возникла проблема с принтером. Как правило, такие проблемы можно устранить с помощью следующих действий.

- **1.** Чтобы выключить принтер, нажмите  $\bigcup$  (кнопку Питание).
- **2.** Отсоедините кабель питания, а затем подсоедините его снова.
- **3.** Нажмите  $\bigcup$  (кнопка Питание), чтобы включить устройство.

Если проблема не устранена, запишите код ошибки, указанный в сообщении, а затем обратитесь в службу поддержки HP. Дополнительные сведения об обращении в службу поддержки HP см. в разделе Служба [поддержки](#page-115-0) HP.

### **Открыта дверца или крышка**

Чтобы принтер печатал документы, все дверцы и крышки должны быть закрыты.

**Совет** Для полного закрытия большая часть дверец и крышек должна со щелчком зафиксироваться на месте.

Если проблема не устранена после полного закрытия всех дверец и крышек, обратитесь в службу поддержки HP. Дополнительную информацию см. в разделе Служба [поддержки](#page-115-0) HP.

## **Установлен ранее использовавшийся картридж**

Картридж, указанный в сообщении, ранее использовался на другом принтере.

Картриджи можно использовать на разных принтерах, однако если картридж был извлечен из принтера на длительный период времени, качество печати документов может ухудшиться. Если установлены картриджи, которые использовались в другом принтере, индикатор уровня чернил может показывать неправильное значение или будет недоступен. Если качество печати неудовлетворительное, попробуйте очистить печатающую головку. Дополнительную информацию см. в разделе Очистка [печатающей](#page-179-0) головки.

 **第 Примечание.** Чернила в картриджах используются при выполнении принтером различных процедур, в том числе в процессе инициализации (для подготовки принтера и картриджей к печати) и при обслуживании печатающей головки (для очистки сопел и обеспечения равномерной подачи чернил). Кроме того, после использования картриджа в нем остается небольшое количество чернил. Дополнительную информацию см. по адресу: [www.hp.com/go/inkusage](http://www.hp.com/go/inkusage).

Дополнительную информацию о хранении картриджей см. в разделе [Расходные](#page-226-0) [материалы](#page-226-0).

## **Чернильные картриджи закончились**

Для возобновления печати необходимо заменить указанные в сообщении картриджи. HP не рекомендует извлекать чернильные картриджи, пока картридж на замену не будет готов к установке.

Дополнительную информацию см. в разделе Замена [картриджей](#page-111-0).

## **Сбой картриджа**

Указанные в сообщении картриджи повреждены или дали сбой.

См. Замена [картриджей](#page-111-0).

#### **Модернизация расходных материалов принтера**

Картридж, указанный в сообщении, можно использовать для модернизации только одного принтера. Нажмите кнопку **ОК**, чтобы использовать его применимо к данному принтеру. Если вы не хотите выполнять модернизацию расходных материалов на данном принтере, щелкните **Отмена печати** и извлеките картридж.

# **Модернизация расходных материалов принтера успешно выполнена**

Модернизация расходных материалов успешно выполнена. Теперь картриджи, указанные в сообщении, можно использовать в данном принтере.

## **Проблема с модернизацией расходных материалов принтера**

Модернизация расходных материалов не выполнена. Тем не менее, картриджи, указанные в сообщении, можно использовать в данном принтере. Замените картридж модернизации расходных материалов. Дополнительную информацию см. в разделе Замена [картриджей](#page-111-0).

# **Установлены другие картриджи (не HP)**

HP не гарантирует качество и надежность расходных материалов других производителей. Гарантия не распространяется на обслуживание и ремонт принтера в связи с использованием расходных материалов других производителей (не HP). Если вы уверены, что приобрели новый оригинальный картридж HP, см. дополнительную информацию или сообщите о подделке по адресу: [www.hp.com/go/anticounterfeit](http://hp.com/go/anticounterfeit).

## **Вознаграждение за использование оригинальных картриджей HP**

Компания HP предоставляет вознаграждения своим постоянным клиентам за использование оригинальных расходных материалов HP. Для просмотра веб-сайта программы вознаграждения нажмите кнопку ниже данного сообщения. Вознаграждение доступно не во всех регионах.

## **Справка по поддельным картриджам**

Установленный картридж не является новым и оригинальным картриджем HP. Обратитесь в магазин, в котором был приобретен этот картридж. Чтобы сообщить о подделке, перейдите на веб-сайт HP по адресу [www.hp.com/go/anticounterfeit.](http://hp.com/go/anticounterfeit) Чтобы продолжить использование данного картриджа, щелкните Продолжить.

# **Обнаружен использованный, повторно заправленный или поддельный картридж**

В этом картридже закончились оригинальные чернила HP. Чтобы решить эту проблему, замените картридж или щелкните «ОК», чтобы продолжить использование данного картриджа. Дополнительную информацию см. в разделе Замена [картриджей](#page-111-0). Компания HP предоставляет вознаграждения своим постоянным клиентам за использование оригинальных расходных материалов HP. Для просмотра веб-сайта программы вознаграждения нажмите кнопку ниже данного сообщения. Вознаграждения доступны не во всех регионах.

**Осторожно** Гарантия HP на картриджи не распространяется на картриджи и чернила сторонних производителей. Гарантия HP на принтеры не распространяется на неполадки, возникшие по причине использования картриджей или чернил сторонних производителей. HP не гарантирует качество и надежность расходных материалов сторонних производителей. Информация об уровнях чернил не будет доступна.

# **Используйте картриджи SETUP**

Используйте картриджи SETUP, которые поставляются в комплекте с принтером и предназначены для инициализации принтера. Для устранения данного сообщения картридж необходимо заменить на картридж SETUP. Дополнительную информацию см. в разделе Замена [картриджей](#page-111-0).

# **Не используйте картриджи SETUP**

После инициализации принтера новые картриджи SETUP устанавливать нельзя. Установка стандартных запасных картриджей. Дополнительную информацию см. в разделе [Замена](#page-111-0) [картриджей](#page-111-0).

## **Заправл.черн.печ.гол.**

В использованном картридже, указанном в сообщении, может не хватать чернил для завершения одноразовых процессов запуска.

Решение. Установите новые картриджи, поставляемые в комплекте с запасной печатающей головкой, либо нажмите кнопку **Продолжить**, чтобы использовать уже установленные картриджи.

Если с помощью установленных картриджей выполнить запуск не удается, потребуются новые картриджи. Сведения о том, как установить новые картриджи, см. в разделе [Замена](#page-111-0) [картриджей](#page-111-0)

## **Использовать только черные чернила?**

В картриджах, указанных в сообщении, очень низкий уровень чернил.

Решения: Чтобы выполнить цветную печать, замените пустые картриджи. Сведения о том, как установить новые картриджи, см. в разделе Замена [картриджей](#page-111-0)

Чтобы временно выполнять печать только черными чернилами, щелкните **Только черный**. Принтер заменит цвета на оттенки серого. Пустые картриджи вскоре потребуется заменить.

**Внимание** Не извлекайте пустой картридж для печати в режиме "только черный".

## **Использовать только цветные чернила?**

В черном картридже очень мало чернил.

Решения: Чтобы временно заменить черные чернила цветными, щелкните **Только цветной**. Черный цвет будет имитироваться. Качество текста и изображения будет отличаться от качества при печати с использованием всех картриджей. Черный картридж вскоре потребуется заменить.

**Внимание** Не извлекайте пустой картридж для печати в режиме "только цветной".

Чтобы выполнить печать в черном цвете, замените черный чернильный картридж. Сведения о том, как установить новые картриджи, см. в разделе Замена [картриджей](#page-111-0)

# **Несовместимый картридж**

Картридж несовместим с принтером.

Решение: Немедленно удалите этот картридж и замените совместимым чернильным картриджем. Сведения о том, как установить новые картриджи, см. в разделе [Замена](#page-111-0) [картриджей](#page-111-0)

## **Предупреждение датчика чернил**

Датчик чернил сообщает о непредвиденной ситуации. Ее мог вызвать картридж, либо в датчике мог возникнуть сбой. В случае сбоя датчик больше не может определить, что в картриджах очень мало чернил. Печать при пустом картридже приведет к попаданию воздуха в систему подачи чернил, из-за чего качество печати снизится. Для восстановления в такой ситуации потребуется значительное количество чернил, из-за чего будет израсходована большая часть чернил из всех картриджей.

Решение: Нажмите кнопку **OK**, чтобы продолжить печать или заменить картридж. Сведения о том, как установить новые картриджи, см. в разделе Замена [картриджей](#page-111-0)

## **Сбой при проведении подготовки**

Произошел сбой часов принтера, и, возможно, подготовка чернил не завершилась. Показатели датчика приблизительного уровня чернил могут быть неточными.

Решение: проверьте качество печати своего задания. Если качество неудовлетворительное, его можно повысить, очистив печатающую головку. Дополнительную информацию об очистке печатающих головок см. в разделе [Очистка](#page-179-0) [печатающей](#page-179-0) головки.

## **В цветном картридже почти закончились чернила**

В картриджах, указанных в сообщении, очень низкий уровень чернил.

Решения: Чтобы выполнить цветную печать, замените пустые картриджи. Сведения о том, как установить новые картриджи, см. в разделе Замена [картриджей](#page-111-0)

Чтобы временно выполнять печать только черными чернилами, щелкните **Отмена печати** и отправьте задание печати повторно. Перед печатью задания может отобразиться сообщение **Использовать только черные чернила?** Пустые картриджи вскоре потребуется заменить.

**Внимание** Не извлекайте пустой картридж для печати в режиме "только черный".

## **В черном картридже почти закончились чернила**

В черном картридже очень мало чернил.

Решения: Замените черный чернильный картридж. Сведения о том, как установить новые картриджи, см. в разделе Замена [картриджей](#page-111-0)

Чтобы временно заменить черные чернила цветными, щелкните **Отмена печати** и отправьте задание печати повторно. Перед печатью задания может отобразиться сообщение **Использовать только цветные чернила?** Черный картридж вскоре потребуется заменить.

**Внимание** Не извлекайте пустой картридж для печати в режиме "только цветной".

## **Крышка устройства автоматической подачи документов открыта**

Чтобы продолжить работу, закройте крышку устройства автоматической подачи документов.

## **Неполадка датчика чернил**

Датчик чернил неисправен, и принтер не может продолжать печать.

Обратитесь в центр технической поддержки HP. Дополнительную информацию см. в разделе Служба [поддержки](#page-115-0) HP.

# **Проблема в системе подачи чернил**

Извлеките картриджи и проверьте их на наличие протечек. Если в каких-либо картриджах были обнаружены протечки, обратитесь в компанию HP. Не используйте картриджи, которые текут.

Если протечек не обнаружено, установите картриджи обратно и закройте крышку принтера. Выключите принтер и снова включите его. Если сообщение появится во второй раз, обратитесь в компанию HP.

# **Указатель**

## **А**

автоматическое уменьшение факса [83](#page-86-0) автоответчик записанные сигналы факса [153](#page-156-0) настройка с использованием факса (параллельные телефонные системы) [243](#page-246-0) установка факса и модема [245](#page-248-0) аксессуары отчет о состоянии принтера [176](#page-179-0) акустическая эмиссия [200](#page-203-0) АПД (устройство автоматической подачи документов) загрузка оригиналов [26](#page-29-0)

# **Б**

белые полосы, устранение неисправностей копии [131](#page-134-0), [132](#page-135-0) сканированные изображения [136](#page-139-0) беспроводная связь защита [262](#page-265-0) радио, выключение [254](#page-257-0) снижение помех [263](#page-266-0) соответствие нормам [208](#page-211-0) беспроводное соединение настройка [258](#page-261-0) расширенное устранение неполадок беспроводной связи [164](#page-167-0) устранение основных неполадок беспроводной связи [163](#page-166-0) бледные копии [130](#page-133-0) блокировка лотков [35](#page-38-0)

Брандмауэр настройка [169](#page-172-0) брандмауэры, диагностика неисправностей [118](#page-121-0) бумага замятия [182](#page-185-0), [185](#page-188-0) размер, настройка факса [83](#page-86-0) бумага пользовательского формата печать на [48](#page-51-0) Mac OS [49](#page-52-0) Mac OS X [49](#page-52-0) быстрый набор отправка факса [73](#page-76-0)

## **В**

веб-сайты информация о специальных возможностях [3](#page-3-0), [12](#page-15-0) поддержка пользователя [113](#page-116-0) программы охраны окружающей среды [210](#page-213-0) таблица ресурса расходных материалов [191](#page-194-0) веб-узлы заказ расходных материалов и аксессуаров [223](#page-226-0) вертикальные полосы на копиях, устранение неисправностей [131](#page-134-0) влажность [200](#page-203-0) внешние условия [200](#page-203-0) вручную, отправка факсов получение [79](#page-82-0) встроенный веб-сервер веб-сканирование [56](#page-59-0) описание [266](#page-269-0) открытие [267](#page-270-0)

системные требования [192](#page-195-0) устранение неполадок, невозможно открыть [171](#page-174-0) встроенный веб-сервер (EWS). *см.* встроенный веб-сервер выравнивание печатающей головки [177](#page-180-0) выходной лоток поддерживаемые носители [196](#page-199-0) расположение [13](#page-16-0)

# **Г**

головка [176](#page-179-0) голосовая почта настроенная для совместного использования с факсом и компьютерным модемом (параллельные телефонные системы) [249](#page-252-0) настройка с использованием факса (параллельные телефонные системы) [235](#page-238-0) графика неполное заполнение на копиях [132](#page-135-0) графические изображения отсканированное изображение отличается от оригинала [136](#page-139-0) громкость звуки факса [94](#page-97-0)

# **Д**

данные по шумам [200](#page-203-0) двусторонняя печать [52](#page-55-0) двусторонняя, печать [52](#page-55-0) дополнительные приспособления включение и выключение в драйвере [36](#page-39-0) установка [32](#page-35-0) драйвер гарантия [188](#page-191-0) параметры дополнительных приспособлений [36](#page-39-0) драйвер печати параметры дополнительных приспособлений [36](#page-39-0) драйвер принтера гарантия [188](#page-191-0) параметры дополнительных приспособлений [36](#page-39-0) дуплексер включение и выключение в драйвере [36](#page-39-0) поддеживаемые типы и плотность носителей [195](#page-198-0) поддерживаемые форматы носителей [193](#page-196-0) дуплексный блок устранение замятий [182](#page-185-0)

## **Е**

емкость АПД [26](#page-29-0) лотки [195](#page-198-0)

## **З**

заблокированные номера факсов настройка [83](#page-86-0) заголовок, факс [90](#page-93-0) загрузить носители пользовательского формата [30](#page-33-0) загрузка лоток [27](#page-30-0), [28](#page-31-0) лоток 2 [34](#page-37-0) фото [29](#page-32-0) загрузка конвертов [28](#page-31-0) загрузка носителей [27](#page-30-0) загрузка открыток [29](#page-32-0)

задняя панель устранение замятий [182](#page-185-0) задняя съемная панель схема [15](#page-18-0) замена картриджей [108](#page-111-0) замятие неиспользуемые носители [24](#page-27-0) замятия бумага [182](#page-185-0), [185](#page-188-0) устранение [182](#page-185-0) записывающие устройства поддержка модулей памяти USB [201](#page-204-0) запрос для получения факса [81](#page-84-0) затемненные изображения, устранение неисправностей копии [131](#page-134-0) защелка печатающей головки, расположение [14](#page-17-0) защита беспроводная связь [262](#page-265-0) звуковое давление [200](#page-203-0) значки беспроводного соединения [17](#page-20-0) значки состояния [17](#page-20-0) значки уровня чернил [19](#page-22-0)

#### **И**

идентификационный код абонента [90](#page-93-0) импульсный набор [92](#page-95-0) индикаторы панели управления [15](#page-18-0) Интернет-протокол факс, использование [95](#page-98-0) информация утеряна или неверна, устранение неполадок [120](#page-123-0)

# **К**

камеры установка карт памяти [31](#page-34-0) карта памяти установка [31](#page-34-0) карта памяти Secure Digital установка [31](#page-34-0) карта памяти xD-Picture установка [31](#page-34-0)

карточки поддерживающий лоток [195](#page-198-0) картриджи гарантия [188](#page-191-0) даты истечения срока действия гарантии [176](#page-179-0) заказ в Интернете [223](#page-226-0) замена [108](#page-111-0) номера деталей [176](#page-179-0) проверка уровня чернил [107](#page-110-0) расположение [14](#page-17-0) ресурс [191](#page-194-0) советы [106](#page-109-0) состояние [176](#page-179-0) карты памяти установка [31](#page-34-0) характеристики [201](#page-204-0) качество, устранение неисправностей сканирование [135](#page-138-0) качество, устранение неполадок копия [131](#page-134-0) Кнопка "Отмена" [17](#page-20-0) кнопка Отмена [16](#page-19-0) кнопки, панель управления [15](#page-18-0) количество звонков до ответа [91](#page-94-0) компьютерный модем совместно подключенные к факсу и автоответчику (параллельные телефонные системы) [245](#page-248-0) совместный с факсом (параллельные телефонные системы) [237](#page-240-0) совместный с факсом и голосовой почтой (параллельные телефонные системы) [249](#page-252-0) совместный с факсом и линией голосовых вызовов (параллельные телефонные системы) [239](#page-242-0)

#### Указатель

конверты поддерживаемые размеры [194](#page-197-0) поддерживающий лоток [195](#page-198-0) контроль набора [75](#page-78-0) контроль набора номера [78](#page-81-0) копирование устранение неисправностей [129](#page-132-0) характеристики [198](#page-201-0) Копирование [18](#page-21-0) копия качество [131](#page-134-0) параметры [70](#page-73-0) крышка доступа к каретке, расположение [14](#page-17-0) крышка доступа к картриджам, расположение [14](#page-17-0)

# **Л**

линии копии, устранение неисправностей [131](#page-134-0) линия DSL, установка факса с помощью параллельные телефонные системы [230](#page-233-0) линия ISDN, установка с использованием факса параллельные телефонные системы [232](#page-235-0) лотки блокировка [35](#page-38-0) включение и выключение в драйвере [36](#page-39-0) емкости [195](#page-198-0) загрузка носителей [27](#page-30-0) направляющие для бумаги, иллюстрация [13](#page-16-0) настройка по умолчанию [35](#page-38-0) поддеживаемые типы и плотность носителей [195](#page-198-0) поддерживаемые форматы носителей [193](#page-196-0) расположение [13](#page-16-0)

установка лоток 2 [33](#page-36-0) устранение замятий [182](#page-185-0) устранение неисправностей, связанных с подачей [127](#page-130-0) лоток 1 емкость [195](#page-198-0) поддеживаемые типы и плотность носителей [195](#page-198-0) поддерживаемые форматы носителей [193](#page-196-0) лоток 2 включение и выключение в драйвере [36](#page-39-0) емкость [195](#page-198-0) загрузка носителей [34](#page-37-0) поддеживаемые типы и плотность носителей [195](#page-198-0) поддерживаемые форматы носителей [193](#page-196-0) установка [33](#page-36-0)

## **М**

мини-АТС (система PBX), установка с использованием факса параллельные телефонные системы [232](#page-235-0) модем совместно подключенные к факсу и автоответчику (параллельные телефонные системы) [245](#page-248-0) совместный с факсом (параллельные телефонные системы) [237](#page-240-0) совместный с факсом и голосовой почтой (параллельные телефонные системы) [249](#page-252-0) совместный с факсом и линией голосовых вызовов (параллельные

телефонные системы) [239](#page-242-0) модем с наборным вызовом совместный с факсом (параллельные телефонные системы) [237](#page-240-0) совместный с факсом и голосовой почтой (параллельные телефонные системы) [249](#page-252-0) совместный с факсом и линией голосовых вызовов (параллельные телефонные системы) [239](#page-242-0) модули памяти USB [201](#page-204-0) мощность характеристики [200](#page-203-0)

## **Н**

напряжение [200](#page-203-0) настройка автоответчик (параллельные телефонные системы) [243](#page-246-0) автоответчик и модем (параллельные телефонные системы) [245](#page-248-0) выделенная линия передачи факсов (параллельные телефонные системы) [230](#page-233-0) голосовая почта (параллельные телефонные системы) [235](#page-238-0) голосовая почта и компьютерный модем (параллельные телефонные системы) [249](#page-252-0) компьютерный модем (параллельные телефонные системы) [237](#page-240-0) компьютерный модем и автоответчик (параллельные

телефонные системы) [245](#page-248-0) компьютерный модем и голосовая почта (параллельные телефонные системы) [249](#page-252-0) компьютерный модем и линия голосовых вызовов (параллельные телефонные системы) [239](#page-242-0) общая телефонная линия (параллельные телефонные системы) [234](#page-237-0) отличительный звонок [91](#page-94-0) отличительный звонок (параллельные телефонные системы) [232](#page-235-0) проверка факса [252](#page-255-0) факс, с параллельными телефонными системами [225](#page-228-0) Настройка брандмауэр [169](#page-172-0) настройки брандмауэра [255](#page-258-0), [256](#page-259-0) неисправности, связанные с подачей бумаги, устранение неисправностей [126](#page-129-0) номер модели [176](#page-179-0) нормативный код модели [209](#page-212-0) носители блокировка лотков [35](#page-38-0) выбор [24](#page-27-0) двусторонняя печать [52](#page-55-0) Емкость АПД [26](#page-29-0) загрузка лотка [27](#page-30-0) загрузка лотка 2 [34](#page-37-0) печать на носителе пользовательского формата [48](#page-51-0) поддерживаемые типы и плотность [195](#page-198-0) поддерживаемые форматы [193](#page-196-0) технические характеристики [193](#page-196-0)

носитель перекос страниц [128](#page-131-0) устранение замятий [182](#page-185-0) устранение неисправностей, связанных с подачей [127](#page-130-0) HP, заказ [224](#page-227-0) носитель нестандартного размера поддерживаемые размеры [195](#page-198-0)

## **О**

оборудование, проверка настройки факса [139](#page-142-0) обрезанные страницы, устранение неполадок [121](#page-124-0) обслуживание выравнивание печатающей головки [177](#page-180-0) замена картриджей [108](#page-111-0) отчет о качестве печати [125](#page-128-0) очистка печатающей головки [176](#page-179-0) печатающая головка [176](#page-179-0) проверка уровня чернил [107](#page-110-0) страница диагностики [125](#page-128-0) оригиналы сканирование [54](#page-57-0) открытки поддерживаемые размеры [194](#page-197-0) отличительный звонок изменение [91](#page-94-0) параллельные телефонные системы [232](#page-235-0) отмена запланированная отправка факса [77](#page-80-0) отправка отсканированных изображений для OCR [57](#page-60-0) отправка сканированных изображений устранение неисправностей [132](#page-135-0)

отправка факса обычный факс [73](#page-76-0) отправка факса вручную отправка [75](#page-78-0) отправка факсов вручную [74](#page-77-0) из памяти [76](#page-79-0) контроль набора [75](#page-78-0) контроль набора номера [78](#page-81-0) расписание [77](#page-80-0) устранение неполадок [152](#page-155-0) отчет проверка беспроводной связи [261](#page-264-0) отчет о качестве печати [125](#page-128-0) отчет о состоянии принтера печать [176](#page-179-0) сведения [175](#page-178-0) отчет проверки беспроводной связи печать [261](#page-264-0) отчеты диагностика [125](#page-128-0) качество печати [125](#page-128-0) не удалось выполнить проверку факса [138](#page-141-0) ошибка, факс [97](#page-100-0) печатающая головка [176](#page-179-0) подтверждение, факс [96](#page-99-0) отчеты об ошибках, факс [97](#page-100-0) отчеты подтверждения, факс [96](#page-99-0) очистить журналы факса [98](#page-101-0) очистка внешние поверхности [38](#page-41-0) печатающая головка [176](#page-179-0) стекла сканера [37](#page-40-0) устройство автоматической подачи документов [38](#page-41-0)

## **П**

память повторная печать факсов [81](#page-84-0) сохранение факсов [80](#page-83-0) технические характеристики [191](#page-194-0)

панель управления значки состояния [17](#page-20-0) индикаторы [15](#page-18-0) кнопки [15](#page-18-0) панель управления принтера параметры сети [254](#page-257-0) расположение [13](#page-16-0) сканирование [54](#page-57-0) панель управления принтером отправка факсов [73](#page-76-0) параллельные телефонные системы линия DSL установка [230](#page-233-0) настройка автоответчика [243](#page-246-0) настройка выделенной линии [230](#page-233-0) настройка модема [237](#page-240-0) настройка модема и голосовой почты [249](#page-252-0) настройка модема, совместного с линией для голосовых вызовов [239](#page-242-0) настройка общей линии [234](#page-237-0) настройка отличительного звонка [232](#page-235-0) страны/регионы [225](#page-228-0) типы установки [226](#page-229-0) установка мини-АТС (системы PBX) [232](#page-235-0) установка модема и автоответчика [245](#page-248-0) установка сети ISDN [232](#page-235-0) параметры громкость, факс [94](#page-97-0) копия [70](#page-73-0) сеть [254](#page-257-0) скорость факса [93](#page-96-0) параметры копирования копия [71](#page-74-0) параметры печати качество печати [122](#page-125-0) параметры по умолчанию копирование [71](#page-74-0) параметры повторного набора, установка [93](#page-96-0) параметры IP [255](#page-258-0) переадресация факсов [82](#page-85-0)

передача факсов устранение неисправностей [145](#page-148-0) устранение неполадок [148](#page-151-0) перекос, устранение неисправностей копирование [131](#page-134-0) печать [128](#page-131-0) сканирование [136](#page-139-0) печатающая головка очистка [176](#page-179-0) печатающая головка, выравнивание [177](#page-180-0) печатающие головки заказ в Интернете [223](#page-226-0) поддерживаемые [191](#page-194-0) печать двусторонний [52](#page-55-0) журналы факсов [98](#page-101-0) медленная печать, устранение неполадок [118](#page-121-0) отчет о качестве печати [125](#page-128-0) отчет о состоянии принтера [176](#page-179-0) отчеты факса [95](#page-98-0) сведения о последнем факсе [98](#page-101-0) страница диагностики [125](#page-128-0) устранение неполадок [116](#page-119-0) факсы [81](#page-84-0) фотографии с устройств памяти [48](#page-51-0) Печать без полей Mac OS X [51](#page-54-0) Windows [50](#page-53-0) Печать буклетов печать [44](#page-47-0) Печать на конвертах Mac OS X [45](#page-48-0) Печать на конверте [45](#page-48-0) Печать фотографий Mac OS X [47](#page-50-0) Windows [46](#page-49-0) питание устранение неполадок [117](#page-120-0) по истечении срока поддержки [115](#page-118-0)

повторная печать факсы из памяти [81](#page-84-0) подача нескольких листов, устранение неисправностей [128](#page-131-0) поддерживаемые операционные системы [191](#page-194-0) поддерживаемые шрифты [191](#page-194-0) поддержка [112](#page-115-0) поддержка по телефону [113](#page-116-0) поддержка пользователя электронная [113](#page-116-0) поддержка PCL 3 [191](#page-194-0) поиск и устранение неисправностей страница сетевых параметров [180](#page-183-0) полосы сканированные изображения, устранение неисправностей [136,](#page-139-0) [137](#page-140-0) полосы на сканированных изображениях, устранение неисправностей [136](#page-139-0) получение факса автоматически [79](#page-82-0) получение факсов вручную [79](#page-82-0) запрос [81](#page-84-0) количество звонков до ответа [91](#page-94-0) переадресация [82](#page-85-0) режим автоответчика [91](#page-94-0) поля настройка, технические характеристики [197](#page-200-0) порт USB технические характеристики [190](#page-193-0) порты, технические характеристики [190](#page-193-0) последовательность звонков параллельные телефонные системы [232](#page-235-0) последовательные телефонные системы страны/регионы [225](#page-228-0) типы установки [226](#page-229-0)

Правая кнопка навигации [16,](#page-19-0) [17](#page-20-0) правая кнопка перехода [16](#page-19-0) прием факсов блокировка номеров [83](#page-86-0) устранение неисправностей [145](#page-148-0) устранение неполадок [149](#page-152-0) принадлежности гарантия [188](#page-191-0) проверка при подключении к нужному порту, факс [140](#page-143-0) проверка состояния линии, факс [144](#page-147-0) проверка телефонной розетки, факс [140](#page-143-0) проверка тонального сигнала, не удалась [143](#page-146-0) проверки, факс настройка [252](#page-255-0) не удалось выполнить проверку типа телефонного кабеля для работы с факсом [141](#page-144-0) оборудование, не удалось [139](#page-142-0) подключение к порту, не удалась [140](#page-143-0) состояние линии передачи факсов [144](#page-147-0) телефонная розетка [140](#page-143-0) тональный сигнал, не удалось [143](#page-146-0) проверки, факса не удалось [138](#page-141-0) программа охраны окружающей среды [210](#page-213-0) программное обеспечение веб-сканирование [56](#page-59-0) параметры дополнительных приспособлений [36](#page-39-0) OCR [57](#page-60-0) программное обеспечение принтера (Windows) описание [266](#page-269-0) открытие [266](#page-269-0) программное обеспечение HP удаление из Windows [264](#page-267-0)

просмотр параметры сети [254](#page-257-0) пустые страницы, устранение неисправностей копия [129](#page-132-0) сканирование [137](#page-140-0) пустые страницы, устранение неполадок печать [120](#page-123-0)

#### **Р**

радио, выключение [254](#page-257-0) радиопомехи снижение [263](#page-266-0) соответствие нормам [208](#page-211-0) размер сканированные изображения, устранение неисправностей [137](#page-140-0) устранение неисправностей, связанных с копированием [130](#page-133-0) размытые полосы на копиях, устранение неисправностей [131](#page-134-0) разъем для подвода питания, местоположение [15](#page-18-0) разъем USB порт, местоположение [15](#page-18-0) разъемы, местоположение [15](#page-18-0) расписание, факс [77](#page-80-0) рассылка факсов отправка [78](#page-81-0) расходные материалы заказ в Интернете [223](#page-226-0) отчет о состоянии принтера [176](#page-179-0) ресурс [191](#page-194-0) редактирование текст в программе OCR [57](#page-60-0) режим коррекции ошибок [78](#page-81-0) режим нежелательных факсов [83](#page-86-0) режим работы [191](#page-194-0) ручная отправка факса отправка [74](#page-77-0)

## **С**

светлые изображения, устранение неисправностей копии [131](#page-134-0) сканированные изображения [137](#page-140-0) серийный номер [176](#page-179-0) сети брандмауэры, диагностика неисправностей [118](#page-121-0) дополнительные параметры [254](#page-257-0) настройка беспроводного соединения [258](#page-261-0) настройки брандмауэра [255](#page-258-0), [256](#page-259-0) параметры беспроводного соединения [180](#page-183-0) параметры IP [255](#page-258-0) параметры, изменение [254](#page-257-0) поддерживаемые протоколы [192](#page-195-0) поддержка операционных систем [192](#page-195-0) просмотр и печать параметров [254](#page-257-0) решение проблем [173](#page-176-0) скорость соединения [255](#page-258-0) схема расположения разъемов [15](#page-18-0) требования к системе [192](#page-195-0) системные требования [191](#page-194-0) сканирование из программы вебсканирования [56](#page-59-0) качества [135](#page-138-0) медленно [133](#page-136-0) с панели управления принтера [54](#page-57-0) сообщения об ошибках [135](#page-138-0) устранение неисправностей [132](#page-135-0) характеристики сканирования [199](#page-202-0) Экран сканирования [18](#page-21-0) OCR [57](#page-60-0)
СКОРОСТЬ диагностика неисправностей сканера 133 скорость передачи факса 93 скорость соединения, настройка 255 сообщения об ошибках Источник TWAIN не включен 135 соответствие нормам 202, 208 состояние отчет о состоянии принтера 176 страница сетевых параметров 180 сохранение факсы в памяти 80 специальные возможности  $3, 11$ Справка 18 срок поддержки по телефону срок поддержки 114 стекло сканера загрузка оригиналов 25 очистка 37 расположение 13 стекло, сканер загрузка оригиналов 25 очистка 37 расположение 13 страниц в месяц (режим работы) 191 страница диагностики 125

# т

текс. размытые сканированные изображения 137 текст выглядит пятнистым на копиях 132 не удается отредактировать после сканирования, устранение неисправностей 134 неполное заполнение копий 132 нечеткий текст на копиях. устранение неисправностей 132

пропуски при сканировании, устранение неисправностей 134 устранение неполадок 121 телефон, факс получение 79 телефонная линия, тип сигнала ответа 91 телефонная розетка, факс 140 телефонный кабель не удалось выполнить проверку подключения к нужному порту 140 не удалось выполнить проверку типа кабеля 141 удлинение 153 темные изображения, устранение неисправностей сканированные изображения 137 температура 200 техническая информация характеристики карт памяти 201 характеристики копирования 198 характеристики сканирования 199 характеристики факса 198 технические характеристики носители 193 процессор и память 191 сетевые протоколы 192 системные требования 191 физические 190 технические характеристики процессора 191 тип набора, установка 92 тип сигнала вызова изменение 91 тип соединения изменение 260 тональный набор 92 точки или штрихи, устранение неисправностей копии 131

точки, устранение неисправностей сканирование 137

# $\mathbf v$

УАПД (устройство автоматической подачи документов) емкость 26 Уведомления компании Hewlett-Packard 3 удаление программного обеспечения НР Windows 264 уменьшение факса 83 уровни чернил, проверка 107 установка варианты факса 226 дополнительные приспособления 32 линия DSL (параллельные телефонные системы) 230 пиния ISDN (параллельные телефонные системы) 232 лоток 2 33 мини-АТС (система PBX) (параллельные телефонные системы) 232 рекомендации по установке оборудования 172 рекомендации по установке программного обеспечения HP 173 устранение неполадок 172 устройство двусторонней печати 32 устранение неисправностей автоответчики 153 брандмауэры 118 захват нескольких листов 128 качество сканирования 135 копии с перекосом 131 копирование 129

не удается выполнить проверку линии передачи факсов [144](#page-147-0) не удалось выполнить проверку оборудования факса [139](#page-142-0) не удалось выполнить проверку подключения телефонного кабеля к нужному порту факса [140](#page-143-0) не удалось выполнить проверку типа телефонного кабеля для работы с факсом [141](#page-144-0) не удалось выполнить проверку тонального сигнала факса [143](#page-146-0) неисправности, связанные с подачей бумаги [126](#page-129-0) носитель не забирается из лотка [127](#page-130-0) передача факсов [145](#page-148-0) перекос страниц [128](#page-131-0) прием факсов [145](#page-148-0) проблемы при работе в беспроводной связью [162](#page-165-0) проверки факса [138](#page-141-0) сканирование [132](#page-135-0) устройства памяти [161](#page-164-0) факс [138](#page-141-0) устранение неполадок встроенный веб-сервер [171](#page-174-0) замятия, бумага [185](#page-188-0) информация утеряна или неверна [120](#page-123-0) качество копирования [131](#page-134-0) обрезанные страницы, неправильное размещение текста или графики [121](#page-124-0) отправка факсов [152](#page-155-0) отчет о состоянии принтера [175](#page-178-0) передача факсов [148](#page-151-0) печать [116](#page-119-0) печать не выполняется [117](#page-120-0)

печать пустых страниц [120](#page-123-0) питание [117](#page-120-0) прием факсов [149](#page-152-0) проблемы во время установки [172](#page-175-0) проверка телефонной розетки, не удалась [140](#page-143-0) проводная сеть [162](#page-165-0) рекомендации по установке оборудования [172](#page-175-0) рекомендации по установке программного обеспечения HP [173](#page-176-0) решение проблем в сети [173](#page-176-0) советы [116](#page-119-0) устранение общих неполадок при работе в сети [162](#page-165-0) устройства памяти печать файлов [48](#page-51-0) устранение неисправностей [161](#page-164-0) устройство автоматической подачи документов (АПД) емкость [26](#page-29-0) загрузка оригиналов [26](#page-29-0) очистка [38](#page-41-0) проблемы при подаче, устранение неполадок [38](#page-41-0) устройство двусторонней печати установка [32](#page-35-0) утилизация картриджи [210](#page-213-0) Утилита HP (Mac OS X) открытие [266](#page-269-0)

#### **Ф**

факс автоответчик [91](#page-94-0) автоответчик и модем, совместно подключенные (параллельные телефонные системы) [245](#page-248-0)

автоответчик, настройка (параллельные телефонные системы) [243](#page-246-0) блокировка номеров [83](#page-86-0) вручную, получение [79](#page-82-0) голосовая почта, настройка (параллельные телефонные системы) [235](#page-238-0) громкость звука [94](#page-97-0) журнал, очистка [98](#page-101-0) журнал, печать [98](#page-101-0) заголовок [90](#page-93-0) запрос для получения [81](#page-84-0) Интернет-протокол, передача [95](#page-98-0) количество звонков до ответа [91](#page-94-0) контроль набора [75](#page-78-0) контроль набора номера [78](#page-81-0) линия DSL, установка (параллельные телефонные системы) [230](#page-233-0) линия ISDN, установка (параллельные телефонные системы) [232](#page-235-0) мини-АТС (система PBX), установка (параллельные телефонные системы) [232](#page-235-0) модем и автоответчик, совместно подключенные (параллельные телефонные системы) [245](#page-248-0) модем и линия для голосовых вызовов, совместные с (параллельные телефонные системы) [239,](#page-242-0) [249](#page-252-0) модем, совместный с (параллельные телефонные системы) [237](#page-240-0)

настройка выделенной линии (параллельные телефонные системы) [230](#page-233-0) настройка общей телефонной линии (параллельные телефонные системы) [234](#page-237-0) настройка службы отличительного звонка (параллельные телефонные системы) [232](#page-235-0) не удалось выполнить проверку [138](#page-141-0) отличительный звонок, изменить тип сигнала [91](#page-94-0) отправка [72](#page-75-0) отправка, устранение неполадок [152](#page-155-0) отчеты [95](#page-98-0) отчеты об ошибках [97](#page-100-0) отчеты подтверждения [96](#page-99-0) параллельные телефонные системы [225](#page-228-0) параметры повторного набора [93](#page-96-0) параметры, изменение [90](#page-93-0) переадресация [82](#page-85-0) передача, устранение неисправностей [145](#page-148-0) передача, устранение неполадок [148](#page-151-0) печать сведений о последней операции [98](#page-101-0) повторная печать [81](#page-84-0) получение [79](#page-82-0) прием, устранение неисправностей [145](#page-148-0) прием, устранение неполадок [149](#page-152-0) проверка настройки [252](#page-255-0) проверка подключения телефонного кабеля к порту, не удалась [140](#page-143-0) проверка состояния линии, не удалась [144](#page-147-0)

проверка телефонной розетки, не удалась [140](#page-143-0) проверка типа телефонного кабеля, не удалось [141](#page-144-0) проверка тонального сигнала факса, не удалась [143](#page-146-0) размер бумаги [83](#page-86-0) расписание [77](#page-80-0) режим коррекции ошибок [78](#page-81-0) режим ответа [91](#page-94-0) скорость [93](#page-96-0) телефонный кабель имеет недостаточную длину [153](#page-156-0) тип набора, установка [92](#page-95-0) типы установки [226](#page-229-0) уменьшение [83](#page-86-0) устранение неисправностей [138](#page-141-0) устранение неисправностей автоответчика [153](#page-156-0) факс в резервном режиме [80](#page-83-0) характеристики [198](#page-201-0) факс в резервном режиме [80](#page-83-0) факс, журнал печать [98](#page-101-0) факса с телефона отправка, [74](#page-77-0) факса с телефонного аппарата отправка [74](#page-77-0) фото установка карт памяти [31](#page-34-0) фотографии печать с устройств памяти [48](#page-51-0) устранение неполадок с устройствами памяти [162](#page-165-0) фотоносители поддерживаемые форматы [195](#page-198-0)

#### **Х**

характеристики акустическая эмиссия [200](#page-203-0) рабочая среда [200](#page-203-0) условия при транспортировке [200](#page-203-0) электрический [200](#page-203-0) характеристики рабочей среды [200](#page-203-0) характеристики условий при транспортировке [200](#page-203-0)

# **Ц**

цветное копирование [70](#page-73-0) цветной текст и OCR [57](#page-60-0) цифровые камеры установка карт памяти [31](#page-34-0)

### **Ч**

чернильные картриджи номера деталей [223](#page-226-0) поддерживаемые [190](#page-193-0) черно-белые страницы копия [70](#page-73-0) факс [72](#page-75-0) черные точки или штрихи, устранение неисправностей копии [131](#page-134-0) сканирование [137](#page-140-0)

# **Ш**

шероховатые или белые полосы на копиях, устранение неисправностей [132](#page-135-0) штрихи, устранение неисправностей копии [131](#page-134-0) сканирование [137](#page-140-0)

# **Э**

Экран «Факс» [18](#page-21-0) Экран сканирования [18](#page-21-0) Экран фотографий [18](#page-21-0) электрические характеристики [200](#page-203-0)

### **Я**

язык, принтер [191](#page-194-0)

### A

ADSL, установка факса с помощью параллельные телефонные системы 230

### E

ЕСМ. см. режим коррекции ошибок

### F

FoIP 95

### $\mathbf{I}$

IP-адрес проверка у принтера 172

# M

Mac OS бумага пользовательского формата 49 включение и выключение дополнительных приспособлений в драйвере 36 параметры печати 42 Печать без полей 51 Печать фотографий 47 Mac OS X утилита HP 266

#### $\Omega$ **OCR**

редактирование отсканированных документов 57 устранение неисправностей 134

# T

**TWAIN** источник не включен 135

### U

USB-подключение порт, расположение 13

### W

web-сканирование 56

Windows без полей 50 включение и выключение дополнительных приспособлений в драйвере 36 параметры печати 42 печать буклетов 43 Печать фотографий 46 системные требования 191 удаление программного обеспечения HP 264

# © 2014 Hewlett-Packard Development Company, L.P. www.hp.com

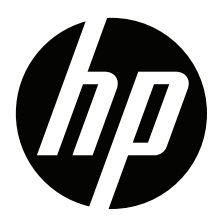